# *Prestige 480*

*Dual BRI ISDN Router*

# *User's Guide*

Version 2.42 Dec. 1999

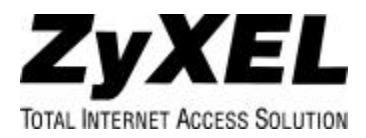

## **Prestige 480**

### **ISDN Router**

#### **Copyright**

Copyright © 02.08.1999 by ZyXEL Communications Corporation.

The contents of this publication may not be reproduced in any part or as a whole, transcribed, stored in a retrieval system, translated into any language, or transmitted in any form or by any means, electronic, mechanical, magnetic, optical, chemical, photocopying, manual, or otherwise, without the prior written permission of ZyXEL Communications Corporation.

Published by ZyXEL Communications Corporation. All rights reserved.

#### **Disclaimer**

ZyXEL does not assume any liability arising out of the application or use of any products, or software described herein. Neither does it convey any license under its patent rights nor the patent rights of others. ZyXEL further reserves the right to make changes in any products described herein without notice. This publication is subject to change without notice.

#### **Trademarks**

Trademarks mentioned in this publication are used for identification purposes only and may be properties of their respective owners.

# $C6$

### Declaration of Conformity

We, the Manufacturer/Importer

### ZyXEL Communications Services GmbH.

Thaliastrasse 125a/2/2/4

A-1160 Vienna - AUSTRIA

declare that the product

# **Prestige 480**

#### is in conformity with

(Reference to the specification under which conformity is declared)

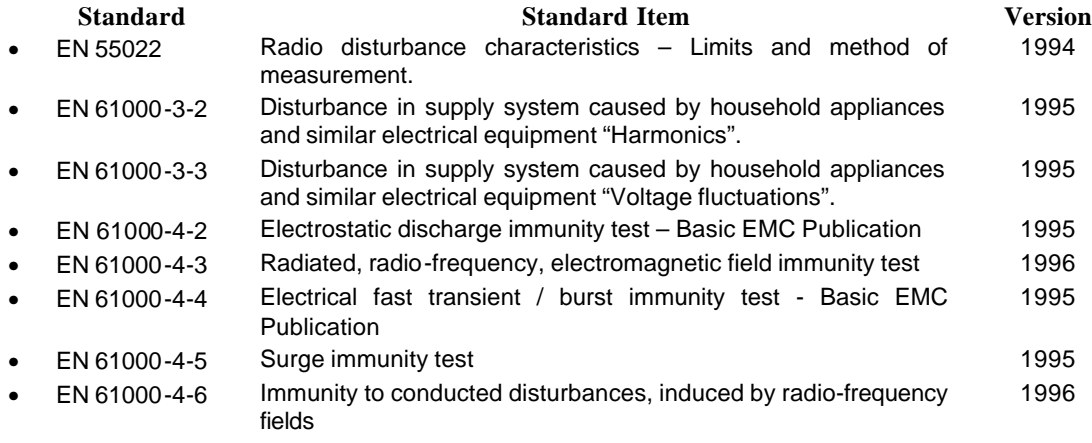

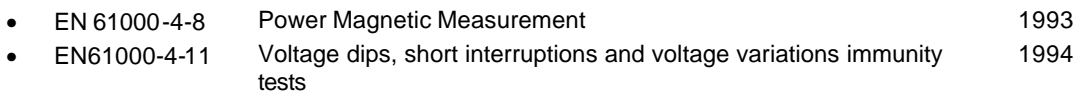

#### **ZyXEL Limited Warranty**

ZyXEL warrants to the original end user (purchaser) that this product is free from any defects in materials or workmanship for a period of up to two (2) years from the date of purchase. During the warranty period, and upon proof of purchase, should the product have indications of failure due to faulty workmanship and/or materials, ZyXEL will, at its discretion, repair or replace the defective products or components without charge for either parts or labor, and to whatever extent it shall deem necessary to restore the product or components to proper operating condition. Any replacement will consist of a new or re-manufactured functionally equivalent product of equal value, and will be solely at the discretion of ZyXEL. This warranty shall not apply if the product is modified, misused, tampered with, damaged by an act of God, or subjected to abnormal working conditions.

#### **Note**

Repair or replacement, as provided under this warranty, is the exclusive remedy of the purchaser. This warranty is in lieu of all other warranties, express or implied, including any implied warranty of merchantability or fitness for a particular use or purpose. ZyXEL shall in no event be held liable for indirect or consequential damages of any kind of character to the purchaser.

To obtain the services of this warranty, contact ZyXEL's Service Center; refer to the separate Warranty Card for your Return Material Authorization number (RMA). Products must be returned Postage Prepaid. It is recommended that the unit be insured when shipped. Any returned products without proof of purchase or those with an out-dated warranty will be repaired or replaced (at the discretion of ZyXEL) and the customer will be billed for parts and labor. All repaired or replaced products will be shipped by ZyXEL to the corresponding return address, Postage Paid (USA and territories only). If the customer desires some other return destination beyond the U.S. borders, the customer shall bear the cost of the return shipment. This warranty gives you sp ecific legal rights, and you may also have other rights that vary from state to state.

#### **Customer Support**

If you have questions about your ZyXEL product or desire assistance, contact ZyXEL Communications Corporation offices worldwide, in one of the following ways:

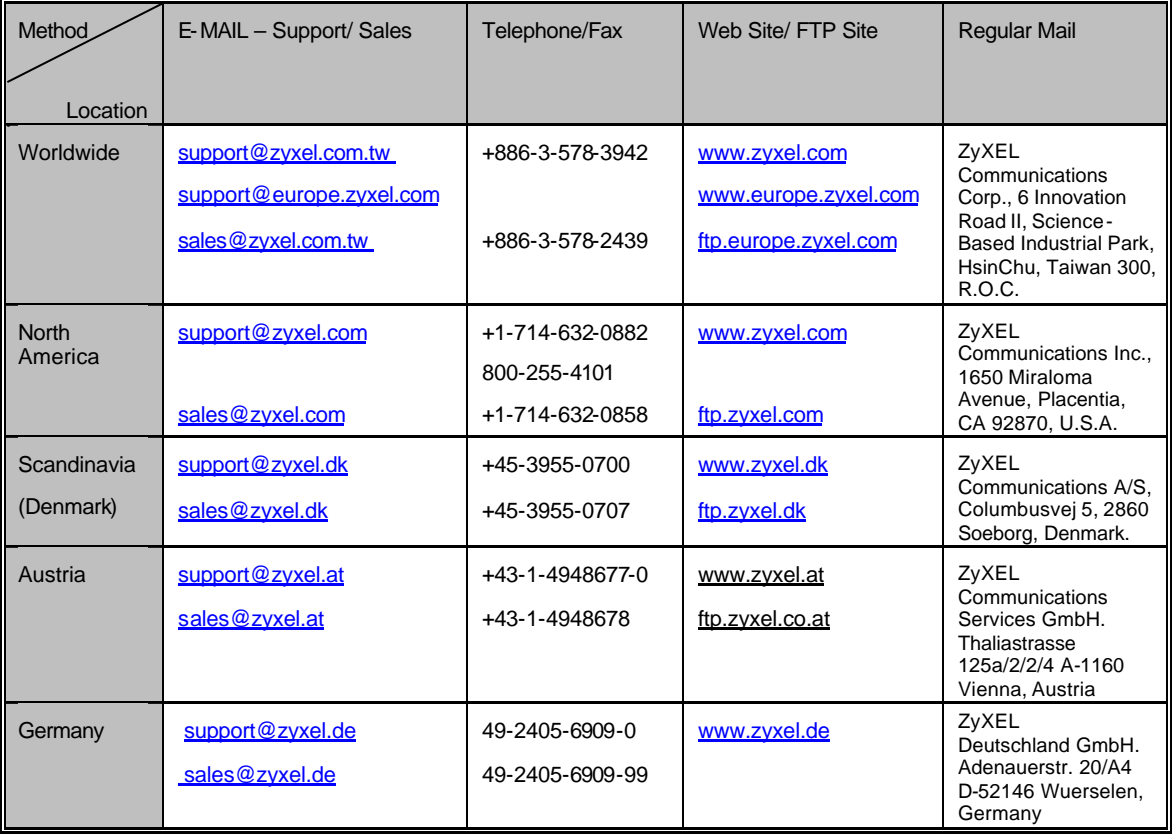

## **Table of Contents**

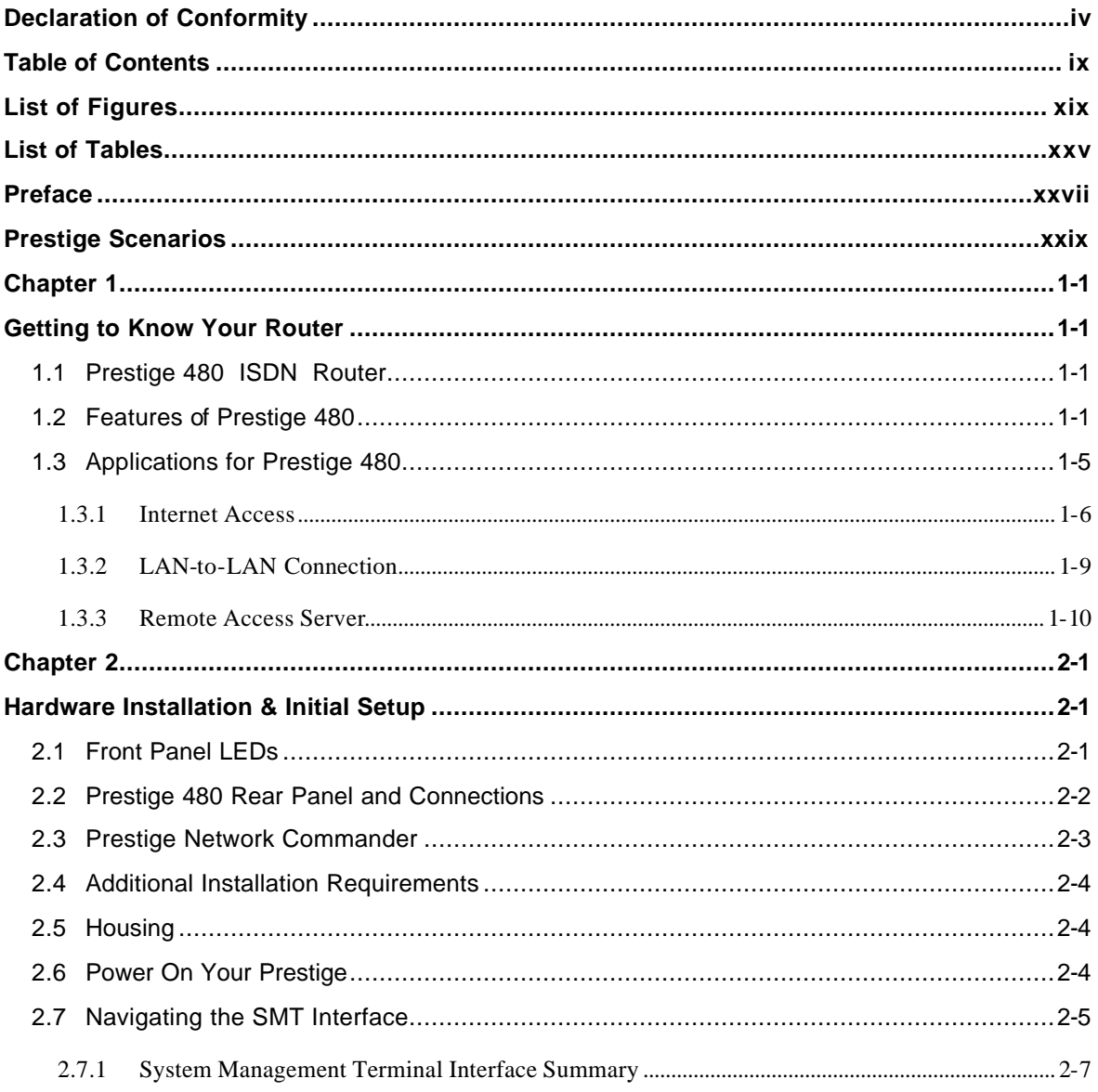

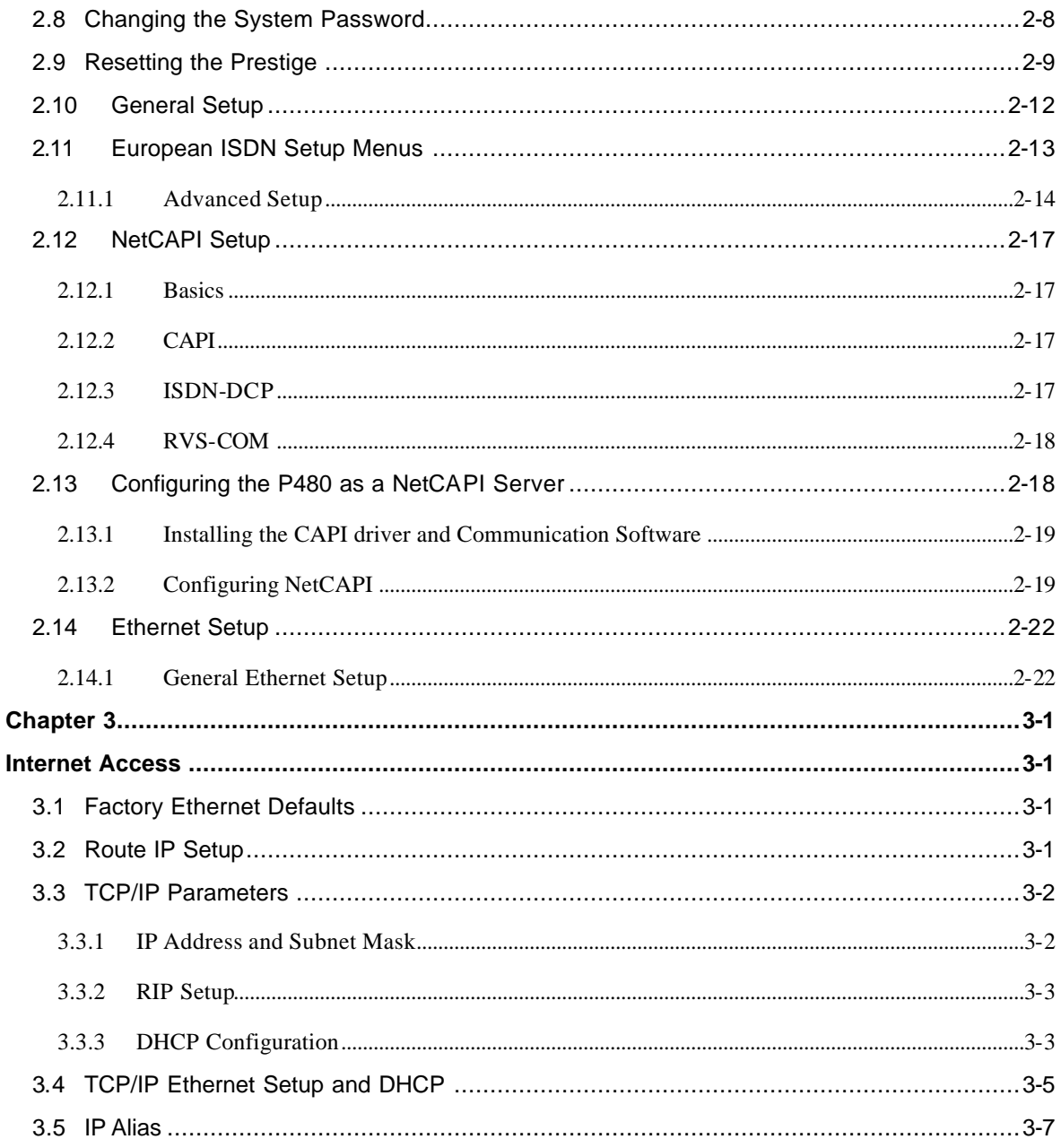

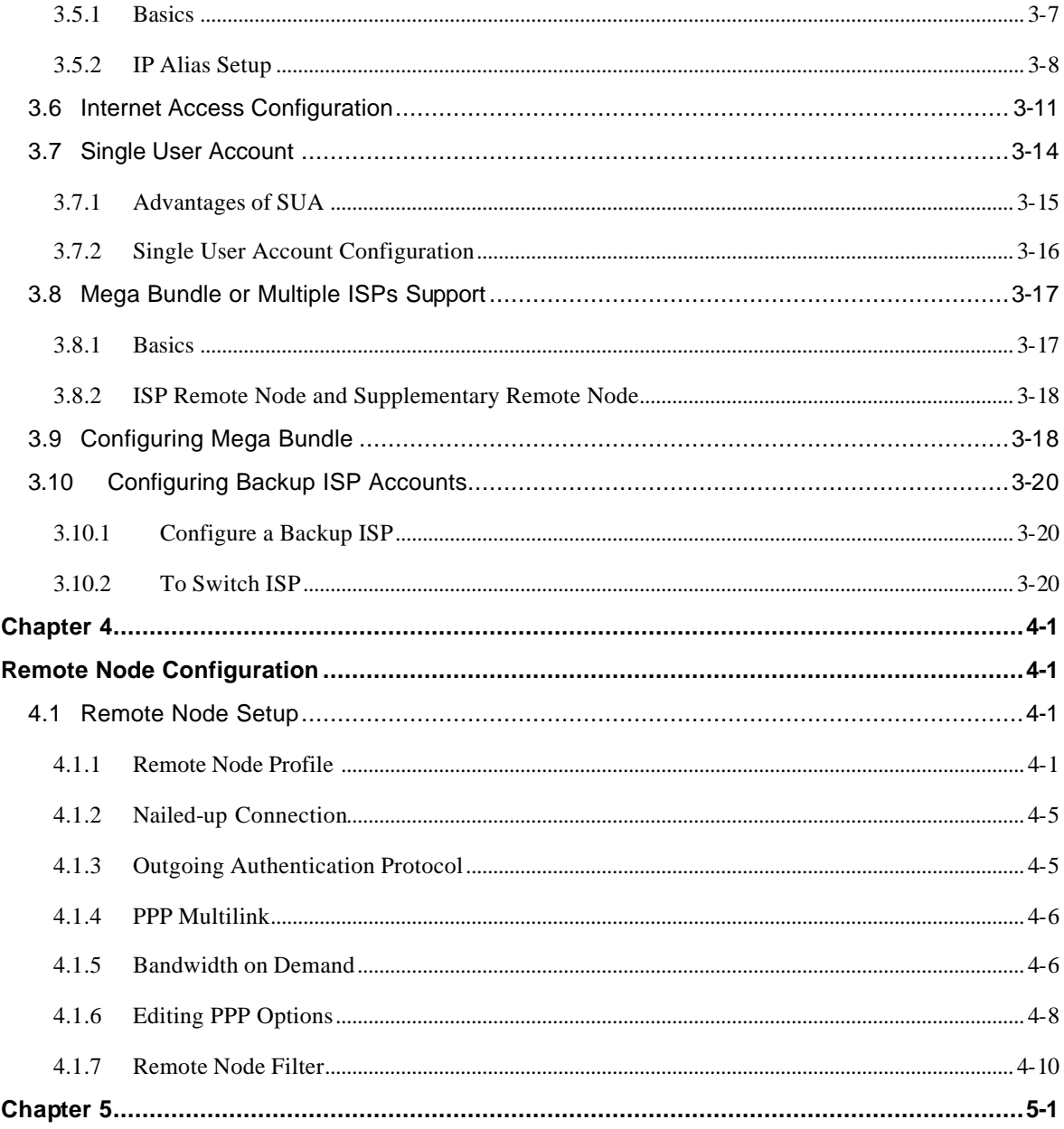

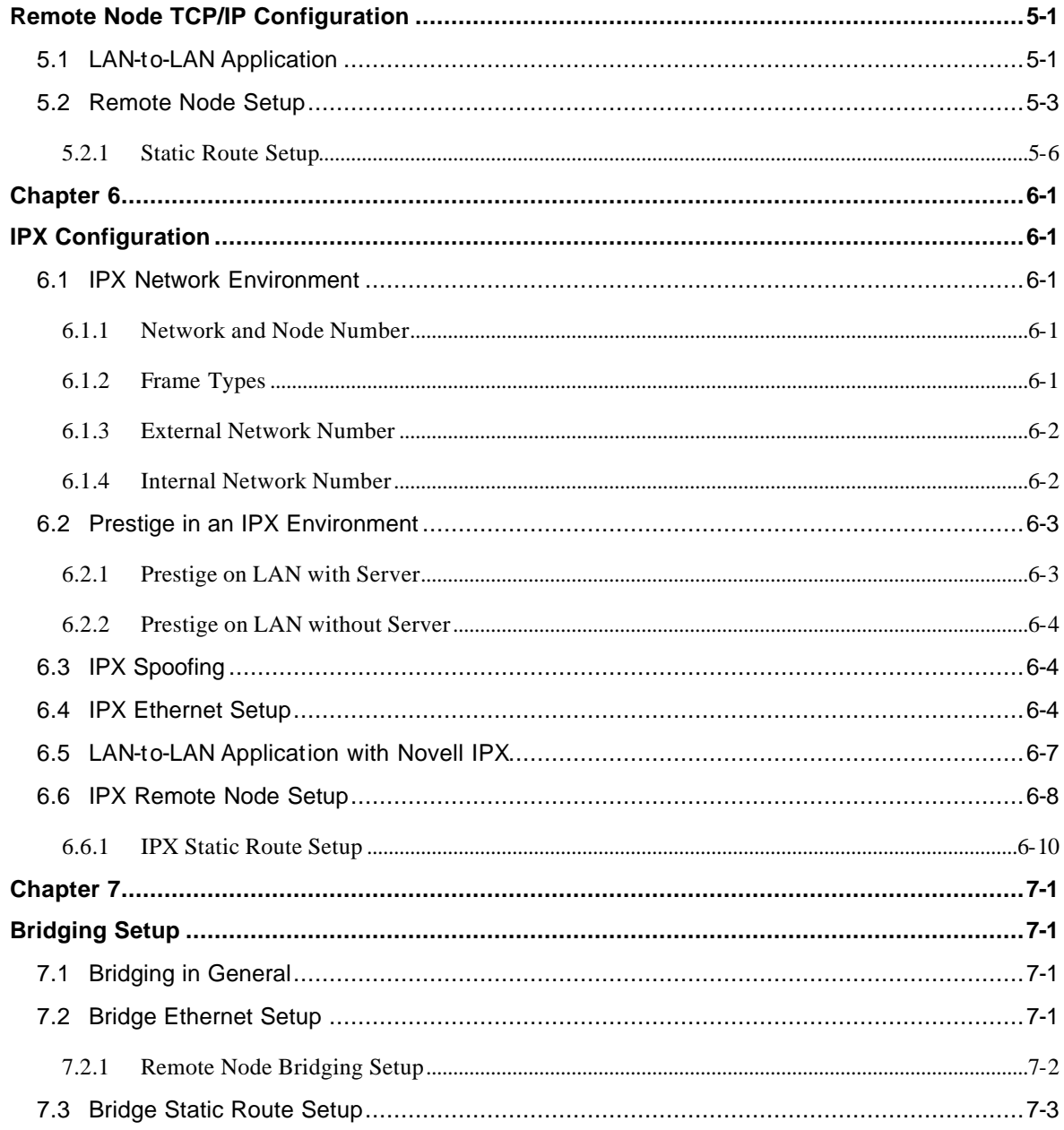

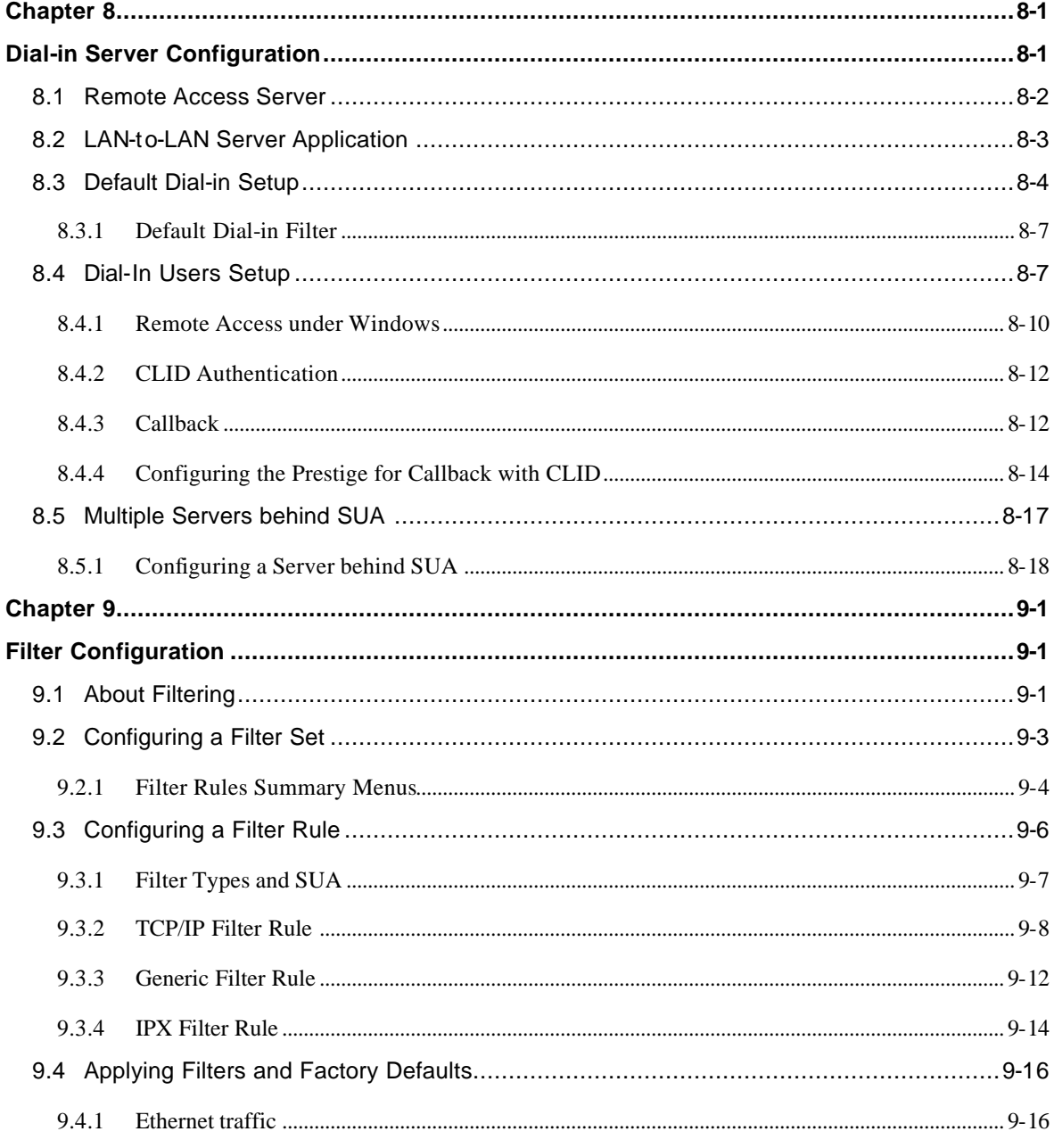

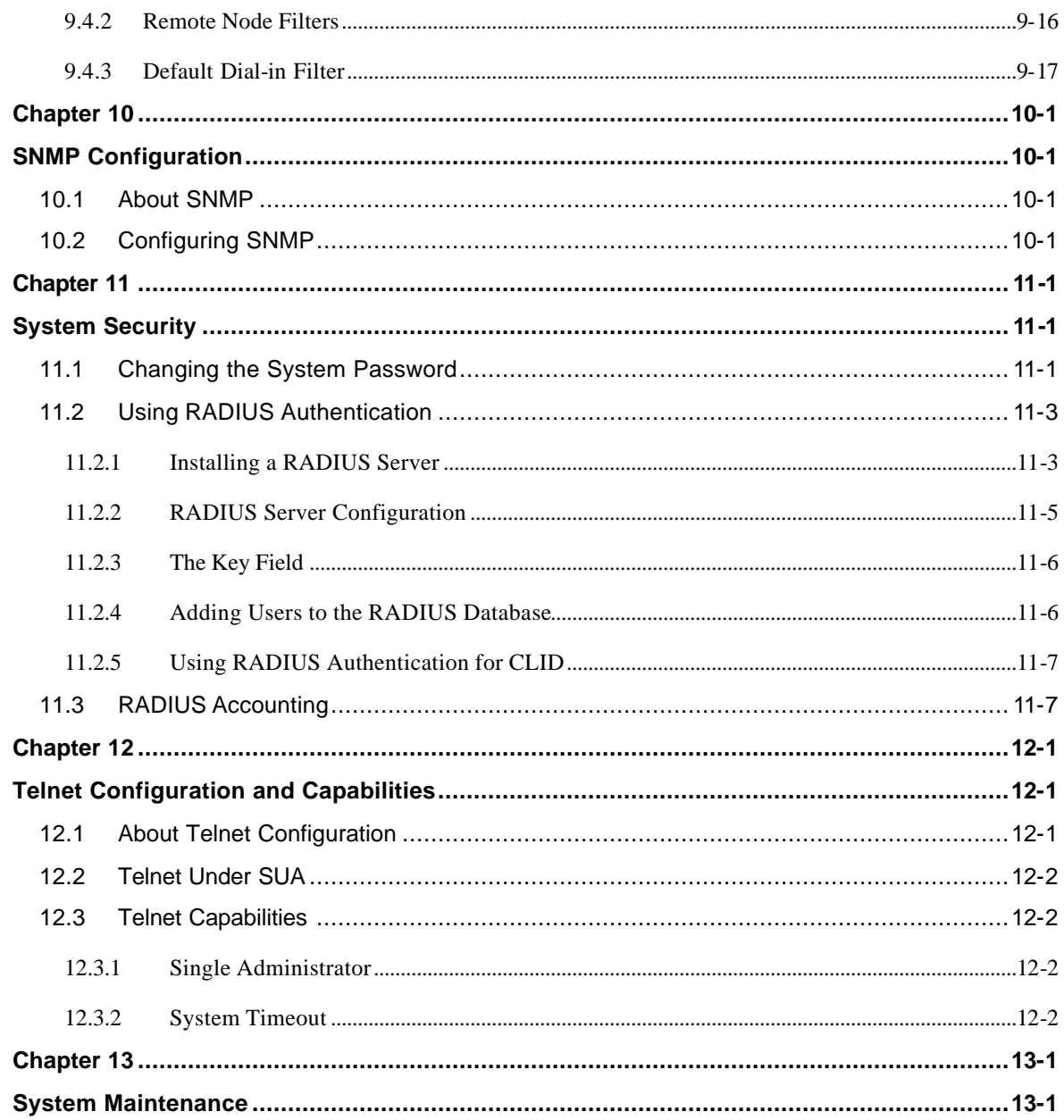

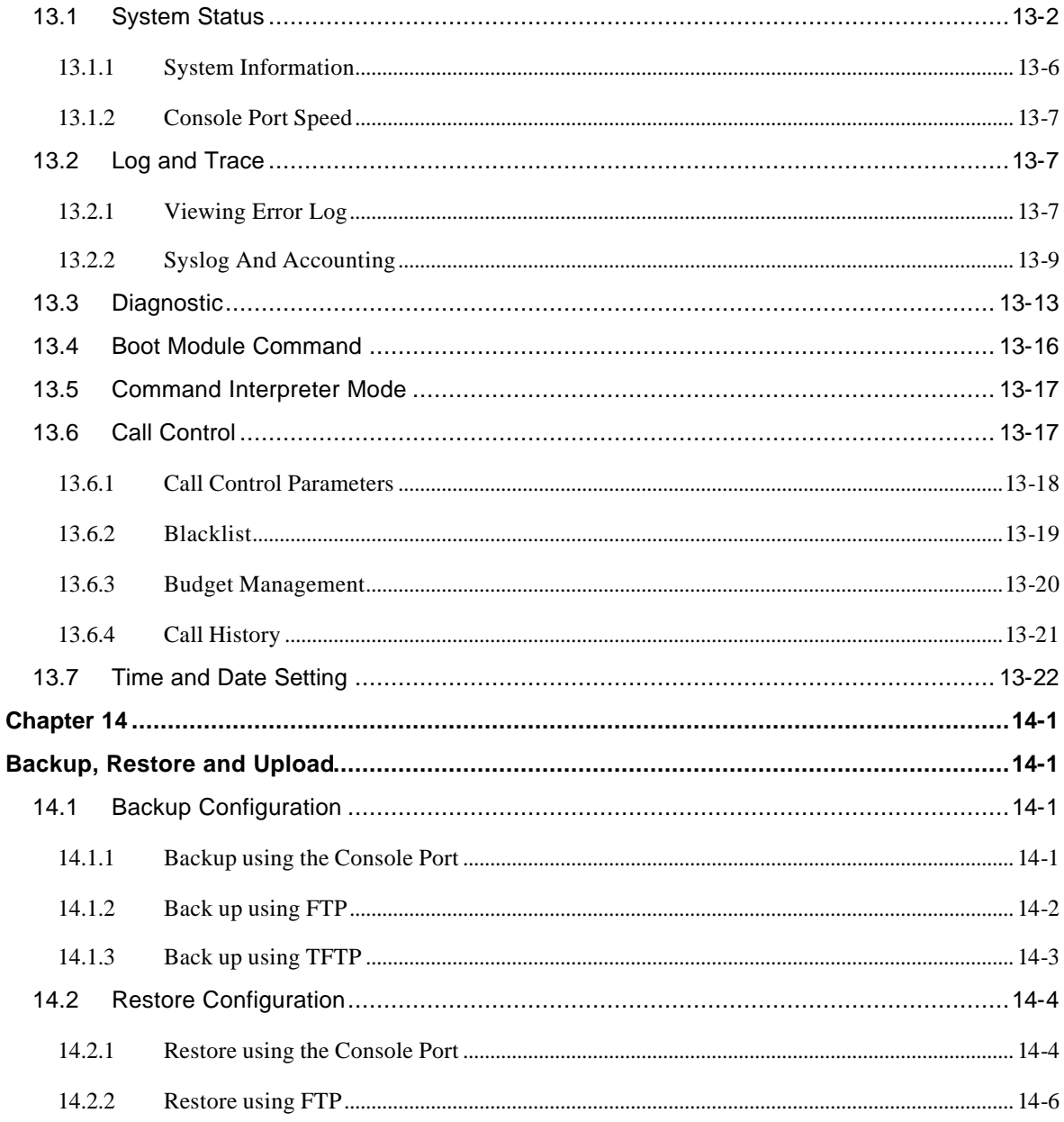

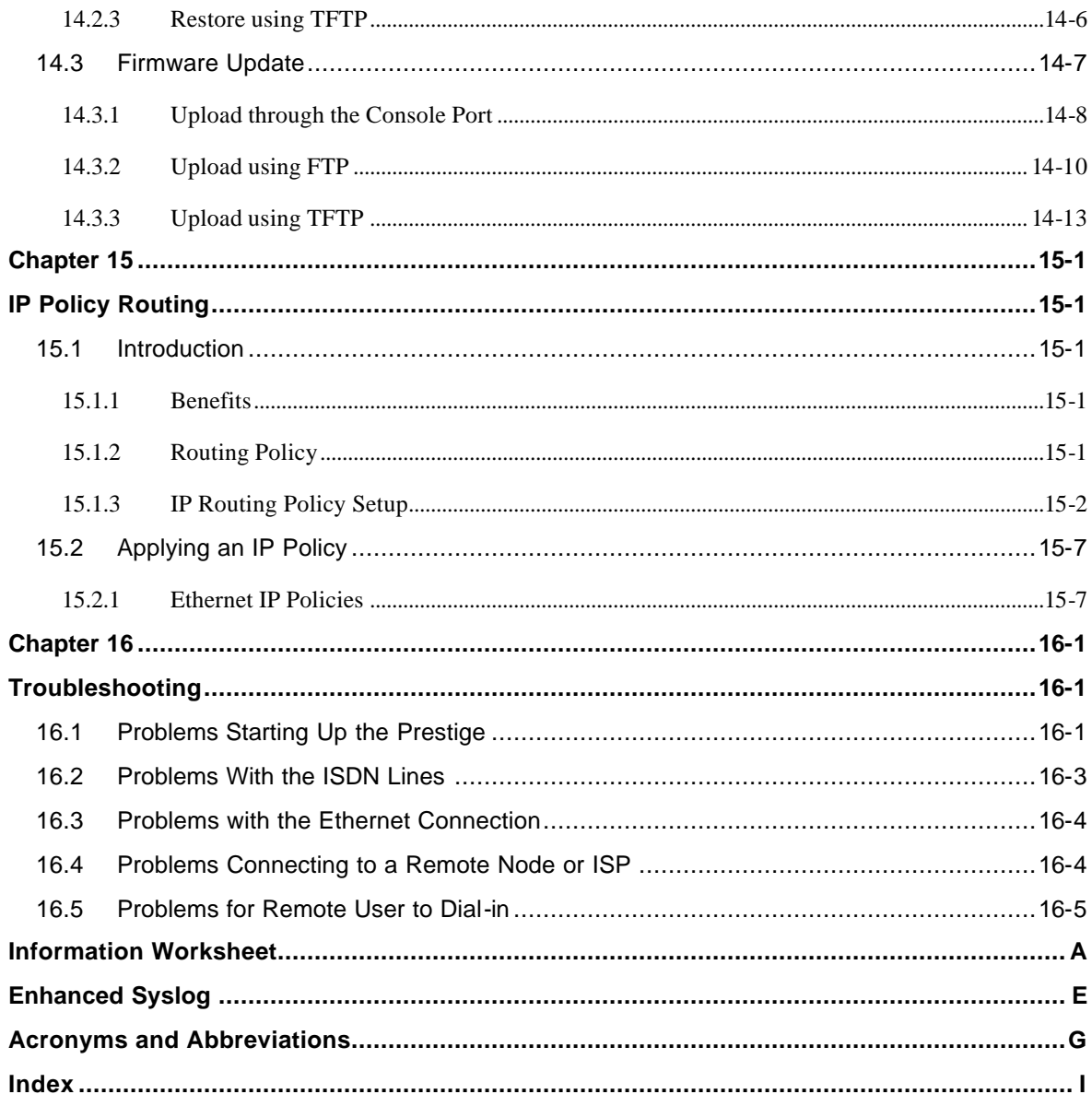

# **List of Figures**

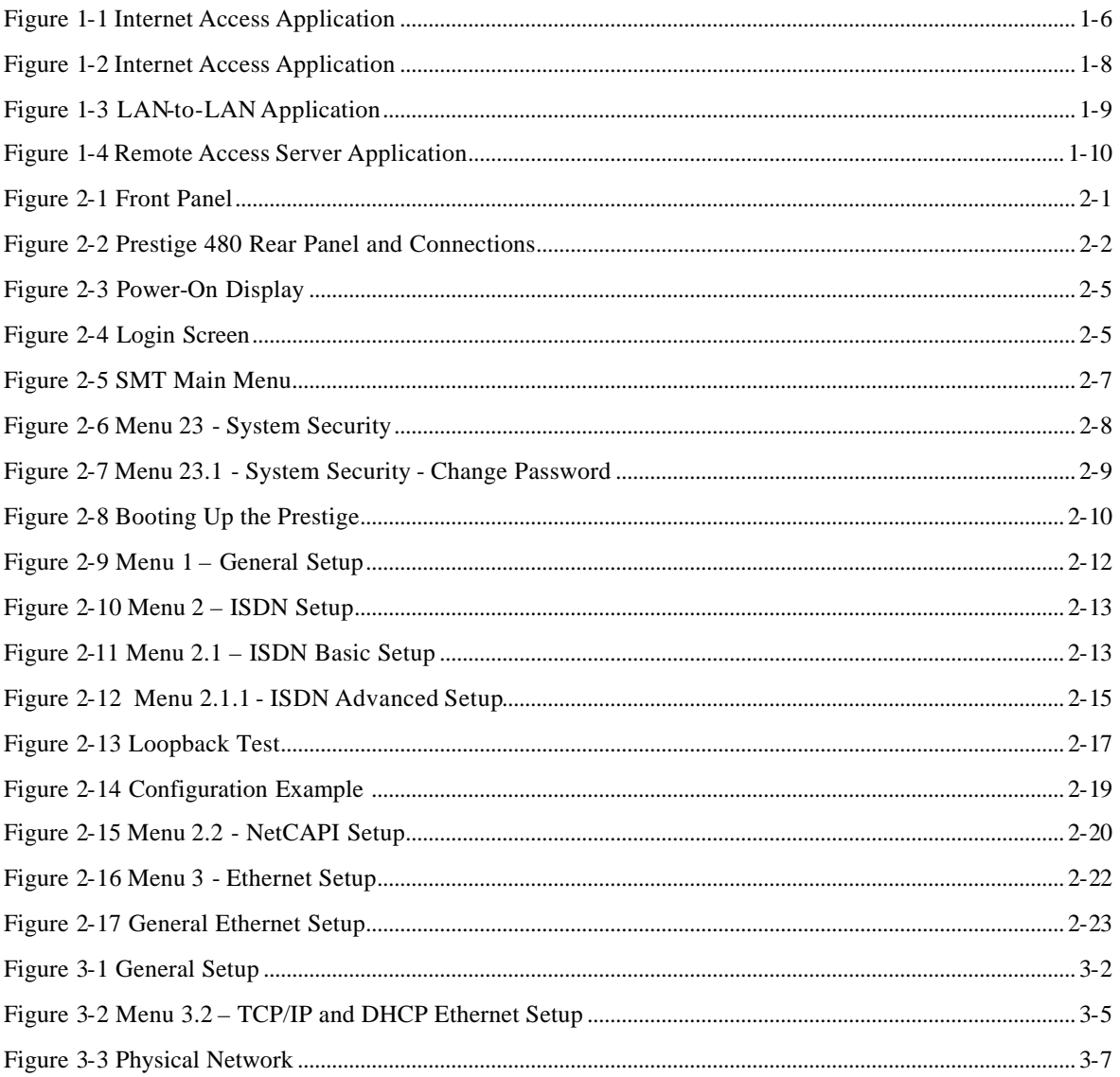

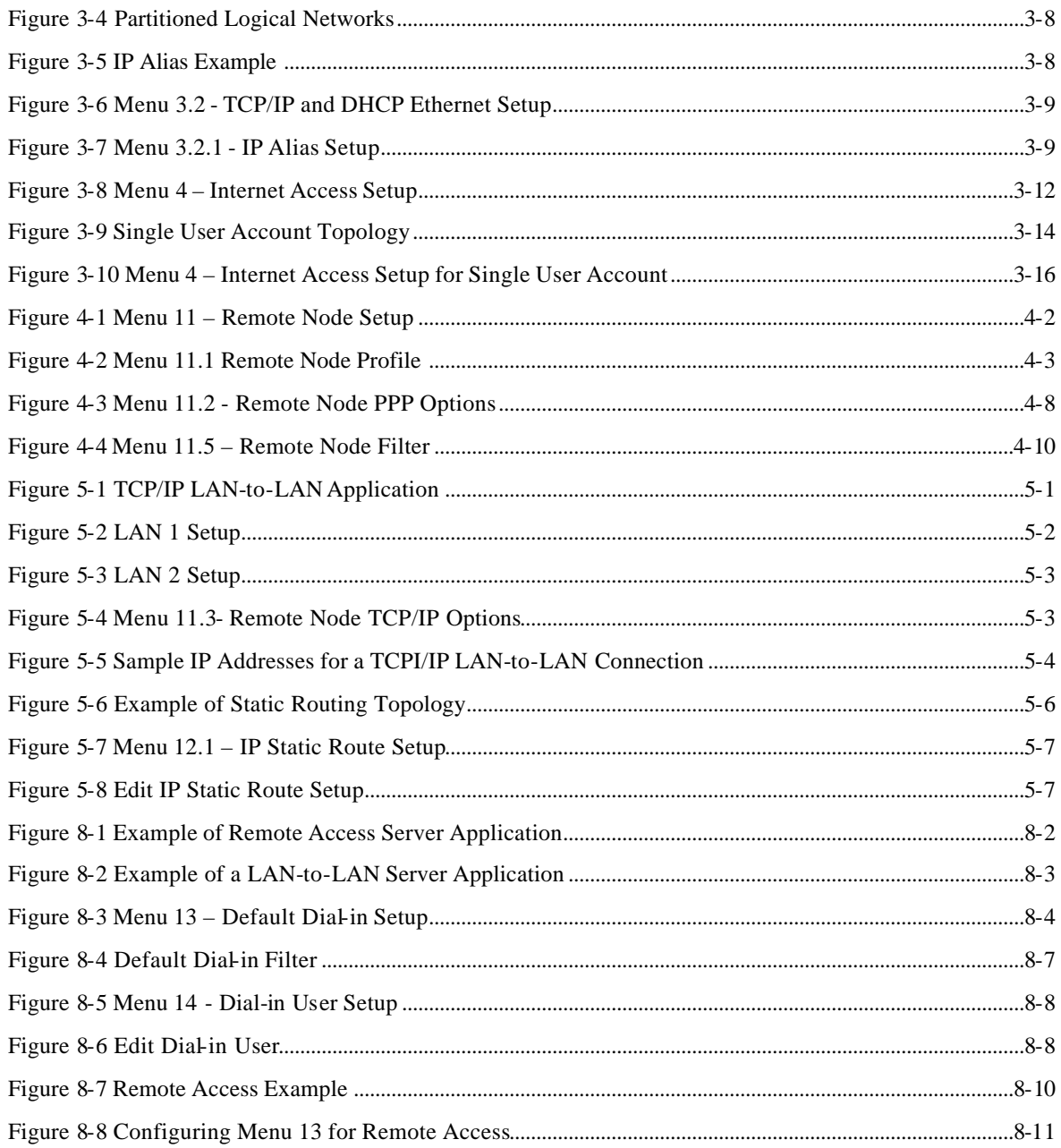

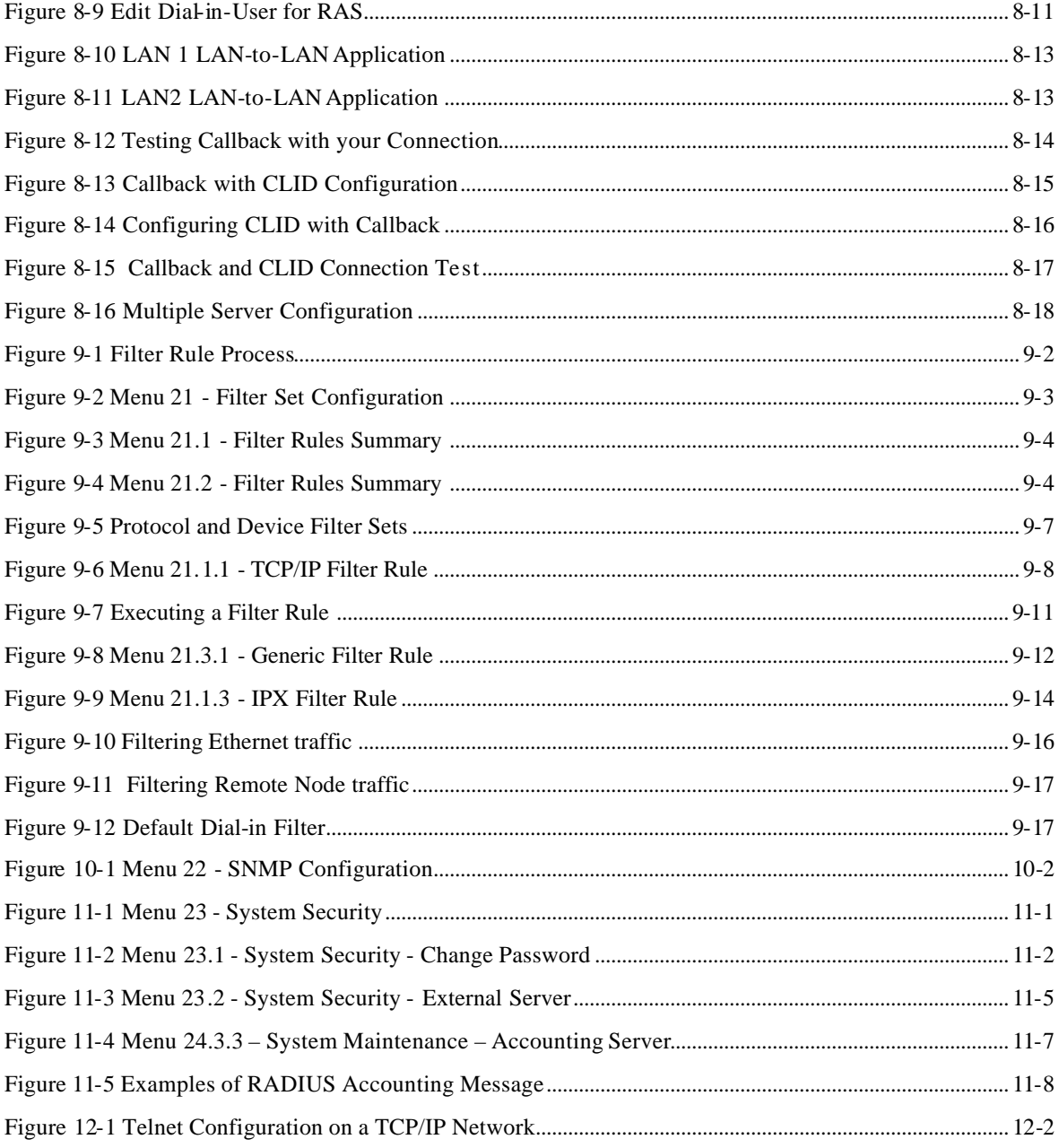

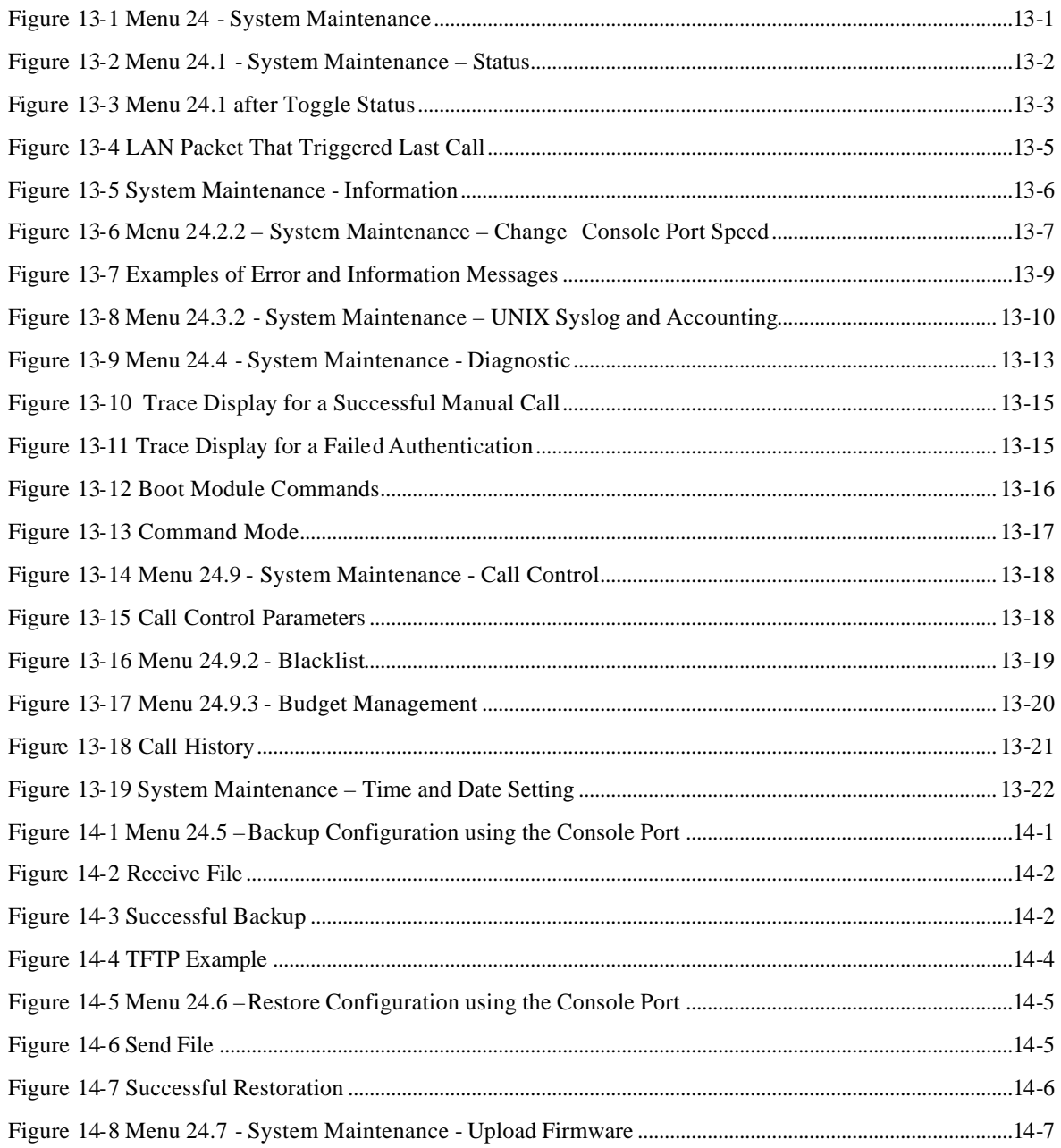

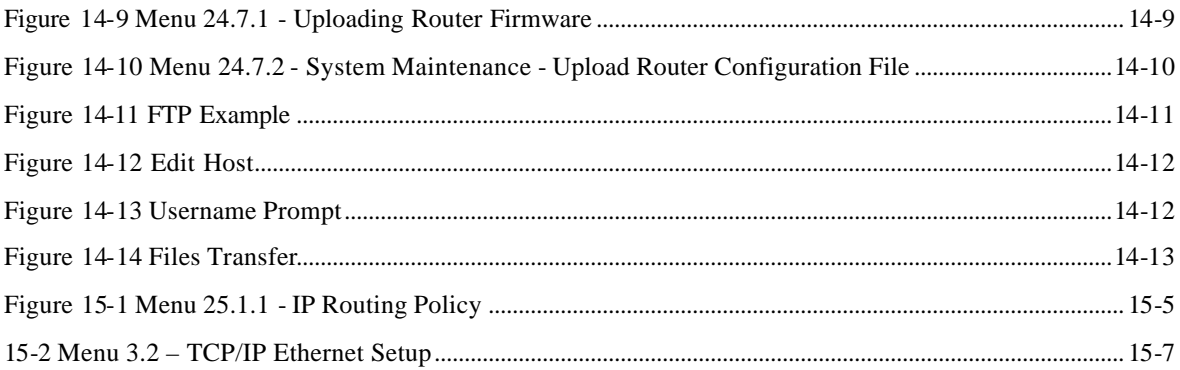

### **List of Tables**

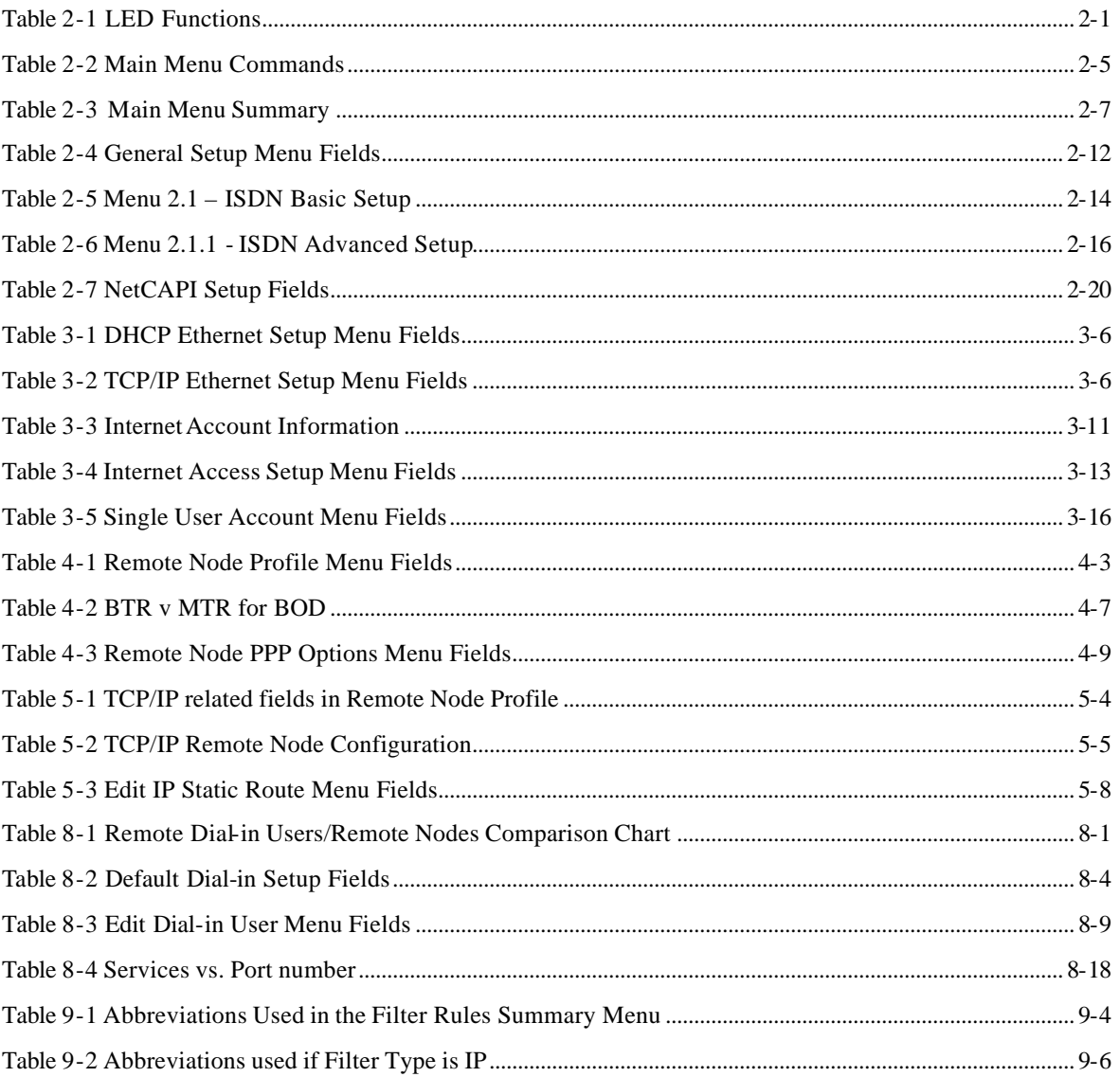

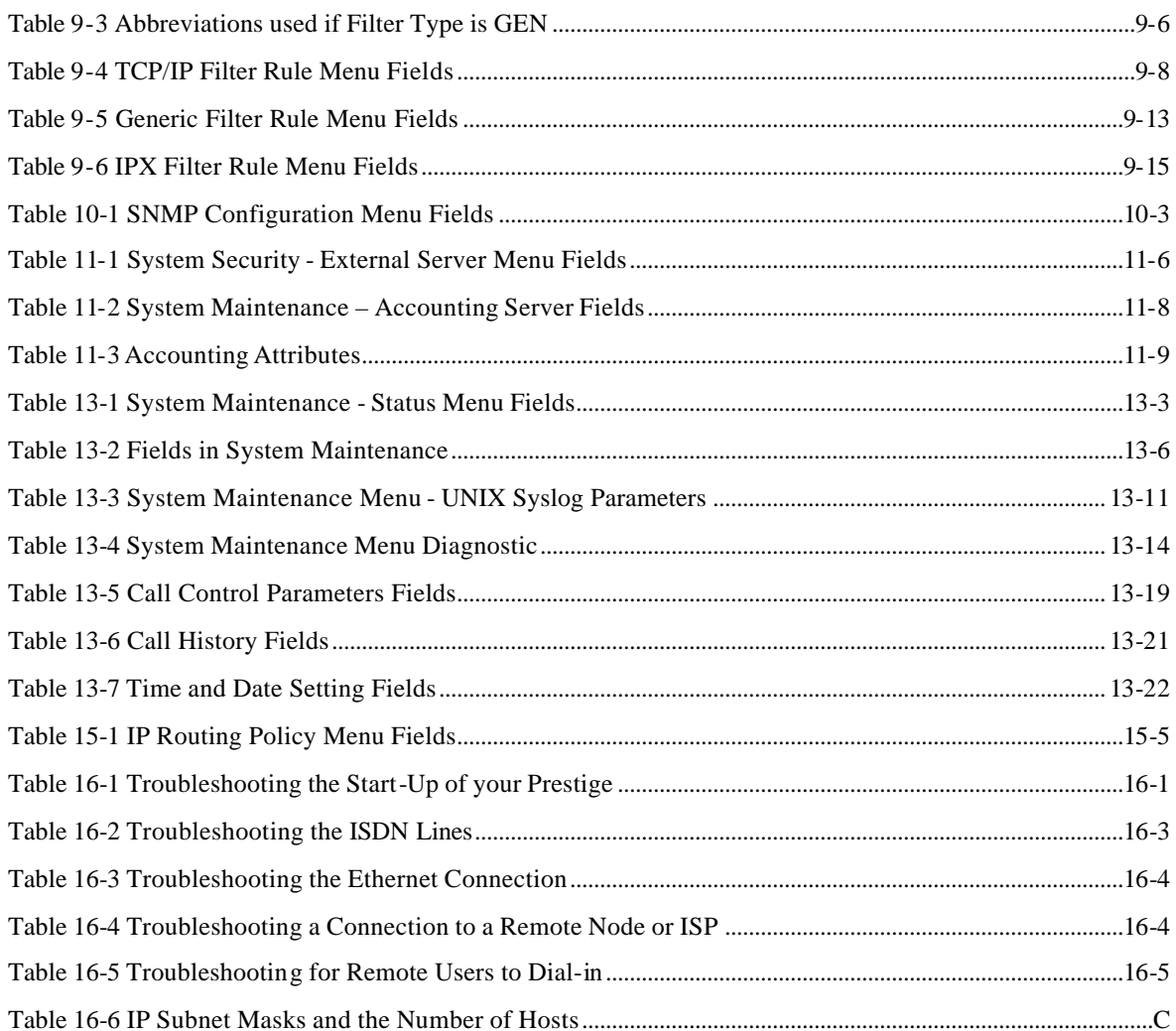

### Preface

#### **About Your Router**

Congratulations on your purchase of the Prestige 480 dual BRI ISDN Router.

The Prestige 480 is a high-performance router that offers a complete solution for your WAN (Wide Area Network) applications such as Internet access, multi-protocol LAN-to-LAN connections, telecommuting and remote access over ISDN (Integrated Service Digital Network). In addition, your Prestige also

*Note: If you do not have the ISDN lines installed already, order it as soon as possible in order to install and configure your P480. Contact your telephone company's ISDN Ordering Center to find about the type of ISDN service most suitable for your purpose.*

Your Prestige 480 is easy to install and to configure. You can use the PNC or the SMT interface to configure your Prestige.

The PNC (Prestige Network Commander) is a C++ based utility designed to allow users to manage the Prestige via Windows. For configuring your Prestige with PNC, use PNC ISDN Series Version 2.20. All functions of the Prestige 480 are also software configurable via the SMT (System Management Terminal) Interface. The SMT is a menu-driven interface that you can access from either a VT100 compatible terminal or a terminal emulation program on a computer.

Your Prestige also adheres to SNMP (Simple Network Management Protocol) standards. SNMP is a management protocol for collecting information from devices on the network.

*Note: ZyXEL is currently accepting online product registration. Visit www.zyxel.com and register your P480. Registered owners will receive ZyXEL newsletter and future product and update information.*

#### **About This User's Manual**

This user's guide shows you how to configure and manage your router.

It is designed to guide you through the configuration of your Prestige 480 for its various applications.

#### **Other Resources**

For more information about the Prestige check the following sources:

- Prestige Support disk.
- ♦ Release notes for firmware upgrades and other information. These can be accessed through ZyXEL FTP server site and ZyXEL web Page.

For ZyXEL support information see the *Customer Support* section in page v.

#### **Syntax Conventions**

- "Enter" means for you to type one or more characters and press the carriage return. "Select" or "Choose" means for you to select one from the predefined choices.
- The SMT menu titles and labels are in **Bold Times** font. The choices of a menu item are in **Bold Arial** font. A single keystroke is in Arial font and enclosed in square brackets, for instance, [ENTER] means the Enter, or carriage return, key; [ESC] means the Escape key.
- For brevity's sake, we will use "e.g." as a shorthand for "for instance", and "i.e." as a shorthand for "that is" or "in other words" throughout this manual.
- The Prestige 480 will also be referred to as the Prestige or the P480 from now on, in this manual

## Prestige Scenarios

*For fast access to example SMT menus to show you how to configure the Prestige for various scenarios go to the following sections*

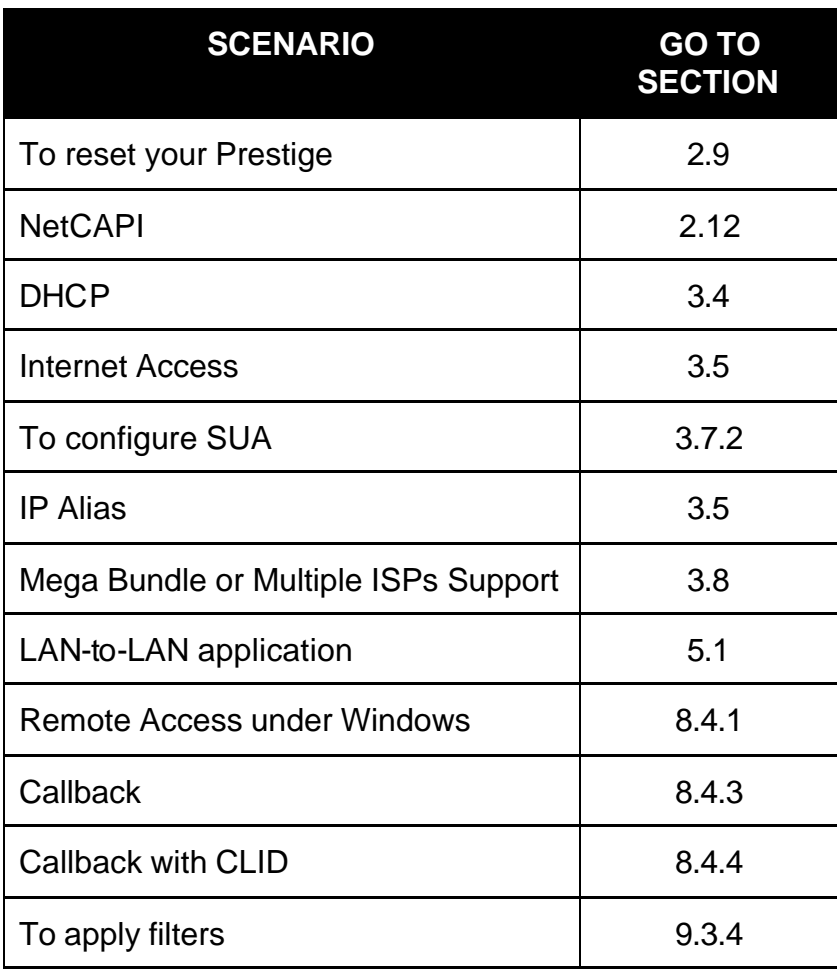

#### **General Structure of this Manual**

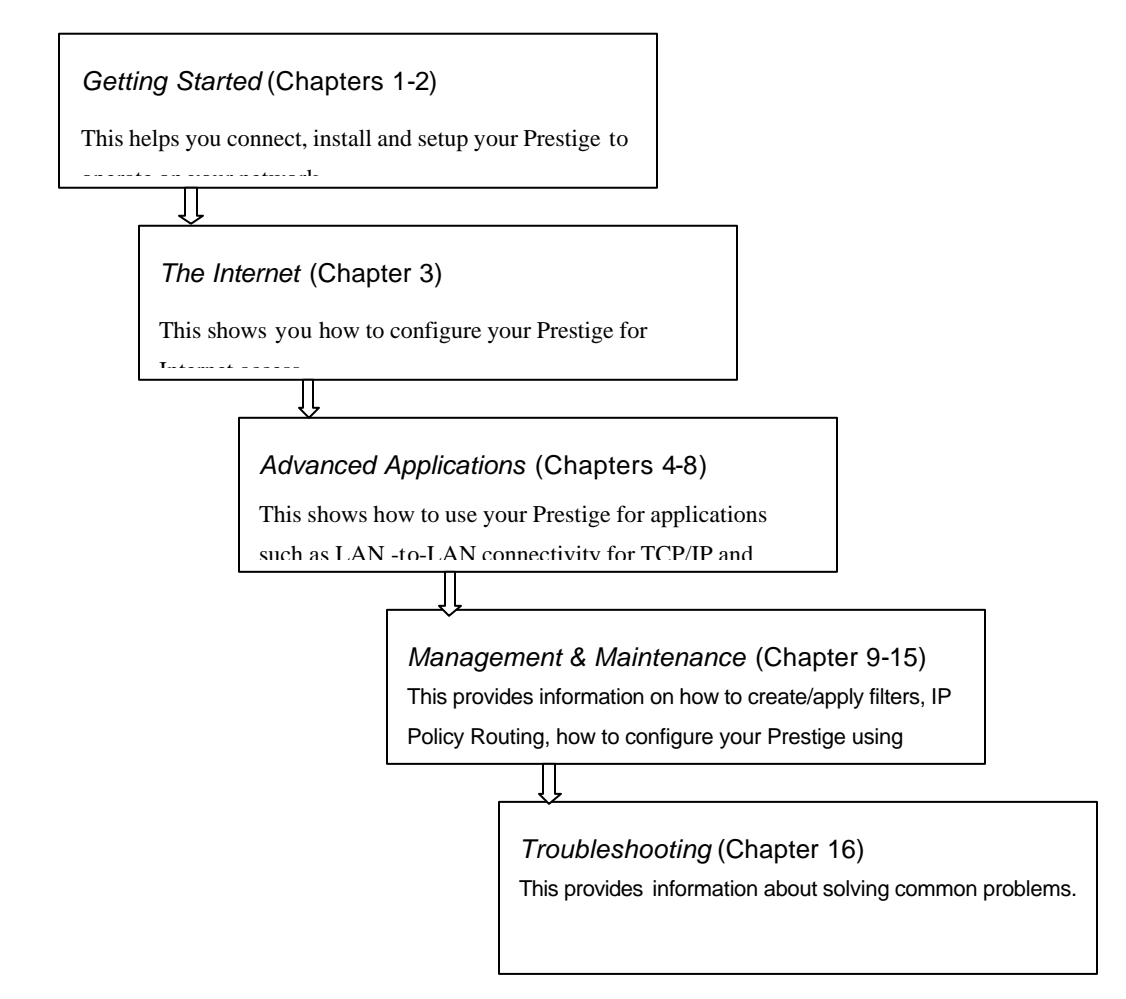

# Chapter 1 Getting to Know Your Router

*This chapter describes the key features and applications of your Prestige.*

### **1.1 Prestige 480 ISDN Router**

The Prestige 480 is a dual-line multi-protocol ISDN router. The Prestige is ideal for everything from Internet browsing or receiving calls from remote dial-in users to making LAN-to-LAN connections to remote networks.

### **1.2 Features of Prestige 480**

The following are the key features of the Prestige 480.

#### *Dual ISDN Basic Rate Interface (BRI) Support*

The P480 supports two BRI, with each BRI offering two 64Kbps channels. The channels can be used independently for up to four destinations simultaneously in any incoming/outgoing combination or be bundled in a single connection to speed up data transfer.

#### *Mega Bundle or Multiple ISPs Support*

The P480 can call a second, third or fourth ISP when the traffic exceeds a certain threshold and split the traffic between the various connections. The P480 refers to this multiple ISPs support as Mega Bundle.

#### *IP Alias*

The P480 allows you to partition a physical network into logical networks. It support three logical networks on the same physical Ethernet segment and allows the users to access the Internet using Prestige's Single

User Account feature. The ability to partition physical network into logical network over the same Ethernet interface is referred to as IP Alias functionality.

#### *Dial-in Server*

The four B-channels and the dial-in capability make the Prestige an ideal platform as a dial-in server to provide remote access for up to four telecommuting employees.

#### *Auto-negotiating 10/100 Mbps Ethernet*

The LAN interface automatically detects if it's on a 10 or a 100 Mbps Ethernet and adjusts itself for the highest speed.

#### *Single User Account (SUA)*

The SUA™ (Single User Account) features allows multiple users on the LAN to share Internet access for the price of a single ISP account.

#### *DNS Proxy*

The DNS (Domain Name System) proxy capability eliminates the need of statically configuring the DNS servers.

#### *DHCP Support*

DHCP (Dynamic Host Configuration Protocol) server/relay support allows the workstations on your LAN to obtain the configuration from the Prestige.

#### *Dial-On-Demand*

The Dial-On-Demand feature allows the Prestige to automatically place a call to a remote gateway based on the triggering packet's destination without user intervention.

#### *Multiple Protocol Support*

- ♦ TCP/IP (Transmission Control Protocol/Internet Protocol) network layer protocol.
- IPX (Internetwork Packet eXchange) network layer protocol.
- Transparent bridging for unsupported network layer protocols.

#### *IP Policy Routing Support*

The Prestige can now override the default routing behavior and forward packets based on the policies defined by the network administrator.

#### *PPP Support*

The Prestige supports PPP (Point-to-Point Protocol) link layer protocol.

#### *PPP Multilink Support*

The Prestige can bundle up to four B-channels in a single connection using the PPP Multilink Protocol The number of links can be either statically configured or dynamically managed based on traffic demand.

#### *Bandwidth-On-Demand*

The Prestige can dynamically allocate bandwidth by adding and dropping links according to traffic demand. The telephone number of an additional link can be obtained either with BAP (Bandwidth Allocation Protocol) or statically configured.

#### *Full Network Management*

- Windows based PNC (Prestige Network Commander).
- SNMP (Simple Network Management Protocol) support.
- SMT (System Management Terminal) access through telnet connection.

#### *PNC*

The Prestige Network Commander (PNC) is a  $C_{++}$  based utility designed to allow users to access the Prestige's management settings via Windows. For configuring your Prestige with PNC, use PNC ISDN Series Version 2.20.

#### *SNMP*

The Simple Network Management Protocol (SNMP) is a management protocol for collecting information from devices on the network. When TCP/IP is configured in your Prestige, the SNMP agent functionality allows a manager station to manage and monitor the Prestige through the network.

#### *SMT*

The System Management Terminal (SMT) is a menu-driven interface to configure your Prestige using either console port (through RS232 cable) connection or telnet (through LAN) connection. You can access the SMT from either a VT100 compatible terminal or a terminal emulation program on a computer.

#### *Logging and Tracing*

- ♦ CDR (Call Detail Record) for assistance in analyzing and managing the telephone bill.
- Built-in message logging and packet tracing.
- UNIX syslog facility support.

#### *RADIUS Support*

RADIUS (Remote Authentication Dial-In User Service) is the most popular protocol for user authentication on dial-up lines. RADIUS support allows you to use an external server for unlimited number of users and helps in the centralized management of the users database.

#### *PAP and CHAP Security*

The Prestige supports PAP (Password Authentication Protocol) and CHAP (Challenge Handshake Authentication Protocol). CHAP is more secure than PAP; however, PAP is readily available on more platforms.

#### *CLID Support*

CLID (Calling Line Identification) allows the Prestige to authenticate the caller before a call is answered, thus saving the cost of a connection. The Prestige uses the caller ID in call setup message to match against the CLID in database. (Note: The telephone company must support Caller ID for CLID authentication to work on the Prestige.)

#### *Call Back*

The Callback feature allows the Prestige to disconnect a call and then call back when an authorized remote user dials into the system. This prevents intruders from accessing your network and makes accounting easier when you use the Prestige as a dial-in server.

#### *Packet Filtering*

The Prestige supports packet filtering that stops leakage of private data to the outside world and controls access to undesirable locations.

#### *Call Control*

Your Prestige provides budget management for outgoing calls and maintains a blacklist for unreachable phone numbers, thus saving you the expense of unnecessary charges.

#### *Data Compression*

Your Prestige incorporates Stac data compression to speed up data transfer. Stac is the de facto standard of data compression over PPP links.

#### *Networking Compatibility*

Your Prestige is compatible with remote access products from other manufacturers such as Ascend, Cisco, and 3Com. Furthermore, it supports Microsoft Windows 95 and Windows NT dial-up networking (DUN) capability.

#### *Firmware Upgrade*

In addition to the direct console port connection, the Prestige supports the uploading of firmware and the configuration file using FTP (File Transfer Protocol) and TFTP (Trivial File Transfer Protocol). TFTP over the WAN is not recommended because of potential data corruption problems.

#### *Backup and Restore Configuration File*

You can backup the configuration of the Prestige to your workstation and also restore the configuration from your workstation using direct console port connection, FTP and TFTP.

### **1.3 Applications for Prestige 480**

The following sections show you the possible applications for your Prestige.

### **1.3.1 Internet Access**

The Prestige is the ideal high-speed Internet access solution. Your Prestige supports the TCP/IP protocol that the Internet uses exclusively. It is also compatible with access servers manufactured by major vendors such as Cisco and Ascend. A typical Internet Access application is shown next.

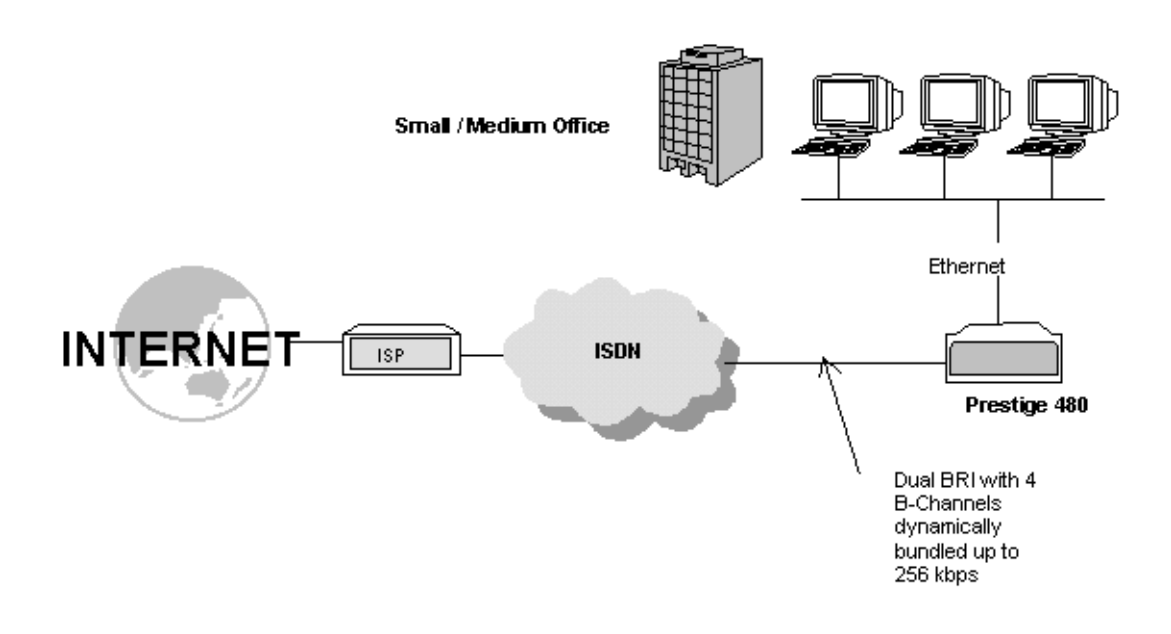

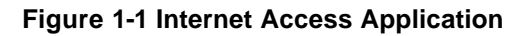

#### *Internet Single User Account*

For a SOHO (Small Office/Home Office) environment, your Prestige offers a Single User Account (SUA) feature that allows multiple users on the LAN (Local Area Network) to access the Internet concurrently for
the cost of a single account. Single User Account address mapping can also be used for other LAN to LAN connections.

#### *Intranet Application*

Small/Medium Office users can access the Internet via one ISDN BRI at speed up to 128Kbps even when the branch office users are connected remotely. The branch office users can access the Internet without extra ISP subscription fee. The application is shown next in Figure 1.2 Internet Access Application.

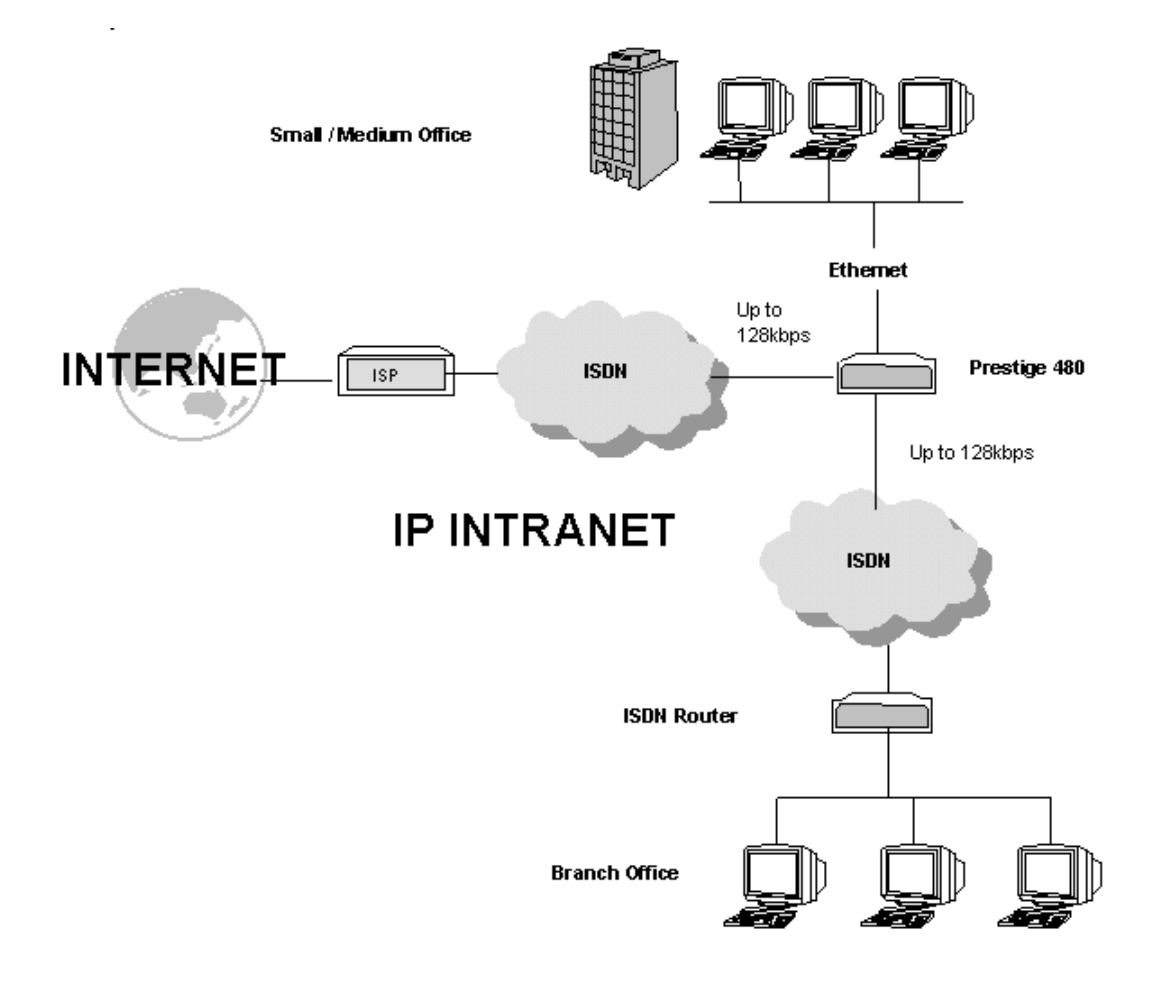

### **Figure 1-2 Internet Access Application**

# **1.3.2 LAN-to-LAN Connection**

You can use the Prestige to connect two geographically dispersed networks at speeds of up to 256Kbps over two ISDN BRI lines. It incorporates PPP/MP (Point-to-Point Protocol/Multilink Protocol) to bundle the B channels. The Prestige supports TCP/IP protocols. A typical LAN-to-LAN application for your Prestige is shown next.

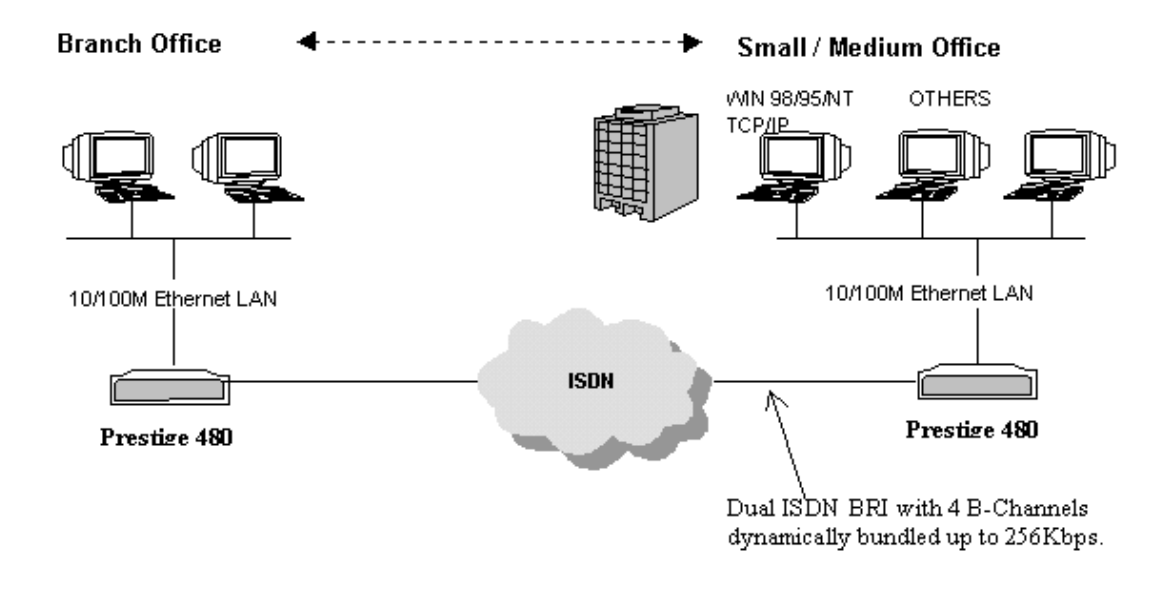

**Figure 1-3 LAN-to-LAN Application**

### **1.3.3 Remote Access Server**

Your Prestige allows remote users to dial in and gain access to your LAN. This feature enables users that have workstations with remote access capabilities, e.g., Windows 95, to dial in to access the network resources without physically being in the office. Either PAP (Password Authentication Protocol) or CHAP (Challenge Handshake Authentication Protocol) authentication can be used to control the access from the remote users. You can also use callback for security and/or accounting purposes.

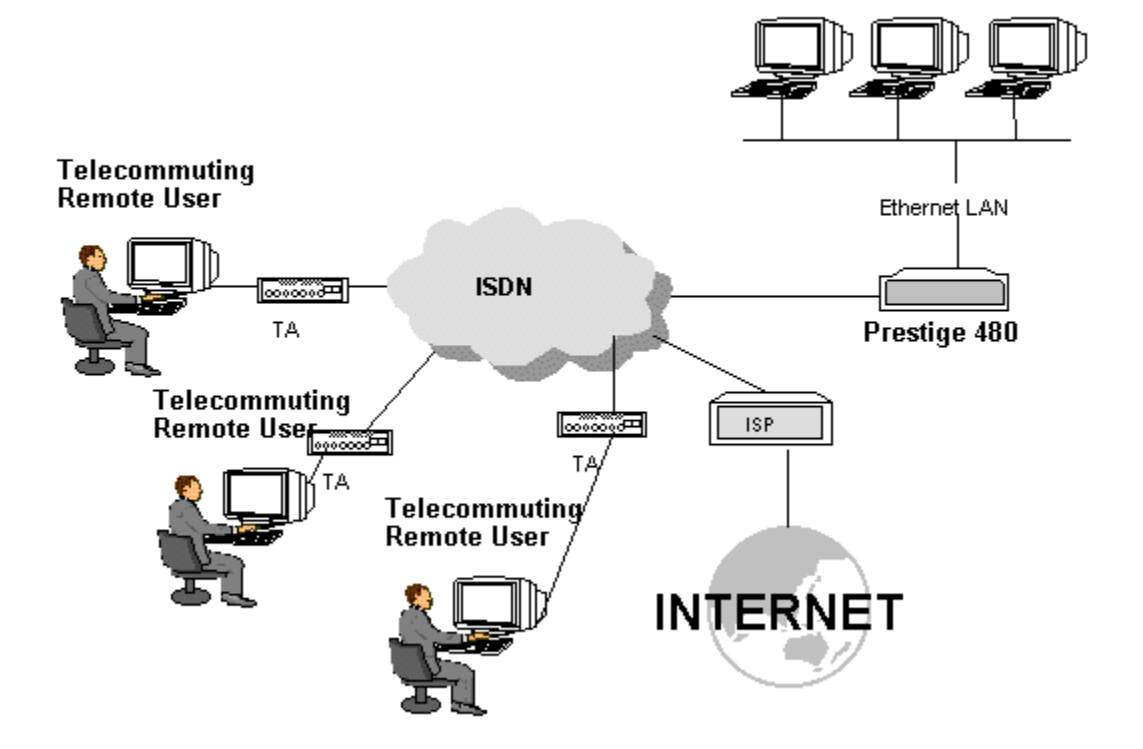

#### Small / Medium Office

**Figure 1-4 Remote Access Server Application**

# Chapter 2 Hardware Installation & Initial Setup

*This chapter shows you how to make the cable connections to your Prestige as well as set up your ISDN connection using the SMT.*

# **2.1 Front Panel LEDs**

The LED indicators on the front panel indicate the router functional status of the Prestige. The following table describes the LED functions:

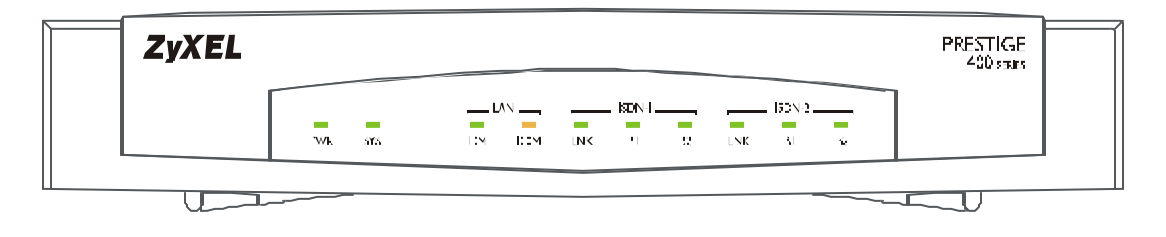

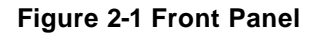

#### **Table 2-1 LED Functions**

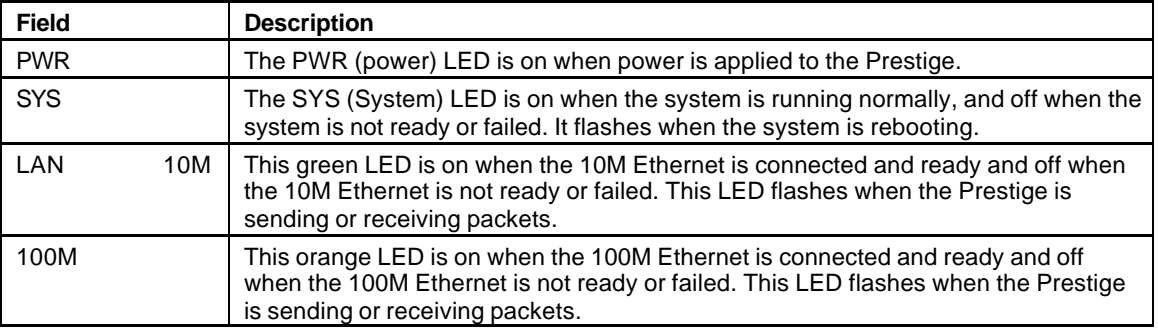

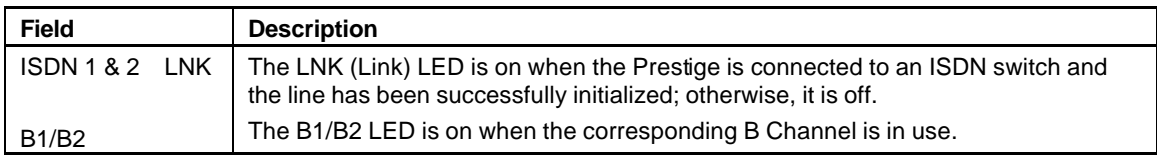

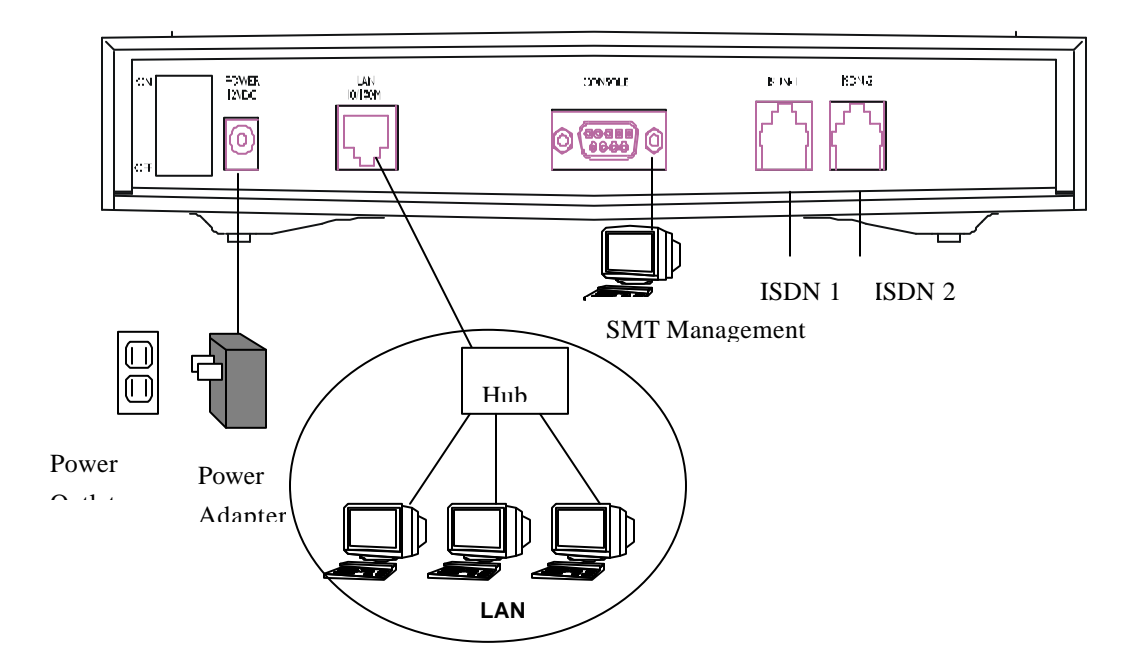

# **2.2 Prestige 480 Rear Panel and Connections**

This section outlines how to connect your Prestige 480 to the LAN and to the ISDN network. The figure below shows the rear panel of your Prestige 480 and the connection diagram.

### **Figure 2-2 Prestige 480 Rear Panel and Connections**

### **Step 1. Connecting the ISDN lines**

Connect the Prestige to the ISDN network using the included ISDN (black) cable. Plug one end of the cable into the port labeled **ISDN BRI** and the other to the ISDN wall jack.

#### **Step 2. Connecting Ethernet to your Prestige**

Use a Unshielded Twisted Pair (UTP) cable and RJ-45 connectors that look like a bigger telephone plug with eight pins to connect your Prestige to a 10/100M LAN.

*Warning: Please verify the correct cable before connecting. If one of these cables is accidentally used to connect your Prestige to the ISDN lines, it may damage your Prestige.*

#### **Step 3. Connecting the Power Adapter to your Prestige**

Connect the power adapter to the port labeled **POWER** on the rear panel of your Prestige.

#### **Step 4. Connecting the Console Port**

For the initial configuration of your Prestige, you need to use a terminal emulator software on a workstation and connect it to the Prestige through the console port. Connect the 9-pin (smaller) end of the console cable to the console port of the Prestige and the 25-pin (bigger) end to a serial port (COM1, COM2 or other COM port) of your workstation. You can use an extension RS-232 cable if the enclosed one is too short.

After the initial setup, you can also modify the configuration remotely through telnet connections. See the chapter *Telnet Configuration and Capabilities* for detailed instructions on using telnet to configure your Prestige.

# **2.3 Prestige Network Commander**

You can also setup the Prestige using the Prestige Network Commander (PNC). The PNC is a Windowsbased tool that provides a quick and simple way to configure your Prestige. For more information on installing PNC insert the PNC installation disc in the relevant drive of your computer and follow the onscreen directions.

**Note:** You cannot access the PNC if you use the RS232 cable. You must use only the Ethernet cable.

# **2.4 Additional Installation Requirements**

In addition to the contents of your package, there are other hardware and software requirements you need before you can install and use your Prestige. These requirements include:

- 1. A computer with Ethernet 10Base-T NIC (Network Interface Card).
- 2. A computer equipped with communications software configured to the following parameters:
	- VT100 terminal emulation.
	- 9600 Baud.
	- ♦ No parity, 8 Data bits, 1 Stop bit.

# **2.5 Housing**

Your Prestige's housing has ventilation slots for cooling and clip-out legs that fit snugly into grooves for sturdy stacking with better airflow. ZyXEL recommends that you do not stack more than 4 routers for maximum stack stability and cooling.

# **2.6 Power On Your Prestige**

At this point, you should have connected the console port, the ISDN BRI port, the Ethernet port and the power port to the appropriate devices or lines.

#### **Step 1.** *Initial Screen*

When you power on your Prestige, it performs several internal tests as well as line initialization. After the initialization, the Prestige asks you to press [Enter] to continue, as shown.

```
2-4 <u>(2) DSS1:</u> <i>And Setup And Setup and Setup
            Copyright (c) 1994 - 1999 ZyXEL Communications Corp.
            initialize ch =0, ethernet address: 00:a0:c5:ff:00:35
            (2) DSS1: 
            (2) DSS1:
```
### **Figure 2-3 Power-On Display**

### **Step 2.** *Entering Password*

The login screen appears after you press [Enter], prompting you to enter the password, as shown next.

For your first login, enter the default password **1234**. As you type the password, the screen displays a (X)

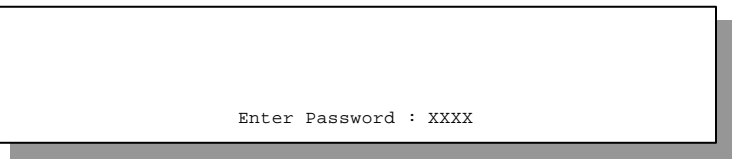

for each character you type.

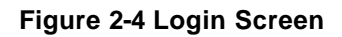

Please note that if there is no activity for longer than 5 minutes after you log in, your Prestige will automatically log you out and will display a blank screen. If you see a blank screen, press [Enter] to bring up the login screen again.

# **2.7 Navigating the SMT Interface**

to **YES** then press

The SMT (System Management Terminal) is the interface that you use to configure your Prestige.

Several operations that you should be familiar with before you attempt to modify the configuration are listed in the table below.

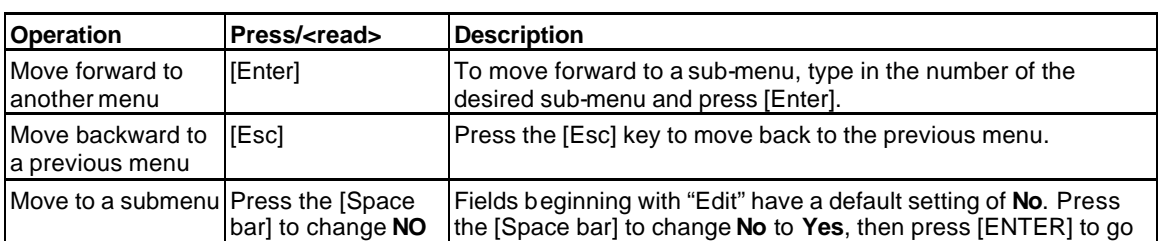

to a submenu.

**Table 2-2 Main Menu Commands**

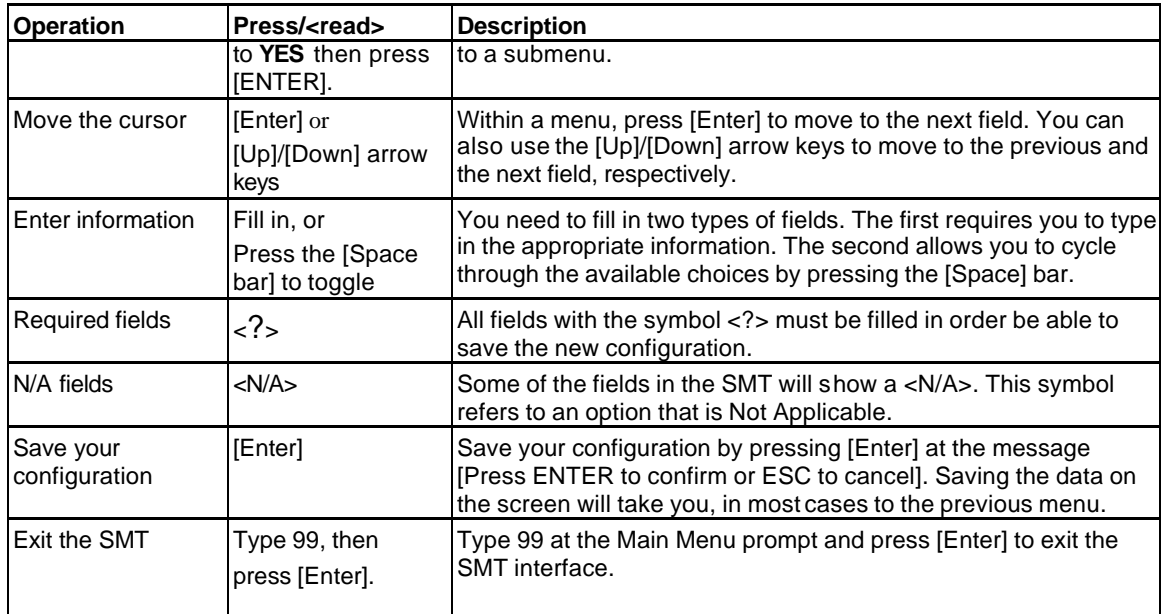

After you enter the password, the SMT displays the Main Menu, as shown next.

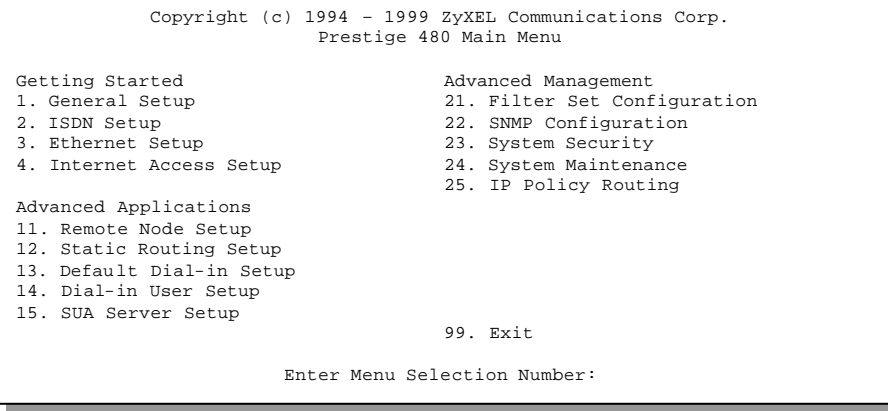

**Figure 2-5 SMT Main Menu**

# **2.7.1 System Management Terminal Interface Summary**

| #              | <b>Menu Title</b>               | <b>Description</b>                                                                                          |
|----------------|---------------------------------|----------------------------------------------------------------------------------------------------|
| $\overline{1}$ | <b>General Setup</b>            | Use this menu to setup general information.                                                                 |
| $\overline{2}$ | <b>ISDN Setup</b>               | Use this menu to setup the ISDN.                                                                            |
| $\overline{3}$ | <b>Ethernet Setup</b>           | Use this menu to setup Ethernet.                                                                            |
| $\overline{4}$ | Internet Access Setup           | A quick and easy way to setup Internet connection.                                                          |
| 11             | Remote Node Setup               | Use this menu to setup the Remote Node for LAN-to-LAN connection,<br>including Internet connection.         |
| 12             | <b>Static Routing Setup</b>     | Use this menu to setup static route for different protocols.                                                |
| 13             | Default Dial-in Setup           | Use this menu to setup default dial-in parameters so that your Prestige<br>can be used as a dial-in server. |
| 14             | Dial-in User Setup              | Use this menu to setup dial-in users.                                                                       |
| 15             | <b>SUA Server Setup</b>         | Use this menu to specify inside servers when SUA is enabled.                                                |
| 21             | <b>Filter Set Configuration</b> | Use this menu to setup filters to provide security, call control, etc.                                      |
| 22             | <b>SNMP Configuration</b>       | Use this menu to setup SNMP related parameters.                                                             |
| 23             | <b>System Security</b>          | Use this menu to setup security related parameters.                                                         |

**Table 2-3 Main Menu Summary**

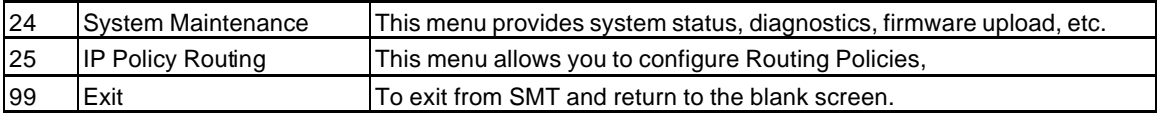

# **2.8 Changing the System Password**

The first thing your should do before anything else is to change the default system password by following the steps below.

**Step 1.** Enter 23 in the Main Menu to open **Menu 23 - System Security** as shown next.

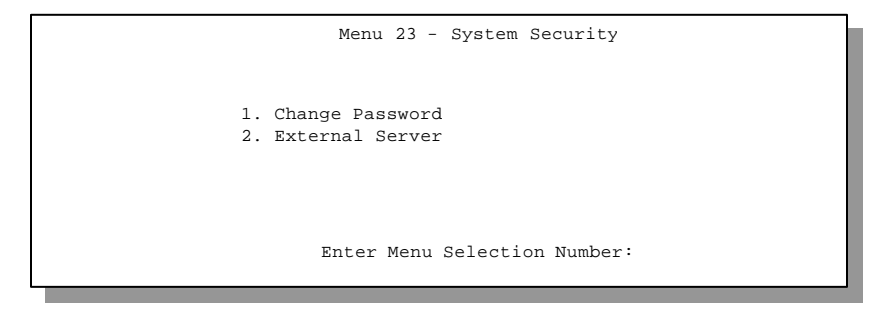

**Figure 2-6 Menu 23 - System Security**

**Step 2.** Enter 1 in **Menu 23** to open **Menu 23.1 - System Security – Change Password**.

When the **Menu 23.1- System Security-Change Password** appears, as shown in the next figure , type in your existing default system password, i.e., 1234, and press [Enter].

```
Menu 23.1 – System Security - Change Password
Old Password= ?
New Password= ?
Retype to confirm= ?
   Enter here to CONFIRM or ESC to CANCEL:
```
#### **Figure 2-7 Menu 23.1 - System Security - Change Password**

- **Step 3.** Enter your new system password and press [Enter].
- **Step 4.** Re-type your new system password for confirmation and press [Enter].

Note that as you type a password, the screen displays an (\*) for each character you type.

# **2.9 Resetting the Prestige**

If you have forgotten your password or for some reason cannot access the SMT menu you will need to reinstall the configuration file. Uploading the configuration file replaces the current configuration file with the default configuration file. This means that you will lose all configurations that you had before and the speed of the console port will be reset to the default of 9600 bps with 8 data bit, no parity and 1 stop bit (8n1). The password will be reset to the default of 1234, also.

Download the "romfile.zip" file from the Internet, unzip it and save it in a folder. Turn off the Prestige and begin a Telnet session with the default console port settings.

Turn on the Prestige again. You should see the following screen.

```
Bootbase Version: V1.10 | 6/11/1999 15:04:51
RAM: Size = 8192 Kbytes
DRAM POST: Testing: 8192k OK
FLASH: intel 8M* 2
ZyNOS Version: V2.40(o.00)b02/ 7/13/1999 15:37:32
Press any key to enter debug mode within 3 seconds.
               ........................................
Enter Debug Mode
```
### **Figure 2-8 Booting Up the Prestige**

When you see the message "Press Any key to enter Debug Mode within 3 seconds", press any key to enter debug mode. Follow the procedure below to upload the configuration file:

- 1. Enter "atur3" after the "Enter Debug Mode" message.
- 2. Wait for the "Starting XMODEM upload" message before activating Xmodem upload on your terminal.
- 3. After successful firmware upload, enter "atgo" to restart the Prestige.

The Prestige is now reinitialized with default configuration file including the default password of 1234.

#### **NOTE**:

The configuration filename is the router model name with a rom extension, e.g., p480.rom. The ZyNOS firmware filename is the router model name with a bin extension, e.g., p480.bin. Rename the latter filename to "ras" when uploading to the Prestige via FTP or TFTP.

# **2.10 General Setup**

**Menu 1 - General Setup** contains administrative and system-related information.

To enter **Menu 1** and fill in the required information, follow these steps:

- **Step 1.** Enter 1 in the Main Menu to open **Menu 1 General Setup**.
- **Step 2.** The **Menu 1 General Setup** screen appears, as shown next. Fill in the required fields marked [?] as explained in the following table.

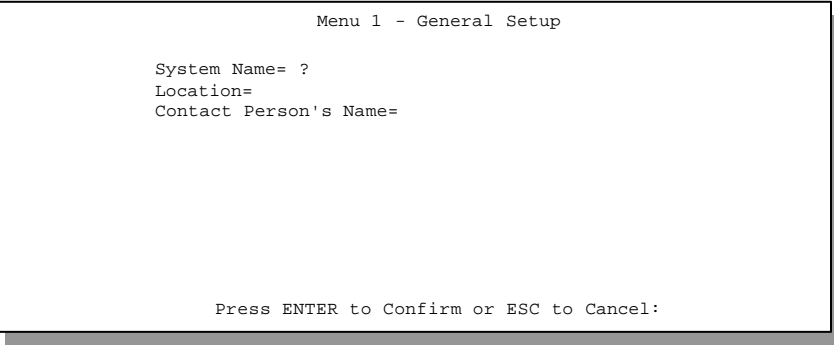

Figure 2-9 Menu 1 – General Setup

| Field                          | <b>Description</b>                                                                                                    | <b>Example</b> |
|--------------------------------|----------------------------------------------------------------------------------------------------|----------------|
| <b>System Name</b>             | Choose a descriptive name for identification purposes. This name<br>can be up to 8 alphanumeric characters long. Spaces are not<br>allowed, but dashes "-" and underscores "_" are accepted. This<br>name can be retrieved remotely via SNMP, used for CHAP<br>authentication, and will be displayed at the prompt in the<br>Command Mode. | <b>P480</b>    |
| Location<br>(optional)         | Enter the geographic location (up to 31 characters) of your<br>Prestige.                                                                                                    | <b>MyHouse</b> |
| Name (optional) this Prestige. | Contact Person's Enter the name (up to 30 characters) of the person in charge of                                                                                                    | JohnDoe        |

#### **Table 2-4 General Setup Menu Fields**

# **2.11 European ISDN Setup Menus**

**Menu 2** is for you to enter the information about your ISDN lines. Please note that the Prestige only accepts digits in phone number fields; please do not include '-' or spaces in these fields.

```
Menu 2 - ISDN Setup
 1. ISDN Line 1 Setup
2. ISDN Line 2 Setup
3. NetCAPI Setup
      Enter Menu Selection Number:
```
#### **Figure 2-10 Menu 2 – ISDN Setup**

From **Menu 2** select **1** or **2** to display **Menu 2.1 - ISDN Basic Setup.**

```
 Menu 2.1 - ISDN Basic Setup
          ISDN Line= 1
             Switch Type: DSS-1
             B Channel Usage= Switch/Switch
           Incoming Phone Numbers:
             ISDN Data = 
           Edit Advanced Setup = No
                    Press ENTER to Confirm or ESC to Cancel:
Press Space Bar to Toggle.
```
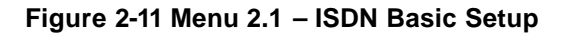

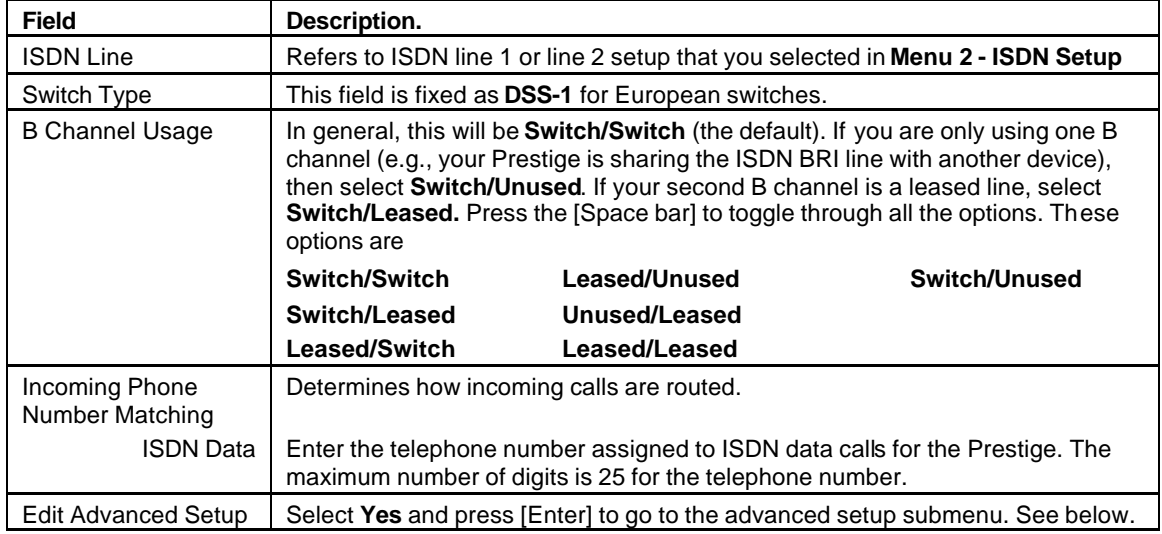

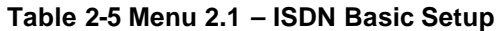

### **2.11.1 Advanced Setup**

Select **Yes** in the **Advanced Setup** field of **Menu 2.1 – ISDN Basic Setup** to display **Menu 2.1.1**.

```
 Menu 2.1.1 - ISDN Advanced Setup
       ISDN Line= 1
         Calling Line Indication= Enable
          PABX Outside Line Prefix=
         PABX Number (Include S/T Bus Number) for Loopback=
         Outgoing Calling Party Number:
             ISDN Data =
                     Press ENTER to Confirm or ESC to Cancel:
Press Space Bar to Toggle.
```
### **Figure 2-12 Menu 2.1.1 - ISDN Advanced Setup**

| <b>Field</b>                            | <b>Description</b>                                                                                                    |
|-----------------------------------------|----------------------------------------------------------------------------------------------------|
| Calling Line Indication                 | The <b>Calling Line Indication</b> , or Caller ID, governs whether the other party can<br>see your number when you call. If set to <b>Enable</b> , the Prestige sends the caller<br>ID and the party you call can see your number; if it is set to Disable, the caller<br>ID is blocked.                                                                                                    |
| <b>PABX Outside Line Prefix</b>         | A PABX (Private Automatic Branch eXchange) generally requires you to dial a<br>number (a single digit in most cases) when you need an outside line. If your<br>Prestige is connected to a PABX, enter this number in PABX Outside Line<br><b>Prefix</b> , otherwise, leave it blank. Please note that the PABX prefix is for calls<br>initiated by the Prestige only.                                                                                                    |
| PABX Number (Include<br>S/T Bus Number) | The PABX number is used for an outside loopback test when the ISDN PABX<br>cannot support a local loopback test. If the Prestige is connected to an ISDN<br>PABX enter this number. Note that this number is used exclusively for<br>loopback testing; for regular outgoing calls, the Prestige dials the phone<br>number in the remote node. If this field is blank it indicates either that the<br>PABX supports local loopback testing or that the Prestige is not connected to a<br>PABX. |
| <b>Outgoing Calling Party</b><br>Number |                                                                                                    |
| <b>ISDN Data</b>                        | If this field is not blank, the Prestige will use its value as the calling party<br>number for "ISDN Data" outgoing calls. Otherwise, the individual entry for<br>"ISDN Data" in Menu 2.1 will be used as the calling party number. You only<br>need to fill in this field if your switch or PABX requires a specific calling party<br>number for outgoing calls; otherwise, leave it blank.                                                                                                  |

**Table 2-6 Menu 2.1.1 - ISDN Advanced Setup**

When you are finished, press [Enter] at the message: 'Press [Enter] to confirm', the Prestige uses the information that you entered to initialize the ISDN lines. It should be noted that whenever the switch type is changed, the ISDN initialization takes slightly longer.

At this point, the Prestige asks if you wish to test your ISDN. If you select Yes, the Prestige will perform a loop-back test to check the ISDN lines. If the loop-back test fails, please note the error message that you receive and take the appropriate troubleshooting action.

Setup LoopBack Test... Dialing to 40000 ... Sending and Receiving Data ... Disconnecting...

LoopBack Test OK

#### **Figure 2-13 Loopback Test**

# **2.12 NetCAPI Setup**

### **2.12.1 Basics**

NetCAPI is ZyXEL's implementation of CAPI (Common ISDN Application Program Interface) capabilities over a network. It runs over DCP (Device Control Protocol) developed by RVS-COM.

NetCAPI can be used for applications such as Eurofile transfer, file transfer, G3/G4 Fax, Autoanswer host mode, telephony, etc. on Windows 95/98/NT p latforms.

# **2.12.2 CAPI**

CAPI is an interface standard that allows applications to access ISDN services. Several applications can share one or more ISDN lines. When an application wants to communicate with an ISDN terminal it sends a series of standard commands to the terminal. The CAPI standard defines the commands and allows you to use a well-defined mechanism for communications using ISDN lines.

CAPI also simplifies the development of ISDN applications through many default values that do not need to be programmed. It provides a unified interface for applications to access the different ISDN services such as data, voice, fax, telephony, etc.

# **2.12.3 ISDN-DCP**

ISDN-DCP allows a workstation on the LAN to use services such as transmitting and receiving fa xes as well as placing and receiving phone calls.

Using ISDN-DCP, the Prestige acts as a DCP server. By default, the Prestige listens for DCP messages on TCP port number 2578 (the Internet-assigned number for RVS-COM DCP). When the Prestige receives a DCP message from a DCP client i.e., a workstation, the Prestige processes the message and acts on it. Your Prestige supports all the DCP messages specified in the ISDN-DCP specification.

# **2.12.4 RVS-COM**

RVS-COM includes an ISDN CAPI driver with its communication program. RVS-CE (Core Engine) is an ISDN-CAPI 2.0 driver for Windows 95/98/NT that can be used by different ISDN communication programs (such as AVM Fritz or RVS-COM) to access the ISDN on the Prestige.

NetCAPI can carry out CAPI applications only if the CAPI driver is installed on your workstation. In addition to the CAPI driver, you will need a communication software program such as RVS-COM Lite, Fritz etc., for users to access CAPI.

The ISDN router is a shared device and can be used by several different client workstations at the same time: e.g. one workstation sending a fax, another workstation doing a file transfer. RVS-COM has to be installed on each client workstation in order to share the ISDN lines.

# **2.13 Configuring the P480 as a NetCAPI Server**

This section describes how to configure your Prestige to be a NetCAPI server using the SMT (System Management Terminal).

[**Note** : For configuring your Prestige with the PNC, use PNC ISDN Series version 2.20 or above.]

By default, NetCAPI is enabled on your Prestige. When NetCAPI is enabled, the Prestige listens for incoming DCP messages from the workstations. By default, the Prestige listens for DCP messages on TCP port 2578.

The following figure illustrates the configuration.

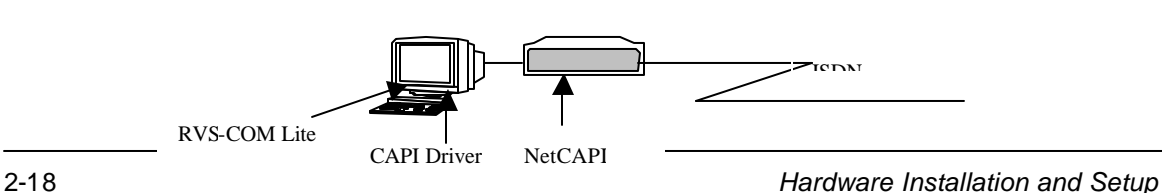

Prestige

#### **Figure 2-14 Configuration Example**

Before entering any configurations, you must install the CAPI driver (RVS-CE) and communication program such as RVS -COM Lite on your workstation.

### **2.13.1 Installing the CAPI driver and Communication Software**

[**Note:** Please uninstall previous versions of "RVS -CAPI" and "RVS-COM lite" before you install the new versions. You may use the Windows "START | Settings | Control Panel | Add/Remove Programs" to uninstall RVS-CAPI and RVS-COM.]

To install the CAPI driver and the communication software, enter one of the license keys of your RVS-COM Lite CD-ROM and follow the instructions on the configuration wizard. When you install RVS-Lite, RVS-COM AUTOMATICALLY installs CAPI driver before installing RVS-Lite.

**Note:** If you did not install RVS-Lite and want to use other programs such as AVM Fritz to access the ISDN router, you must first install the CAPI driver - RVS-CE using the English version installation wizard (in \DISKs\CEPE\DISK1\) and start the SETUP.EXE.

# **2.13.2 Configuring NetCAPI**

**Step 1.** Go to **Menu 2.3 - NetCAPI Setup**.

```
 Menu 2.3 - NetCAPI Setup
 Active= Yes
 Max Number of Registered Users= 1
 Incoming Data Call Number Matching= MSN 
 Access List:
 Start IP End IP 0 Operation
  192.168.1.132 192.168.1.145 Both
   192.168.14.1 192.168.14.32 Imcoming
```
#### **Figure 2-15 Menu 2.2 - NetCAPI Setup**

**Step 2.** Set the fields in the above menu according to the following description.

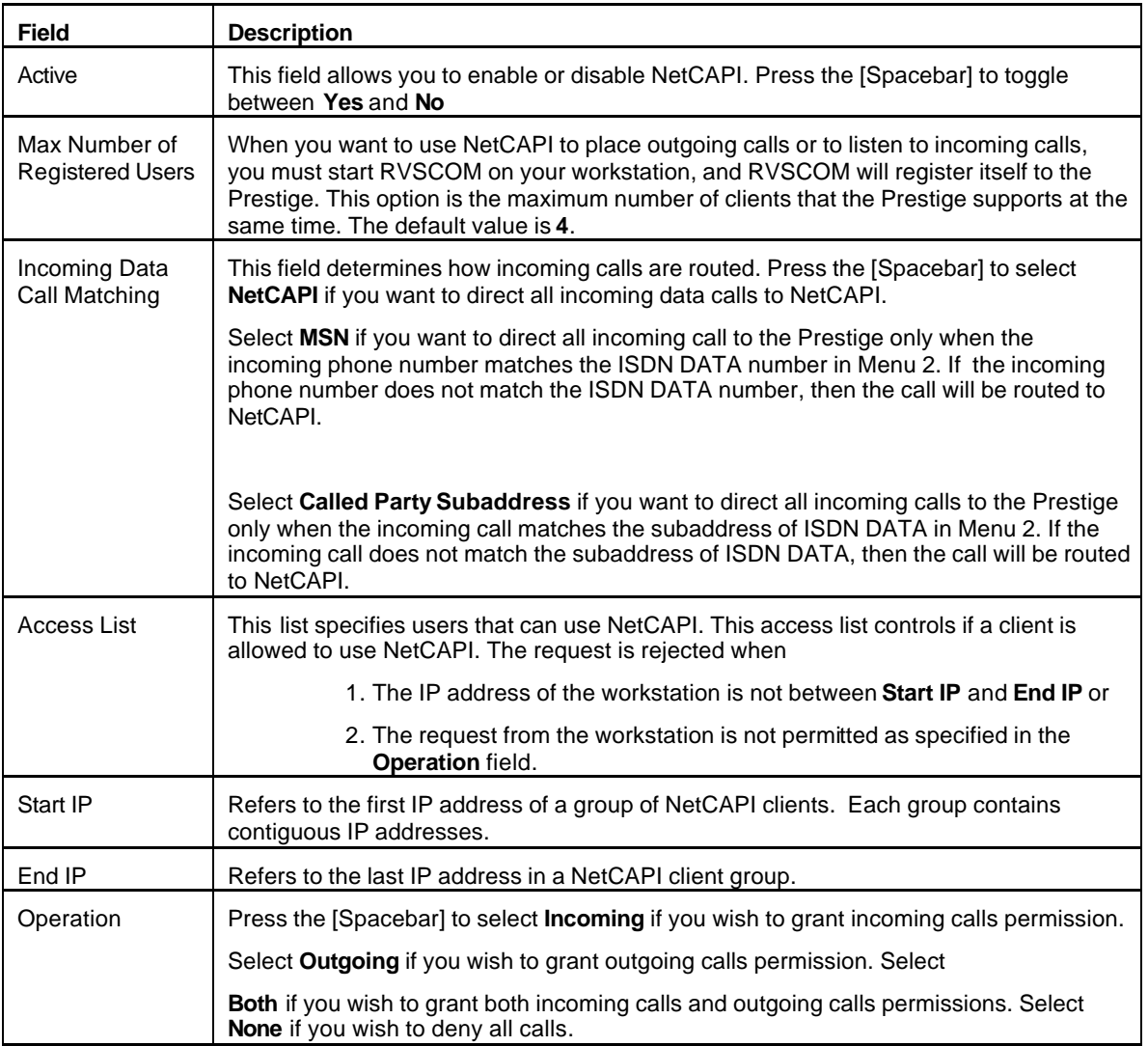

### **Table 2-7 NetCAPI Setup Fields**

# **2.14 Ethernet Setup**

This section describes how to configure the Ethernet using **Menu 3 – Ethernet Setup**. From the Main Menu, enter 3 to open **Menu 3**.

```
Menu 3 - Ethernet Setup
1. General Setup
2. TCP/IP and DHCP Setup
      Enter Menu Selection Number:
```
**Figure 2-16 Menu 3 - Ethernet Setup**

### **2.14.1 General Ethernet Setup**

This menu allows you to specify the filter sets that you wish to apply to the Ethernet traffic. You seldom need to filter Ethernet traffic, however, the filter sets may be useful to block certain packets, reduce traffic

```
Menu 3.1 - General Ethernet Setup
   Input Filter Sets:
    protocol filters= 2
      device filters=
   Output Filter Sets:
    protocol filters= 
       device filters=
Press ENTER to Confirm or ESC to Cancel:
```
and prevent security breaches.

### **Figure 2-17 General Ethernet Setup**

If you need to define filters, please read *Chapter 9 - Filter Set Configuration*, then return to this menu to define the filter sets.

# Chapter 3 Internet Access

*This chapter shows you how to configure the LAN as well as the WAN of your Prestige for Internet access.*

# **3.1 Factory Ethernet Defaults**

The Ethernet parameters of the Prestige are preset in the factory with the following values:

- 1. IP address of 192.168.1.1 with subnet mask of 255.255.255.0 (24 bits).
- 2. DHCP server enabled with 32 client IP addresses starting from 192.168.1.33.

These parameters should work for the majority of installations. If the parameters are satisfactory, you can skip to section 3.4 **TCP/IP Ethernet Setup and DHCP** to enter the DNS server address(es) if your ISP gives you explicit DNS server address(es). If you wish to change the factory defaults or to learn more about TCP/IP, please read on.

# **3.2 Route IP Setup**

The first step is to enable the IP routing in **Menu 1 - General Setup**.

```
Menu 1 - General Setup
System Name= ?
Location=
Contact Person's Name=
 Press ENTER to Confirm or ESC to Cancel:
```
### **Figure 3-1 General Setup**

To edit **Menu 1**, enter 1 in the Main Menu to select **General Setup** and press [Enter].

# **3.3 TCP/IP Parameters**

# **3.3.1 IP Address and Subnet Mask**

Similar to the houses on a street that share a common street name, the machines on a LAN share one common network number, also.

Where you obtain your network number depends on your particular situation. If the ISP or your network administrator assigns you a block of registered IP addresses, follow their instructions in selecting the IP addresses and the subnet mask.

If the ISP did not explicitly give you an IP network number, then most likely you have a single user account and the ISP will assign you a dynamic IP address when the connection is established. If this is the case, it is recommended that you select a network number from 192.168.0.0 to 192.168.255.0 (ignoring the trailing zero) and you must enable the Single User Account feature of the Prestige. The Internet Assigned Number Authority (IANA) reserved this block of addresses specifically for private use; please do *not* use any other number unless you are told otherwise. Let's say you select 192.168.1.0 as the network number; which covers 254 individual addresses, from 192.168.1.1 to 192.168.1.254 (zero and 255 are reserved). In other words, the first 3 numbers specify the network number while the last number identifies an individual workstation on that network.

Once you have decided on the network number, pick an IP address that is easy to remember, e.g., 192.168.1.1, for your Prestige.

The subnet mask specifies the network number portion of an IP address. Your Prestige will compute the subnet mask automatically based on the IP address that you entered. You don't need to change the subnet mask computed by the Prestige unless you are instructed to do otherwise.

# **3.3.2 RIP Setup**

RIP (Routing Information Protocol) allows a router to exchange routing information with other routers. The **RIP Direction** field controls the sending and receiving of RIP packets. When set to **Both**, the Prestige will broadcast its routing table periodically and incorporate the RIP information that it receives; when set to **None**, it will not send any RIP packets and will ignore any RIP packets received.

The **Version** field controls the format and the broadcasting method of the RIP packets that the Prestige sends (it recognizes both formats when receiving). **RIP-1** is universally supported; but RIP-2 carries more information. RIP-1 is probably adequate for most networks, unless you have a unusual network topology.

Both **RIP-2B** and **RIP-2M** sends the routing data in RIP-2 format; the difference being that **RIP-2B** uses subnet broadcasting while **RIP-2M** uses multicasting. Multicasting can reduce the load on non-router machines since they generally do not listen to the RIP multicast address and so will not receive the RIP packets. However, if one router uses multicasting, then all routers on your network must use multicasting, also.

By default, **RIP direction** is set to **Both** and the **Version** set to **RIP-1**.

# **3.3.3 DHCP Configuration**

DHCP (Dynamic Host Configuration Protocol) allows the individual clients (workstations) to obtain the TCP/IP configuration at start-up from a centralized DHCP server. The Prestige has built-in DHCP **Server** capability, enabled by default, which means it can assign IP addresses, an IP default gateway and DNS servers to Windows 95, Windows NT and other systems that support the DHCP client. Your Prestige can also be configured as a **Relay**. When configured as a relay, the Prestige relays the requests and responses between the clients and the real DHCP server.

### *IP Pool Setup*

The Prestige is pre-configured with a pool of 32 IP addresses starting from 192.168.1.33 to 192.168.1.64. This configuration leaves 31 IP addresses (excluding the Prestige itself) in the lower range for other server machines, e.g., server for mail, FTP, telnet, web, etc., that you may have.

#### *DNS Server Address*

DNS (Domain Name System) is for mapping a domain name to its corresponding IP address and vice versa, e.g., the IP address of *www.zyxel.com* is 204.217.0.2. The DNS server is extremely important because without it, a user must know the IP address of a machine before s/he can access it. The DNS server addresses that you enter in the DHCP setup are passed to the client machines along with the assigned IP address and subnet mask.

There are two ways that an ISP disseminates the DNS server addresses. The first is for an ISP to tell a customer the DNS server addresses, usually in the form of an information sheet, when s/he signs up. If your ISP does give you the DNS server addresses, enter them in the **DNS Server** fields in **DHCP Setup**.

Some ISP's choose to pass the DNS servers using the DNS server extensions of PPP IPCP (IP Control Protocol) after the connection is up. If your ISP did not give you explicit DNS servers, chances are the DNS servers are conveyed through IPCP negotiation. The Prestige supports the IPCP DNS server extensions through the DNS proxy feature.

If the **Primary** and **Secondary DNS Server** fields in **DHCP Setup** are not specified, i.e., left as 0.0.0.0, the Prestige tells the DHCP clients that it itself is the DNS server. When a workstation sends a DNS query to the Prestige, the Prestige forwards the query to the real DNS server learned through IPCP and relays the response back to the workstation.

Please note that DNS proxy works only when the ISP uses the IPCP DNS server extensions. It does not mean you can leave the DNS servers out of the DHCP setup under all circumstances. If your ISP gives you explicit DNS servers, make sure that you enter their IP addresses in the **DHCP Setup** menu. This way, the Prestige can pass the DNS servers to the workstations and the workstations can query the DNS server directly without the Prestige's intervention.

#### *Relay Server Address*

When the DHCP is set to **Relay**, the Prestige will request IP addresses from a real DHCP server and relay the address to the workstation making the request.

# **3.4 TCP/IP Ethernet Setup and DHCP**

You will now use Menu 3.2 to configure your Prestige for TCP/IP.

To edit Menu 3.2, select the menu option **Ethernet Setup** in the Main Menu. When Menu 3 appears, select the submenu option **TCP/IP and DHCP Setup** and press [Enter]. The screen now displays Menu 3.2 - TCP/IP and DHCP Ethernet Setup, as shown next.

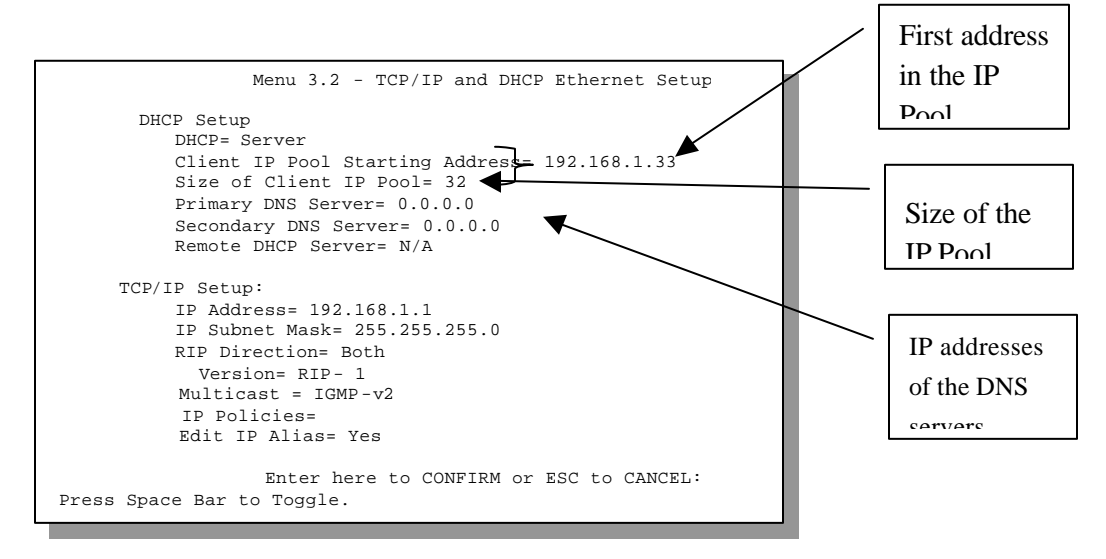

**Figure 3-2 Menu 3.2 – TCP/IP and DHCP Ethernet Setup**

Follow the instructions in the next table on how to configure the DHCP fields.

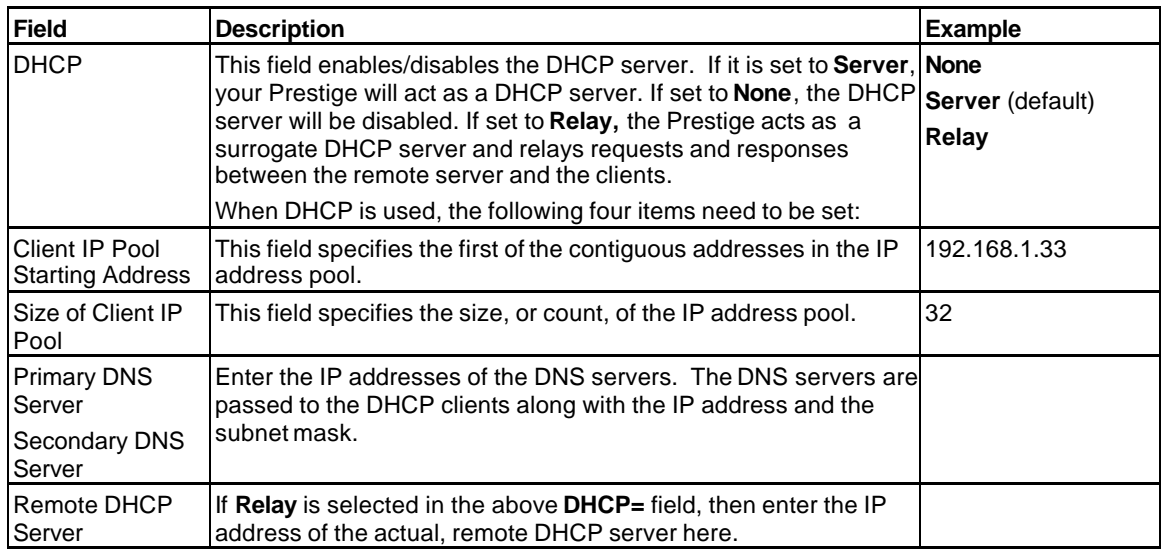

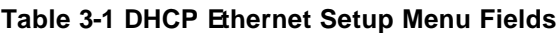

Follow the instructions in the following table to configure TCP/IP parameters for the Ethernet port.

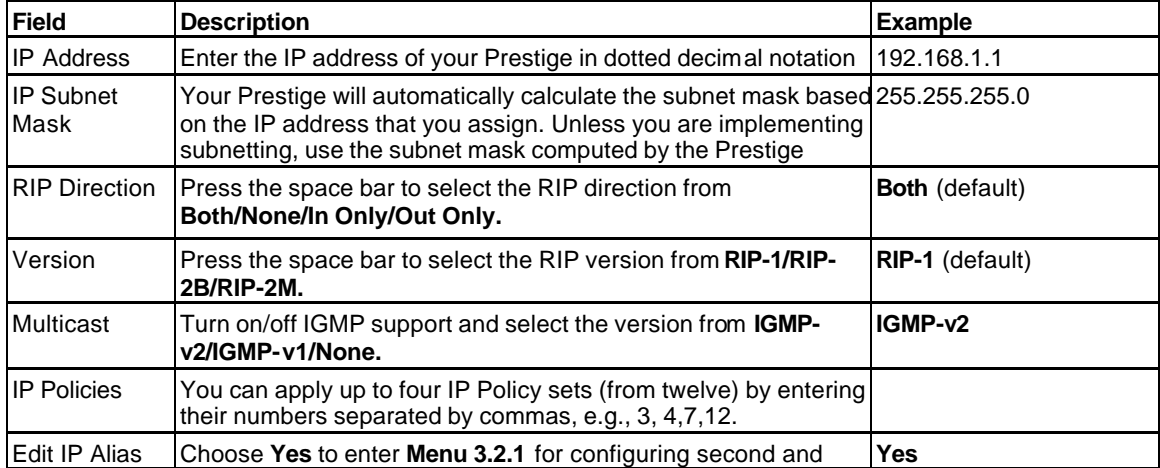

### **Table 3-2 TCP/IP Ethernet Setup Menu Fields**

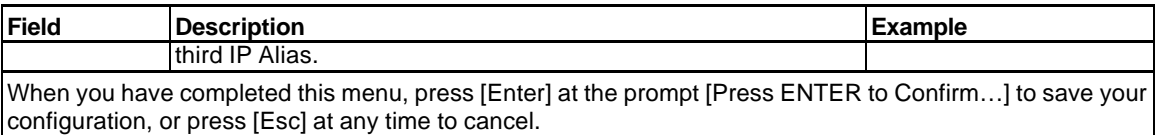

# **3.5 IP Alias**

# **3.5.1 Basics**

The P480 supports three logical LAN interface via its single physical Ethernet interface. The Prestige is the gateway for all the LAN networks. You can also route packets from one network to another. The IP alias feature allows your Prestige to have extra IP addresses that may be in completely different subnets than the first IP address. The ability to partition physical network into logical network over the same Ethernet interface is referred to as IP Alias functionality.

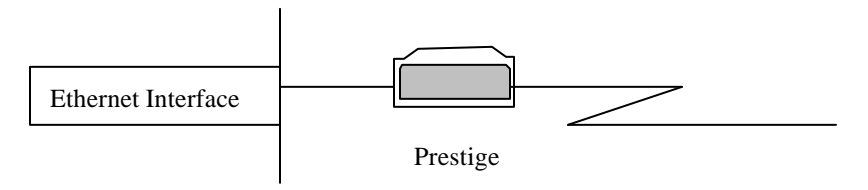

**Figure 3-3 Physical Network**

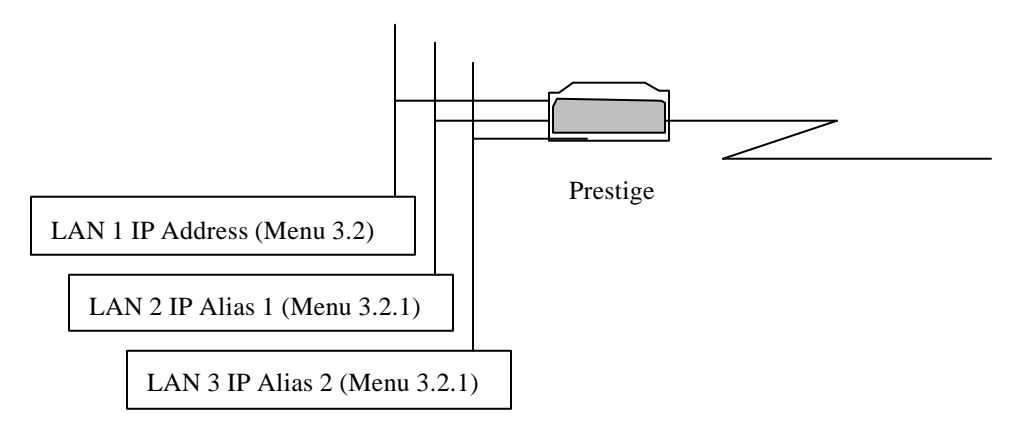

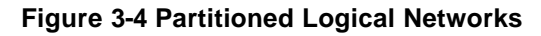

For example, in a school you can partition the single physical network into administration network, teachers network and students network as shown next.

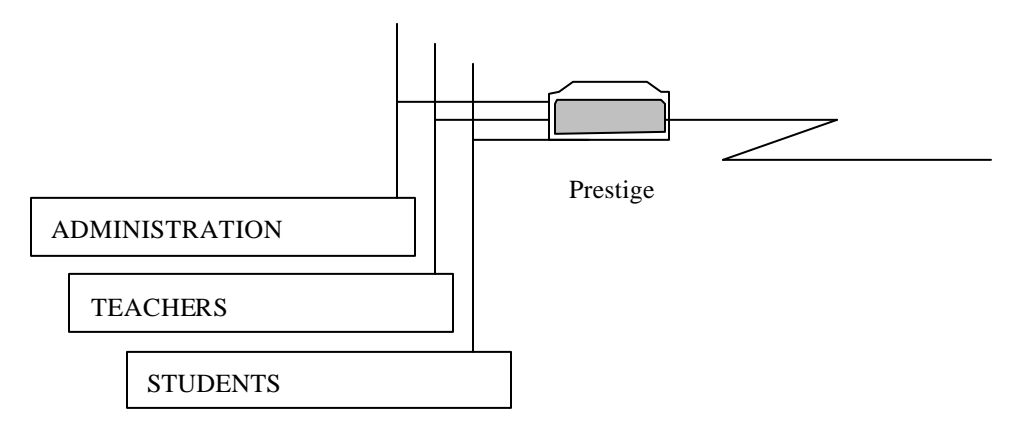

**Figure 3-5 IP Alias Example**

### **3.5.2 IP Alias Setup**
You must use **Menu 3.2** to configure the first network and move the cursor to **Edit IP Alias** field and toggle the space bar to choose **Yes** and press [Enter] to configure the second and third network.

```
Menu 3.2 - TCP/IP and DHCP Ethernet Setup
     DHCP Setup:
      DHCP= None
      Client IP Pool Starting Address= N/A
      Size of Client IP Pool= N/A
      Primary DNS Server= N/A
      Secondary DNS Server= N/A
     TCP/IP Setup:
      IP Address= 192.168.1.1
      IP Subnet Mask= 255.255.255.0
      RIP Direction= Both
         Version= RIP-2B
      Multicast = IGMP-v2
      IP Policies=
      Edit IP Alias= Yes
                  Enter here to Confirm or ESC to Cancel:
Press Space Bar to Toggle.
```
**Figure 3-6 Menu 3.2 - TCP/IP and DHCP Ethernet Setup**

Pressing [Enter] opens **Menu 3.2.1 - IP Alias Setup**, as shown next.

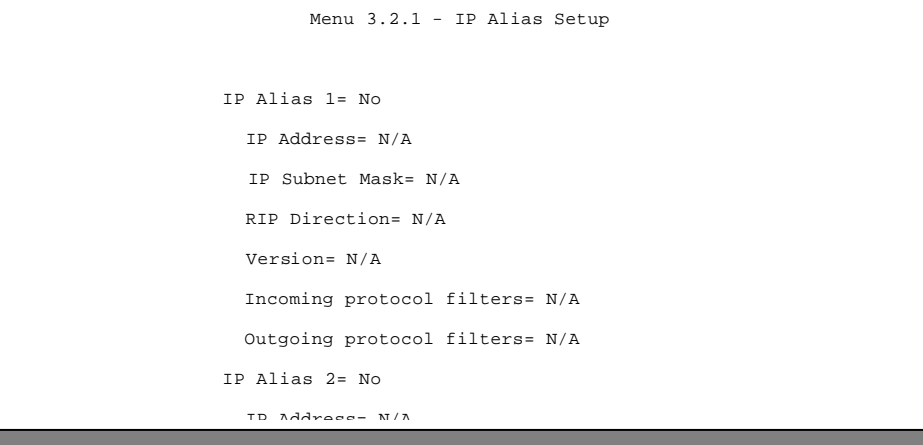

### **Figure 3-7 Menu 3.2.1 - IP Alias Setup**

Follow the instructions in the following table to configure IP Alias parameters.

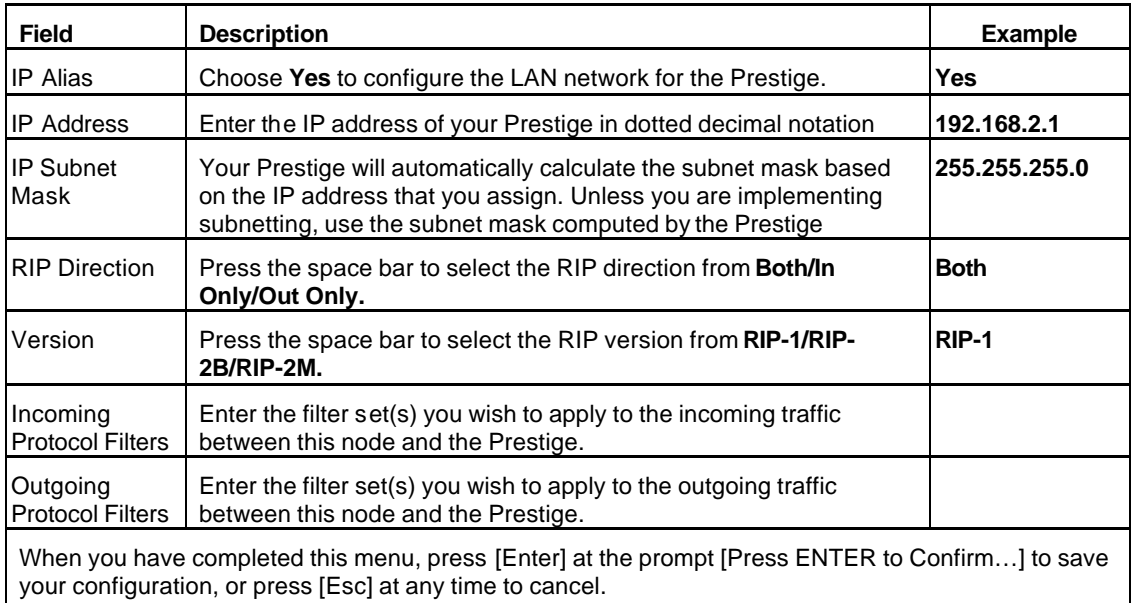

### **IP Alias Setup Menu Fields**

# **3.6 Internet Access Configuration**

Menu 4 allows you to enter the Internet Access information in one screen. Menu 4 is actually a simplified setup for one of the remote nodes that you can access in Menu 11. Before you configure your Prestige for Internet access, you need to collect your Internet account information from your ISP. Use the table below to record your Internet Account Information.

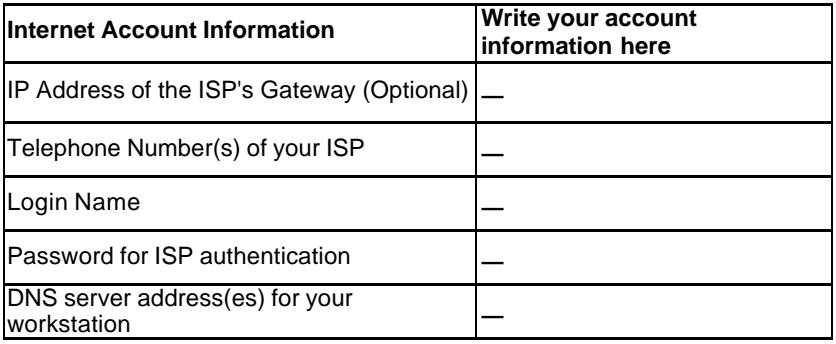

### **Table 3-3 Internet Account Information**

From the Main Menu, enter option **Internet Access Setup** to go to **Menu 4 - Internet Access Setup**, as displayed next. The table following the figure contains instructions on how to configure your Prestige for

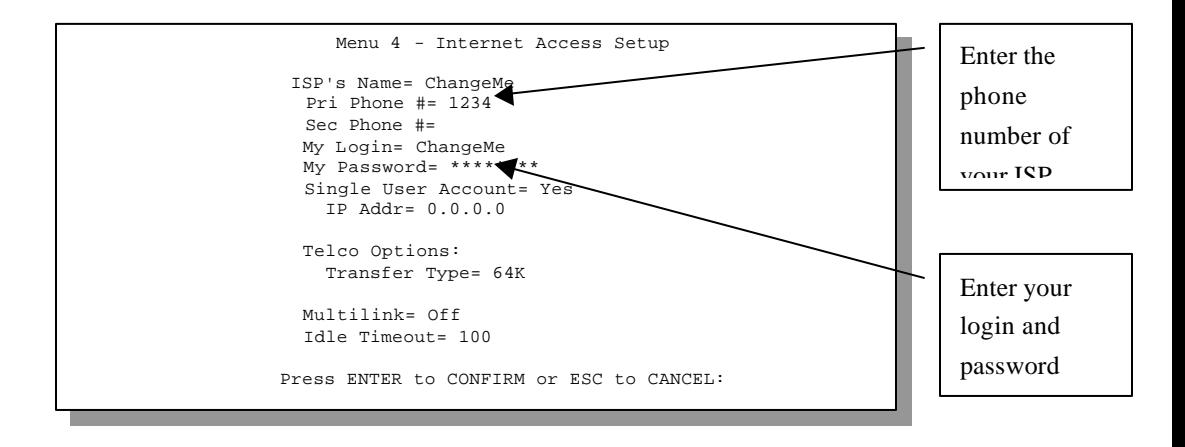

Internet access.

**Figure 3-8 Menu 4 – Internet Access Setup**

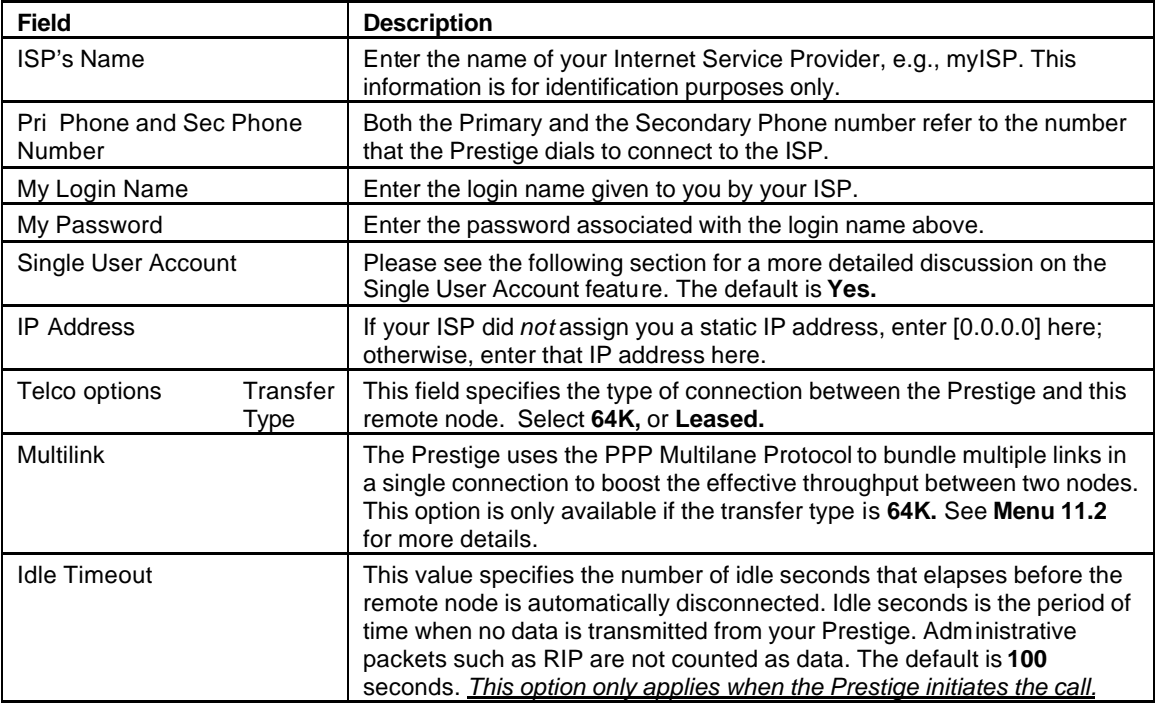

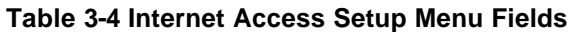

At this point, the SMT will ask if you wish to test the Internet connection. If you select **Yes**, your Prestige will call the ISP to test the Internet connection. If the test fails, note the error message that you receive on the screen and take the appropriate troubleshooting steps.

# **3.7 Single User Account**

Typically, if there are multiple users on the LAN wanting to concurrently access the Internet, you will have to lease a block of legal, or globally unique, IP addresses from the ISP.

The Single User Account (SUA) feature allows you to have the same benefits as having multiple legal addresses, but only pay for one IP address, thus saving significantly on the subscription fees. (Check with your ISP before you enable this feature).

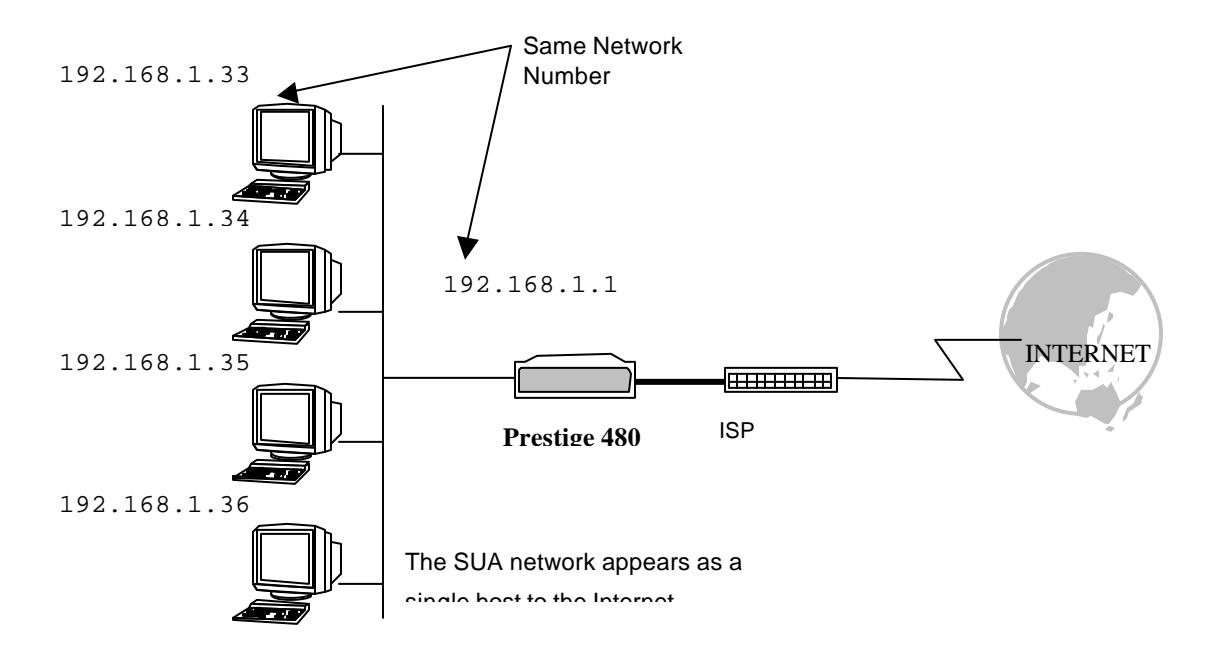

### **Figure 3-9 Single User Account Topology**

The Single User Account feature may also be used on connections to remote networks other than the ISP. For example, this feature can be used to simplify the allocation of IP addresses when connecting branch offices to the corporate network.

The IP address for the SUA can be either fixed or dynamically assigned when a call is connected. In addition, you can designate servers using **Menu 15**, e.g., a web server and a telnet server, on your local network and make them accessible to the outside world. For more information on setting up servers see the section **Multiple Servers behind SUA** in the chapter **Dial-in Server Configuration**.

If you do not define any server, SUA offers the additional benefit of firewall protection. If no server is defined, all incoming inquiries will be filtered out by your Prestige and thus preventing intruders from probing your network.

Your Prestige accomplishes this address sharing by translating the internal LAN IP addresses to a single address that is globally unique on the Internet. For more information on IP address translation, refer to RFC 1631, *The IP Network Address Translator (NAT)*.

# **3.7.1 Advantages of SUA**

In summary:

- SUA is a cost-effective solution for small offices with less than 64 hosts to access the Internet or other remote TCP/IP networks.
- SUA supports servers to be accessible to the outside world.
- l SUA can provide firewall protection if you do not specify a server. All incoming inquiries will be filtered out by your Prestige.
- l UDP and TCP packets can be routed. In addition, partial ICMP, including echo and trace route, is supported.

## **3.7.2 Single User Account Configuration**

The steps for configuring your Prestige for Single User Account are identical to the conventional Internet access with the exception that you need to fill in two extra fields in **Menu 4 - Internet Access Setup,** as shown next .

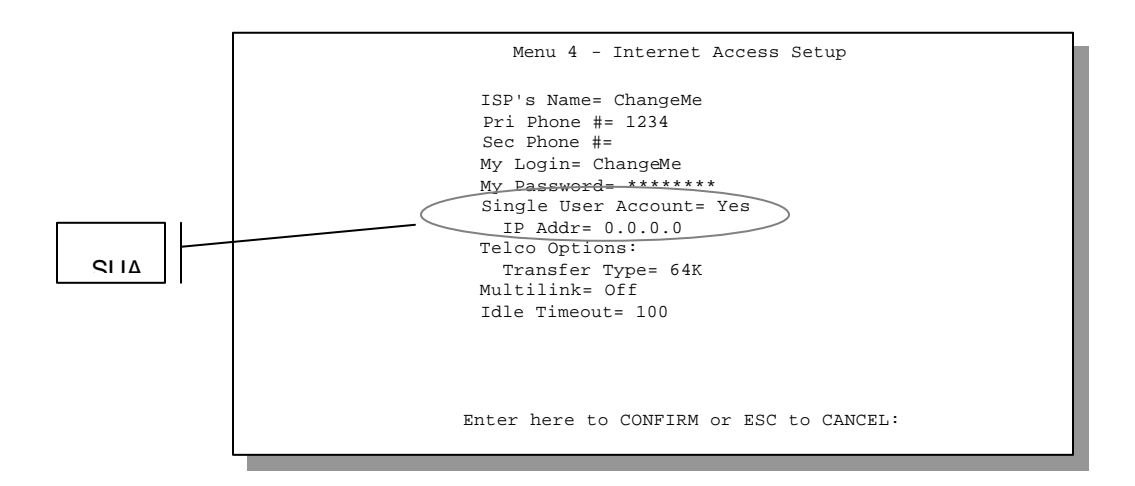

### **Figure 3-10 Menu 4 – Internet Access Setup for Single User Account**

To enable the SUA feature in Menu 4, move the cursor to the **Single User Account** field and select **Yes** (or **No** to disable SUA). Then follow the instructions on how to configure the SUA fields.

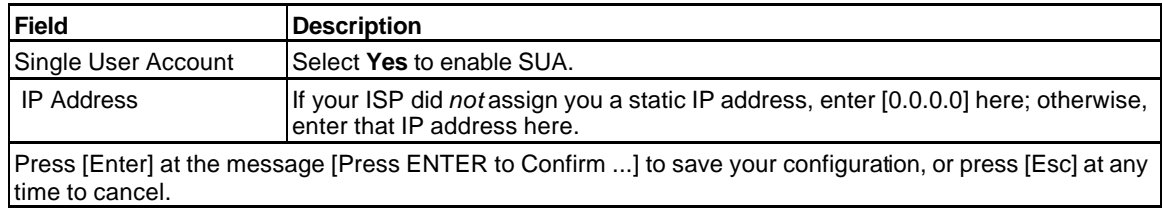

### **Table 3-5 Single User Account Menu Fields**

At this point, your Prestige will ask if you wish to test the Internet connection. If you select **Yes**, the Prestige will call the ISP and test the configuration. If the test fails, note the error messages on the screen and take the appropriate troubleshooting steps.

# **3.8 Mega Bundle or Multiple ISPs Support**

## **3.8.1 Basics**

If ISPs do not support multilink bundle of more than 2 links, it would be impossible for a user to dedicate all 4 channels available in a P 480 to Internet access. To differentiate P 480 from other similarly equipped products, it is desirable to be able to support bundle of 4 links where P 480 calls a second ISP when the traffic exceeds a certain threshold and split the traffic between the two connections. The Prestige refers to this multiple ISPs support as Mega Bundle.

Mega Bundle design is as listed below.

- 1. *One remote node* is designated as the main ISP and *another* the supplementary ISP. The Prestige dials the first and second link on the main ISP using the existing mechanism.
- 2. If a supplementary remote node is specified, BOD behalves as if the maximum number of channels is 4 and the adding and dropping of channels are governed by the main remote node's multilink parameters alone.
- 3. When the traffic triggers the third link (as determined by BOD), the Prestige calls the supplementary ISP. Since the new connection is a separate PPP session, it will have a different IP address and thus a new interface.
- 4. Because of NAT, if an IP connection is already assigned to a particular interface, then it must remain on that interface. For new connections, the round-robin method is used to assign a connection to either the main or the supplementary ISP. Non-IP traffic is simply distributed evenly on a packet-by-packet basis.
- 5. Once the Prestige determines which interface a connection uses, the MP channel assignment within each bundle remains the same as the existing method.

## **3.8.2 ISP Remote Node and Supplementary Remote Node**

The previous ZyNOS versions supported only one ISP account. That remote node is called as the "ISP remote node". Now in ZyNOS v2.42, you can setup other ISP accounts and this is called as "supplementary remote node".

You can have several "Supplementary remote node", but only one "ISP remote node". These remote nodes can work at the same time. "Supplementary remote" is almost the same as "ISP remote node" except that "supplementary remote node" will not appear in the routing table as default route.

# **3.9 Configuring Mega Bundle**

**Step 1.** Configure an ISP remote node.

- 1. Setup ISP in **Menu 4**.
- 2. Set **Multilink**= **BOD** or **Multilink**= **Always** in **Menu 4**
- 3. In **Menu 11**, edit the ISP remote node.

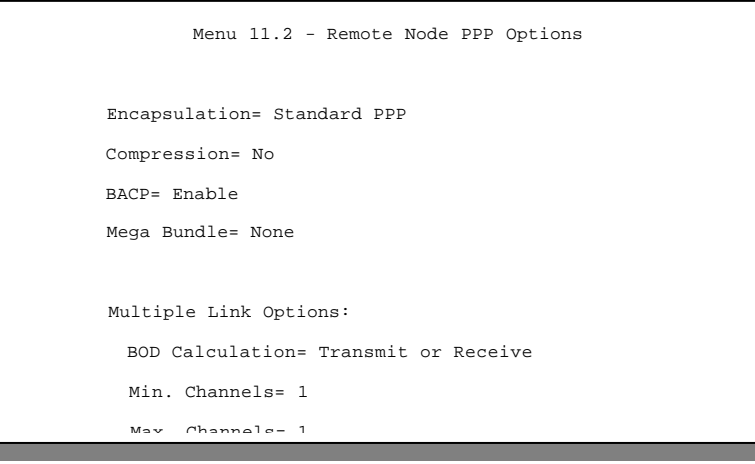

4. Set **Edit PPP Options**= **Yes** and then press [Enter]. You will enter **Menu 11.2**

- 5. In **Menu 11.2**, set **Max. Channel**s= **3** or **Max. Channels**= **4**
- 6. Save the configuration.

**Step 2.** Configure a supplementary remote node.

- 1. Setup a remote node in **Menu 11**.
- 2. Set **Edit PPP Options**= **Yes** and then press [Enter]. You will enter **Menu 11.2**
- 3. Set **Mega Bundle**= **Supplementary**. Return to **Menu 11.1**.
- 4. Set **Rem IP Addr**= **1.2.3.4**. The value can be arbitrary IP address except **0.0.0.0** and **1.1.1.1**.
- 5. Set **Edit IP/IPX/Bridge**= **Yes** and then press [Enter]. You will enter **Menu 11.3**.
- 6. Set **Rem Subnet Mask**= **0.0.0.0**
- 7. Save the configuration.

Check the configuration in **Menu 11**. If the supplementary remote node is configured, you can see it in **Menu 11**. The following is a reference screen. Node 2 is a supplementary remote node.

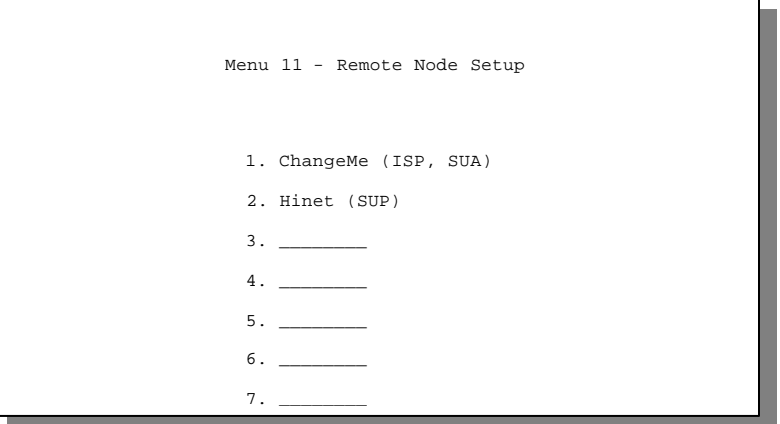

# **3.10 Configuring Backup ISP Accounts**

If you have more than one ISP account, you can configure the secondary ISP as a backup. You can switch to the backup ISP in the event that the primary ISP is out of service. The SUA feature can be enabled for all these accounts.

## **3.10.1 Configure a Backup ISP**

To configure a backup ISP Account, follow these steps:

- **Step 1.** Configure your primary ISP using **Menu 4**, as described earlier in this chapter.
- **Step 2.** Enter **Menu 11**, then select an unused remote node.
- **Step 3.** In **Menu 11.1**, choose a name for your backup ISP account, then set the **Active** field to **No**, and enter your outgoing login name, password, and phone number(s). The Remote IP Address field should be set to **1.1.1.1**.
- **Step 4.** In **Menu 11.3**, set the remote node's subnet mask to **0.0.0.0**, and set RIP to **None**.
- **Step 5.** Save the new configuration.

Please note that the remote IP address of **1.1.1.1** is only a placeholder to avoid conflicting with that of the primary ISP, which is implicitly set at **0.0.0.0**. When the backup ISP is activated, the remote IP address of **1.1.1.1** combined with the subnet mask of **0.0.0.0** creates a default route that is equivalent to the one derived form the primary ISP.

## **3.10.2 To Switch ISP**

Follow these steps when you need to switch from your primary ISP to a backup ISP:

- **Step 1.** Enter **Menu 11** and select your Primary ISP.
- **Step 2.** In **Menu 11.1**, set the **Active** field to **No**.
- **Step 3.** Enter **Menu 11** again and select your Backup ISP.
- **Step 4.** In **Menu 11.1**, set the **Active** field to **Yes**.

You will now be able to access the Internet through the backup ISP Remote Node.

# Chapter 4 Remote Node Configuration

*This chapter covers the parameters that are protocol independent. The protocoldependent configuration (TCP/IP) is covered in the next chapter.*

A remote node is required for placing calls to a remote gateway. A remote node represents both the remote gateway and the network behind it across a WAN connection. Note that when you use Menu 4 to set up Internet access, you are actually configuring one of the remote nodes. Once a remote node is configured correctly, traffic to the remote network will trigger your Prestige to make a call automatically, i.e., Dia l On Demand.

# **4.1 Remote Node Setup**

This section describes the protocol-independent parameters for a remote node.

## **4.1.1 Remote Node Profile**

To configure a remote node, follow these steps:

- **Step 1.** From the **Main Menu**, select menu option 11 to open **Menu 11 - Remote Node Setup**.
- **Step 2.** When **Menu 11** appears, as shown next, enter the number of the remote node that you wish to configure.

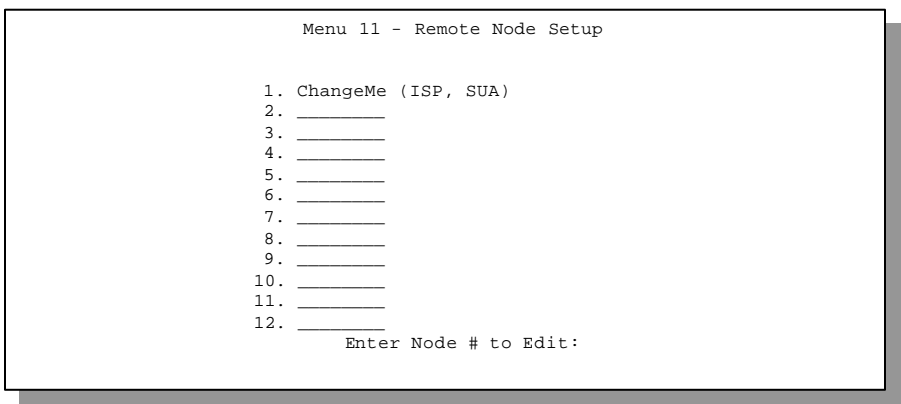

### **Figure 4-1 Menu 11 – Remote Node Setup**

When **Menu 11.1. - Remote Node Profile** appears, fill in the fields as described in the table below to define this remote profile. The Remote Node Profile Menu Fields table shows how to configure the Remote Node Menu.

```
Menu 11.1 - Remote Node Profile
Rem Node Name= ChangeMe 
Active= Yes 
Call Direction= Outgoing
Incoming:
  Rem Login= N/A
   Rem Password= N/A
  Rem CLID= N/A 
   Call Back=N/A
Outgoing:
   My Login= ChangeMe 
   My Password= ******** 
   Authen= CHAP/PAP 
   Pri Phone #= 1234
   Sec Phone #=
                                    Edit PPP Options= No
                                    Rem IP Addr= 0.0.0.0
                                    Edit IP = No
                                    Telco Option:
                                     Transfer Type= 64K 
                                      Allocated Budget(min)= 0
                                     Period(hr)= 0
                                      Carrier Access Code=
                                     Nailed-Up Connection= No
                                     Toll Period (sec)= 0
                                    Session Options:
                                       Edit Filter Sets= No
                                      Idle Timeout(sec)= 100
                Enter here to CONFIRM or ESC to CANCEL:
```
### **Figure 4-2 Menu 11.1 Remote Node Profile**

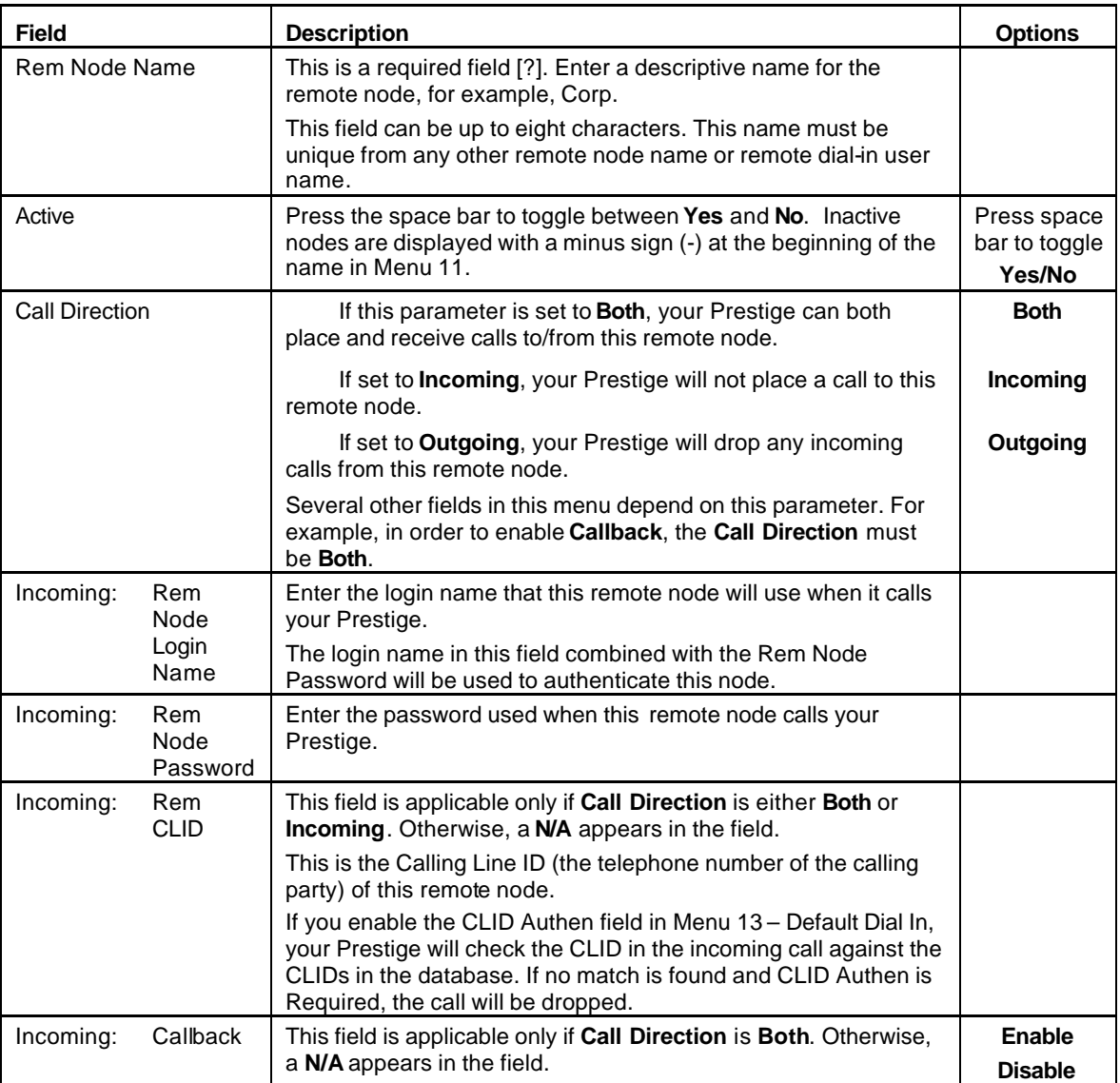

### **Table 4-1 Remote Node Profile Menu Fields**

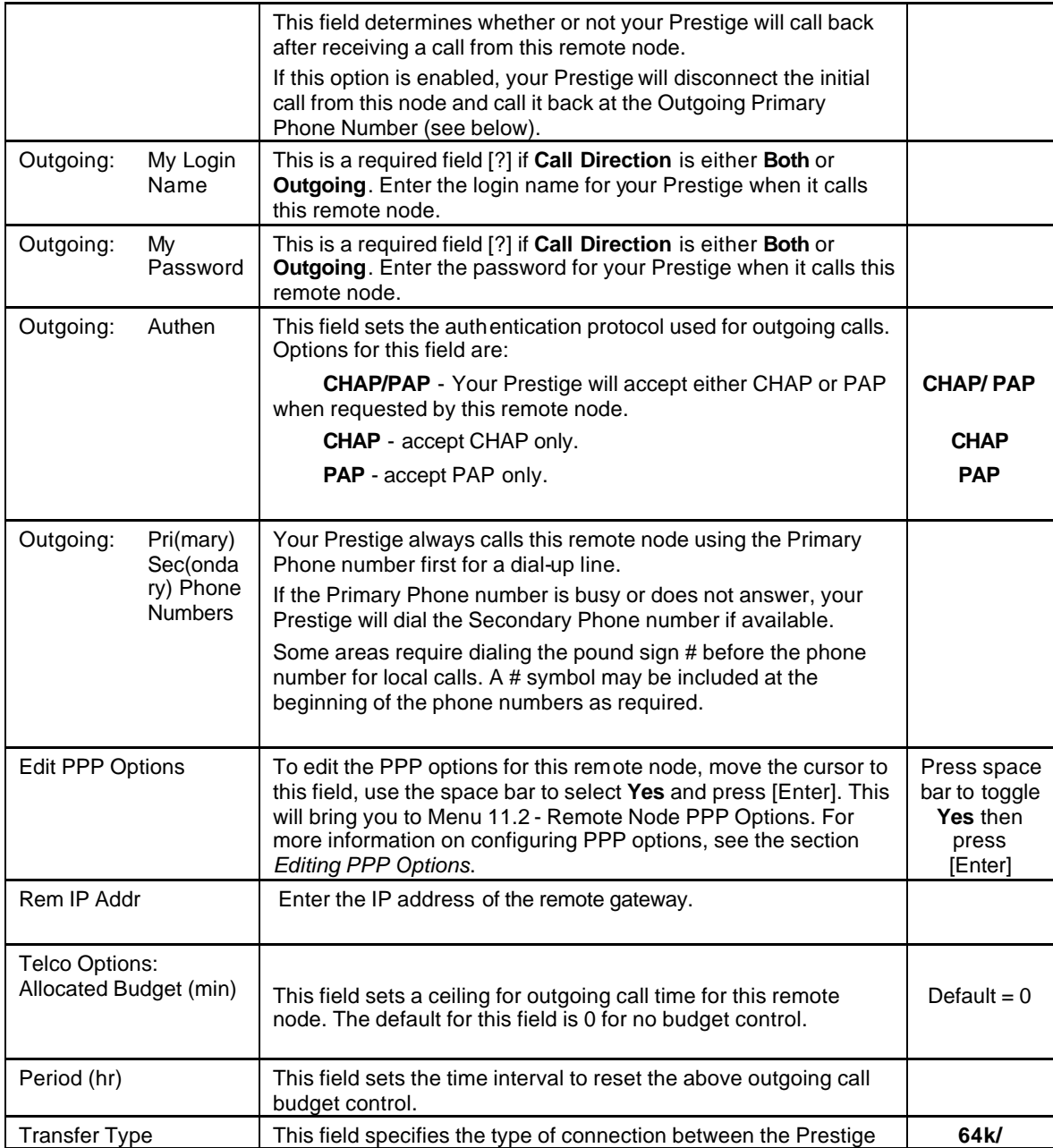

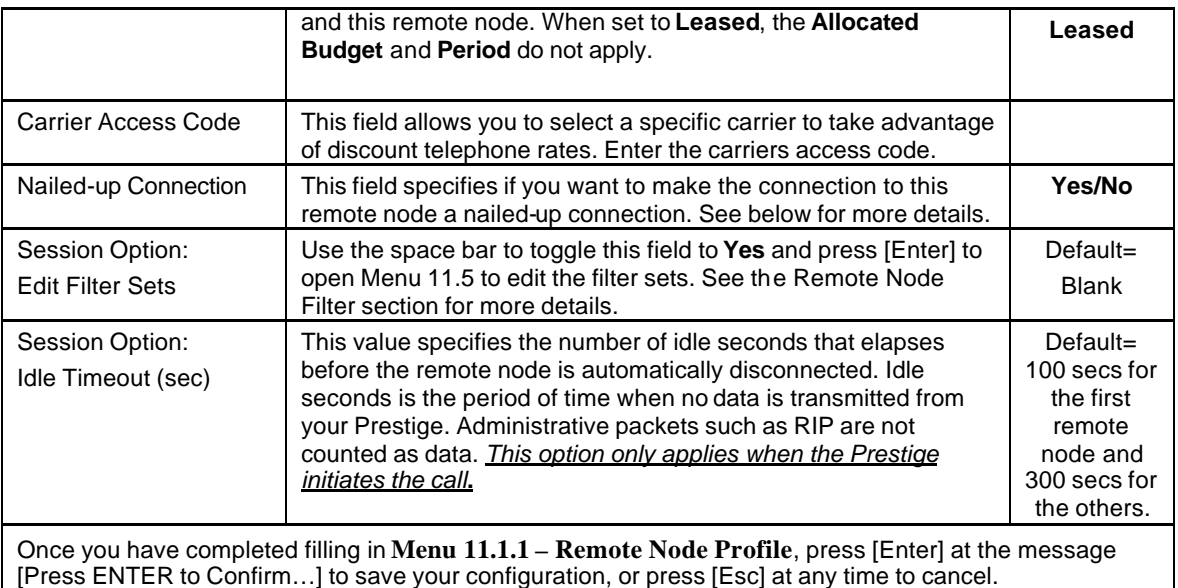

## **4.1.2 Nailed-up Connection**

A nailed-up connection is a dial-up line where the connection is always up regardless of traffic demand. The Prestige does two things when you specify a nailed-up connection. The first is that idle timeout is disabled. The second is that the Prestige will try to bring up the connection at power-on and whenever the connection is down.

A nailed-up connection can be very expensive for obvious reasons. Please do not specify a nailed-up connection unless your telephone company offers flat-rate service or you need a constant connection and the cost is of no concern.

# **4.1.3 Outgoing Authentication Protocol**

Generally speaking, you should employ the strongest authentication protocol possible, for obvious reasons. However, some vendor's implementation includes specific authentication protocol in the user profile. It will disconnect if the negotiated protocol is different from that in the user profile, even when the negotiated protocol is stronger than specified. If you encounter the case where the peer disconnects right after a

successful authentication, please make sure that you specify the correct authentication protocol when connecting to such an implementation.

## **4.1.4 PPP Multilink**

The Prestige uses the PPP Multilink Protocol (PPP/MP) to bundle multiple links in a single connection to boost the effective throughput between two nodes. The bundle works best when the member links are of the same type of call and at approximately the same speed.

Due to the fragmentation/reconstruction overhead associated with MP, you may not get a linear increase in throughput when a link is added.

The number of links in an MP bundle can be statically configured, or dynamically determined at runtime, as explained in the following section.

# **4.1.5 Bandwidth on Demand**

The Bandwidth on Demand (BOD) feature adds or subtracts links dynamically according to traffic demand. After the initial call, the Prestige uses BAP (Bandwidth Allocation Protocol) to ask the peer for an additional telephone number if BACP (Bandwidth Allocation Control Protocol) is negotiated. Otherwise, the Prestige uses the statically configured (primary and secondary) telephone numbers of the remote node.

The configuration of bandwidth on demand focuses on the Base Transmission Rate (BTR) and the Maximum Transmission Rate (MTR). The relationship between BTR and MTR are shown next:

| <b>BTR &amp; MTR Setting</b> | No. of channel(s) used | Max No. of channel(s) used | <b>Bandwidth</b><br>on demand |
|------------------------------|------------------------|----------------------------|-------------------------------|
| $BTR = 64$ , MTR = 64        |                        |                            | Off                           |
| $BTR = 64$ , MTR = 128       |                        |                            | On                            |
| $BTR = 128$ , MTR = 128      |                        |                            | Off                           |
| $BTR = 256$ , MTR = 256      |                        |                            | On                            |

**Table 4-2 BTR v MTR for BOD**

The **Min. Channels** and **Max. Channels** allows you to force the Prestige to use a minimum and maximum number of channels.

When bandwidth on demand is enabled, a second channel will be brought up if traffic on the initial channel is higher than the high **Target Utility for second channel** number for longer than the specified **Add Persist**  value. Similarly, the second channel will be dropped if the traffic level falls below the low **Target Utility** number for longer than the **Subtract Persist** value.

When the **Max. Channels** is set to 3 or 4 and the threshold set in the **Target Utility** is reached for the second channel a third and fourth channel is opened. The **Bandwidth increment for Additional Channels** specifies the line utilization range at which you want the Prestige to add or subtract the third and fourth channel.

The **Target Utility** specifies the line utilization range at which you want the Prestige to add or subtract bandwidth. The range is 30 to 64 kbps (kilobits per second). The parameters are separated by a '-'. For example, '30-60' means the add threshold is 30 kbps and subtract threshold is 60 kbps. The Prestige performs bandwidth on demand only if it initiates the call. Addition and subtraction are based on the values set in the **BOD Calculation** field. If this field is set to **Transmit or Receive**, then traffic in either direction will be included to determine if a link should be added or dropped. **Transmit** will only use outgoing traffic to make this determination and **Receive** will only use incoming traffic to make this determination.

After making the call to bring up a second channel, if the second channel does not succeed in joining the Multilink Protocol bundle (because the remote device does not recognize the second call as coming from the same device), the Prestige will hang up the second call and continue with the first channel alone.

You can do the BOD configuration using **Menu 11.2 - Remote Node PPP Options**.

# **4.1.6 Editing PPP Options**

To edit the remote node PPP Options, move the cursor to the **Edit PPP Options** field in **Menu 11.1 - Remote Node Profile**, and use the space bar to select **Yes**. Press [Enter] to open **Menu 11.2**, as shown next.

```
Menu 11.2 - Remote Node PPP Options
           Encapsulation= Standard PPP
           Compression= No
           BACP= Enable
           Multiple Link Options:
              BOD Calculation= Transmit or Receive
              Min. Channels= 1
              Max. Channels= 1
              Target Utility for 2nd Channel(Kbps)= 32-48
              Bandwidth increment for Additional Channels(Kbps)= 64
              Add Persist(sec)= 5
              Subtract Persist(sec)= 5
                 Press ENTER to CONFIRM or ESC to CANCEL:
Press Space Bar to Toggle.
```
### **Figure 4-3 Menu 11.2 - Remote Node PPP Options**

The following table describes the Remote Node PPP Options Menu, and contains instructions on how to configure the PPP options fields.

| <b>Field</b>                                                                                                    | <b>Description</b>                                                                                                    | Option                             |  |
|----------------------------------------------------------------------------------------------------|----------------------------------------------------------------------------------------------------|------------------------------------|--|
| Encapsulation                                                                                                    | Select the CISCO PPP only when this remote node<br>is a Cisco machine; otherwise, select the Standard                                                       | <b>Standard PPP</b>                |  |
|                                                                                                    | PPP.                                                                                                    | <b>CISCO PPP</b>                   |  |
| Compression                                                                                                    | You can turn on or off Stac Compression. The                                                                                                    | Yes/No                             |  |
|                                                                                                    | default for this field is Yes.                                                                                                    | (Default = $Yes$ )                 |  |
| <b>BACP</b>                                                                                                    | Allows you to enable or disable the Bandwidth<br>Allocation Control Protocol (BACP).                                                                        | Enable/Disable                     |  |
|                                                                                                    | The default for this field is <b>Enable</b> .                                                                                                    | Default = $Enable$                 |  |
| <b>Multiple Link</b><br>Options:                                                                                                    |                                                                                                    |                                    |  |
| <b>BOD</b><br>Calculation                                                                                                    | Select the direction of the traffic you wish to use in<br>determining when to add or subtract a link. The<br>default for this field is Transmit or Receive. | Default = $Transmit$<br>or Receive |  |
| Min. Channel                                                                                                    | Allows you to set the minimum number of channels<br>the Prestige uses.                                                                                      | $1 - 4$                            |  |
| Max.<br>Channels                                                                                                    | Allows you to set the maximum number of channels<br>the Prestige uses.                                                                                      | $1 - 4$                            |  |
| <b>Target Utility</b><br>(kbps)                                                                                                    | Enter the two thresholds separated by a [-] for<br>subtracting and adding the second port.                                                                  | Default=32-48                      |  |
| <b>Bandwidth</b>                                                                                                    | Allows you set bandwidth increment for the                                                                                                    | Default = 64 Kbps                  |  |
| Increment                                                                                                    | additional channels, once the threshold is reached<br>additional channels are opened if the Min. Channels<br>is greater than one.                           | $0 - 64$                           |  |
| <b>Add Persist</b>                                                                                                    | This parameter specifies the number of seconds<br>where traffic is above the adding threshold before<br>the Prestige will bring up an additional link.      | Default = $5$ sec                  |  |
| Subtract<br>Persist                                                                                                    | This parameter specifies the number of seconds<br>where traffic is below the subtraction threshold<br>before your Prestige drops a link.                    | Default = $5$ sec                  |  |
| Once you have completed filling in Menu 11.2 - Remote Node PPP Options, press [Enter] at the<br>message [Press ENTER to Confirm] to save your configuration, or press [Esc] at any time to<br>cancel. |                                                                                                    |                                    |  |

**Table 4-3 Remote Node PPP Options Menu Fields**

# **4.1.7 Remote Node Filter**

Move the cursor to the field **Edit Filter Sets** in **Menu 11.1**, then press the space bar to toggle and set the value to **YES**. Press [ENTER] to open **Menu 11.5 – Remote Node Filter**.

Use **Menu 11.5** to specify the filter set(s) to apply to the incoming and outgoing traffic between this remote node and the Prestige and to prevent certain packets from triggering calls. You can specify up to 4 filter sets separated by a comma, e.g., 1, 5, 9, 12, in each **filter** field. The default is no filters.

Note that spaces are accepted in this field. For more information on defining the filters, *see Chapter 9*. The Prestige comes with a prepackaged filter set, NetBIOS\_WAN, that blocks NetBIOS packets. You can include this in the call filter sets if you wish to prevent NetBIOS packets from triggering calls to a remote node.

```
 Menu 11.5 - Remote Node Filter
 Input Filter Sets:
  protocol filters= 
    device filters= 
 Output Filter Sets:
  protocol filters=
     device filters=
```
**Figure 4-4 Menu 11.5 – Remote Node Filter**

# Chapter 5 Remote Node TCP/IP Configuration

*This chapter shows you an example of LAN-to-LAN application and explains how to configure the TCP/IP parameters of a remote node.* 

# **5.1 LAN-to-LAN Application**

A typical LAN-to-LAN application is to use your Prestige to connect a branch office (remote LAN) to the headquarters (office LAN), as depicted in the following diagram.

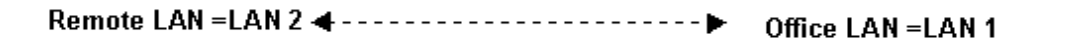

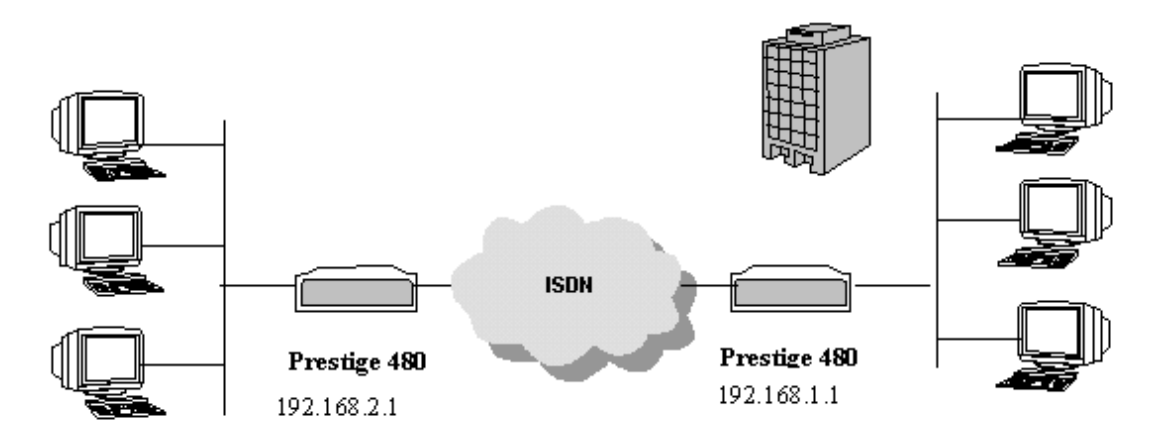

**Figure 5-1 TCP/IP LAN-to-LAN Application**

For the branch office, you need to configure a remote node in order to dial out to the headquarters.

Additionally, you may also need to define static routes if some services reside beyond the immediate remote  $LAN$ 

### **LAN 1 Setup**

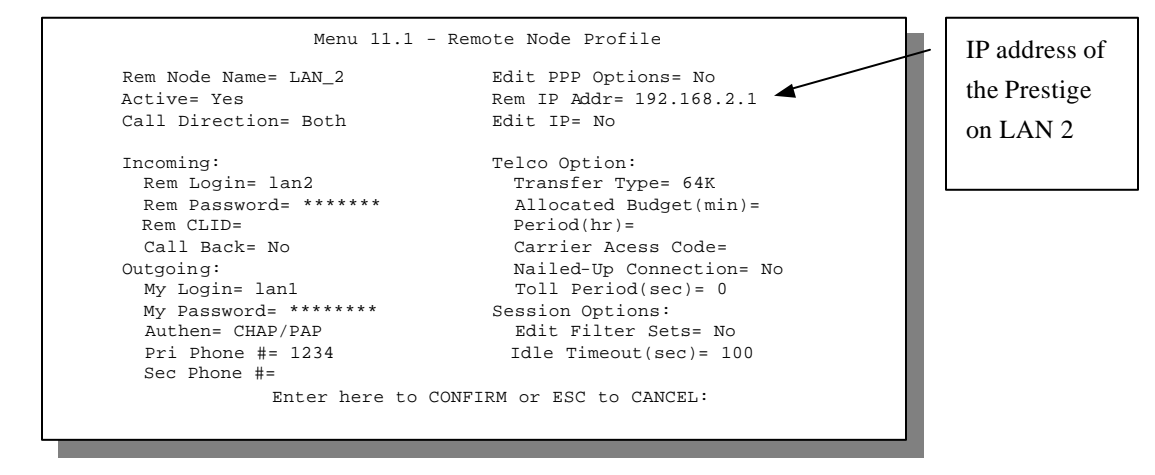

**Figure 5-2 LAN 1 Setup**

### **LAN 2 Setup**

```
Menu 11.1 - Remote Node Profile
 Rem Node Name= LAN_1 
 Active= Yes 
 Call Direction= Both 
 Incoming: 
  Rem Login= lan1 
  Rem Password= ******* 
  Rem CLID= 
  Call Back= No 
 Outgoing: 
  My Login= lan2 
  My Password= ******** 
  Authen= CHAP/PAP 
  Pri Phone #= 1234 
  Sec Phone #=
                               Edit PPP Options= No
                               Rem IP Addr= 192.168.1.1
                               Edit IP= No
                               Telco Option:
                                  Transfer Type= 64K
                                  Allocated Budget(min)= 
                                  Period(hr)= 
                                  Carrier Acess Code=
                                 Nailed-Up Connection= No
                                  Toll Period(sec)= 0
                              Session Options:
                                 Edit Filter Sets= No
                                 Idle Timeout(sec)= 100
             Enter here to CONFIRM or ESC to CANCEL:
                                                                        IP address of 
                                                                        the Prestige 
                                                                        on LAN 1
```
### **Figure 5-3 LAN 2 Setup**

# **5.2 Remote Node Setup**

Follow the procedure in *Chapter 4 - Remote Node Configuration* to configure the protocol-independent parameters in Menu 11 - Remote Node Profile. For the TCP/IP parameters, follow the instructions below. If you are configuring your Prestige to receive incoming calls, you also need to set the default dial-in parameters in Menu 13.

Follow the steps below to edit **Menu 11.3 - Remote Node Network Layer Options** shown next.

Move the cursor to the **Edit IP** field in **Menu 11.1**, then press the space bar to toggle and set the value to **Yes**. Press [Enter] to open Menu 11.3 - Network Layer Options.

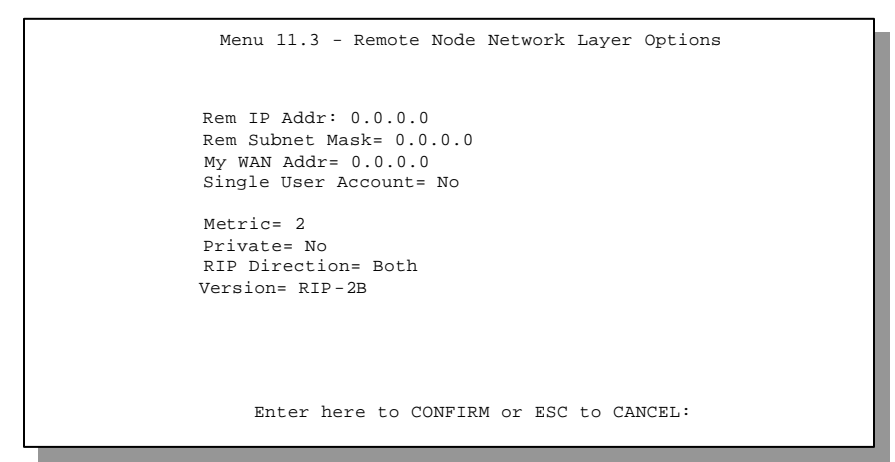

**Figure 5-4 Menu 11.3- Remote Node TCP/IP Options**

The following diagram explains the Sample IP Addresses to help you to understand the field of **My Wan Addr** in Menu 11.3.

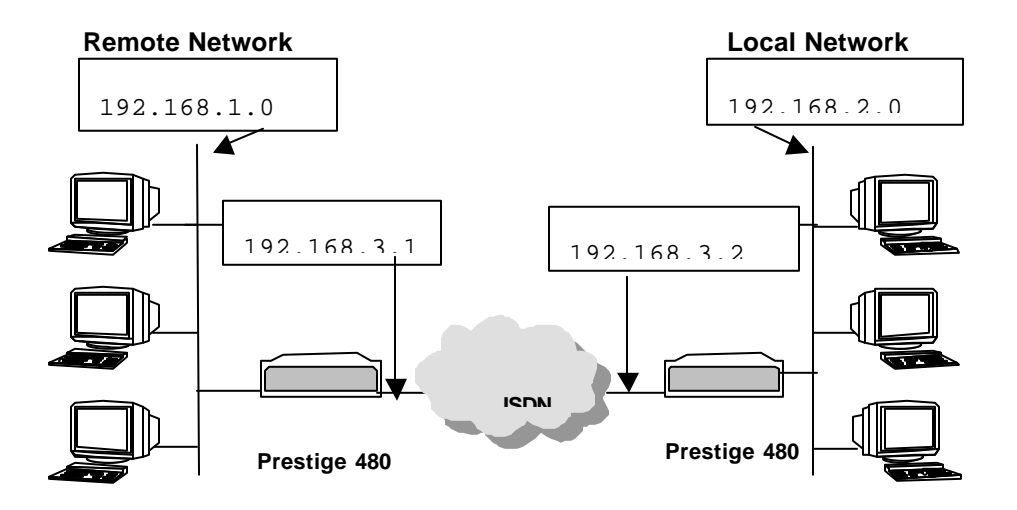

### **Figure 5-5 Sample IP Addresses for a TCPI/IP LAN-to-LAN Connection**

To configure the TCP/IP parameters of a remote node, first configure the two fields in Menu 11-1 Remote Node Profile, as shown in the table below. For more details on the IP Option fields, refer to *Chapter 3 – Internet Access Application*.

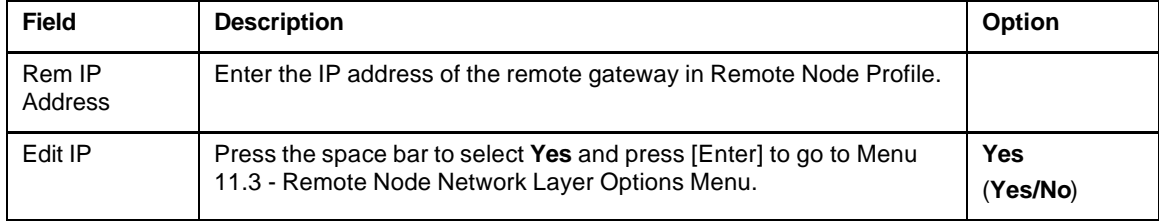

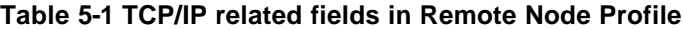

The next table shows the TCP/IP related fields in **Menu 11.3 - Remote Node Network Layer Options**.

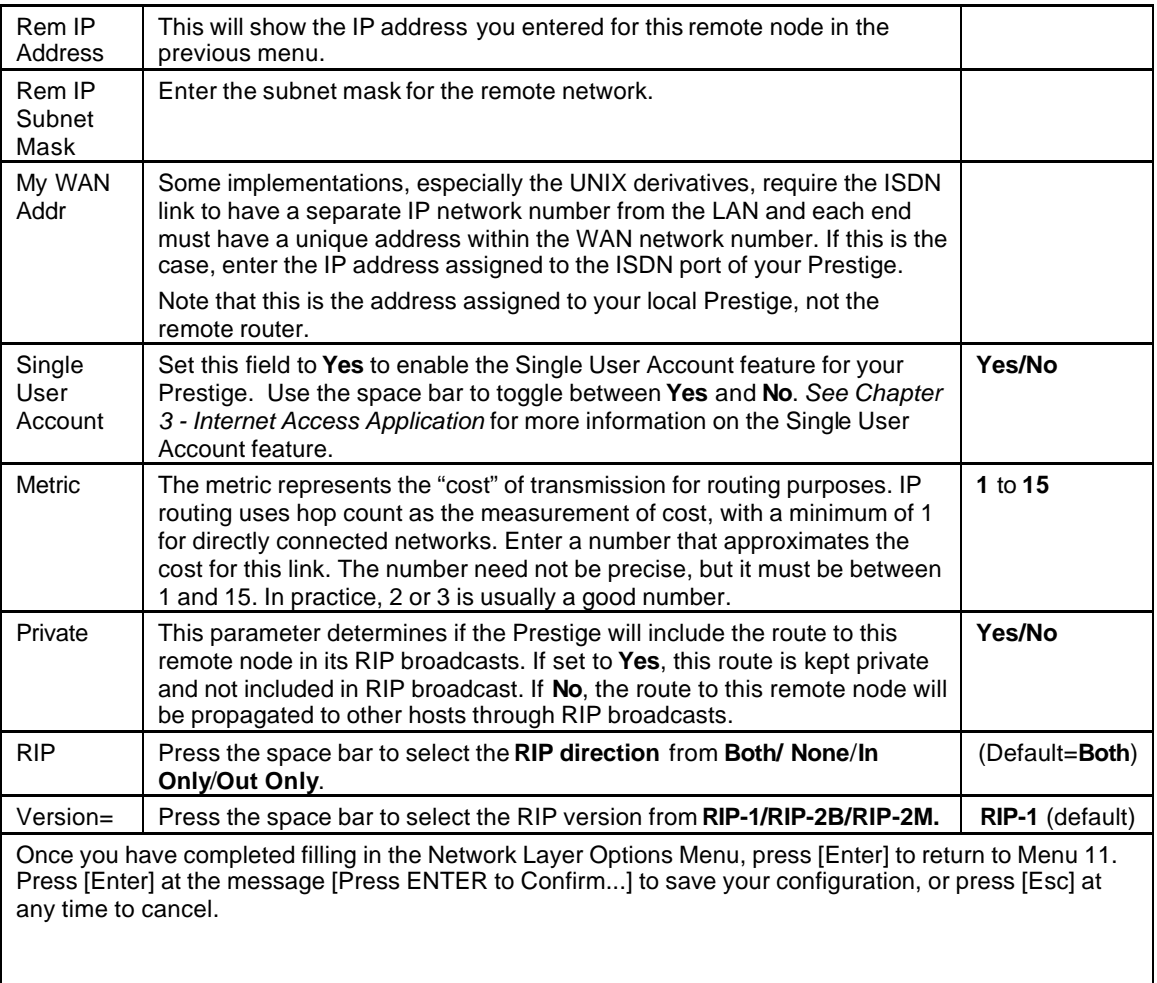

### **Table 5-2 TCP/IP Remote Node Configuration**

## **5.2.1 Static Route Setup**

Static routes tell the Prestige routing information that it cannot learn automatically through other means. This can arise in cases where RIP is disabled on the LAN or a remote network is beyond the one that is directly

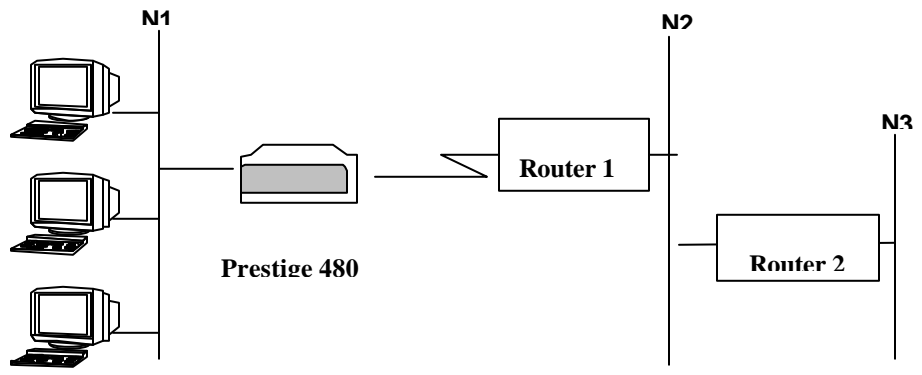

connected to a remote node.

### **Figure 5-6 Example of Static Routing Topology**

Each remote node specifies only the network to which the gateway is directly connected, and the Prestige has no knowledge of the networks beyond. For instance, the Prestige knows about network N2 in the following diagram through remote node Router 1. However, the Prestige is unable to route a packet to network N3 because it doesn't know that there is a route through remote node Router 1 (via gateway Router 2). Static routes are for you to tell the Prestige about networks beyond the remote nodes.

To configure an IP static route, use **Menu 12 -IP Static Route Setup**, as displayed next.

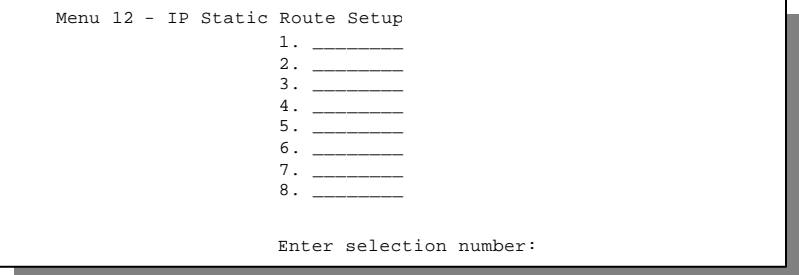

 **Figure 5-7 Menu 12.1 – IP Static Route Setup**

```
 Menu 12.1 - Edit IP Static Route
 Route #: 1
 Route Name= ?
 Active= No
 Destination IP Address= ?
 IP Subnet Mask= ?
 Gateway IP Address= ?
 Metric= 2
 Private= No
 Press ENTER to Confirm or ESC to Cancel:
```
### **Figure 5-8 Edit IP Static Route Setup**

The following table describes the fields for **Menu 12.1 – Edit IP Static Route Setup**.

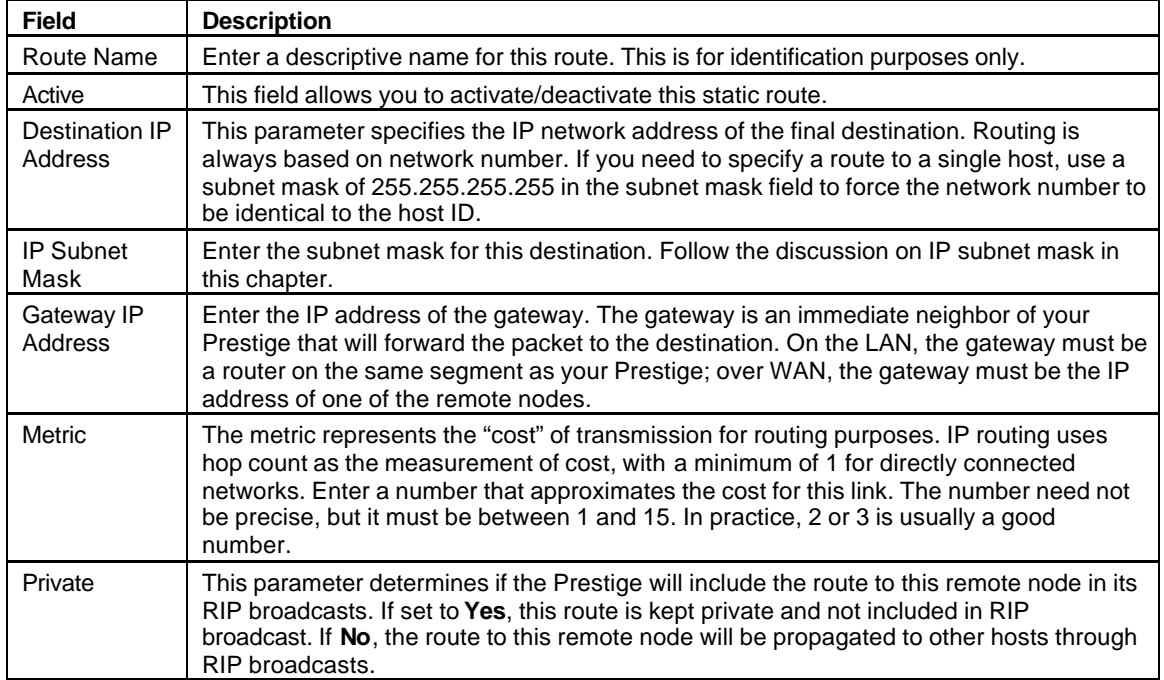

### **Table 5-3 Edit IP Static Route Menu Fields**

# Chapter 6 IPX Configuration

This chapter shows you how to configure the IPX parameters of the Prestige.

# **6.1 IPX Network Environment**

Novell bundles the protocol stack, the server software and routing functionality in their NetWare server products. So a NetWare server is not only a file or print server, it is also a router.

### **6.1.1 Network and Node Number**

Every IPX machine has a network number and a node number, together they form the complete address of the machine. The IPX network number is a 32-bit quantity and is usually expressed in 8 hexadecimal digits, e.g., 0893A8CF. The host number is a 48-bit quantity and usually is taken from the MAC (Media Access Control) address of the Ethernet hardware, so you don't have to explicitly configure the node number.

An IPX client obtains its network number from a server that has the network numbers statically configured. If there are multiple servers on a network, only one server need to have the network numbers configured, and all other stations (clients and servers) can obtain the network numbers from it. The server with configured network numbers is called a seed router.

If you have a NetWare server on the same LAN as the Prestige, we recommend that you set up a NetWare server as a seed router. Even though the Prestige is capable of functioning as a seed router, a NetWare server offers a much more extensive facility for network management.

## **6.1.2 Frame Types**

IPX can run on top of four different frame types on the Ethernet. These frame types are 802.2, 802.3, Ethernet II (DIX), and SNAP (Sub-Network Access Protocol). Each frame type is a separate logical network, even though they exist on one physical cable ( see the following diagram).

Although there are four frame types available on the Ethernet, you should configure as few frame types as possible on your NetWare server and use automatic frame detection on the clients to simplify management and to reduce network overhead.

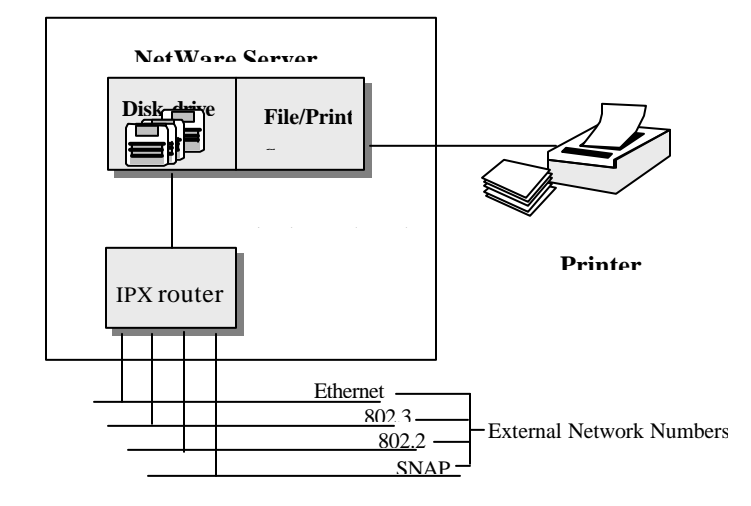

#### **NetWare Server**

## **6.1.3 External Network Number**

Each of the four logical networks (based on frame type) has its own external network number.

## **6.1.4 Internal Network Number**

In addition to the external network numbers, each NetWare server has its own internal network number that is a virtual network to which the server is attached. It is important to remember that every network number must be unique for that entire network, either internal or external.

# **6.2 Prestige in an IPX Environment**

There are two scenarios in which your Prestige is deployed, depending on whether there is a NetWare server on the LAN or not, as depicted in the following diagram.

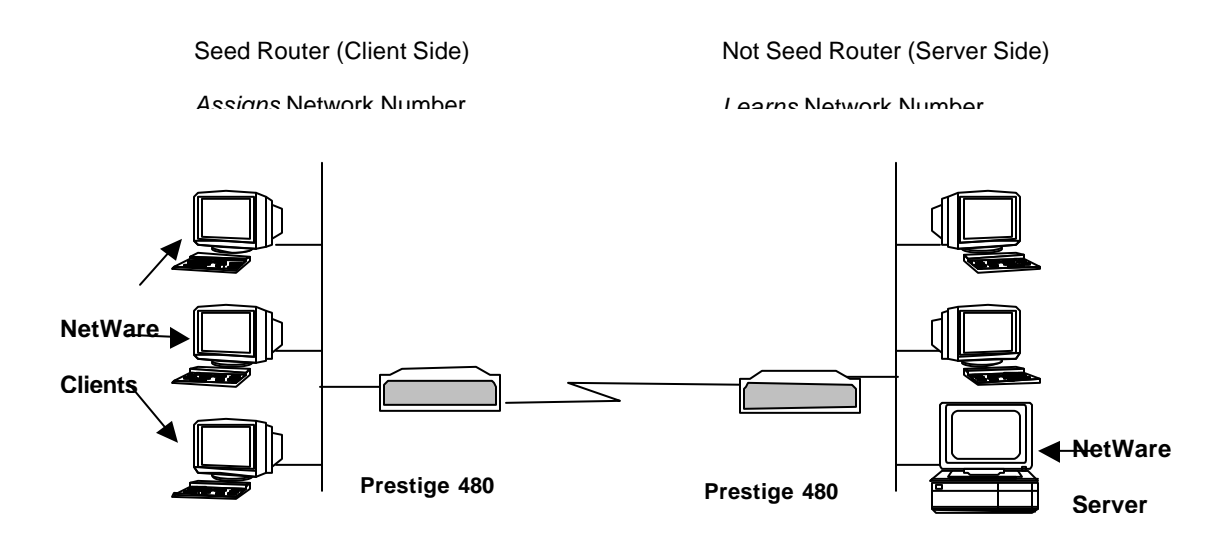

### **Prestige in an IPX Environment**

### **6.2.1 Prestige on LAN with Server**

If your Prestige is on a LAN with a seed router, you do not need to configure the LAN network numbers. Your Prestige will learn the network number from the seed router and add the routes to its routing table.

## **6.2.2 Prestige on LAN without Server**

Each IPX network must have a seed router. If you only have NetWare clients on your network, then you must configure the Prestige as a seed router and set up unique network numbers for each frame type enabled using the Ethernet Setup Menu.

# **6.3 IPX Spoofing**

Your Prestige comes with several pre-defined call filters designed to prevent certain IPX packets from triggering a call to a remote node.

The built-in call filters are defined as follows:

- l Block periodical RIP (Routing Information Protocol) and SAP (Service Advertising Protocol) response messages.
- l Block NetWare serialization packets.
- Allow SAP and RIP inquiry packets.

# **6.4 IPX Ethernet Setup**

From **Menu 3 - Ethernet Setup**, select option **Novell IPX Setup** to go to **Menu 3.3 - Novell IPX Ethernet Setup** as shown in the next figure.

```
Menu 3.3 - Novell IPX Ethernet Setup
                 Seed Router= No
                 Frame Type 802.2= Yes
                  IPX Network #= N/A
                 Frame Type 802.3= No
                  IPX Network #= N/A
                 Frame Type Ethernet II= No
                  IPX Network #= N/A
                 Frame Type SNAP= No
                    IPX Network #= N/A
                  Enter here to CONFIRM or ESC to CANCEL:
Press Space Bar to Toggle.
```
## **Menu 3.3 - Novell IPX Ethernet Setup**

The following table describes the Novell IPX Ethernet Setup Menu.

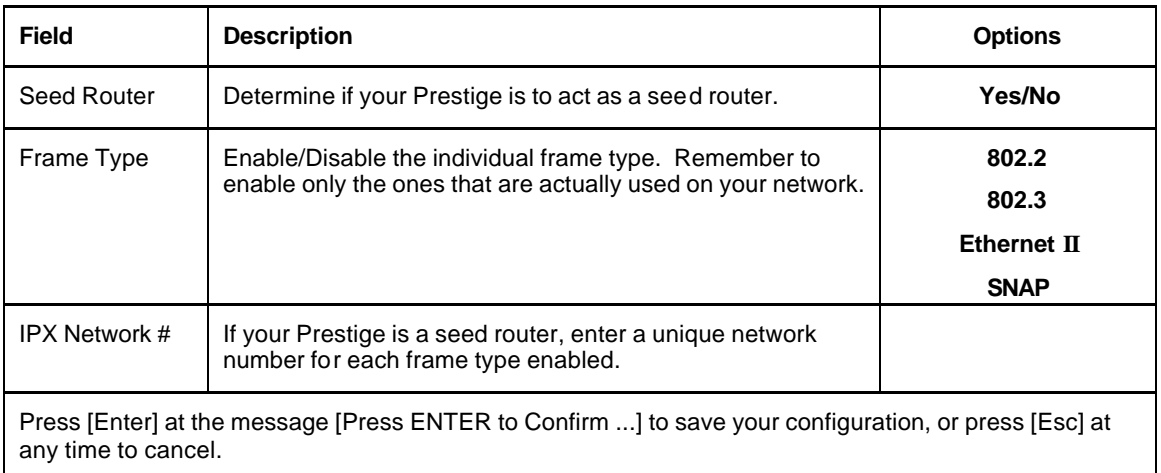

## **Novell IPX Ethernet Setup Fields**

# **6.5 LAN-to-LAN Application with Novell IPX**

A typical LAN-to-LAN application is to use your Prestige to call from a branch office to the corporate headquarters to enable the stations in the branch office to access the NetWare servers at the headquarters, as depicted in the next figure.

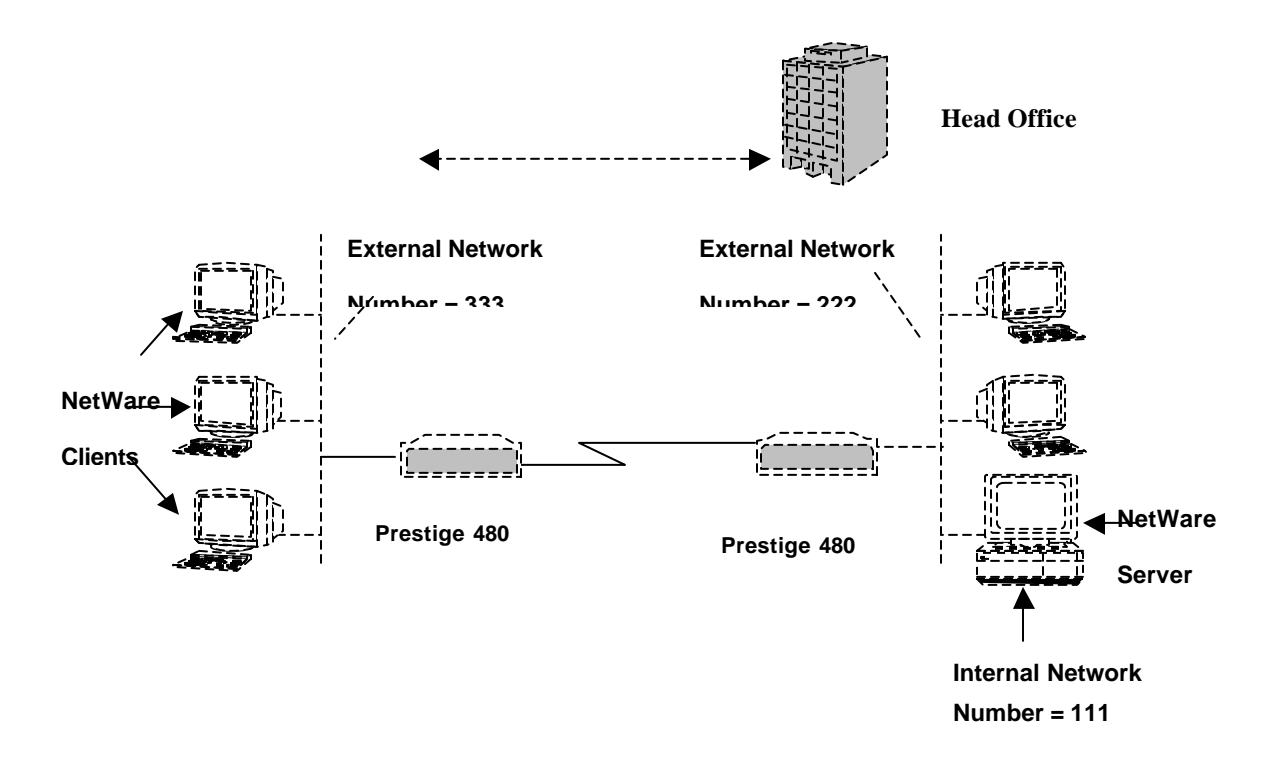

**LAN-to-LAN Application with Novell IPX**

## **6.6 IPX Remote Node Setup**

Follow the procedure in *Chapter 5* to configure the protocol-independent parameters in **Menu 11.1 - Remote Node Profile**. For the IPX-specific parameters in Menu 11.3 - Remote Node Network Layer Options follow the instructions below. If you want the Prestige to receive incoming calls, you must also configure the default dial-in parameters in Menu 13.

To edit Menu **11.3 - Remote Node Network Layer Options** shown next, follow these steps:

- **Step 1.** In **Menu 11.1**, make sure **IPX** is among the protocols in the Route field. (The Route field should display Route =  $IPX$  or Route =  $IP + IPX$ .)
- **Step 2.** Move the cursor to the **Edit IP/IPX/Bridge** field, then press the space bar to select **Yes** and press [Enter] to open **Menu 11.3 - Network Layer Options**.

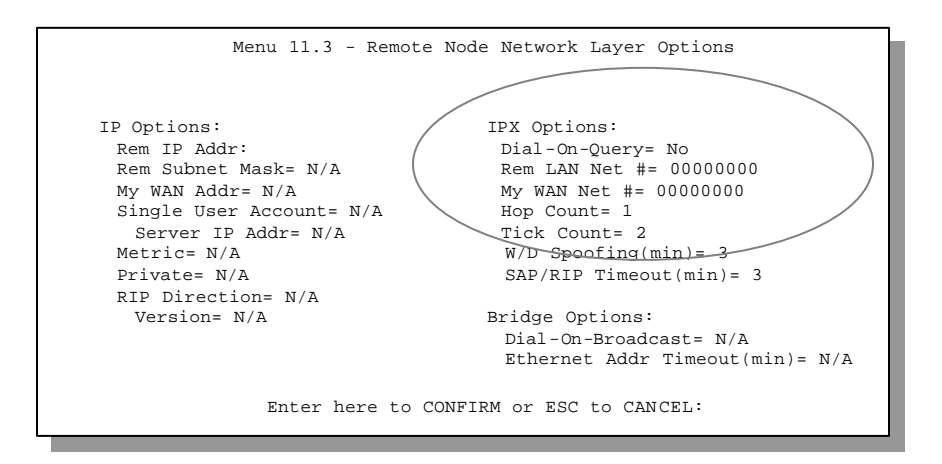

**Menu 11.3 - Remote Node Novell IPX Options**

The table below describes the IPX-specific parameters of the remote node setup.

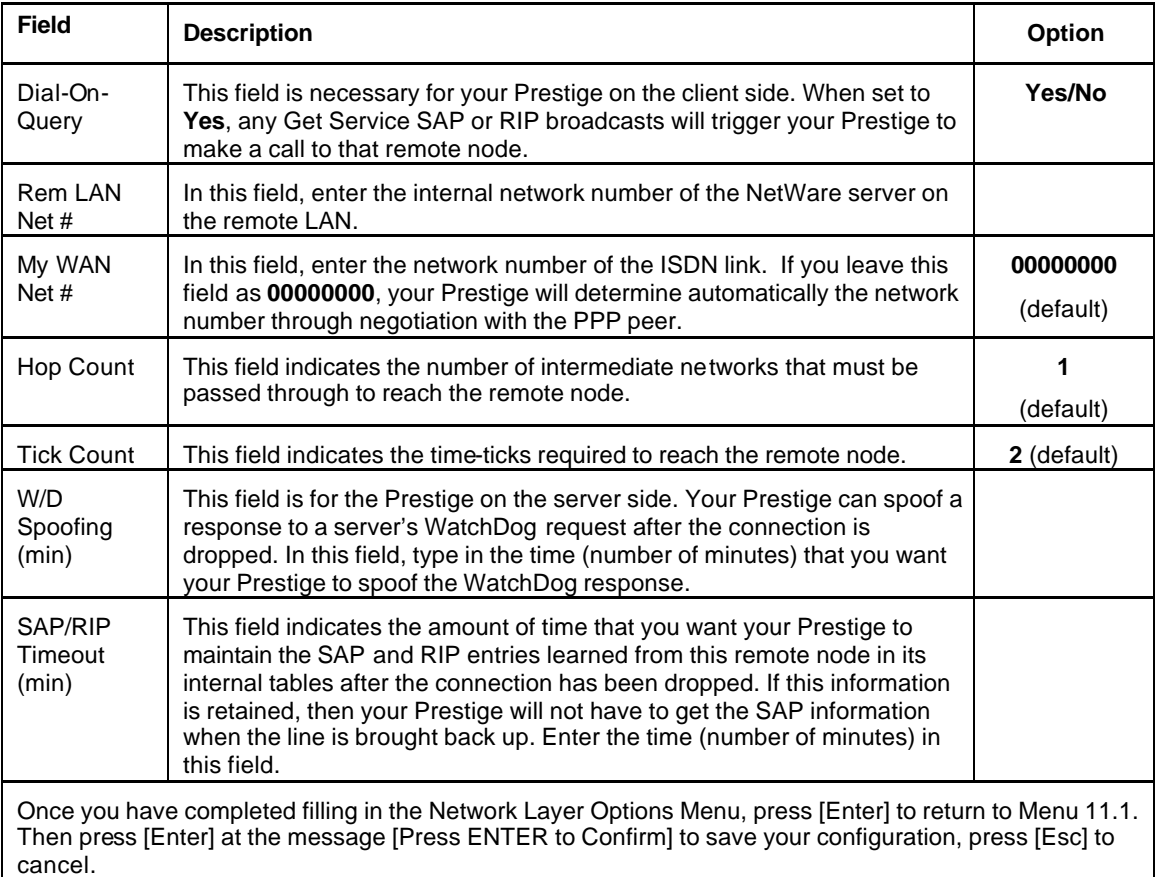

### **Remote Node Novell IPX Options**

## **6.6.1 IPX Static Route Setup**

Similar to IP, IPX static routes tell the Prestige how to reach servers beyond a remote node before a connection to that remote node is established.

From **Menu 12**, select two, then select one of the IPX Static Routes to open **Menu 12.2.1 - Edit IPX Static Route**, as shown next.

```
Menu 12.2.1 - Edit IPX Static Route
Route #= ?
Server Name= ?
Active= Yes
Network #= ?
Node #= 000000000001
Socket #= 0451
Type #= 0004
Hop Count= 2
Tick Count= 3
Gateway Node= 1
Press ENTER to CONFIRM or ESC to CANCEL:
```
**Menu 12.2 - Edit IPX Static Route** 

The following table contains the instructions on how to configure the Edit IP Static Route Menu.

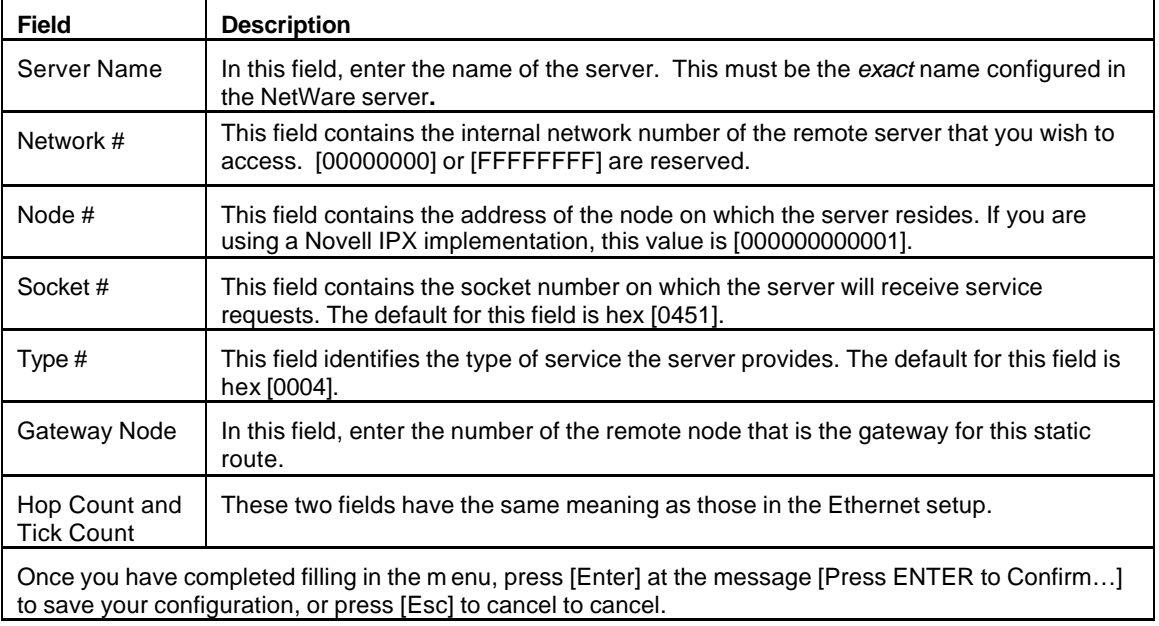

#### **Edit IPX Static Route Menu Fields**

# Chapter 7 Bridging Setup

This chapter shows you how to configure the bridging parameters of your Prestige.

# **7.1 Bridging in General**

Bridging bases the forwarding decision on the MAC (Media Access Control), or hardware address, while routing does it on the network layer (IP or IPX) address. Bridging allows the Prestige to transport packets of network layer protocols that the Prestige does not route, e.g., SNA, from one network to another. The caveat is that, compared to routing, bridging generates more traffic for the same network layer protocol and it also demands more CPU cycles and memory.

For efficiency reason, do *not* turn on bridging unless you need to support protocols other than IP and IPX on your network. For IP and IPX, enable the respective routing if you need it; do not bridge what the Prestige can route.

## **7.2 Bridge Ethernet Setup**

Basically, all non-local packets are bridged to the WAN; however, your Prestige applies special handling for certain IPX packets to reduce the number of calls, depending on the setting of the **Handle IPX** field.

From Menu 3 - Ethernet Setup, enter option **Bridge Setup** and **Menu 3.4 - Bridge Ethernet Setup** displays as shown next.

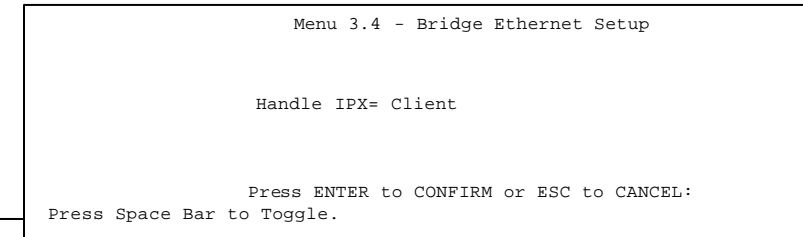

*Bridging Setu* 7-1

## **Menu 3.5 - Bridge Ethernet Setup**

The following table describes how to configure the **Handle IPX** field in Menu 3.5.

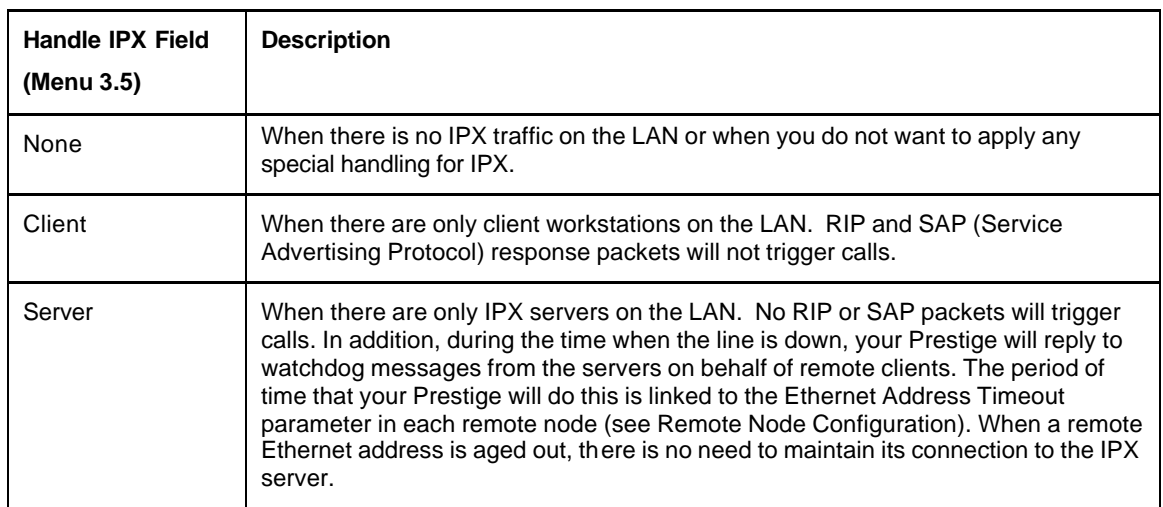

## **Bridge Ethernet Setup Menu - Handle IPX Field Configuration**

If there are both clients and servers on the LAN, and the local clients will access the remote servers, set this field to **Server** but turn on the **Dial-On-Broadcast** parameter in Menu 11.3 to allow the client queries to trigger calls.

## **7.2.1 Remote Node Bridging Setup**

Follow the procedure in *Chapter 5* to configure the protocol-independent parameters in **Menu 11.1 - Remote Node Profile**. For bridging-specific parameters, you need to configure **Menu 11.3 - Remote Node Network Layer Options**.

To setup **Menu 11.3 - Remote Node Network Layer Options,** follow these steps:

**Step 1.** In Menu 11.1, make sure the **Bridge** field is set to **Yes**.

**Step 2.** Move the cursor to the **Edit IP/IPX/Bridge** field, then press the space bar to select **Yes** and press

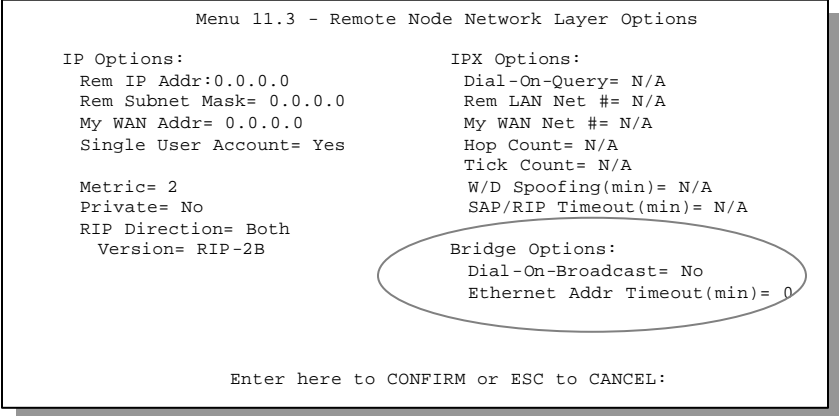

[Enter] to open **Menu 11.3 - Network Layer Options**.

#### **Menu 11.3 - Remote Node Bridging Options**

The following table describes the bridging-specific parameters in the Remote Node Profile and Network Layers menus.

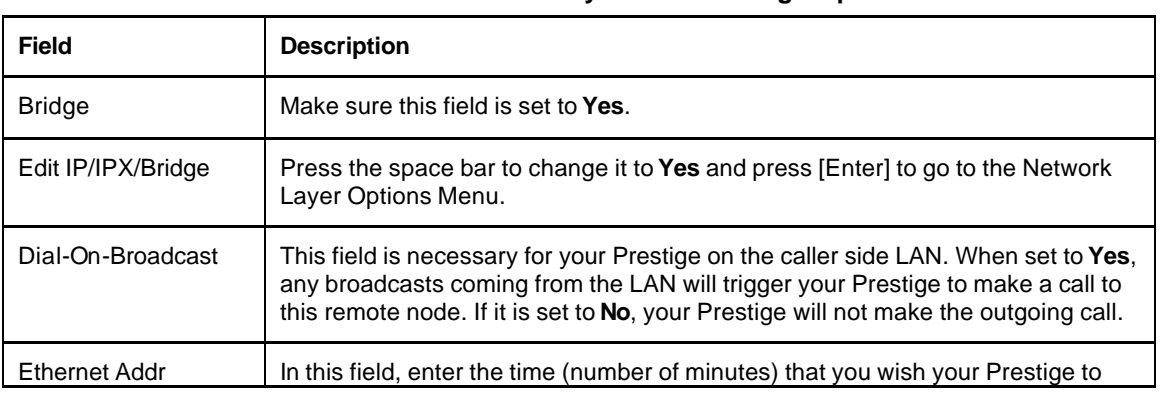

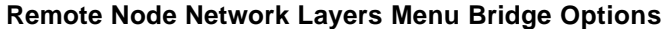

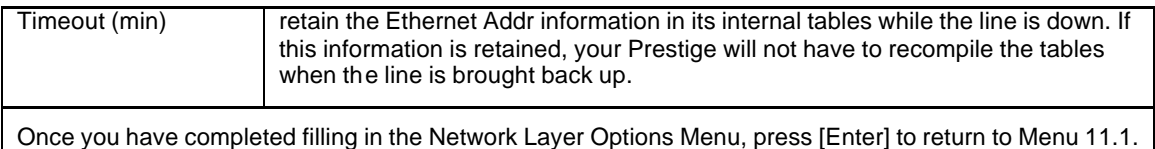

Then press [Enter] at the message [Press ENTER to Confirm…] to save your configuration, or press [Esc] to cancel.

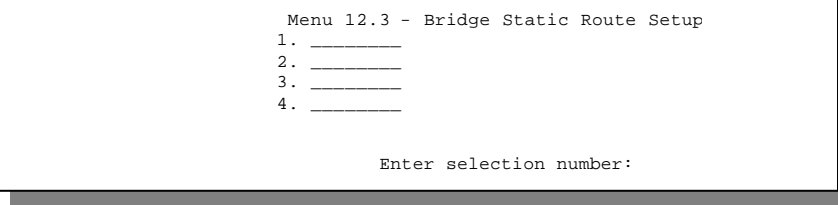

# **7.3 Bridge Static Route Setup**

Similar to network layer static routes, a bridging static route tells the Prestige about the route to a node before a connection is established. You configure bridge static routes in Menu 12.3.1, by pressing 3 in menu 12 and then selecting one of the bridge static routes as shown next.

#### **Menu 12.3 - Bridge Static Route Setup**

```
Menu 12.3.1 - Edit Bridge Static Route
Route #: 1
Route Name= ?
Active= No
Ether Address= ?
IP Subnet Mask= 
Gateway IP = 1
Press ENTER to CONFIRM or ESC to CANCEL:
```
## **Menu 12.3.1 - Edit Static Route**

The following table describes the Bridge Static Route Menu.

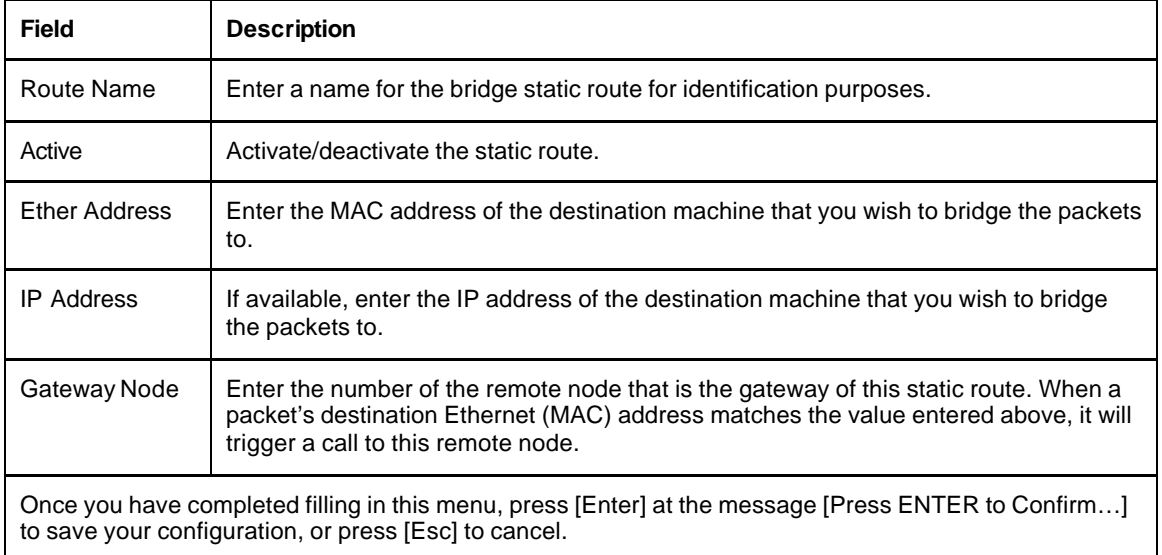

## **Bridge Static Route Menu Fields**

# Chapter 8

# Dial-in Server Configuration

*This chapter shows you how to configure your Prestige to receive calls from remote dial-in users, e.g., telecommuters, as well as remote nodes.* 

There are several differences between dial-in users and remote nodes, as summarized in the table.

**Table 8-1 Remote Dial-in Users/Remote Nodes Comparison Chart**

| <b>Remote Dial-in Users</b>                      | <b>Remote Nodes</b>                               |
|--------------------------------------------------|---------------------------------------------------|
| Your Prestige will only answer calls from remote | Your Prestige can make calls to and receive calls |
| dial-in users; it will not make calls to them.   | from the remote node.                             |
| All remote dial-in users share one common set of | Each remote node can have its own set of          |
| parameters, as defined in the Default Dial In    | parameters such as Bandwidth On Demand,           |
| Setup (Menu 13).                                 | Protocol, Security, etc.                          |

This chapter discusses how to setup default dial-in parameters for both remote node and remote dial-in users. The following sections give two examples of how your Prestige can be configured as a dial-in server.

Due to memory constraints, your Prestige can only store a finite number of users locally. If there are more remote dial-in users than what Prestige can support locally, you can use an external RADIUS server to provide authentication service. For details on using a RADIUS server, see the *Using RADIUS Authentication* section in *Chapter 12 - System Security*.

# **8.1 Remote Access Server**

Telecommuting enables people to work at remote sites and yet still have access to the resources in the business office. Typically, a telecommu ter will use a client workstation with TCP/IP and dial-out capabilities, e.g., a Windows PC or a Macintosh. For telecommuters to call in to your Prestige, you need to configure a dial-in user profile for each telecommuter. Additionally, you need to configure the Default Dial-In Setup to set the operational parameters for all dial-in users.

An example of remote access server for telecommuters is shown next.

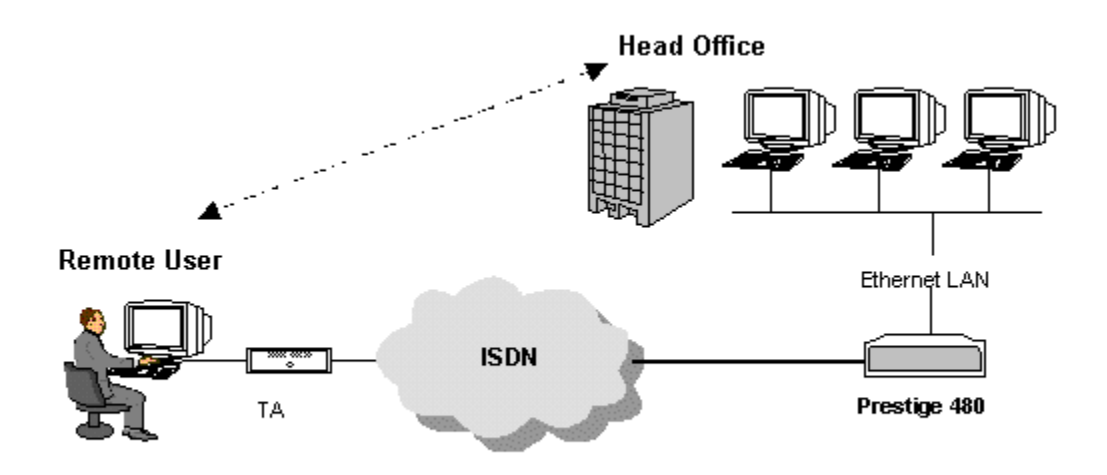

**Figure 8-1 Example of Remote Access Server Application** 

# **8.2 LAN-to-LAN Server Application**

Your Prestige can also be used as a dial-in server for LAN-to-LAN application to provide access for the workstations on a remote network. For your Prestige to be set up as a LAN-to-LAN server, you need to configure the Default Dial-In Setup to set the operational parameters for incoming calls. Additionally, you must create a remote node for the router on the remote network (*see Chapter 5 - Remote Node Configuration*).

**Remote Network Local Network**

An example of your Prestige being used as a LAN-to-LAN server is shown next.

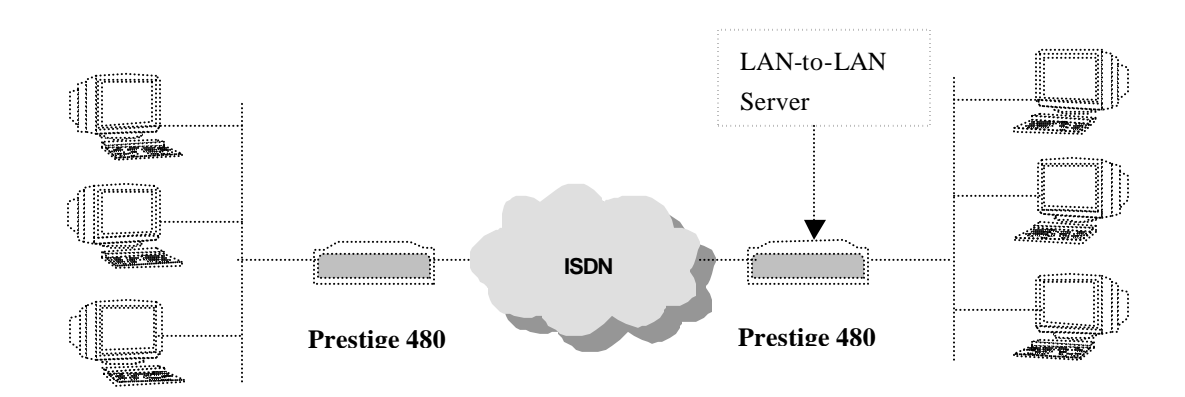

# **Figure 8-2 Example of a LAN-to-LAN Server Application**

#### *Dial-In Server Configuration* 8-3

# **8.3 Default Dial-in Setup**

This section covers the default dial-in parameters. The parameters in Menu 13 affect incoming calls from both remote dial-in users, and remote nodes until authentication is completed. Once authentication is completed and if it matches a remote node, your Prestige will use parameters from that particular remote

```
Menu 13 - Default Dial-in Setup
   Telco Options:
    CLID Authen= None
   PPP Options:
    Recv Authen= CHAP/PAP
    Compression= Yes
    Mutual Authen= No
     O/G Login= 3
     O/G Password= ****
    Multiple Link Options:
     Max Trans Rate= 256
   Callback Budget Management:
    Allocated Budget(min)=
    Period(hr)=
                                     IP Address Supplied By:
                                       Dial-in User= Yes
                                       IP Pool= No
                                         IP Start Addr= 192.168.129.1
                                         IP Count(1, 4) = 2Session Options:
                                      Edit Filter Sets= No
                 Press ENTER to CONFIRM or ESC to CANCEL:
Press Space Bar to Toggle.
```
node.

## **Figure 8-3 Menu 13 – Default Dial-in Setup**

From the Main Menu, enter 13 to go to **Menu 13 – Default Dial-in Setup**. This section describes how to configure the protocol-independent fields in this menu. For the protocol-dependent fields, refer to the appropriate chapters.

The table below describes and contains information on how to configure each parameter in **Menu 13 – Default Dial-in Setup**.

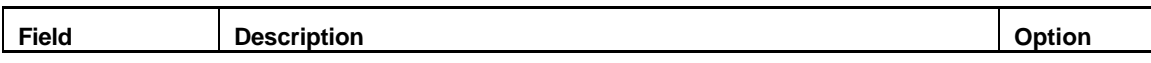

#### **Table 8-2 Default Dial-in Setup Fields**

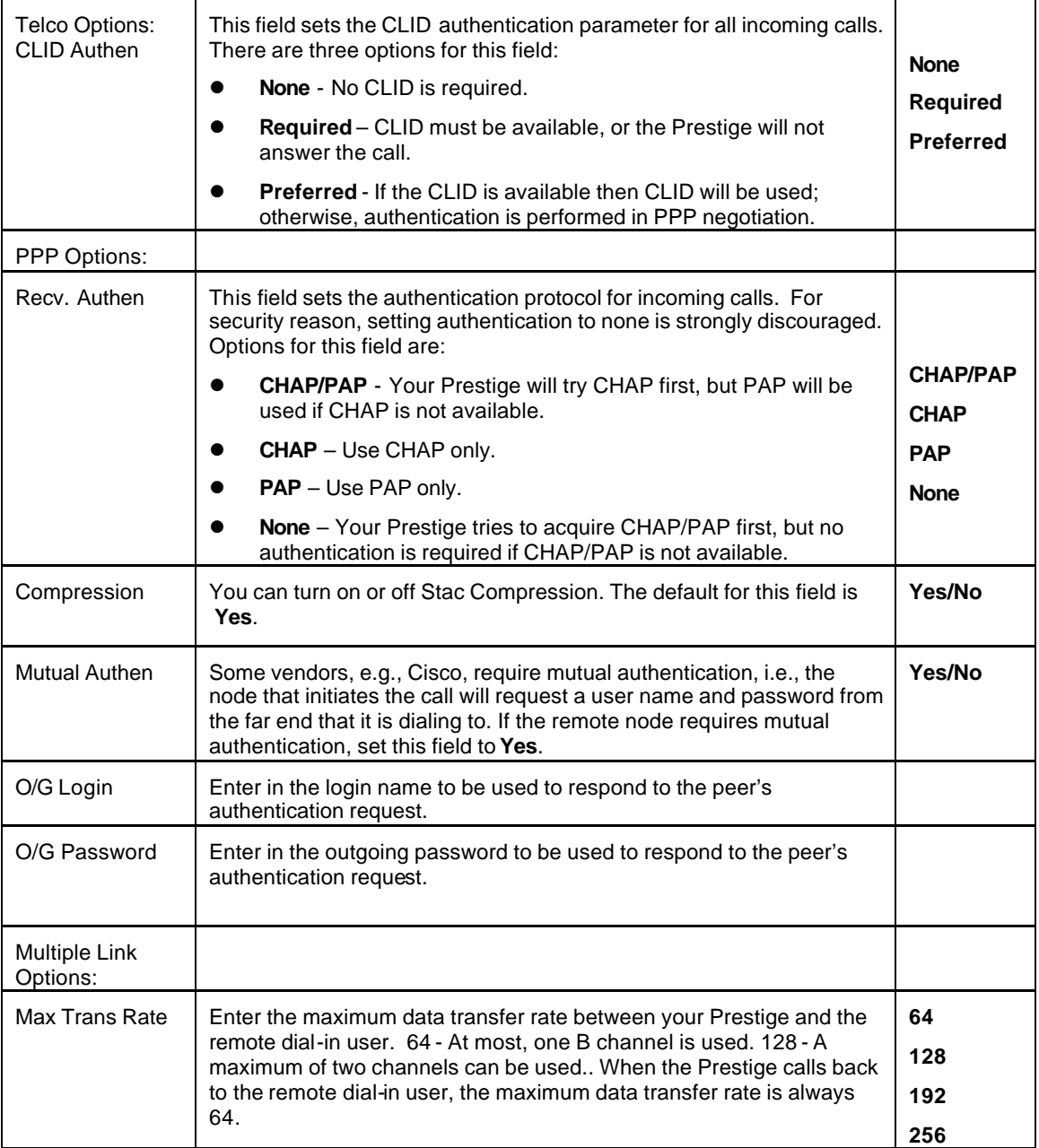

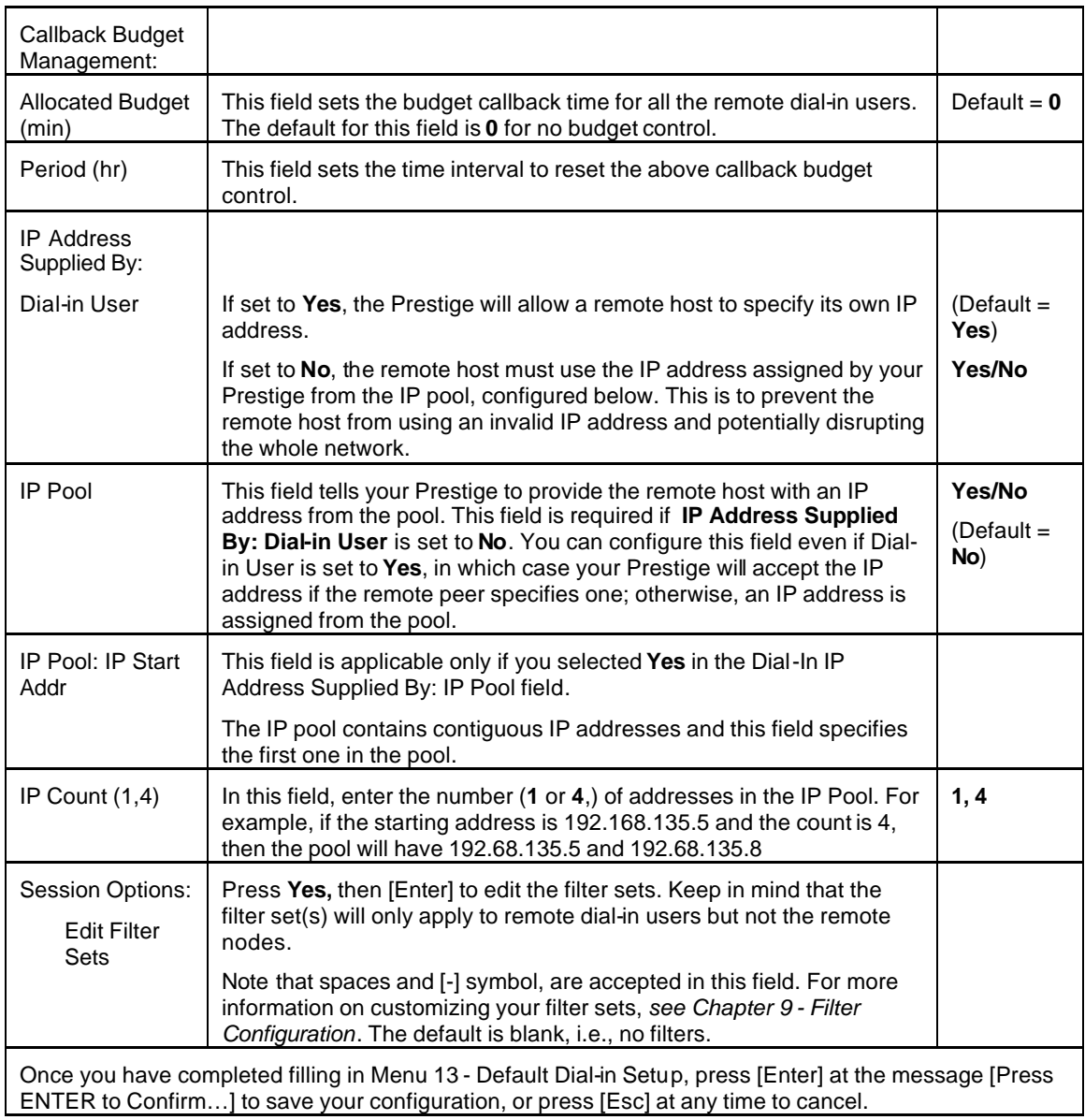

## **8.3.1 Default Dial-in Filter**

Move cursor to the field **Edit Filter Sets** in **Menu 13**, press space bar to toggle and set the value to **Yes** and then press [Enter] to open **Menu 13.1 – Default Dial-in Filter.** 

Use this menu to specify the filter set(s) to apply to the incoming and outgoing traffic between all dial-in users and your Prestige. Note that the filter set(s) only applies to the dial-in users but not the remote nodes. You can specify up to 4 filter sets separated by comma, e.g., 1, 5, 9, 12, in each **filter** field. The default is no filters.

Spaces are accepted in this field. For more information on defining the filters,*see Chapter 9*.

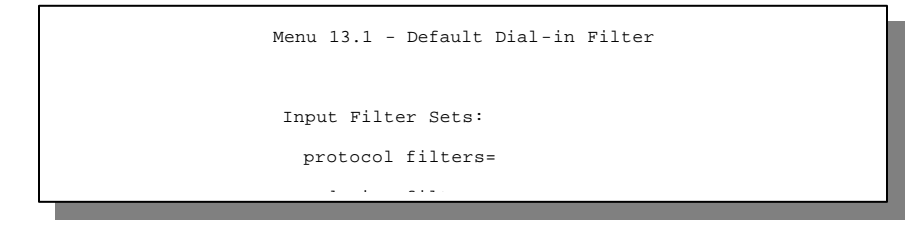

**Figure 8-4 Default Dial-in Filter**

# **8.4 Dial-In Users Setup**

The following steps describe the setup procedure for setting up a remote dial-in application.

**Step 1.** From the Main Menu, enter option 14 to go to **Menu 14 - Dial-in User Setup**, as shown in the next figure.

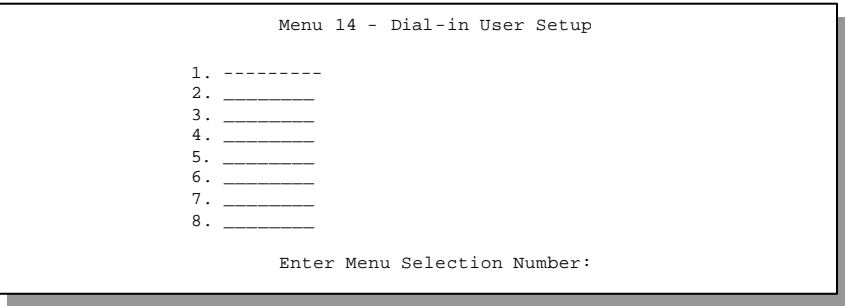

**Figure 8-5 Menu 14 - Dial-in User Setup**

**Step 2.** Select one of the users by number, this will bring you to **Menu 14.1 - Edit Dial-in User**, as shown next.

```
Menu 14.1 - Edit Dial-in User
User Name= ?
Active= Yes
Password= ?
Callback= No
 Phone # Supplied by Caller= N/A
 Callback Phone #= N/A
Rem CLID=
Idle Timeout= 300
Press ENTER to Confirm or ESC to Cancel:
```
**Figure 8-6 Edit Dial-in User**

The following table provides instructions on how to fill in the Edit Dial-In User fields.

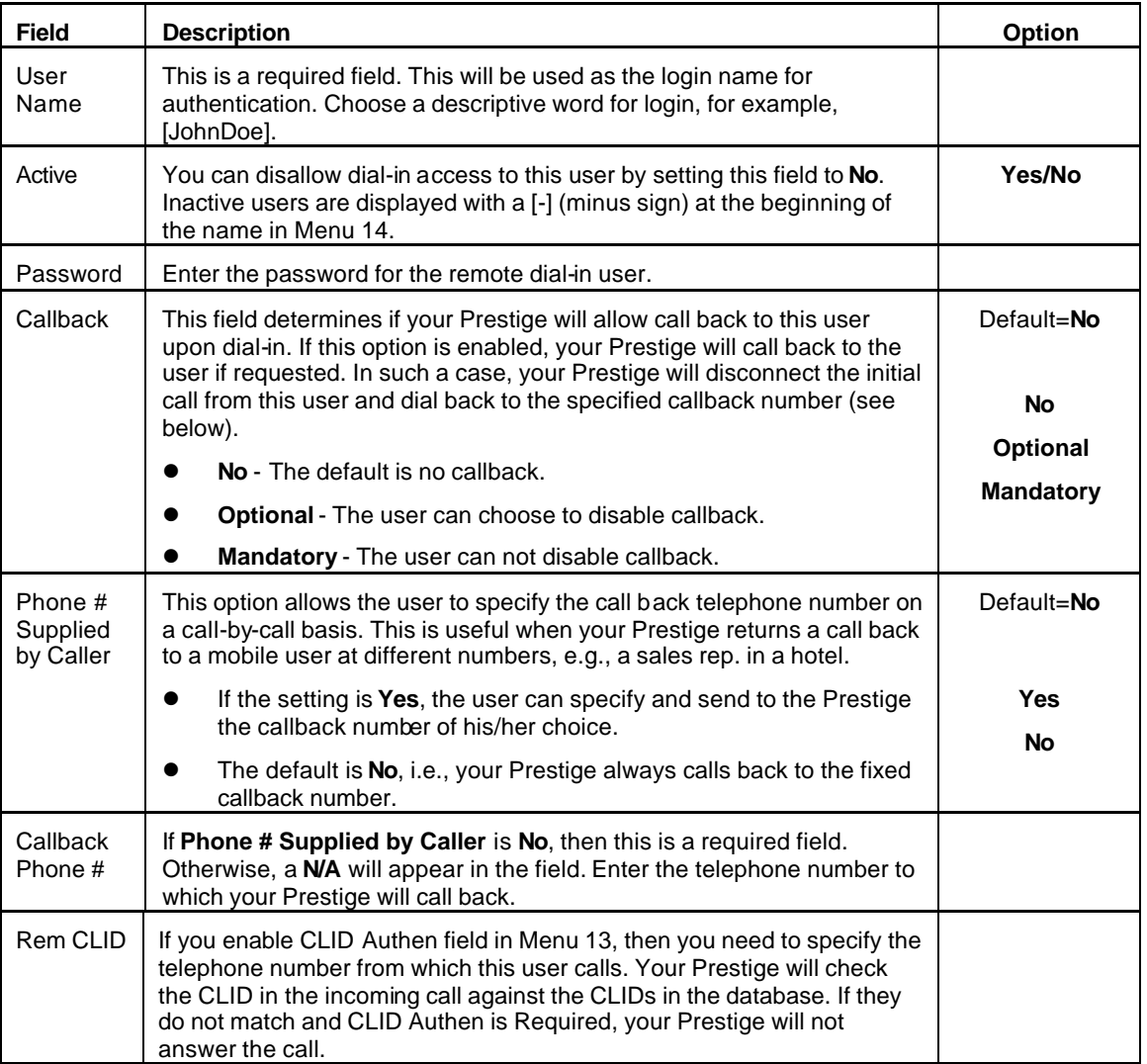

## **Table 8-3 Edit Dial-in User Menu Fields**

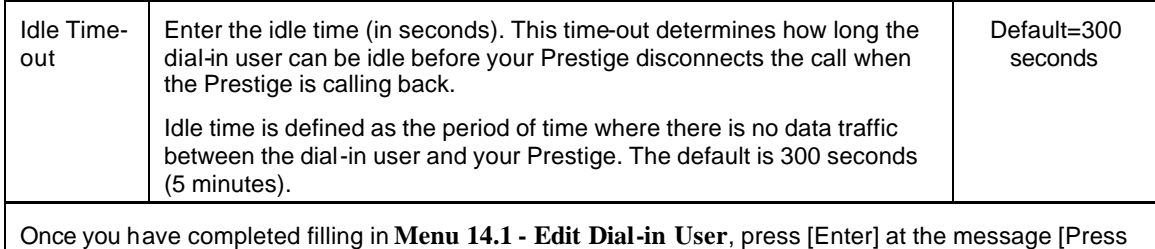

ENTER to Confirm…] to save your configuration, or press [Esc] at any time to cancel.

**8.4.1 Remote Access under Windows**

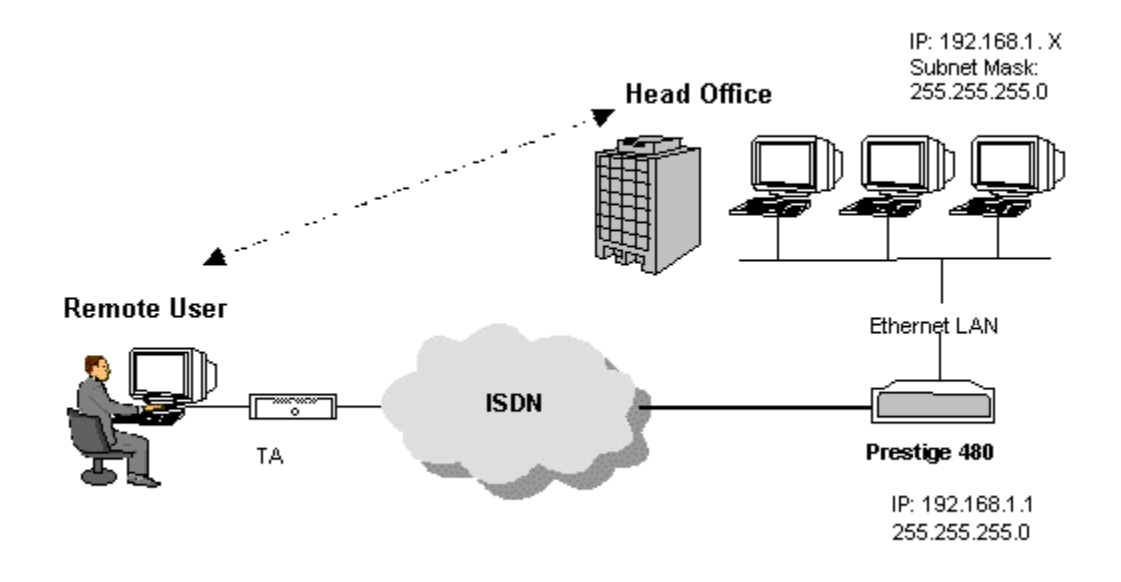

**Figure 8-7 Remote Access Example**

### **Configuring your Prestige**

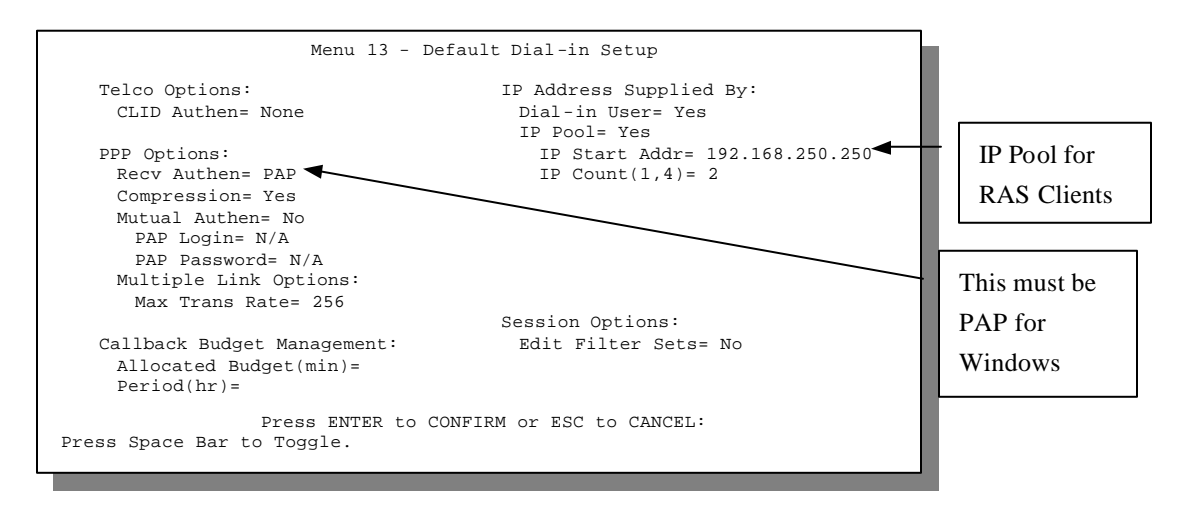

## **Figure 8-8 Configuring Menu 13 for Remote Access**

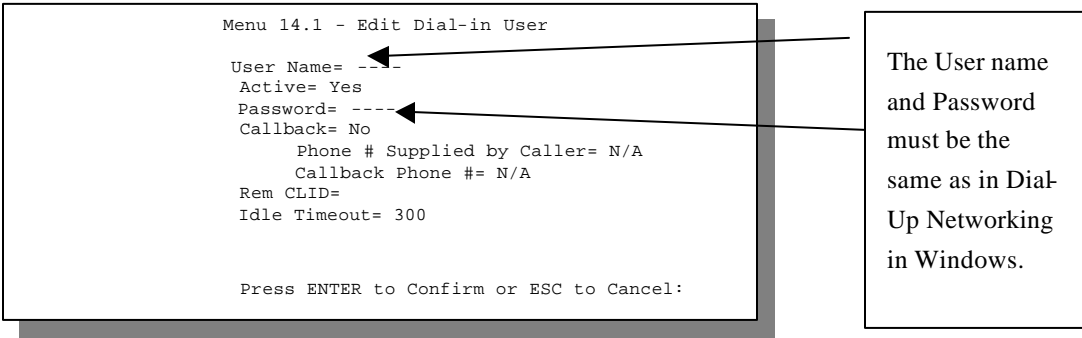

## **Figure 8-9 Edit Dial-in-User for RAS**

**Note**: The caller always controls Idle Timeout, so the Idle Timeout field does not apply when there is callback.

## **8.4.2 CLID Authentication**

CLID (Calling Line IDentification) authentication affords you the security of limiting a user to only initiate connections from a fixed location. The Prestige uses the caller ID sent by the switch to match against the CLIDs in the database. Please note that for CLID authentication to work on the Prestige, your telephone company must support caller ID.

## **8.4.3 Callback**

Callback serves two purposes. One is security. When set to callback to a fixed number, an intruder will not gain access to your network even if he/she stole the password from your user, because the Prestige always calls back to the pre-configured number.

The other is ease of accounting. For instance, your company pays for the connection charges for telecommuting employees and you use your Prestige as the dial in server. When you turn on the callback option for the dial-in users, all usage is charged to the company instead of the employees, and your accounting department can avoid the hassles of accountability and reimbursement.

## *Configuring the Prestige for Callback*

In this scenario, LAN 1 first calls LAN 2, then LAN 2 calls back to LAN 1. These are the respective SMT menus.

## **LAN 1**

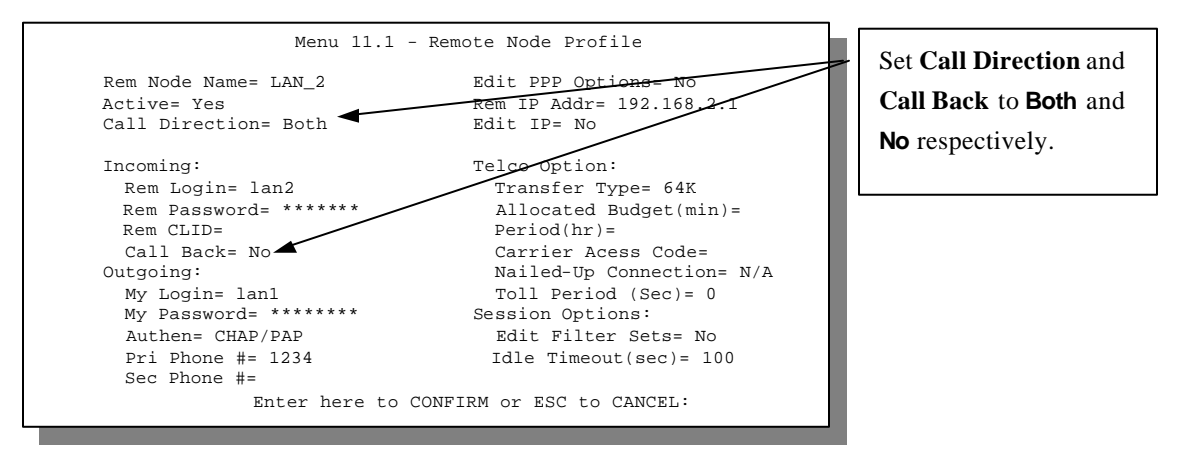

**Figure 8-10 LAN 1 LAN-to-LAN Application**

## **LAN 2**

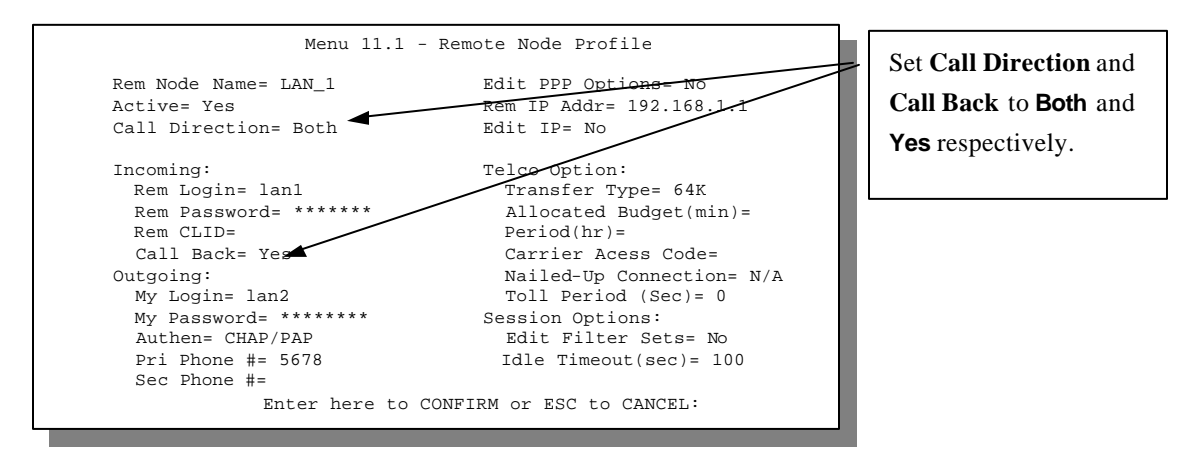

## **Figure 8-11 LAN2 LAN-to-LAN Application**

## *Testing Callback with your Connection*

Go to Menu 24.4.5 of the Prestige on LAN 1 and enter the numbers that correspond to the menu in the above  $LAN1$ 

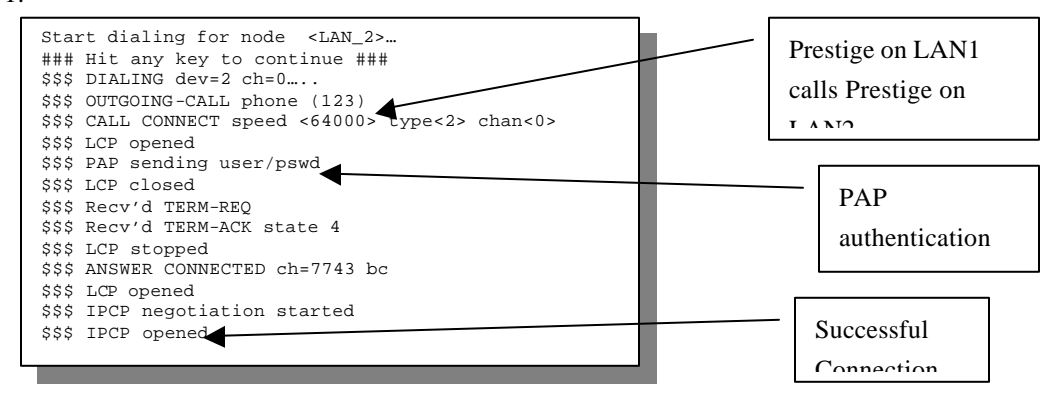

**Figure 8-12 Testing Callback with your Connection**

## **8.4.4 Configuring the Prestige for Callback with CLID**

The only difference between callback with CLID (Calling Line Identification) and callback described above is that you do not pay for the first call i.e., when the Prestige on LAN 1 calls the Prestige on LAN 2. The Prestige (LAN 2) looks at the ISDN D-Channel and verifies that the calling number corresponds with that configured in Menu 11. If they do, the Prestige (LAN 2) hangs up and calls the Prestige on LAN 1 back.

## **Prestige on LAN 2**

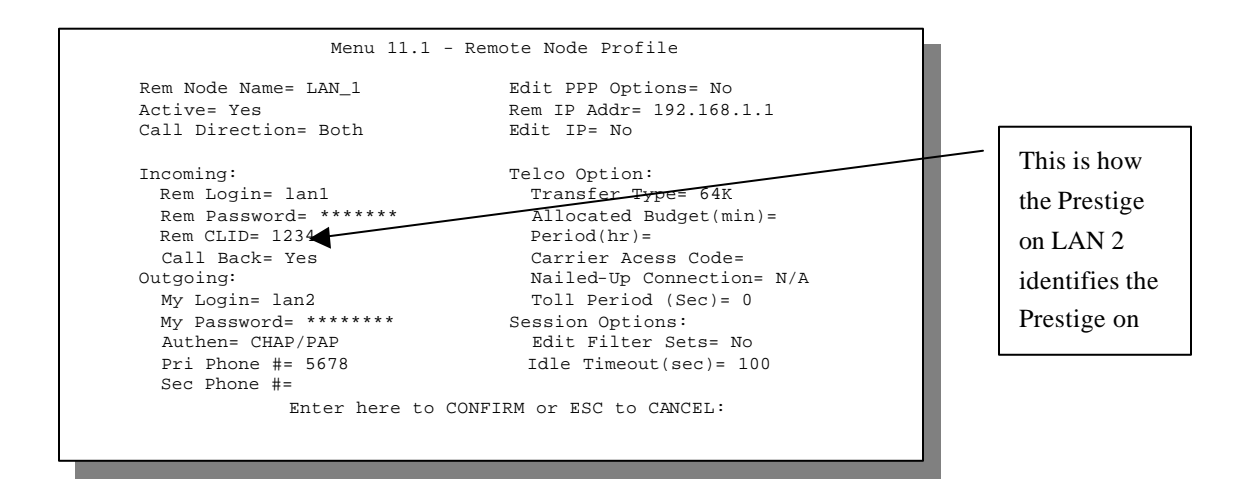

**Figure 8-13 Callback with CLID Configuration**

#### **Menu 13**

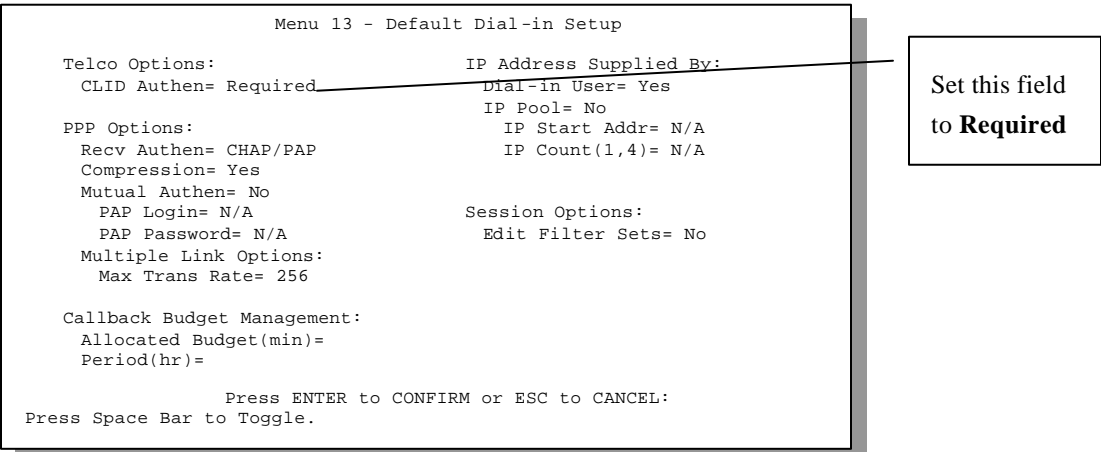

## **Figure 8-14 Configuring CLID with Callback**

## *Testing your Connection with Callback and CLID*

Go to Menu 24.8 (Prestige on LAN 2) and type "sys trcl call". The Prestige displays all communication traces as shown in the next figure. If CLID authentication fails, this means that the calling number does not match the **Rem CLID** number in Menu 11.1.

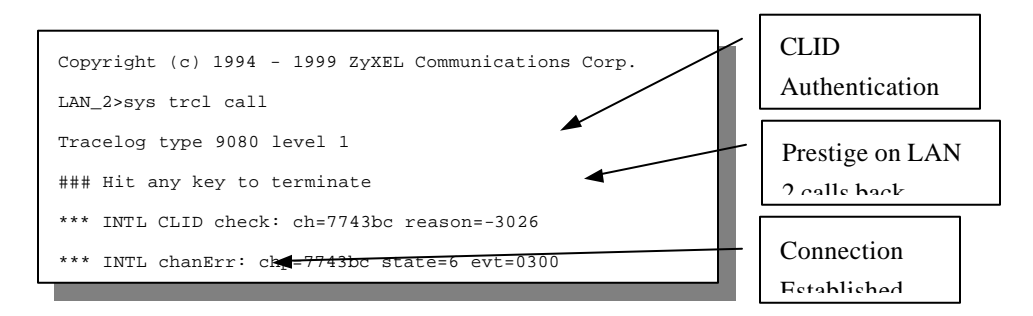

**Figure 8-15 Callback and CLID Connection Test**

## **8.5 Multiple Servers behind SUA**

If you wish, you can make inside servers for different services, e.g., web or FTP, visible to the outside users, even though SUA makes your whole inside network appear as a single machine to the outside world. A service is identified by the port number, e.g., web service is on port 80 and FTP on port 21.

As an example, if you have a web server at 192.168.1.2 and an FTP server 192.168.1.3, then you need to specify for port 80 (web) the server at IP address 192.168.1.2 and for port 21 (FTP) another at IP address 192.168.1.3.

Please note that a server can support more than one service, e.g., a server can provide both FTP and DNS service, while another provides only web service. Also, since you need to specify the IP address of a server in the Prestige, a server must have a fixed IP address and not be a DHCP client whose IP address potentially changes each time it is powered on.

In addition to the servers for specific services, SUA supports a default server. A service request that does not have a server explicitly designated for it is forwarded to the default server. If the default server is not defined, the service request is simply discarded.

To make a server visible to the outside world, specify the port number of the service and the inside IP address of the server in **Menu 15, Multiple Server Configuration**. For more information on configuring supporting applications behind SUA refer to the ZyNOS Support Note documentation in your PNC disc.

```
Menu 15 - Multiple Server Configuration
 Port #
  ---- 
1.Default
 2. 0
 3. 0
 4. 0
 5. 0
 6. 0
 7. 0
 8. 0
                        IP Address
                        ---------------
                       0.0.0.0
                       0.0.0.0
                      0.0.0.0
                       0.0.0.0
                       0.0.0.0
                       0.0.0.0
                       0.0.0.0
                       0.0.0.0 
    Press ENTER to Confirm or ESC to Cancel:
```
## **8.5.1 Configuring a Server behind SUA**

Follow the steps below to configure a server behind SUA:

- 1. Enter 15 in the main menu to go to **Menu 15, Multiple Server Configuration**.
- 2. Enter an index number in menu 15 to go to **Menu 15.1, SUA Server Configuration**.
- 3. Enter the service port number in the Port # field and the inside IP address of the server in the IP Address field.
- 4. Press [Enter] at the "Press ENTER to confirm …" prompt to save your configuration after you define all the servers or press **ESC** at any time to cancel.

## **Figure 8-16 Multiple Server Configuration**

The most often used port numbers are:

**Table 8-4 Services vs. Port number**

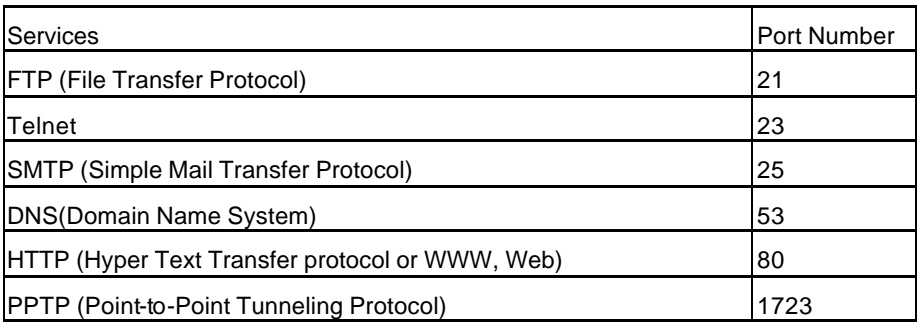

# Chapter 9 Filter Configuration

*This chapter shows you how to create and apply filter(s).*

## **9.1 About Filtering**

Your Prestige uses filters to decide whether or not to allow passage of a packet. Data filters are further divided into incoming and outgoing filters, depending on the direction of the packet relative to a port.

The following sections describe how to configure filter sets. Please see our application notes for more information and examples on creating and configuring filters

#### **The Filter Structure of the Prestige**

A filter set consists of one or more filter rules. Usually, you would group related rules, e.g., all the rules for NetBIOS, into a single set and give it a descriptive name. The Prestige allows you to configure up to twelve filter sets with six rules in each set, for a total of 72 filter rules in the system.

You can apply up to four filter sets to a particular port to block multiple types of packets. With each filter set having up to six rules, you can have a maximum of 24 rules active for a single port.

The following diagram illustrates the logic flow when executing a filter rule.

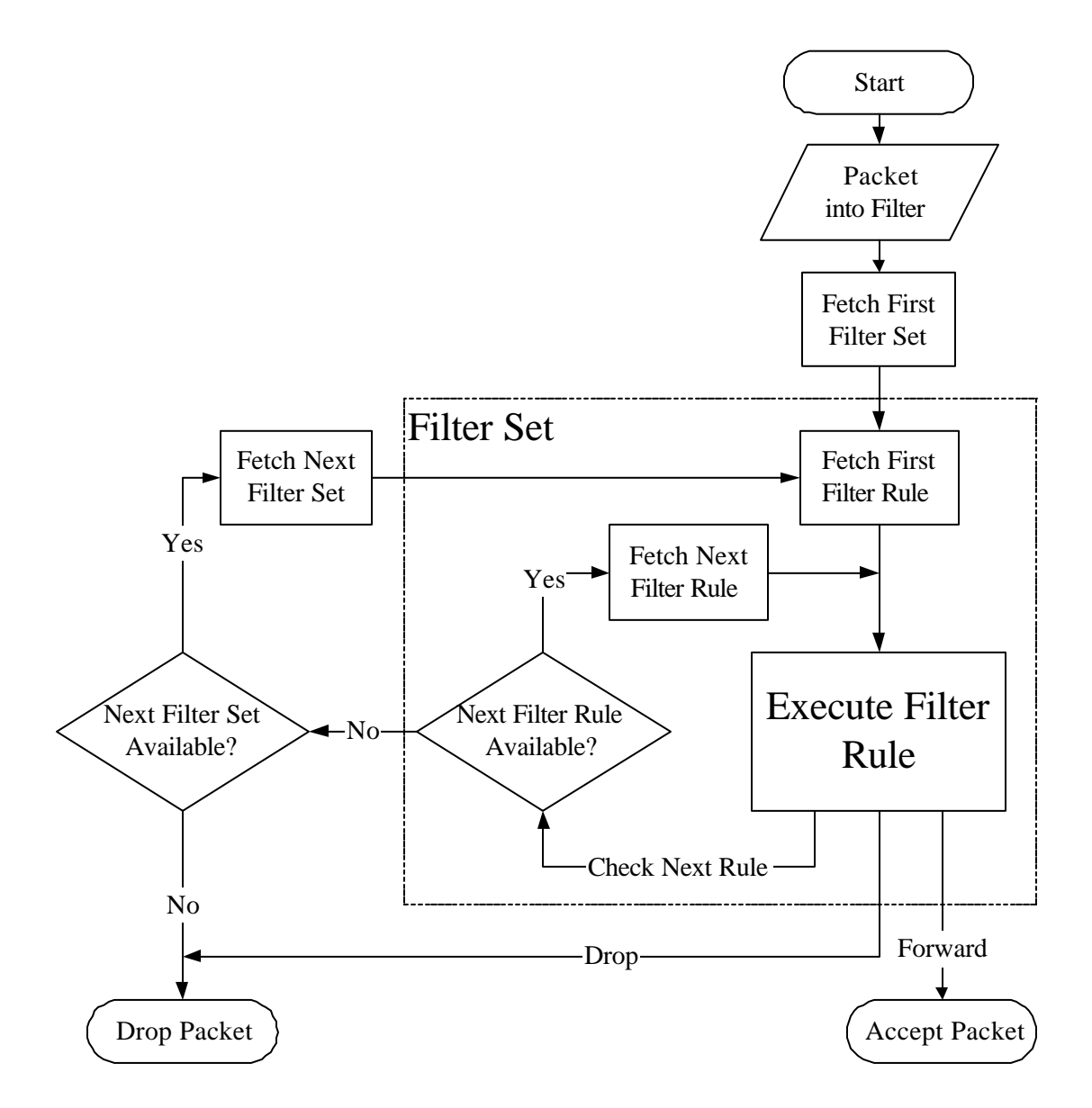

**Figure 9-1 Filter Rule Process**
## **9.2 Configuring a Filter Set**

To configure a filter sets, follow the procedure below:

**Step 1.** Select option **21. Filter Set Configuration** from the Main Menu to open Menu 21.

#### **Figure 9-2 Menu 21 - Filter Set Configuration**

- **Step 2.** Select the filter set you wish to configure (no. 1-12) and press [Enter].
- **Step 3.** Enter a descriptive name or comment in the Edit Comments field and press Enter.
- **Step 4.** Press [Enter] at the message: [Press ENTER to confirm] to open **Menu 21.1 Filter Rules Summary**.

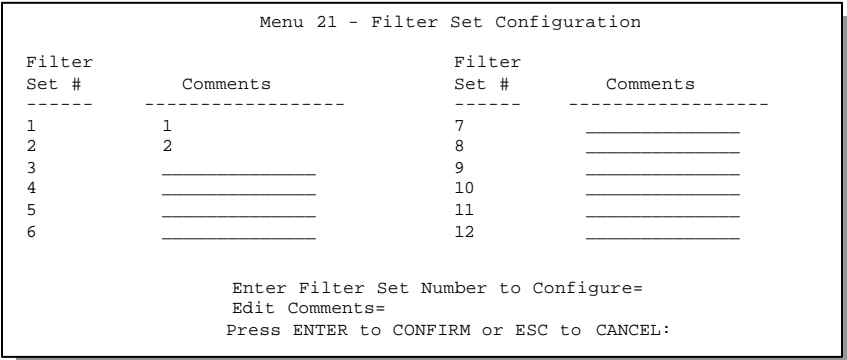

|                                                         | Menu 21.1 - Filter Rules Summary                                                                                                    |       |                                     |  |
|---------------------------------------------------------|----------------------------------------------------------------------------------------------------|-------|-------------------------------------|--|
| # A Type                                                | Filter Rules                                                                                                    |       | Mmn                                 |  |
| 1 Y IP<br>2 YTP<br>3 Y IP<br>4 Y TP<br>5 Y IP<br>6 Y IP | $Pr=6$ , $SA=0.0.0.0$ , $DA=0.0.0.0$ , $DP=137$<br>$Pr=6$ , $SA=0.0.0.0$ , $DA=0.0.0.0$ , $DP=138$<br>$Pr=6$ , $SA=0.0.0.0$ , $DA=0.0.0.0$ , $DP=139$<br>$Pr=17$ , $SA=0.0.0.0$ , $DA=0.0.0.0$ , $DP=137$<br>$Pr=17$ , $SA=0.0.0.0$ , $DA=0.0.0.0$ , $DP=138$<br>Pr=17, SA=0.0.0.0, DA=0.0.0.0, DP=139 | N D F | NDN<br>N D N<br>NDN<br>N D N<br>NDN |  |
|                                                         | Enter Filter Rule Number (1-6) to Configure:                                                                                                    |       |                                     |  |

**Figure 9-3 Menu 21.1 - Filter Rules Summary**

|                                 | Menu 21.2 - Filter Rules Summary                    |       |
|---------------------------------|-----------------------------------------------------|-------|
| A Type<br>#                     | Filter Rules                                        | Mmn   |
| 2 N<br>3 N<br>4 N<br>5 N<br>6 N | 1 Y IP Pr=17, SA=0.0.0.0, SP=137, DA=0.0.0.0, DP=53 | N D F |
|                                 | Enter Filter Rule Number (1-6) to Configure: 1      |       |

**Figure 9-4 Menu 21.2 - Filter Rules Summary**

### **9.2.1 Filter Rules Summary Menus**

The preceeding screens show summaries of the existing rules in the filter set. The following tables contain a brief description of the abbreviations used in Menu 21.1and Menu 21.2.

| <b>Abbreviations</b> | <b>Description</b>                      | <b>Display</b>                       |
|----------------------|-----------------------------------------|--------------------------------------|
|                      | Refers to the filter rule number (1-6). |                                      |
|                      | Refers to Active.                       | [Y] means the filter rule is active. |

**Table 9-1 Abbreviations Used in the Filter Rules Summary Menu**

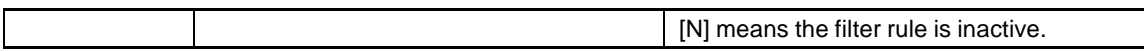

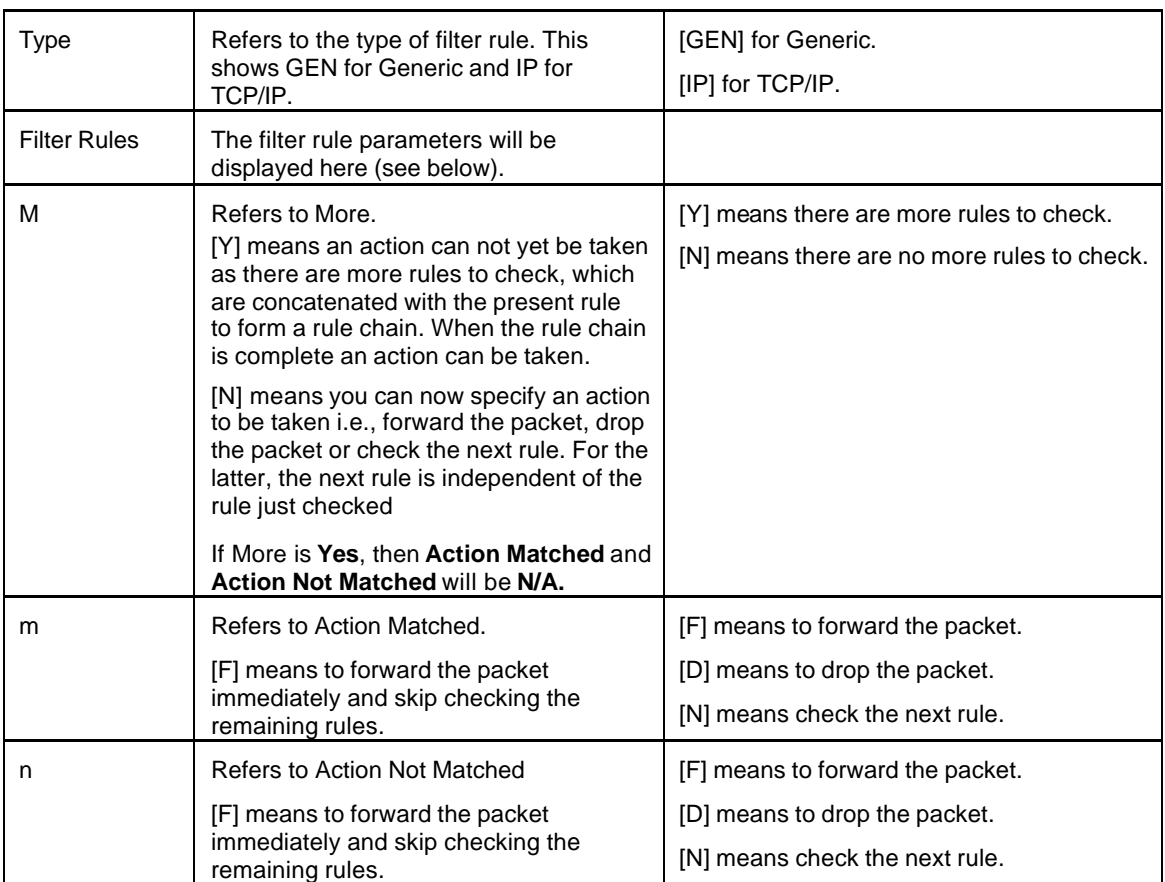

The protocol dependent filter rules abbreviation are listed as follows:

l If the filter type is IP, the following abbreviations listed in the following table will be used.

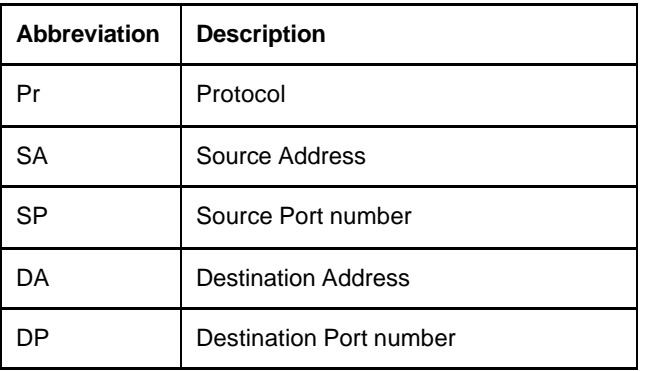

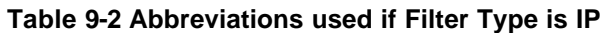

l If the filter type is GEN (generic), the following abbreviations listed in the following table will be used.

**Table 9-3 Abbreviations used if Filter Type is GEN**

| <b>Abbreviation</b> | <b>Description</b> |
|---------------------|--------------------|
| Off                 | Offset             |
| Len                 | Length             |

Refer to the next section for information on configuring the filter rules.

## **9.3 Configuring a Filter Rule**

To configure a filter rule, enter its number in **Menu 21.1 - Filter Rules Summary** and press Enter to open Menu 21.1.1 for the rule.

There are two types of filter rules: **TCP/IP** and **Generic**. Depending on the type of rule, the parameters below the type will be different. Use the space bar to select the type of rule that you wish to create in the **Filter Type** field and press [ENTER] to open the respective menu.

### **9.3.1 Filter Types and SUA**

There are two categories of filter rules, Device Filter (Generic) rules and Protocol Filter (TCP/IP) rules. Device Filter rules act on the raw data from/to LAN and WAN. Protocol Filter rules act on the IP packets. Generic and TCP/IP filter rules are discussed in more detail in the next section. When NAT/SUA (Network Address Translation/Single User Account) is enabled, the inside IP address and port number are replaced on a connection-by-connection basis, which makes it impossible to know the exact address and port on the wire. Therefore, the Prestige applies the **protocol filters** to the "native" IP address and port number before NAT/SUA for outgoing packets and after NAT/SUA for incoming packets. On the other hand, the generic, or device filters are applied to the raw packets that appear on the wire. They are applied at the point when the Prestige is receiving and sending the packets; i.e. the interface. The interface can be Ethernet, or any other hardware port. The following diagram illustrates this.

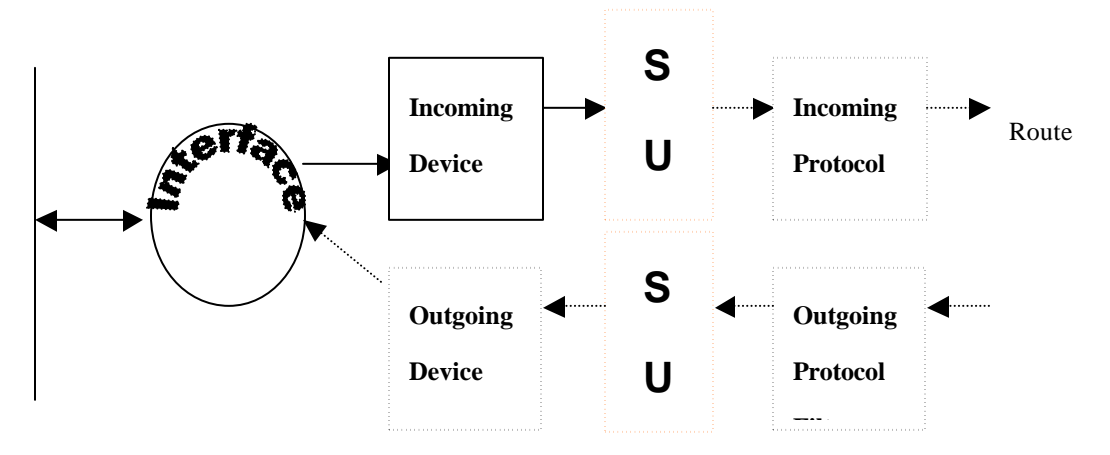

#### **Figure 9-5 Protocol and Device Filter Sets**

To speed up filtering, all rules in a filter set must be of the same class, i.e., protocol filters or generic filters. The class of a filter set is determined by the first rule that you create. When applying the filter sets to a port, separate menu fields are provided for protocol and device filter sets. If you include a protocol filter set in a device filters field or vice versa, the Prestige will warn you and will not allow you to save.

#### **9.3.2 TCP/IP Filter Rule**

This section shows you how to configure a TCP/IP filter rule. TCP/IP rules allow you to base the rule on the fields in the IP and the upper layer protocol, e.g., UDP and TCP, headers.

To configure a TCP/IP rules, select TCP/IP Filter Rule from the Filter Type field and press [Enter] to open **Menu 21.1.1 - TCP/IP Filter Rule**, as shown next.

```
Menu 21.1.1 - TCP/IP Filter Rule
               Filter #: 1,1
               Filter Type= TCP/IP Filter Rule
               Active= Yes
               IP Protocol= 6 IP Source Route= No
               Destination: IP Addr= 0.0.0.0
                            IP Mask= 0.0.0.0
                            Port #= 137
                            Port # Comp= Equal
                    Source: IP Addr= 0.0.0.0
                            IP Mask= 0.0.0.0
                            Port #= 0
                            Port # Comp= None
               TCP Estab= No
               More= No Log= None
               Action Matched= Drop
               Action Not Matched= Check Next Rule
                Press ENTER to Confirm or ESC to Cancel:
Press Space Bar to Toggle.
```
#### **Figure 9-6 Menu 21.1.1 - TCP/IP Filter Rule**

The following table describes how to configure your TCP/IP filter rule.

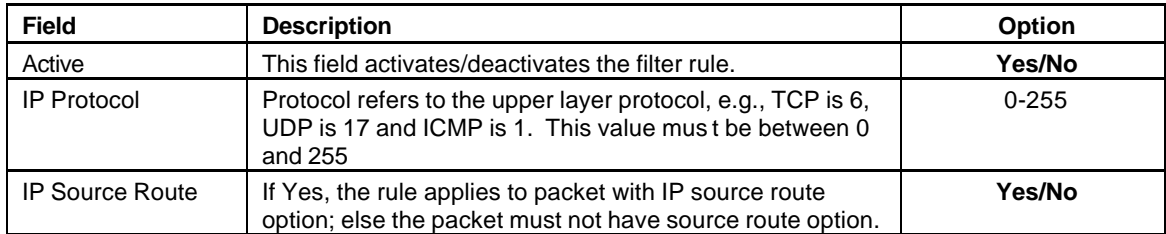

#### **Table 9-4 TCP/IP Filter Rule Menu Fields**

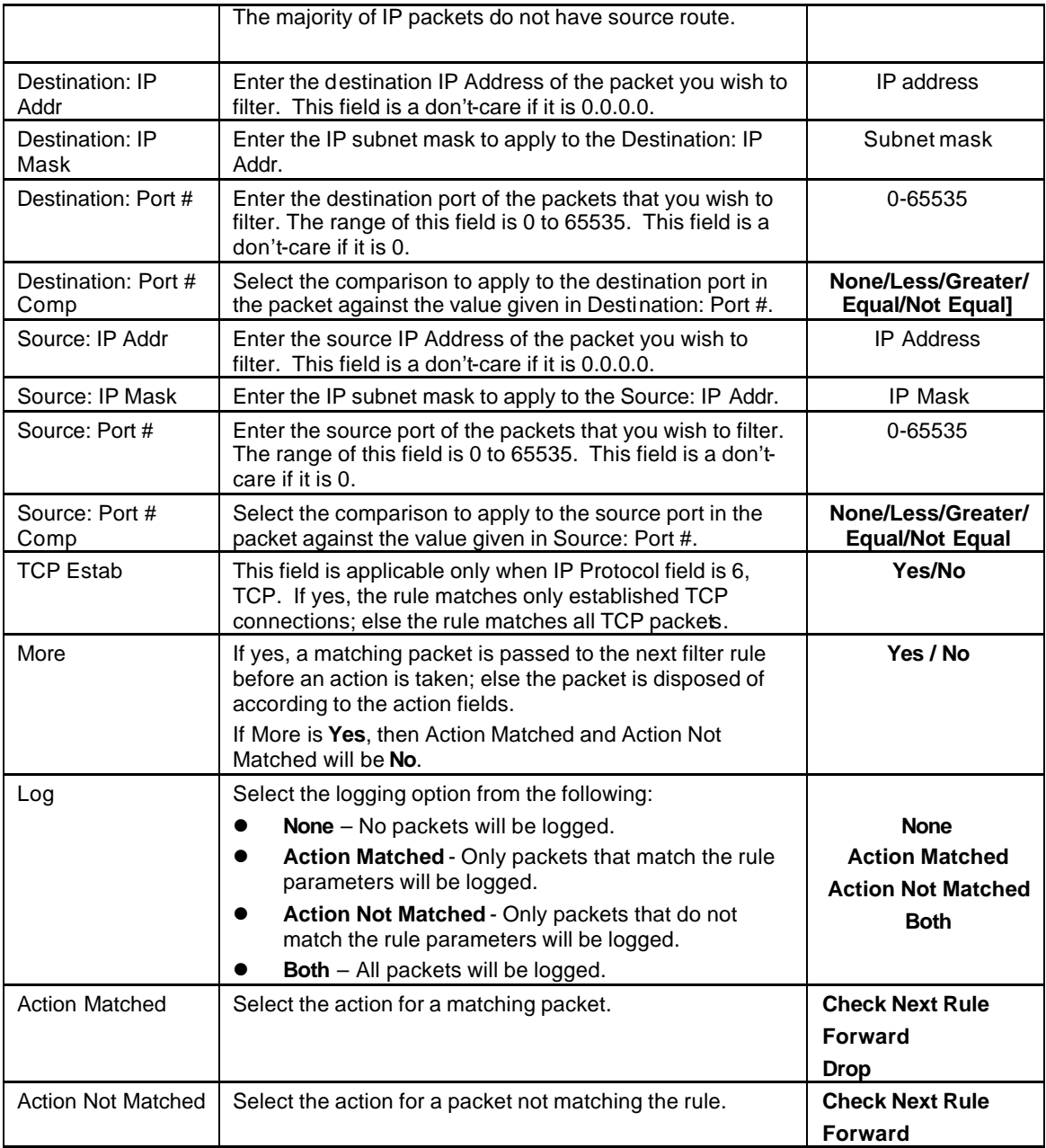

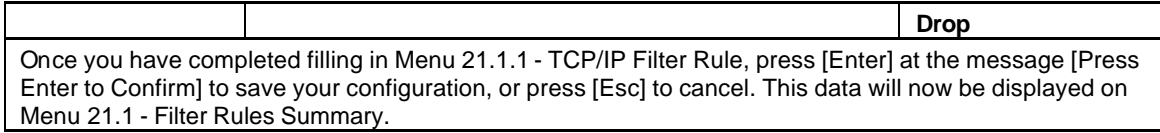

The following diagram illustrates the logic flow of an IP filter.

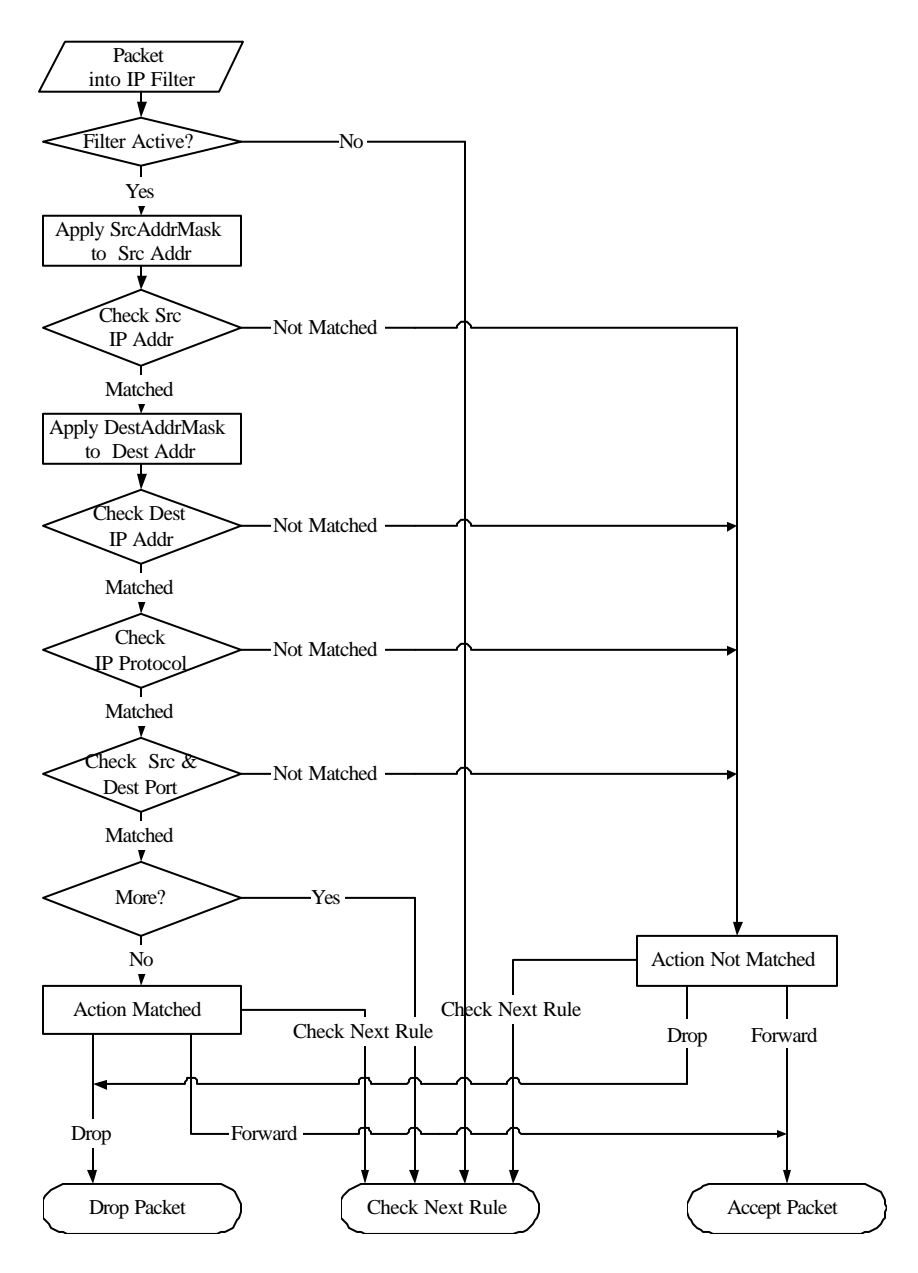

**Figure 9-7 Executing a Filter Rule**

### **9.3.3 Generic Filter Rule**

This section shows you how to configure a generic filter rule. The purpose of generic rules is to allow you to filter non-IP packets. For IP, it is generally easier to use the IP rules directly.

For generic rules, the Prestige treats a packet as a byte stream as opposed to an IP packet. You specify the portion of the packet to check with the Offset (from 0) and the Length fields, both in bytes. The Prestige applies the Mask (bit-wise ANDing) to the data portion before comparing the result against the Value to determine a match. The Mask and Value are specified in hexadecimal numbers. Note that it takes two hexadecimal digits to represent a byte, so if the length is 4, the value in either field will take 8 digits, e.g., FFFFFFFF.

To configure a generic rule, select **Generic Filter Rule** in the Filter Type field **Menu 21.3.1** and press [ENTER] to open Generic Filter Rule Menu, as shown below.

```
Menu 21.3.1 - Generic Filter Rule
Filter #: 3,1
Filter Type= Generic Filter Rule
Active= No
Offset= 0
Length= 0
Mask= N/A
Value= N/A
More= No Log= None
Action Matched= Check Next Rule
Action Not Matched= Check Next Rule
Press ENTER to Confirm or ESC to Cancel:
```
**Figure 9-8 Menu 21.3.1 - Generic Filter Rule**

The next table describes the fields in the Generic Filter Rule Menu.

| <b>Field</b>                                                                                                    | <b>Description</b>                                                                                                    | Option                                                            |
|----------------------------------------------------------------------------------------------------|----------------------------------------------------------------------------------------------------|-------------------------------------------------------------------|
| Filter#                                                                                                    | This is the filter set, filter rule co-ordinates, i.e., 2,3 refers to the second<br>filter set and the third rule of that set.                           |                                                                   |
| Filter Type                                                                                                    | Use the space bar to toggle between both types of rules. Parameters<br>displayed below each type will be different.                                      | <b>Generic Filter</b><br><b>Rule/TCP/IP</b><br><b>Filter Rule</b> |
| Active                                                                                                    | Select Yes to turn on the filter rule.                                                                                                    | Yes/No                                                            |
| Offset                                                                                                    | Enter the starting byte of the data portion in the packet that you wish to<br>compare. The range for this field is from 0 to 255.                        | Default = $0$                                                     |
| Length                                                                                                    | Enter the byte count of the data portion in the packet that you wish to<br>compare. The range for this field is 0 to 8.                                  | Default = $0$                                                     |
| Mask                                                                                                    | Enter the mask (in Hexadecimal) to apply to the data portion before<br>comparison.                                                                       |                                                                   |
| Value                                                                                                    | Enter the value (in Hexadecimal) to compare with the data portion.                                                                                       |                                                                   |
| More                                                                                                    | If yes, a matching packet is passed to the next filter rule before an action is<br>taken; else the packet is disposed of according to the action fields. | Yes / No                                                          |
|                                                                                                    | If More is Yes, then Action Matched and Action Not Matched will be No.                                                                                   |                                                                   |
| Log                                                                                                    | Select the logging option from the following:                                                                                                    |                                                                   |
|                                                                                                    | None - No packets will be logged.                                                                                                    | <b>None</b>                                                       |
|                                                                                                    | Action Matched - Only packets that match the rule parameters will be<br>logged.                                                                          | <b>Action</b><br><b>Matched</b>                                   |
|                                                                                                    | Action Not Matched - Only packets that do not match the rule parameters<br>will be logged.                                                               | <b>Action Not</b><br><b>Matched</b>                               |
|                                                                                                    | <b>Both</b> - All packets will be logged.                                                                                                    | <b>Both</b>                                                       |
| Action<br>Matched                                                                                                    | Select the action for a matching packet.                                                                                                    | <b>Check Next</b><br><b>Rule</b>                                  |
|                                                                                                    |                                                                                                    | <b>Forward</b>                                                    |
|                                                                                                    |                                                                                                    | <b>Drop</b>                                                       |
| <b>Action Not</b><br>Matched                                                                                                    | Select the action for a packet not matching the rule.                                                                                                    | <b>Check Next</b><br><b>Rule</b>                                  |
|                                                                                                    |                                                                                                    | <b>Forward</b>                                                    |
|                                                                                                    |                                                                                                    | <b>Drop</b>                                                       |
| Once you have completed filling in Menu 21.1.2 - generic Filter Rule, press [Enter] at the message [Press<br>Enter to Confirm] to save your configuration, or press [Esc] to cancel. This data will now be displayed on<br>Menu 21.1 - Filter Rules Summary. |                                                                                                    |                                                                   |

**Table 9-5 Generic Filter Rule Menu Fields**

#### **9.3.4 IPX Filter Rule**

This section shows you how to configure an IPX Filter Rule. IPX filters allow you to base the rules on the fields in the IPX headers.

To configure an IPX rule, select **IPX Filter Rule** from the **Filter Type** field and press [Enter] to open **Menu 21.1.3 IPX Filter Rule**, as shown in the figure below.

```
Menu 21.1.3 - IPX Filter Rule
                 Filter #: 1,1
                 Filter Type= IPX Filter Rule
                 Active= No
                 IPX Packet Type=
                 Destination: Network #=
                             Node #=
                             Socket #=
                             Socket # Comp= None
                      Source: Network #=
                             Node #=
                             Socket #=
                             Socket # Comp= None
                 Operation= N/A
                 More= No Log= None
                 Action Matched= Check Next Rule
                 Action Not Matched= Check Next Rule
                 Press ENTER to Confirm or ESC to Cancel:
Press Space Bar to Toggle.
```
**Figure 9-9 Menu 21.1.3 - IPX Filter Rule**

The table below describes the IPX Filter Rule.

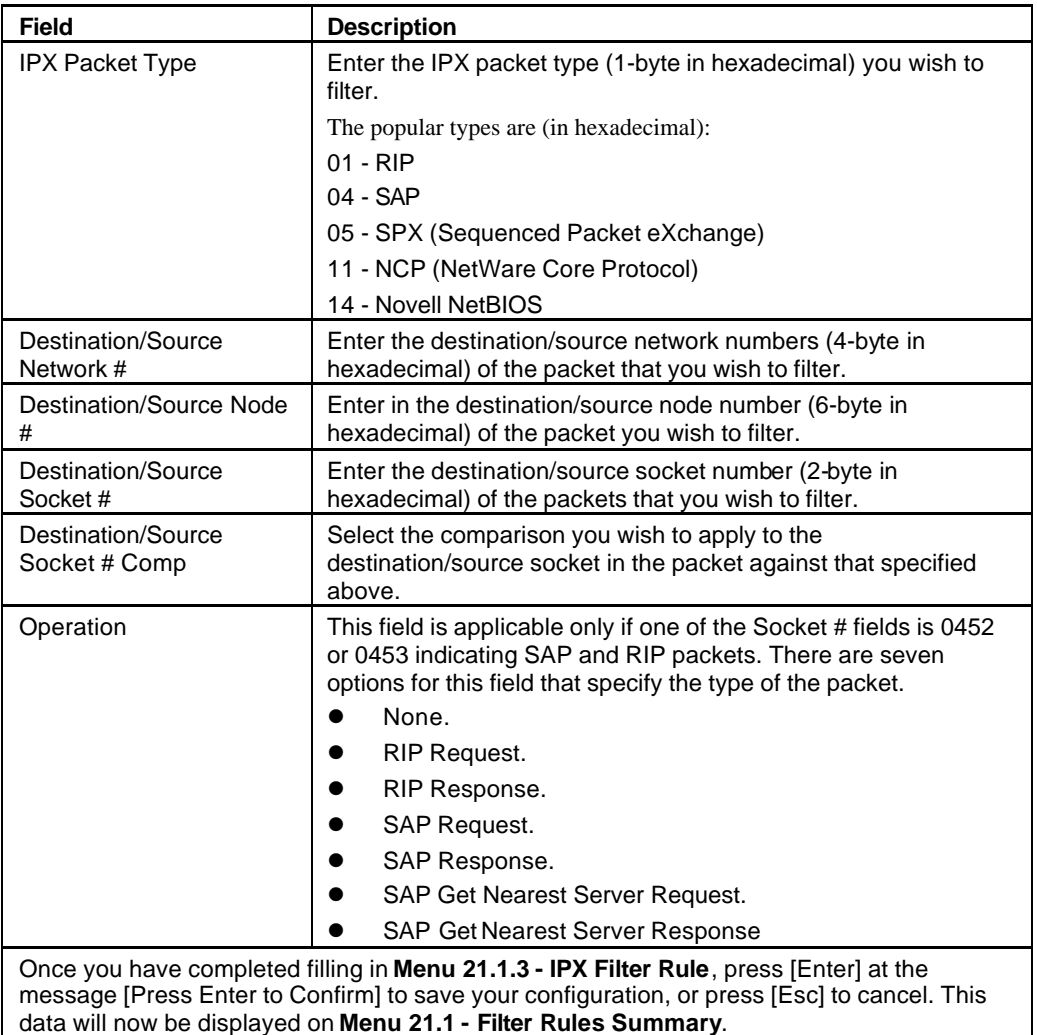

#### **Table 9-6 IPX Filter Rule Menu Fields**

## **9.4 Applying Filters and Factory Defaults**

This section shows you where to apply the filter(s) after you design it (them). Two sets of factory default filter rules have been configured in Menu 21 to prevent NetBIOS traffic from triggering calls (see Figure 8-7 **Menu 21 - Filter Set Configuration**).

#### **9.4.1 Ethernet traffic**

You seldom need to filter Ethernet traffic; however, the filter sets may be useful to block certain packets, reducing traffic and preventing security breaches. Go to Menu 3.1 (shown below) and enter the number(s) of the filter set(s) that you want to apply as appropriate. You can choose up to four filter sets (from twelve) by entering their numbers separated by commas, e.g., 3, 4, 6, 11,. The factory default filter set, NetBIOS\_LAN, is inserted in the **protocol filters** field under **Input Filter Sets** in Menu 3.1 in order to prevent local NetBIOS messages from triggering calls to the DNS server.

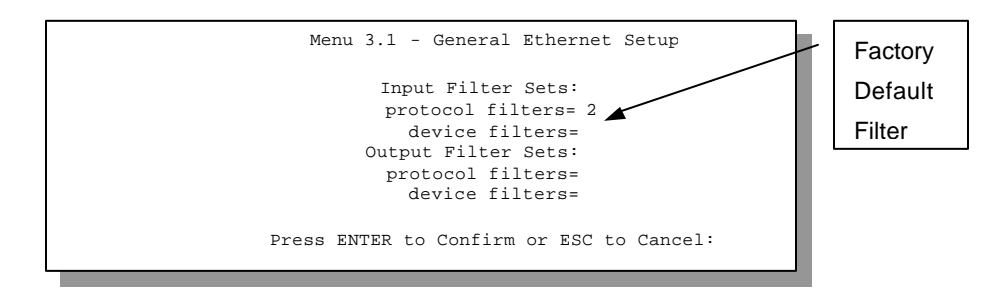

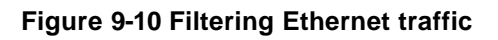

#### **9.4.2 Remote Node Filters**

Go to Menu 11.5 (shown below) and enter the number(s) of the filter set(s) as appropriate. You can cascade up to four filter sets by entering their numbers separated by commas. The factory default filter set, NetBIOS\_WAN, is inserted in **protocol filters** field under **Call Filter Sets** in Menu 11.5 to block local NetBIOS traffic from triggering calls to the ISP.

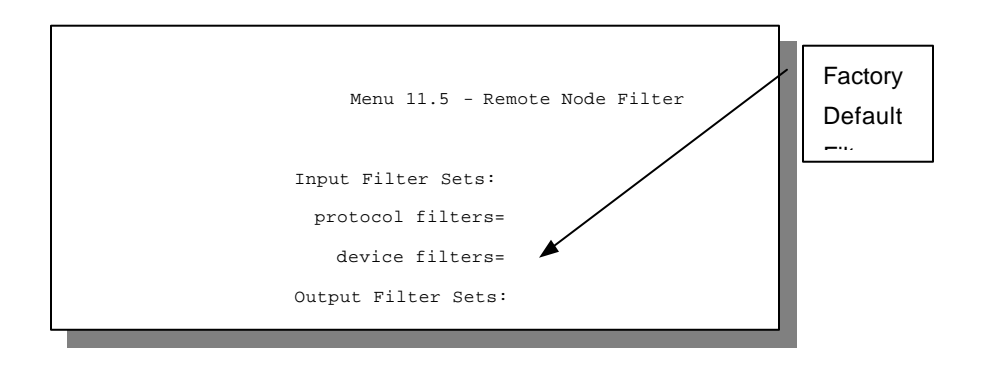

**Figure 9-11 Filtering Remote Node traffic**

#### **9.4.3 Default Dial-in Filter**

Use **Menu 13.1 Default Dial-in Filter** to specify the filter set(s) to apply to the incoming and outgoing traffic between all dial-in users and your Prestige. Note that these filter set(s) only apply to the dial-in users but not to the remote nodes. You can specify up to 4 filter sets separated by a comma, e.g., 1, 5, 9, 12, in each **filter** field. The default is no filters.

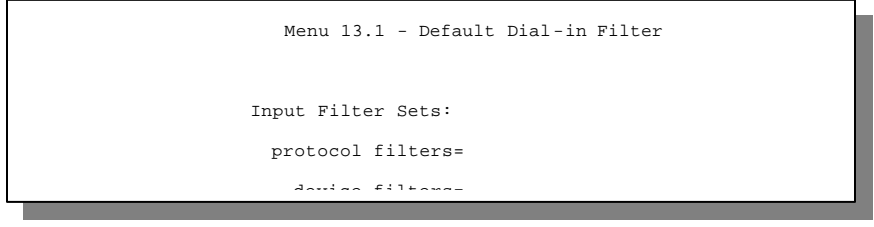

**Figure 9-12 Default Dial-in Filter**

## Chapter 10 SNMP Configuration

*This chapter explains how to configure SNMP.*

### **10.1 About SNMP**

SNMP (Simple Network Management Protocol) is a protocol for network management and monitoring. Your Prestige supports SNMP agent functionality, which allows a manager station to manage and monitor the Prestige through the network. Keep in mind that SNMP is only available if TCP/IP is configured on your Prestige.

## **10.2 Configuring SNMP**

To configure SNMP, select option **SNMP Configuration** from the Main Menu to open Menu 22 SNMP Configuration, as shown in the next figure. The "commu nity" for Get, Set and Trap fields is simply SNMP's terminology for password.

```
Menu 22 - SNMP Configuration
SNMP:
 Get Community= public
 Set Community= public
 Trusted Host= 0.0.0.0
 Trap:
    Community= public
     Destination= 0.0.0.0
Press ENTER to Confirm or ESC to Cancel:
```
**Figure 10-1 Menu 22 - SNMP Configuration**

The following table describes the SNMP configuration parameters.

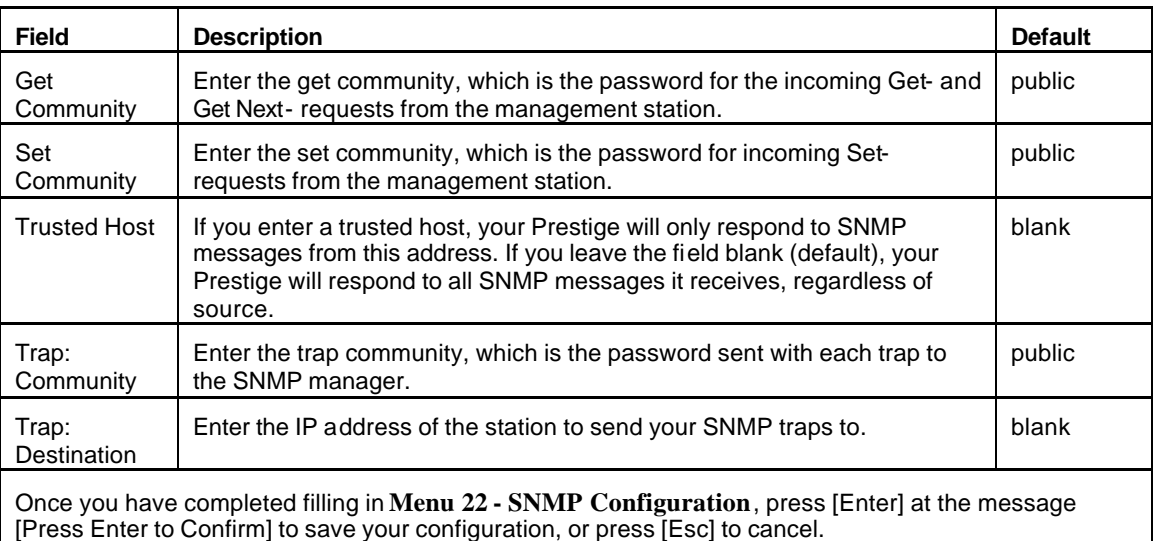

#### **Table 10-1 SNMP Configuration Menu Fields**

## Chapter 11 System Security

*This chapter helps you to change the system password and to configure an external authentication server.*

## **11.1 Changing the System Password**

To change the system password, follow the steps shown next:

**Step 1.** Select option **System Security** in the Main Menu to open **Menu 23 – System Security** as shown next.

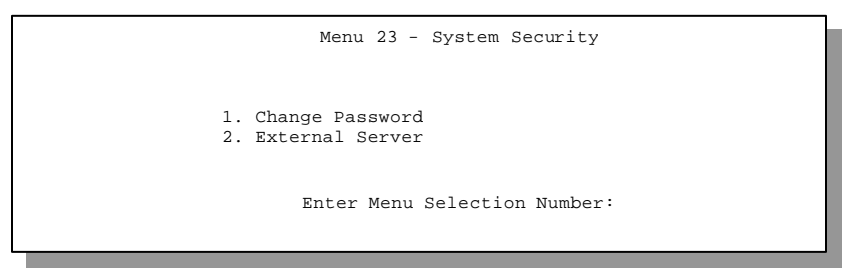

**Figure 11-1 Menu 23 - System Security**

#### **Step 2.** From the System Security Menu, select option **Change Password** to open **Menu 23.1 - System Security - Change Password**.

**Step 3.** Enter your existing system password and press [Enter].

```
Menu 23.1 - System Security - Change Password
 Old Password= ?
 New Password= ?
 Retype to confirm= ?
   Enter here to CONFIRM or ESC to CANCEL:
```
#### **Figure 11-2 Menu 23.1 - System Security - Change Password**

- **Step 4.** Enter your new system password and press [Enter].
- **Step 5.** Re-type your new system password for confirmation and press [Enter].

As you enter the password, the screen displays a  $(X)$  for each character you type.

## **11.2 Using RADIUS Authentication**

Your Prestige has a built-in dial-up user list; however, the number of users that can be stored locally is limited due to memory constraints. If you have more users than what the Prestige can store locally, use an external RADIUS (Remote Authentication Dial-In User Service) server that provides authentication service for unlimited number of users.

#### **11.2.1 Installing a RADIUS Server**

To use RADIUS authentication, you need to have a UNIX or Windows NT machine on your network as the RADIUS server, as well as the RADIUS software itself.

You can obtain the RADIUS server software, along with documentation, at **http://www.livingston.com/Tech/FTP/pub-le-radius.shtml** or **ftp://ftp.livingston.com/pub/le/radius/**

Follow the included instructions to install the software on your server.

After you install the server software, you will need to edit the dictionary file in the RADIUS configuration directory (usually /etc/raddb). Using any text editor, add the following lines to the dictionary file:

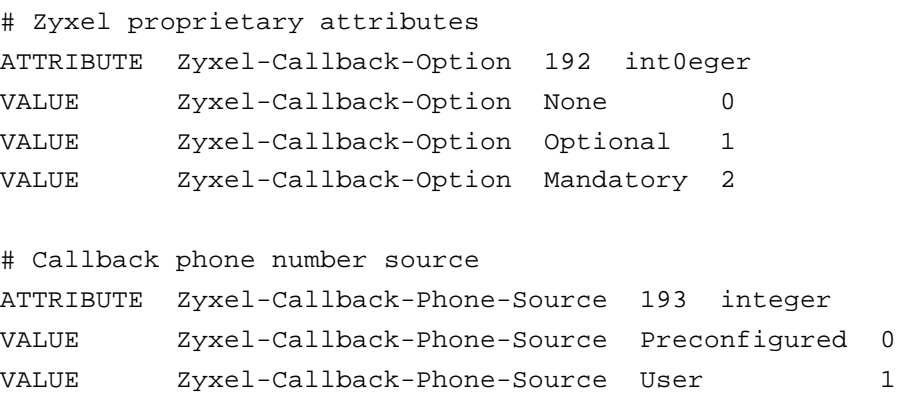

These changes add the support for CLID authentication, as described in the following section.

#### **11.2.2 RADIUS Server Configuration**

To configure the RADIUS server, select option 23, System Security, from the Main Menu to open **Menu 23 - System Security**. Select option 2, External Server from this menu to open **Menu 23.2 - System Security - External Server**, shown next. The radius authentication port has changed from 1645 to 1812. It is necessary to reboot your Prestige after changing the RADIUS port number before the change takes effect.

```
Menu 23.2 - System Security - External Server
                   Authentication Server:
                    Active= No
                     Type: RADIUS
                     Server Address= ?
                     Port #= 1645
                     Key= ?
                 Press ENTER to Confirm or ESC to Cancel:
Press Space Bar to Toggle.
```
**Figure 11-3 Menu 23.2 - System Security - External Server**

The fields in the System Security - External Server Menu are listed in the following table.

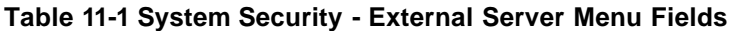

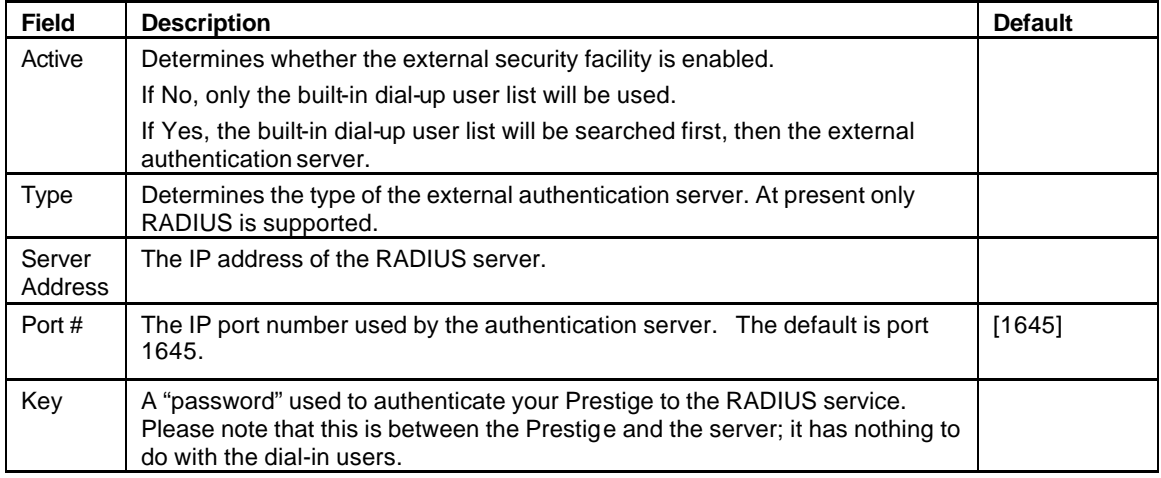

#### **11.2.3 The Key Field**

The "key", or password, must match that in the client file in the RADIUS server's /etc/raddb directory, as shown in the following example:

# Client Name Key #------------------------- 192.168.1.1 1234

After you configure a RADIUS server, your Prestige will use it to authenticate all users that it can not find in its internal dial-up user list (*see* Menu 14)

#### **11.2.4 Adding Users to the RADIUS Database**

To add a user to the RADIUS database, edit the users file in the RADIUS server's /etc/raddb

directory, and add a line similar to the following:

```
Joeuser Password = "joepassword"
```
#### **11.2.5 Using RADIUS Authentication for CLID**

To use RADIUS for CLID authentication, create a user record in the users file where the user name (the first field) is the telephone number, and the password (the second field) is always  $Zvxe1$ -CLID (casesensitive). The regular user name is put in a User-Name field. The following is an example of a CLID user record:

```
5551212 Password = "Zyxel-CLID"
User-Name = "joeuser"
Zyxel-Callback-Option = Mandatory
Zyxel-Callback-Phone-Source = Preconfigured
Dialback-No = "5551212"
```
Note that if CLID is turned off in your Prestige, you need to have a separate user record for joeuser so the regular user name/password mechanism still works.

## **11.3 RADIUS Accounting**

RADIUS accounting logs information about dial-in connections. The RADIUS accounting server may be located on the same host as the RADIUS authentication server, or on a separate host. RADIUS accounting can be configured in **Menu 24.3.3 – System Maintenance – Accounting Server** as shown next.

```
Figure 11-4 Menu 24.3.3 - System Maintenance – Accounting Server
                    Accounting Server:
                     Active= No
                     Type: RADIUS
                     Server Address= ?
                     Port #= 1646
                     Key= ?
                 Press ENTER to Confirm or ESC to Cancel:
Press Space Bar to Toggle.
```
The fields in Menu 24.3.3 are listed in the following table.

| <b>Field</b>      | <b>Description</b>                                                                                                    |
|-------------------|----------------------------------------------------------------------------------------------------|
| Active            | Determines whether the accounting facility is on or off.                                                                                                    |
| <b>Type</b>       | Determines the type of the accounting server. At present only RADIUS is<br>supported.                                                                                                    |
| Server<br>Address | The IP address of the accounting server.                                                                                                    |
| Port#             | The IP port number used by the accounting server. The default is port<br>1646.                                                                                                    |
| Key               | The "password" used to authenticate your Prestige to the RADIUS service.<br>Please note that this is between the Prestige and the server; it has nothing<br>to do with the dial-in users. |

**Table 11-2 System Maintenance – Accounting Server Fields**

Once the accounting server is enabled and the RADIUS external server authenticates users, the Prestige sends messages to the external server. Some examples are shown next.

```
Fri Aug 13 11:22:03 1999
        Acct-Status-Type = Start
        Acct-Session-Id = "23850000000002"
        User-Name = "ras"
        NAS-Port = 131072
        NAS-Port-DNIS = "5553100"
        Caller-Id = "5552100"
```
 **Figure 11-5 Examples of RADIUS Accounting Message** 

The following table describes the accounting attributes mentioned in the above example.

**Note:** Accounting attributes may vary depending on the external server.

| <b>Field</b>     | <b>Description</b>                                                                                                    |
|------------------|----------------------------------------------------------------------------------------------------|
| Acct-Status-Type | Account Status Type has four values: Accounting On, Accounting Off,<br>Start and Stop.                                                                                                    |
|                  | An Accounting On record is created when the Prestige starts the<br>RADIUS Accounting service. An Accounting Off record is created when<br>the Prestige ends the service.                     |
|                  | A Start record is created when a user session begins. A Stop record is<br>recorded when the session ends.                                                                                    |
| Acct-Session-Id  | Account Session Id is a unique number assigned to each Start and<br>Stop record to make it easy to match the Start and Stop records in a<br>detail file, and to eliminate duplicate records. |
|                  | Note that in the above example this value matches in the Start and Stop<br>record, indicating that these records correspond to the same session.                                             |
| User-Name        | Specifies the user name.                                                                                                    |
| NAS-Port         | Refers to the Network Access Server (NAS) port used in the<br>connection.                                                                                                    |
| NAS-Port-DNIS    | Refers to the called party's directory number.                                                                                                    |
| Caller Id        | Refers to the dial-in-user's Caller ID.                                                                                                    |

**Table 11-3 Accounting Attributes**

## Chapter 12 Telnet Configuration and Capabilities

*This chapter discusses using telnet to remotely configure your Prestige.*

## **12.1 About Telnet Configuration**

Before the Prestige is properly setup for TCP/IP, the only option for configuring it is through the console port. Once your Prestige is configured, you can use telnet to configure it remotely as shown next.

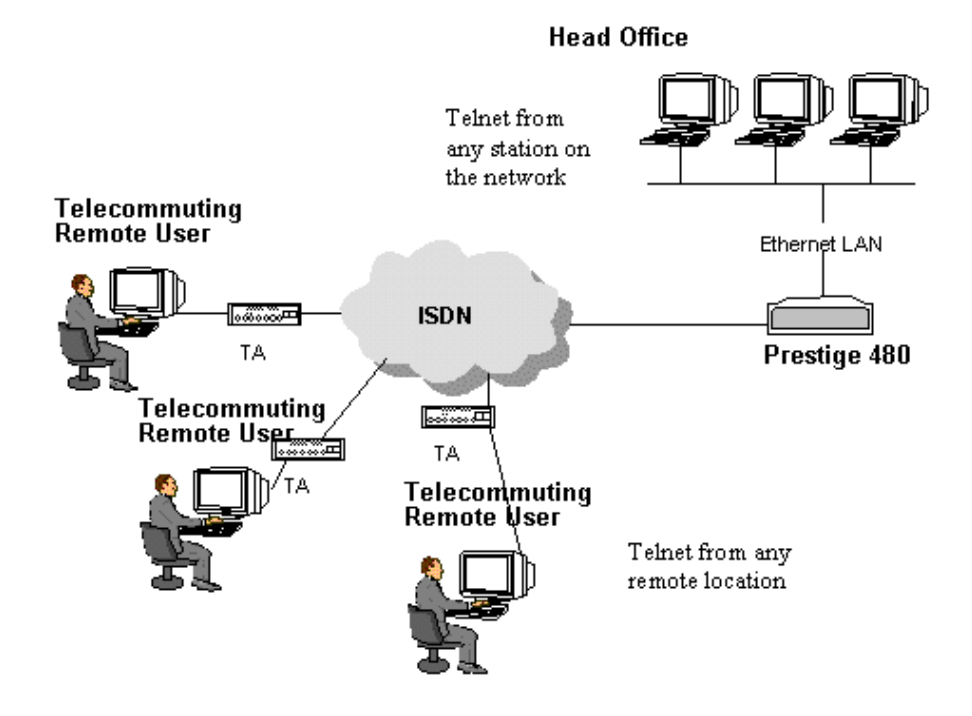

#### **Figure 12-1 Telnet Configuration on a TCP/IP Network**

## **12.2 Telnet Under SUA**

When Single User Account (SUA) is enabled and an inside server is specified, telnet connections from the outside will be forwarded to the inside server. So to configure the Prestige via telnet from the outside, you must first telnet to the inside server, and then telnet from the server to the Prestige using its inside LAN IP address. If no insider server is specified, telnetting to the SUA's IP address will connect to the Prestige directly.

## **12.3 Telnet Capabilities**

#### **12.3.1 Single Administrator**

To prevent confusion and discrepancy on the configuration, your Prestige only allows one administrator to log in at any time. Your Prestige also gives priority to the console port over telnet. If you have already connected to your Prestige via telnet, you will be logged out if another user logs in to the Prestige via the console port.

#### **12.3.2 System Timeout**

There is a system timeout of 5 minutes (300 seconds) for either the console port or telnet. Your Prestige will automatically log you out if you do nothing in this timeout period, except when it is continuously updating the status in **Menu 24.1**.

# Chapter 13

System Maintenance

*This chapter covers the diagnostic tools that help you to maintain your Prestige.* 

These tools include updates on system status, port status, log and trace capabilities and upgrades for the system software. This chapter describes how to use these tools in detail.

Select menu 24 in the main menu to open **Menu 24 - System Maintenance**, as shown next.

Menu 24 - System Maintenance 1. System Status 2. System Information and Console Port Speed 3. Log and Trace 4. Diagnostic 5. Backup Configuration 6. Restore Configuration 7. Firmware Update 8. Command Interpreter Mode 9. Call Control 10. Time and Date Setting Enter Menu Selection Number:

**Figure 13-1 Menu 24 - System Maintenance**

## **13.1 System Status**

The first selection, System Status, gives you information on the version of your system firmware and the status and statistics of the ports, as shown next. System Status is a tool that can be used to monitor your Prestige. Specifically, it gives you information on your system software version, ISDN telephone line status, number of packets sent and number of packets received.

To get to the System Status, select number **24** to go to **Menu 24 - System Maintenance.** From this menu, select number **1, System Status.** There are eight commands in **Menu 24.1 - System Maintenance - Status**. Entering **1** disconnects the B1 channel call of ISDN line 1; **2** disconnects the B2 channel call of ISDN line 1; **3** disconnects the B1 channel call of ISDN line 2; **4** disconnects the B2 channel call of ISDN

Menu 24.1 - System Maintenance - Status 09:59:41 Thu. JAN. 11, 2001 **TSDN**  $-$ -- -- -- Chan -- --  $- -$ Status Down Down Down Down Speed 0Kbps 0Kpbs 0Kbps 0Kbps TxPkts 0  $\overline{0}$  $\cap$  $\bigcap$ RxPkts  $\overline{0}$ 0  $\Omega$  $\bigcap$ Errors  $\Omega$  $\overline{0}$  $\overline{0}$  $\overline{0}$  $C1J1$  $0<sup>8</sup>$ 0% 0%  $0<sup>8</sup>$ ALU 0%  $0<sup>8</sup>$ 0%  $0<sup>8</sup>$ Up Time 0:00:00 0:00:00 0.00.00 0.00.00 Ethernet: Status Down TxPkts  $\Omega$ RxPkts  $\bigcap$ Collisions  $\Omega$ LAN Packet Which Triggered Last Call: Total Outcall Time: 0:00:00 CPU Load = 3.62% Press Command: COMMANDS: 1-Drop ISDN\_1 B1 2-Drop ISDN\_1 B2 3-Drop ISDN\_2 B1 4-Drop ISDN\_2 B2 5-Reset Counters 6-Drop All 9-Toggle Status ESC-Exit

line 2; **5** resets the counters, **6** drops both B1 and B2 channels of both ISDN lines; **9** toggles the status and **ESC** takes you back to the previous screen.

**Figure 13-2 Menu 24.1 - System Maintenance – Status**

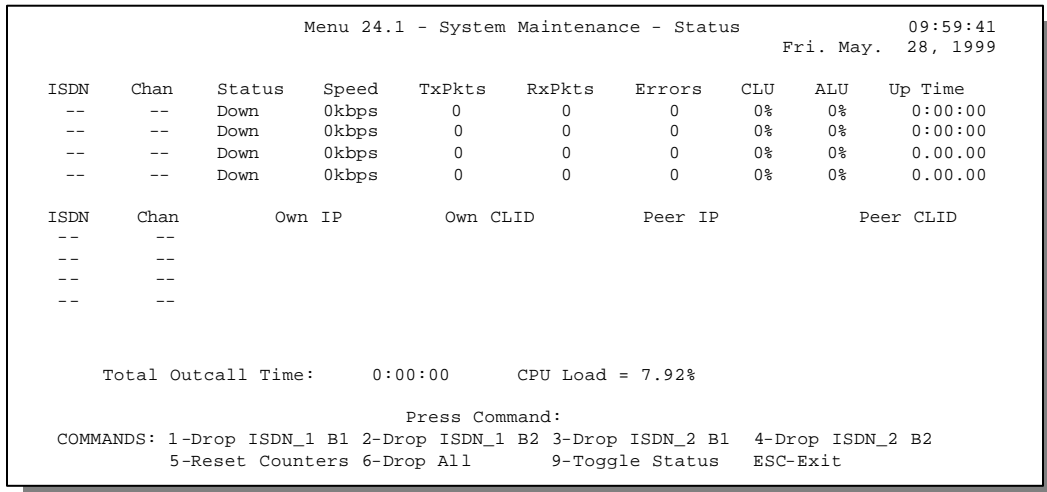

If you enter **9** in the **Press Command** field you will see the following menu:

#### **Figure 13-3 Menu 24.1 after Toggle Status**

The following table describes the fields present in **Menu 24.1 - System Maintenance - Status**. It should be noted that these fields are READ-ONLY and are meant to be used for diagnostic purposes.

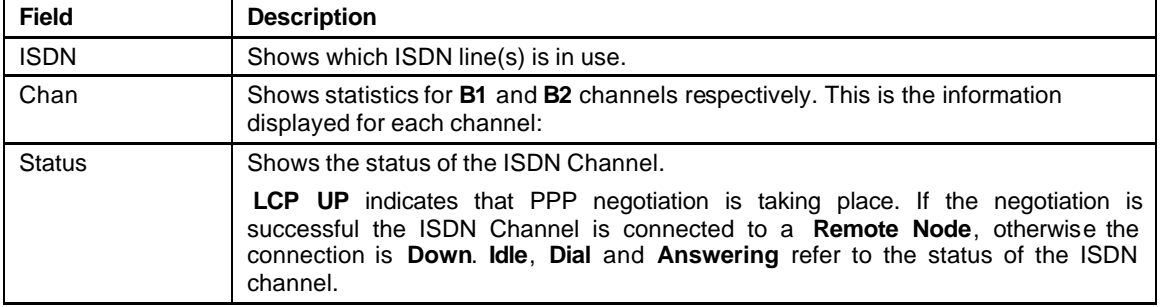

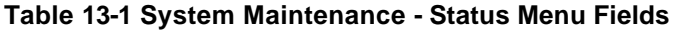

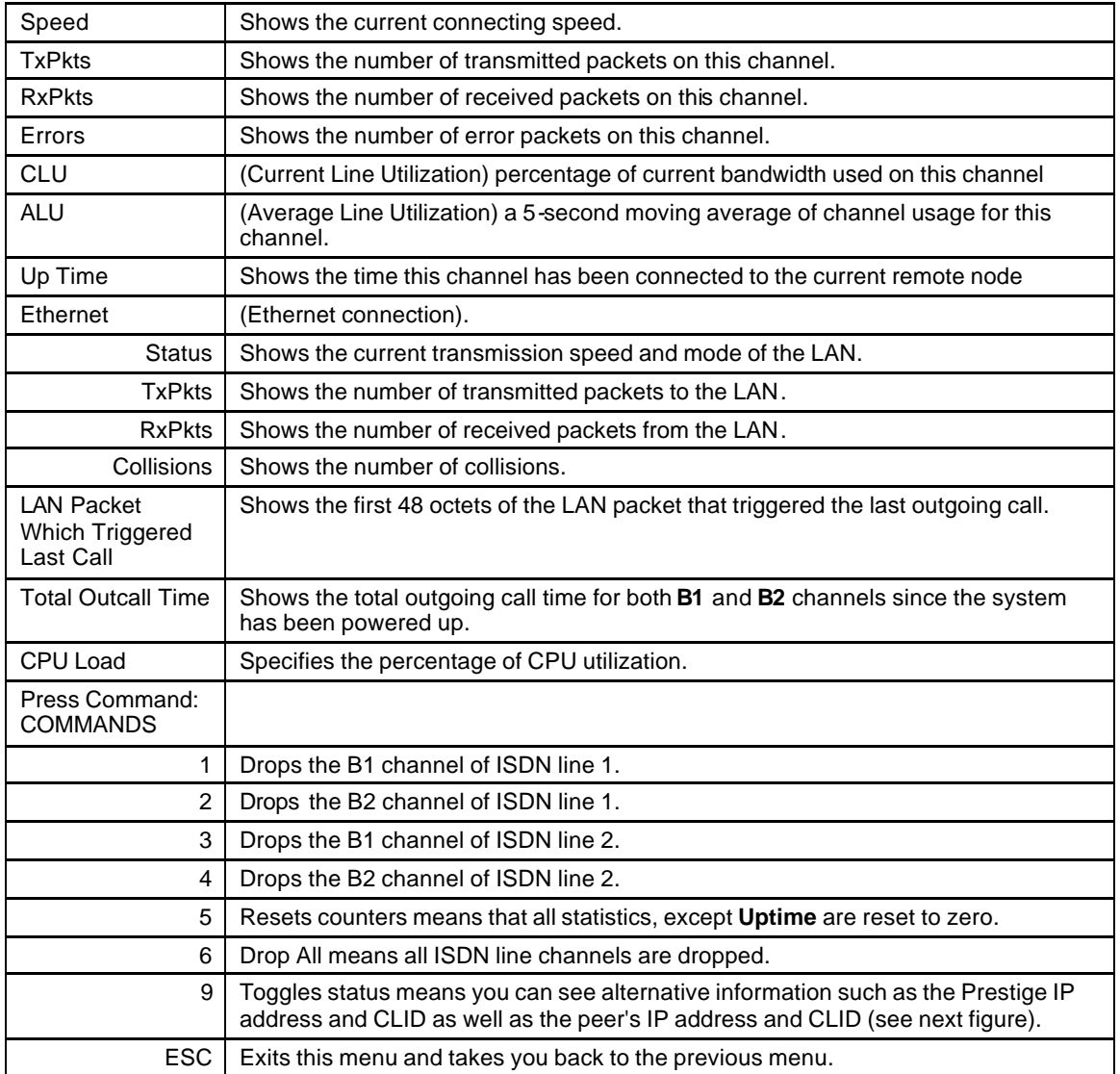
The following figure shows two examples of triggering packets from the LAN: the first of an ICMP ping packet (Type: IP) and the second a SAP broadcast packet (Type: Raw). With this information, you can determine the workstation from the source IP address or the source MAC address of the packet.

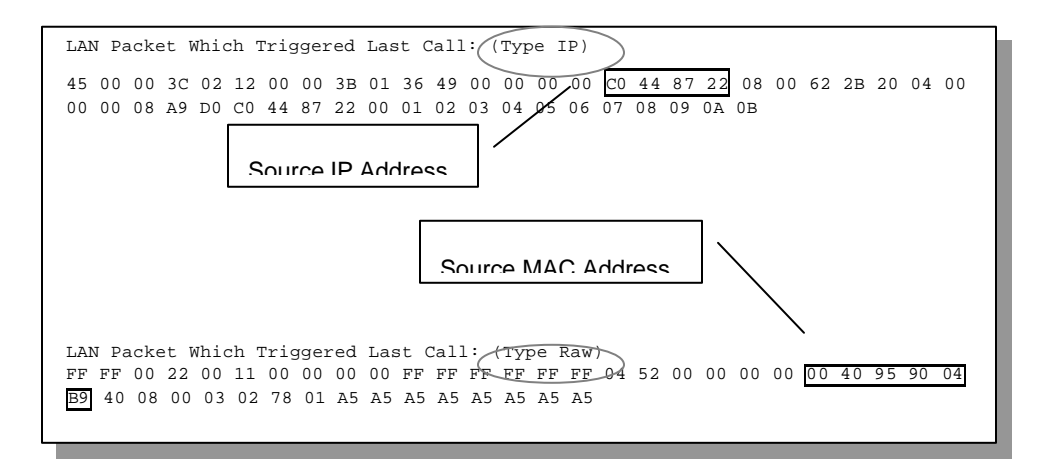

**Figure 13-4 LAN Packet That Triggered Last Call**

## **13.1.1 System Information**

```
 Menu 24.2.1 – System Maintenance - Information
 Name: 
Routing: IP
ZyNOS S/W Version: V2.40(O.00)b02 | 7/13/1999
Country Code: 255
 LAN
   Ethernet Address:00:a0:c5:ff:00:35
   IP Address: 192.168.1.1
   IP Mask: 255.255.255.0
   DHCP: Server
    Press ESC or RETURN to Exit:
```
**Figure 13-5 System Maintenance - Information**

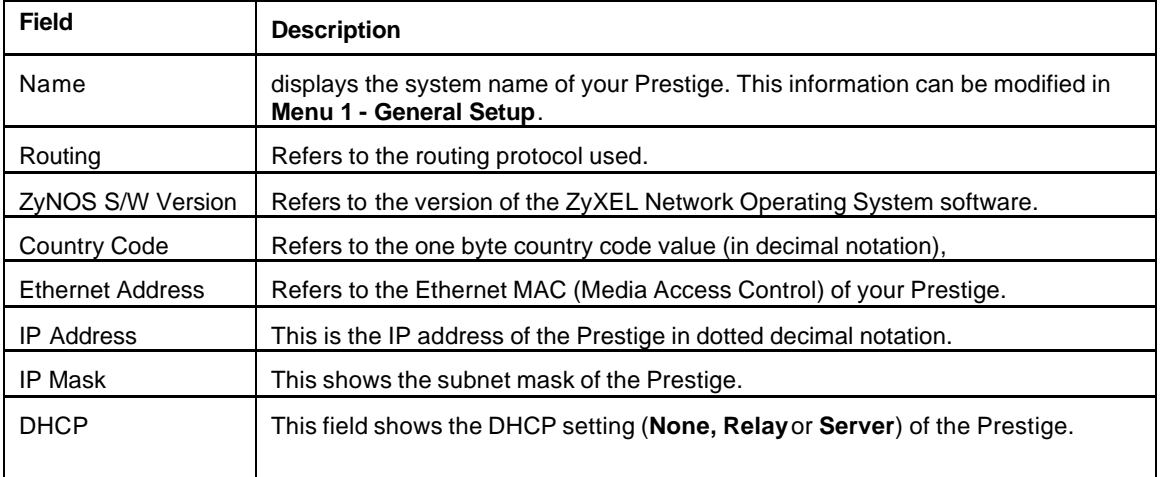

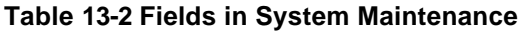

## **13.1.2 Console Port Speed**

You can change the console port speed through **Menu 24.2.2 – Console Port Speed**. Your Prestige supports 9600 , 19200, 38400, 57600, and 115200bps for the console port. Use the space bar to select the desired speed in Menu 24.2.2, as shown next.

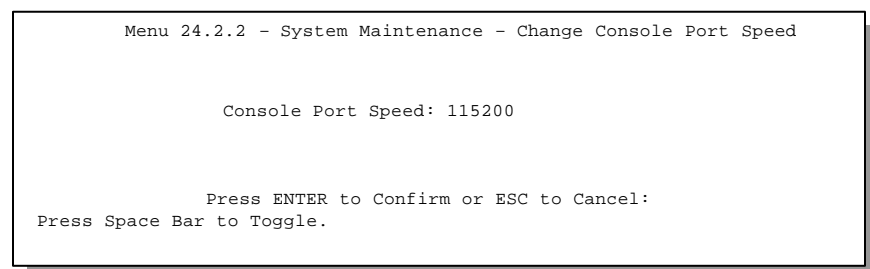

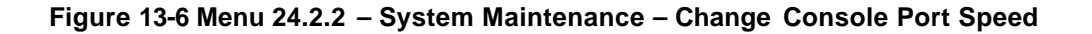

## **13.2 Log and Trace**

There are three logging facilities in the Prestige. The first is the error logs and trace records that are stored locally. The second is the UNIX syslog facility for message logging. The third is RADIUS Accounting which is stored in an external server. For more information on RADIUS Accounting please refer to the chapter *System Security.*

### **13.2.1 Viewing Error Log**

The first place you should look for clues when something goes wrong is the error/trace log. Follow the procedure below to view the local error/trace log:

- **Step 1.** Select option 24 from the Main Menu to open **Menu 24 System Maintenance**.
- **Step 2.** From Menu 24, select option 3 to open **Menu 24.3 System Maintenance Log and Trace**.
- **Step 3.** Select the first option from **Menu 24.3 System Maintenance Log and Trace** to display the error log in the system.

After the Prestige finishes displaying, you will have the option to clear the error log.

Examples of typical error and information messages are presented in the following figure.

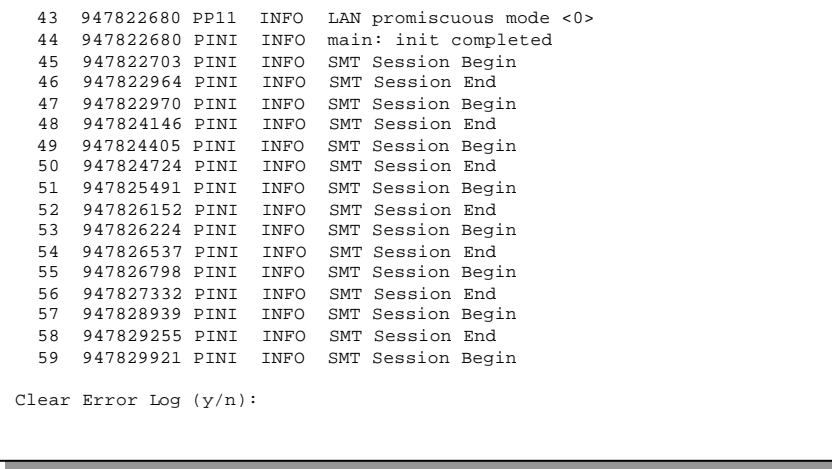

**Figure 13-7 Examples of Error and Information Messages**

### **13.2.2 Syslog And Accounting**

The Prestige uses the UNIX syslog facility to log the CDR (Call Detail Record) and system messages to a syslog server. Syslog and accounting can be configured in **Menu 24.3.2 - System Maintenance – UNIX Syslog and Accounting,** as shown next.

```
Menu 24.3.2 -- System Maintenance - UNIX Syslog and Accounting
                     UNIX Syslog:
                     Active= No
                     Syslog IP Address= ?
                     Log Facility= Local 1
                     Types:
                     CDR= No
                     Packet triggered= No
                     Filter log= No
                     PPP log= No
                  Press ENTER to Confirm or ESC to Cancel:
Press Space Bar to Toggle.
```
**Figure 13-8 Menu 24.3.2 - System Maintenance – UNIX Syslog and Accounting**

You need to configure the parameters described in the table below to activate syslog.

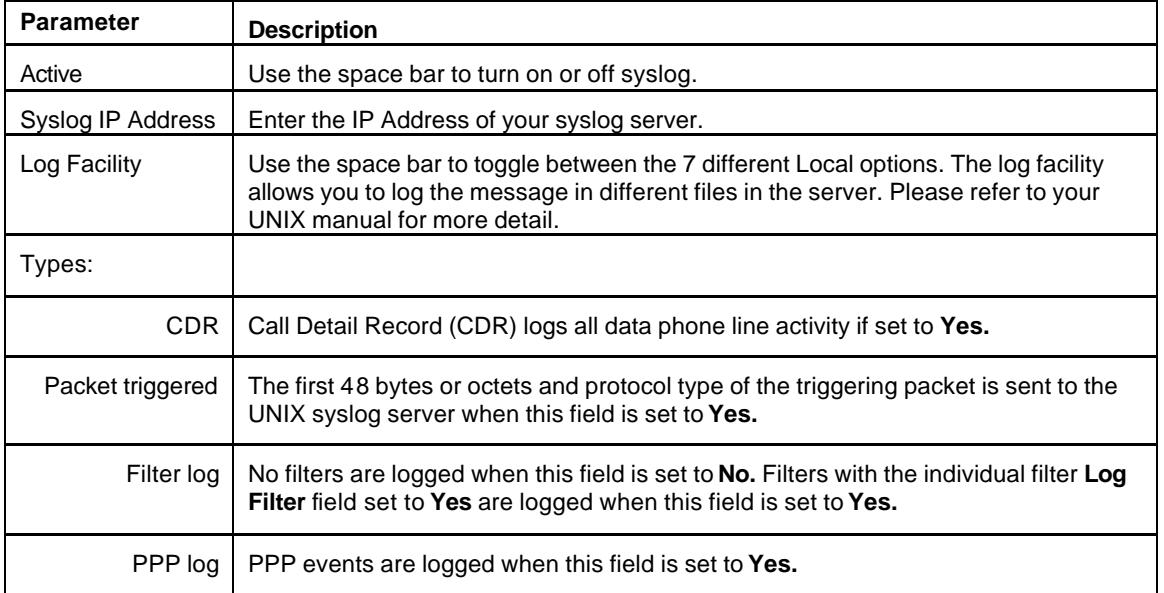

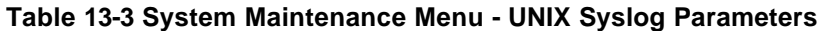

Your Prestige sends four types of syslog messages. Please see Enhanced Syslog in the Appendix for the message format. Some examples of these syslog messages are shown next:

#### **1. CDR**

Jul 19 11:19:27 192.168.102.2 ZyXEL Communications Corp.: board 0 line 0 channel 0, call 1, C01 Outgoing Call dev=2 ch=0 40002

Jul 19 11:19:32 192.168.102.2 ZyXEL Communications Corp.: board 0 line 0 channel 0, call 1, C02 OutCall Connected 64000 40002

Jul 19 11:20:06 192.168.102.2 ZyXEL Communications Corp.: board 0 line 0 channel 0, call 1, C02 Call Terminated

#### **2. Packet triggered**

Jul 19 11:28:39 192.168.102.2 ZyXEL Communications Corp.: Packet Trigger: Protocol=1, Data=4500003c100100001f010004c0a86614ca849a7b08004a5c020001006162636465666768696a6b6c6d6e6f 7071727374

Jul 19 11:28:56 192.168.102.2 ZyXEL Communications Corp.: Packet Trigger: Protocol=1, Data=4500002c1b0140001f06b50ec0a86614ca849a7b0427001700195b3e00000000600220008cd40000020405 b4

Jul 19 11:29:06 192.168.102.2 ZyXEL Communications Corp.: Packet Trigger: Protocol=1, Data=45000028240140001f06ac12c0a86614ca849a7b0427001700195b451d1430135004000077600000

#### **3. Filter log**

Jul 19 14:43:55 192.168.102.2 ZyXEL Communications Corp.: IP[Src=202.132.154.123 Dst=255.255.255.255 UDP spo=0208 dpo=0208]}S03>R01mF

Jul 19 14:44:00 192.168.102.2 ZyXEL Communications Corp.: IP[Src=192.168.102.20 Dst=202.132.154.1 UDP spo=05d4 dpo=0035]}S03>R01mF

Jul 19 14:44:04 192.168.102.2 ZyXEL Communications Corp.: IP[Src=192.168.102.20 Dst=202.132.154.1 UDP spo=05d4 dpo=0035]}S03>R01mF

#### **4. PPP log**

Jul 19 11:42:44 192.168.102.2 ZyXEL Communications Corp.: ppp:LCP Closing Jul 19 11:42:49 192.168.102.2 ZyXEL Communications Corp.: ppp:IPCP Closing Jul 19 11:42:54 192.168.102.2 ZyXEL Communications Corp.: ppp:CCP Closing

# **13.3 Diagnostic**

The diagnostic facility allows you to test the different aspects of your Prestige to determine if it is working properly. Menu 24.4 allows you to choose among various types of diagnostic tests to evaluate your system,

```
Menu 24.4 - System Maintenance - Diagnostic
WAN
 1. Hang Up B1 Call
 2. Hang Up B2 Call
 3. Reset ISDN
 4. ISDN Connection Test
 5. Manual Call
TCP/IP
 11. Internet Setup Test
 12. Ping Host
                                    System
                                      21. Reboot System
                                      22. Command Mode
                    Enter Menu Selection Number:
              ISDN Line= N/A
              Manual Call Remote Node= N/A
              Host IP Address= N/A
```
as shown next.

#### **Figure 13-9 Menu 24.4 - System Maintenance - Diagnostic**

Follow the procedure below to get to **Menu 24.4 - System Maintenance - Diagnostic**.

- **Step 1.** From the Main Menu, select option 24 to open **Menu 24 System Maintenance**.
- **Step 2.** From this menu, select option 4. Diagnostic. This will open **Menu 24.4 System Maintenance - Diagnostic**.

The following table describes the diagnostic tests available in Menu 24.4 for your Prestige and the connections.

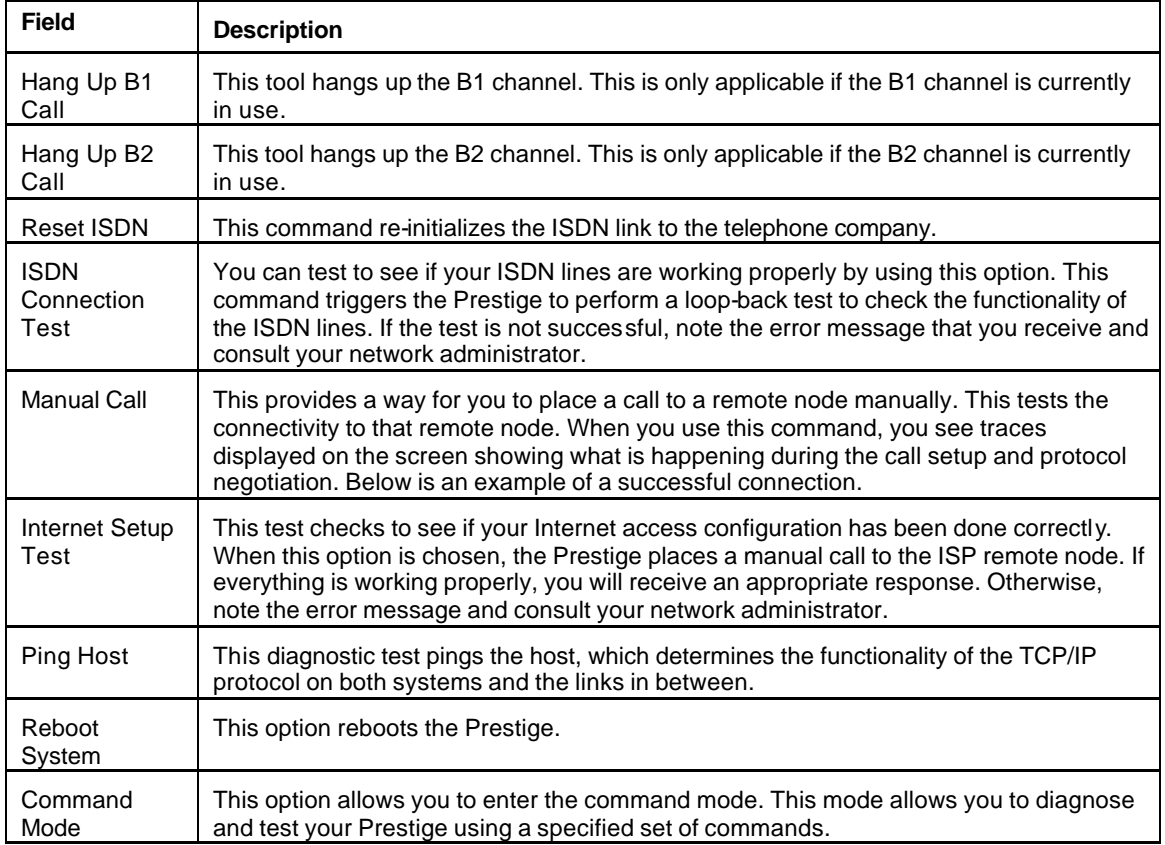

#### **Table 13-4 System Maintenance Menu Diagnostic**

The following figure shows an example of a successful connection after selecting option **Manual Call** in Menu 24.4.

> Start dialing for node <1> ### Hit any key to continue. ### Dialing chan<2> phone<last 9-digit>:12345 Call CONNECT speed<64000> chan<2> prot<1> LCP opened CHAP send response CHAP login to remote OK IPCP negotiation started IPCP opened

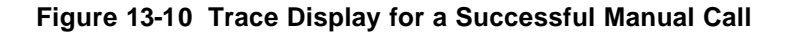

This figure shows a trace example where authentication failed.

```
Start dialing for node <1>
### Hit any key to continue. ###
Dialing chan<2> phone<last 9-digit>:23456
Call CONNECT speed<64000> chan<2> prot<1>
LCP opened
CHAP send response
***Login to remote failed. Check name/passwd.
Receive Terminal REQ
IPCP closed
Line Down chan<2>
```
**Figure 13-11 Trace Display for a Failed Authentication**

# **13.4 Boot Module Command**

Prestige boot module commands are shown next. For ATBAx, x denotes the number preceding the colon to give the baud rate following the colon in the list of numbers that follows; e.g. ATBA3 will give a baud of 9.6 Kbps. ATSE displays the seed that is used to generate a password to turn on the debug flag in the firmware. The ATSH command shows product related information such as boot module version, vendor name, product model, RAS code revision, ISDN code revision, etc.

| AТ<br>ATHE<br>ATBAx<br>$ATENx$ , $(y)$<br>ATSE<br>ATTI(h,m,s)<br>ATDA(y,m,d)<br><b>ATDS</b><br>ATDT<br>ATDUx, y<br>ATRBx | just answer OK<br>print help<br>change baudrate. 1:38.4k, 2:19.2k, 3:9.6k 4:57.6k 5:115.2k<br>set BootExtension Debug Flag (y=password)<br>show the seed of password generator<br>change system time to hour: min: sec or show current time<br>change system date to year/month/day or show current date<br>dump RAS stack<br>dump Boot Module Common Area<br>dump memory contents from address x for length y<br>display the 8-bit value of address x |
|----------------------------------------------------------------------------------------------------|----------------------------------------------------------------------------------------------------|
| ATRWx                                                                                                    | display the 16-bit value of address x                                                                                                    |
| ATRLx                                                                                                    | display the 32-bit value of address x                                                                                                    |
| ATGO(x)                                                                                                    | run program at addr x or boot router                                                                                                    |
| ATGR                                                                                                    | boot router                                                                                                    |
| ATGT                                                                                                    | run Hardware Test Program                                                                                                    |
| $\text{ATRTw}, \text{x}, \text{y} ($ , z)                                                                                | RAM test level w, from address x to y (z iterations)                                                                                                    |
| ATSH                                                                                                    | dump manufacturer related data in ROM                                                                                                    |
| ATDOx, y                                                                                                    | download from address x for length y to PC via XMODEM                                                                                                    |
| ATTD                                                                                                    | download router configuration to PC via XMODEM                                                                                                    |
| ATUR                                                                                                    | upload router firmware to flash ROM                                                                                                    |
| ATUR <sub>3</sub>                                                                                                    | upload router configuration file to router                                                                                                    |
| ATXSx                                                                                                    | xmodem select: $x=0$ : CRC mode(default); $x=1$ : checksum mode                                                                                                    |
|                                                                                                    |                                                                                                    |

**Figure 13-12 Boot Module Commands**

# **13.5 Command Interpreter Mode**

This option allows you to enter the command interpreter mode(CI). A list of valid commands can be found by typing [help] at the command prompt. For more detailed information, check your PNC installation disc or

```
 Enter Menu Selection Number: 8
Copyright (c) 1994 - 1999 ZyXEL Communications Corp.
ras> ?
Valid commands are:
sys exit ether isdn
ip
```
visit the ZyXEL Web site or send e-mail to the ZyXEL Support Group.

#### **Figure 13-13 Command Mode**

# **13.6 Call Control**

The Prestige provides four call control functions: call control parameters, blacklist, budget management and call history.

Call control parameters allows you to set a dial out time limit, the number of times a number should be called before it is added to the blacklist and the interim between calls.

The budget management function allows you to set a limit on the total outgoing call time of the Prestige over a period of time. When the total outgoing call time exceeds the limit, the current call will be dropped and any future outgoing calls will be blocked.

The blacklist function prevents the Prestige from re-dialing to an unreachable phone number. It is a list of phone numbers, up to a maximum of 14, to which the Prestige will not make an outgoing call. If the Prestige tries to dial to a phone number and fails a certain number of times (configurable in Menu 24.9.1), then the

phone number is put in the blacklist. You will have to enable the number manually before the Prestige will dial that number again.

Call history chronicles preceding incoming and outgoing calls.

To enter the call control menu, select option **9. Call Control** in **Menu 24 to go to Menu 24.9 - System Maintenance - Call Control**, as shown in the following table.

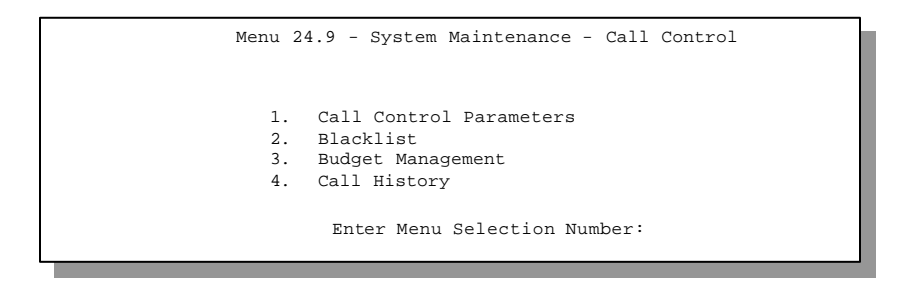

**Figure 13-14 Menu 24.9 - System Maintenance - Call Control**

### **13.6.1 Call Control Parameters**

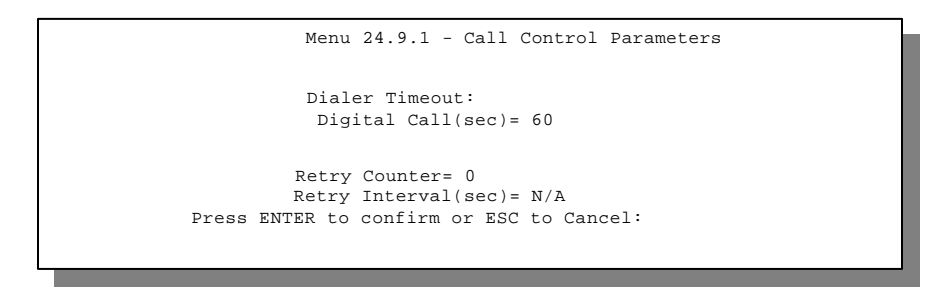

**Figure 13-15 Call Control Parameters**

| <b>Field</b>                          | <b>Description</b>                                                                                                    |
|---------------------------------------|----------------------------------------------------------------------------------------------------|
| Dialer Timeout: Digital Call<br>(sec) | The Prestige will timeout if it cannot set up an outgoing digital call within<br>the timeout value.                                                                    |
| <b>Retry Counter</b>                  | How many times a busy or 'no answer' telephone number is retried before<br>it is put on the blacklist. The default is $0$ and the blacklist control is not<br>enabled. |
| Retry Interval (sec)                  | Elapsed time after a call fails before another call may be retried. This<br>applies before a telephone number is blacklisted.                                          |

**Table 13-5 Call Control Parameters Fields**

## **13.6.2 Blacklist**

The phone numbers on the blacklist are numbers that the Prestige had problems connecting in the past. The only operation allowed is for you to take a number off the list by entering its index number.

**Menu 24.9.2 Blacklist** shows the list of telephone numbers that have been blacklisted.

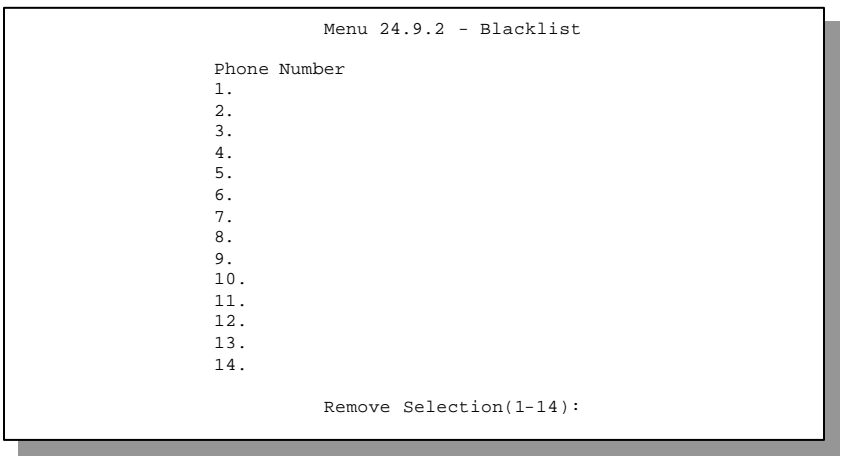

**Figure 13-16 Menu 24.9.2 - Blacklist**

## **13.6.3 Budget Management**

**Menu 24.9.3 Budget Management** shows the budget management statistics for outgoing calls.

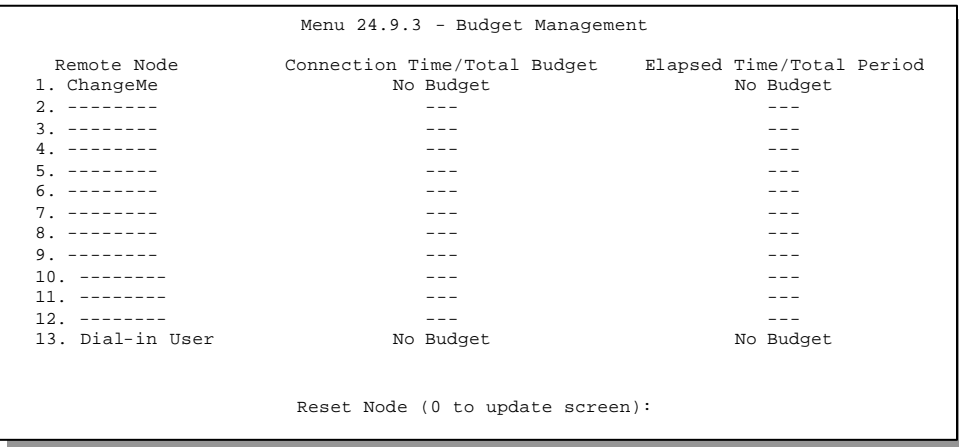

**Figure 13-17 Menu 24.9.3 - Budget Management**

The total budget is the time limit on the accumulated time for outgoing call to a remote node or for calling back to the dial-in users collectively. When this limit is reached, the call will be dropped and further outgoing calls to that remote node or dial-in user (callback) will be blocked. After each period, the total budget is reset. The default for the total budget is 0 minutes and the period is 0 hours, meaning no budget control. You can reset the accumulated connection time in this menu by entering the index of a remote node or the dial-in users. The budget and the reset period can be configured in the Menu 11 and 13 for a remote node and for the dial-in user, respectively.

## **13.6.4 Call History**

This is the fourth option in Call Control and relays information about past incoming and outgoing calls.

|                                                                                       |     |      | Menu 24.9.4 - Call History        |     |     |       |
|---------------------------------------------------------------------------------------|-----|------|-----------------------------------|-----|-----|-------|
| Phone Number<br>$1$ .<br>$2$ .<br>3.<br>$4$ .<br>5.<br>6.<br>7.<br>$8$ .<br>9.<br>10. | Dir | Rate | #call                             | Max | Min | Total |
|                                                                                       |     |      | Enter Entry to Delete(0 to exit): |     |     |       |

**Figure 13-18 Call History**

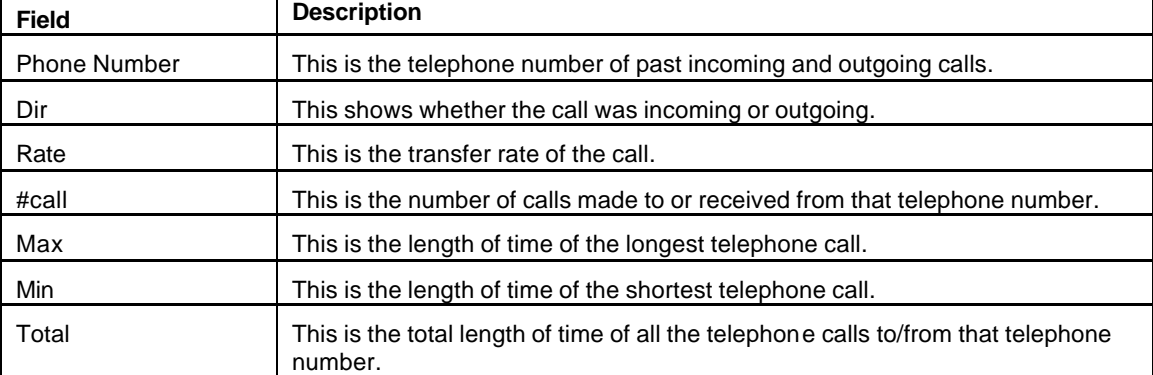

#### **Table 13-6 Call History Fields**

# **13.7 Time and Date Setting**

**Menu 24.10** allows you to update the time and date settings of your Prestige 480.

```
Menu 24.10 - System Maintenance - Time and Date Setting
   Current Time: 
   New Time (hh:mm:ss): 
                                                02 : 31 : 31
                                               2 : 31 : 31
   Current Date: 
   New Date (mm-dd-yyyy): 
                                              01 / 17 / 2001
                                              1 / 17 / 2001
    Daylight Savings= Disable
               Press ENTER to Confirm or ESC to Cancel:
```
#### **Figure 13-19 System Maintenance – Time and Date Setting**

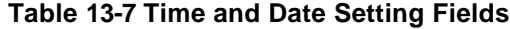

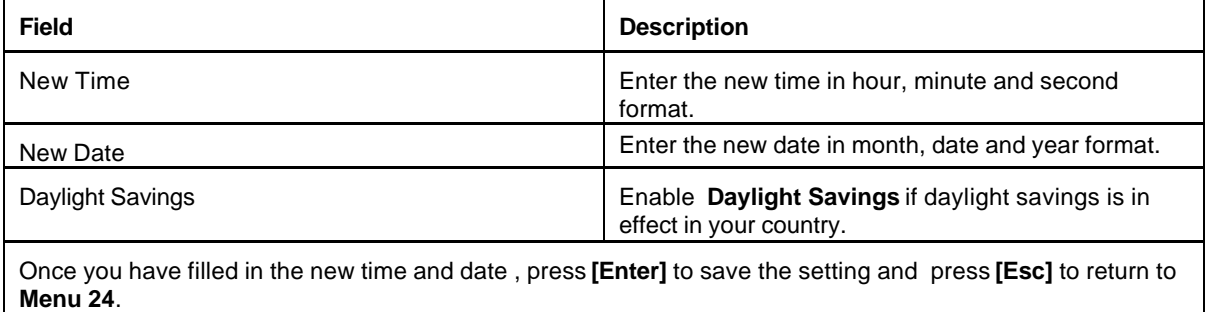

# Chapter 14 Backup, Restore and Upload

You can perform the backup, restore and upload through the console port, TFTP or FTP. Any serial communications program should work fine; however, you must use XMODEM protocol to perform the download/upload.

Please note that terms "download" and "upload" are relative to the workstation. Download means to transfer from another machine to the workstation, while upload means from your workstation to another machine.

# **14.1 Backup Configuration**

Option **5** from **Menu 24 - System Maintenance** allows you to backup the current Prestige configuration to your workstation. Backup is highly recommended once your Prestige is functioning properly.

## **14.1.1 Backup using the Console Port**

You can perform the backup either through an FTP or TFTP client program (preferred method) or through the RS-232 console port (in the event of the network being down). Backup via the console port under normal conditionsis not recommended since FTP or TFTP is faster.

> Menu 24.5 – Backup Configuration FTP or TFTP are the preferred methods for backing up the current Prestige configuration to your workstation since FTP or TFTP is faster. Ready to back up Configuration via Xmodem.

**Figure 14-1 Menu 24.5 –Backup Configuration using the Console Port**

**Step 1.** Go to Menu 24.5.

- **Step 2.** Press "Y" to indicate that you want to continue. The following procedure is for the HyperTerminal program. The procedure for other serial communications programs should be similar.
- **Step 3.** Click "Transfer" in the HyperTerminal toolbar, then "Receive File" in the popup menu to display the following screen.

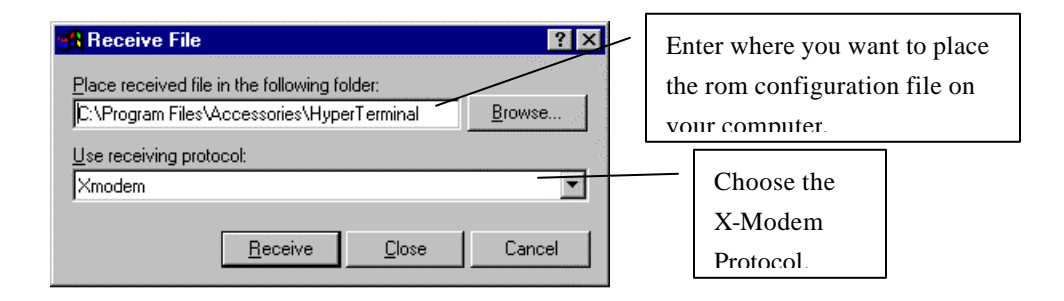

**Figure 14-2 Receive File**

- **Step 4.** Enter where you want to place the rom configuration file on your computer, give it a suitable name, e.g.p1600.rom, and make sure you choose the X-Modem Protocol. Then press "Receive".
- **Step 5.** After a successful backup you will see the following screen. Press any key to return to the SMT menu

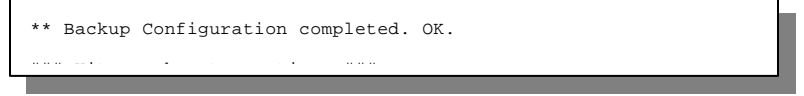

**Figure 14-3 Successful Backup**

## **14.1.2 Back up using FTP**

To transfer the firmware and the configuration file, follow the procedure below:

- **Step 1.** Launch the FTP client on your workstation.
- **Step 2.** Type open and the IP address of your Prestige. Then type root and your SMT password as requested.

**Step 3.** Locate the "rom-spt" file.

**Step 4.** Type get rom-spt to backup the current Prestige configuration to your workstation.

For details on FTP commands, please consult the documentation of your FTP client program.

## **14.1.3 Back up using TFTP**

Even though TFTP should work over WAN as well, it is not recommended.

To use TFTP, your workstation must have both telnet and TFTP clients.

To transfer the configuration file, follow the procedure below:

- **Step 1.** Use telnet from your workstation to connect to the Prestige and log in. Because TFTP does not have any security checks, the Prestige records the IP address of the telnet client and accepts TFTP requests only from this address.
- **Step 2.** Put the SMT in Command Interpreter (CI) mode by entering **8** in **Menu 24 System Maintenance**.
- **Step 3.** Enter command "sys stdio 0" to disable the SMT timeout, so the TFTP transfer will not be interrupted. Enter command "sys stdio 5" to restore the five-minute SMT timeout (default) when the file transfer is complete.
- **Step 4.** Launch the TFTP client on your workstation and connect to the Prestige.
- **Step 5.** Go to SMT menu 24.5. Note that you must remain in this menu until backup is complete.
- **Step 6.** Use the TFTP client to transfer files between the Prestige and the workstation. The file name for the configuration file is "rom-spt".

Note that the telnet connection must be active and the SMT in CI mode before and during the TFTP transfer. For details on TFTP commands, please consult the documentation of your TFTP client program. For UNIX, use "get" to transfer from the Prestige to the workstation, and "binary" to set binary transfer mode.

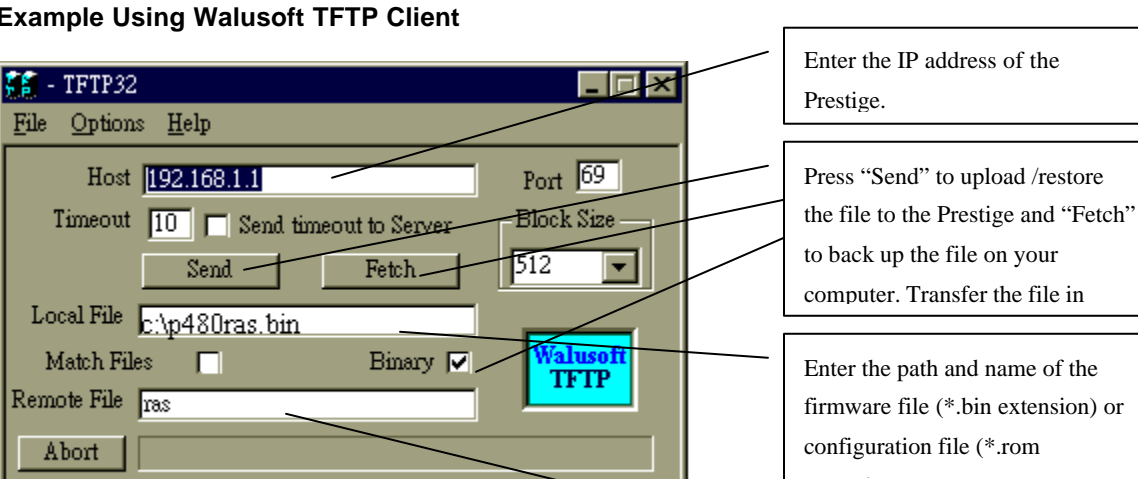

#### **Example Using Walusoft TFTP Client**

**Figure 14-4 TFTP Example**

10:12:39

extension) on your computer. This is the filename on the Prestige. The filename for the firmware is "ras-m" and for the

configuration file is "rom-spt". The internal property of the spin of the spin of the spin of the spin of the s

# **14.2 Restore Configuration**

Press F1 for Help

Option **6** from **Menu 24 – System Maintenance** allows you to restore the current workstation backup configuration to your Prestige.

## **14.2.1 Restore using the Console Port**

You can restore the configuration either through an FTP or TFTP client program (preferred method) or through the RS-232 console port (in the event of the network being down). Restoring via the console port under normal conditions is not recommended since FTP or TFTP is faster.

Please note that the system reboots automatically after the file transfer process is complete.

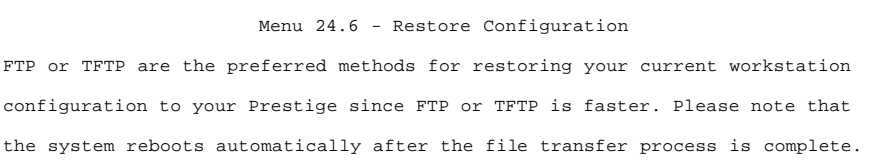

#### **Figure 14-5 Menu 24.6 –Restore Configuration using the Console Port**

- **Step 1.** Go to Menu 24.6.
- **Step 2.** Press "Y" to indicate that you want to continue. The following procedure is for the HyperTerminal program. The procedure for other serial communications programs should be similar.
- **Step 3.** Click "Transfer" in the HyperTerminal toolbar, then "Send File" in the popup menu to display the following screen.

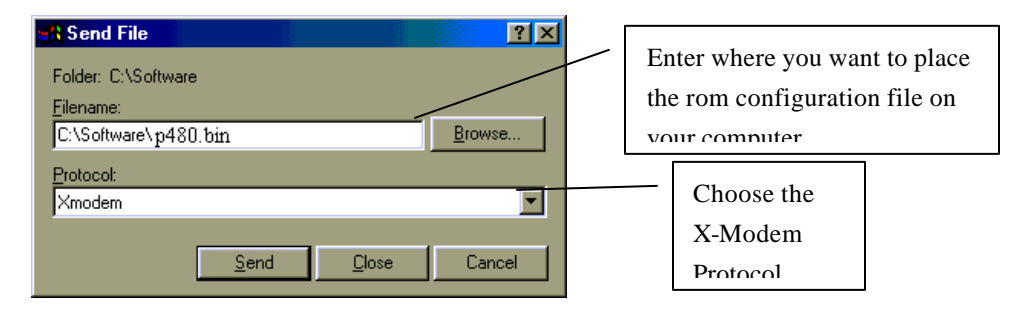

#### **Figure 14-6 Send File**

- **Step 4.** Enter where the rom configuration file is on your computer, and make sure you choose the X-Modem Protocol. Then press "Send".
- **Step 5.** After a successful restoration you will see the following screen. Press any key to return to reboot the system*.*

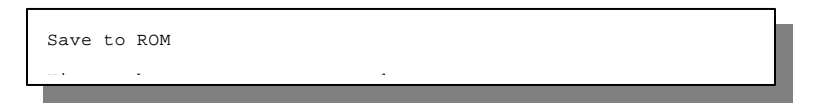

*Backup, Restore and Upload* 14-5

Figure 14-7 Successful Restoration

## **14.2.2 Restore using FTP**

Even though FTP should work over WAN as well, it is not recommended.

To transfer your current workstation configuration to your Prestige, follow the procedure below:

- **Step 1.** Launch the FTP client on your workstation.
- **Step 2.** Type open and the IP address of your Prestige. Then type root and password as requested.
- **Step 3.** Type put *backupfilename* rom-spt where *"backupfilename"* is the name of your backup configuration file on your workstation and "rom-spt" is the remote file name on the Prestige. This restores the configuration to your Prestige.
- **Step 4.** The system reboots automatically after the file transfer process is complete.

For details on FTP commands, please consult the documentation of your FTP client program.

## **14.2.3 Restore using TFTP**

Even though TFTP should work over WAN as well, it is not recommended.

To use TFTP, your workstation must have both telnet and TFTP clients. To transfer the firmware and the configuration file, follow the procedure below.

- **Step 1.** Use telnet from your workstation to connect to the Prestige and log in. Because TFTP does not have any security checks, the Prestige records the IP address of the telnet client and accepts TFTP requests only from this address.
- **Step 2.** Put the SMT in Command Interpreter (CI) mode by entering **8** in **Menu 24 System Maintenance**.
- **Step 3.** Enter command "sys stdio 0" to disable the SMT timeout, so the TFTP transfer will not be interrupted. Enter command "sys stdio 5" to restore the five-minute SMT timeout (default) when the file transfer is complete.
- **Step 4.** Launch the TFTP client on your workstation and connect to the Prestige.
- **Step 5.** Go to SMT menu 24.6. Note that you must remain in this menu until file transfer is complete.
- **Step 6.** Use the TFTP client to transfer files between the Prestige and the workstation. The remote file name on the Prestige is "rom-spt".
- **Step 7.** The system reboots automatically after the file transfer process is complete.

Note that the telnet connection must be active and the SMT in CI mode before and during the TFTP transfer. For details on TFTP commands, please consult the documentation of your TFTP client program. For UNIX, use "put" to transfer from the workstation to the Prestige, and "binary" to set binary transfer mode.

## **14.3 Firmware Update**

Option **7** from **Menu 24 – System Maintenance** takes you to **Menu 24.7 – System Maintenance – Firmware Update** which allows you to upgrade the firmware or default configuration. You can upgrade the firmware either through an FTP or TFTP client program (preferred method) or through the RS-232 console port (in the event of the network being down). Updating the firmware via the console port under normal conditions is not recommended since FTP or TFTP is faster. The system reboots automatically after the file transfer process is complete.

Note that this function erases the old data before installing the new one; please do not attempt to update unless you have the new firmware at hand. There are 2 components in the system: the router firmware and the configuration file, as shown next.

```
Menu 24.7 -- System Maintenance - Upload Firmware
     1. Upload Router Firmware
     2. Upload Router Configuration File
          Enter Menu Selection Number:
```
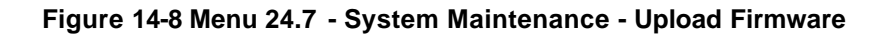

## **14.3.1 Upload through the Console Port**

#### *Upload Firmware File*

The firmware is the program that controls the functions of the Prestige. **Menu 24.7.1** shows you the instructions for uploading the firmware. If you answer yes to the prompt, the Prestige will go into debug mode. Follow the procedure below to upload the firmware:

- **Step 1.** Enter "atur" after the "Enter Debug Mode" message.
- **Step 2.** Wait for the "Starting XMODEM upload" message. The following procedure is for the HyperTerminal program. The procedure for other serial communications programs should be similar.
- **Step 3.** Click "Transfer" in the HyperTerminal toolbar, then "Send File" in the popup menu to display the following screen.

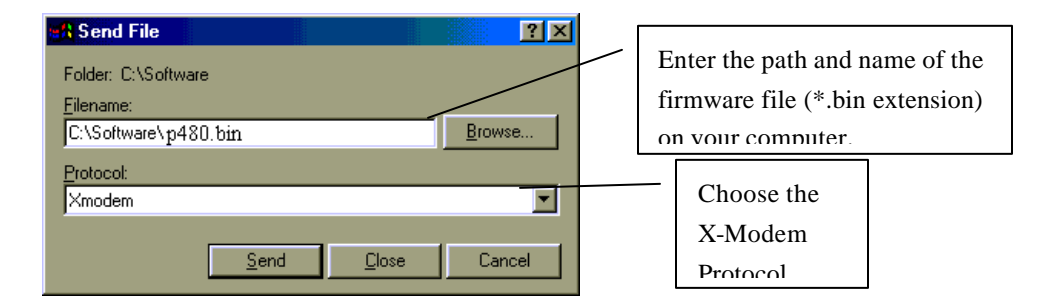

**Step 4.** After successful firmware upload, enter "atgo" to restart the Prestige.

 Menu 24.7.1 - System Maintenance - Upload Router Firmware To upload router firmware: 1. Enter "y" at the prompt below to go into debug mode. 2. Enter "atur" after "Enter Debug Mode" message. 3. Wait for "Starting XMODEM upload" message before activating Xmodem upload on your terminal. 4. After successful firmware upload, enter "atgo" to restart the router. Warning: Proceeding with the upload will erase the current router firmware. Do You Wish To Proceed:(Y/N)

**Figure 14-9 Menu 24.7.1 - Uploading Router Firmware**

#### *Upload Configuration File*

The configuration data, system-related data, the error log and the trace log are all stored in the configuration file. Please be aware that uploading the configuration file replaces everything contained within.

**Menu 24.7.2** shows you the instructions for uploading the configuration file. If you answer yes to the prompt, the Prestige will go into debug mode. Follow the procedure below to upload the configuration file:

- **Step 1.** Enter "atur3" after the "Enter Debug Mode" message.
- **Step 2.** Wait for the "Starting XMODEM upload" message before activating Xmodem upload on your terminal.
- **Step 3.** After successful firmware upload, enter "atgo" to restart the Prestige.

If you replace the current configuration file with the default configuration file, i.e., p480.rom, you will lose all configurations that you had before and the speed of the console port will be reset to the default of 9600 bps with 8 data bit, no parity and 1 stop bit (8n1) . You will need to change your serial communications software to the default before you can connect to the Prestige again. The password will be reset to the default of 1234, also.

> Menu 24.7.2 - System Maintenance - Upload Router Configuration File To upload router configuration file: 1. Enter "y" at the prompt below to go into debug mode. 2. Enter "atur3" after "Enter Debug Mode" message. 3. Wait for "Starting XMODEM upload" message before activating Xmodem upload on your terminal. 4. After successful firmware upload, enter "atgo" to restart the router. Warning: 1. Proceeding with the upload will erase the current router configuration file. 2. The router's console port speed (Menu 24.2.2) may change when it is restarted; please adjust your terminal's speed accordingly. The password may change (Menu 23), also. 3. When uploading the DEFAULT configuration file, the console port speed will be reset to 9600 bps and the password to "1234". Do You Which To Proceed:(Y/N)

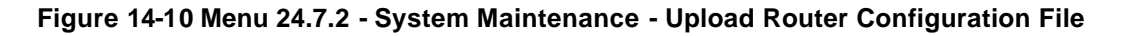

## **14.3.2 Upload using FTP**

In addition to uploading the firmware and configuration via the console port and TFTP client, you can also upload the P480 firmware and configuration files using FTP.

To use this feature, your workstation must have an FTP client. To transfer the firmware and the configuration file, follow the examples below:

#### *Using FTP command in terminal*

- **Step 1.** Use FTP client from your workstation to the Prestige 480 and log in by entering the IP address of the Prestige.
- **Step 2.** Press [ENTER] key to ignore user name.
- **Step 3.** Enter the administrator password. The default is 1234
- **Step 4.** Enter the command "bin" to set binary transfer type
- **Step 5.** Use the command "put" to transfer files between the Prestige and the workstation. The file name for the firmware is "ras" and for the configuration file "rom-0" (rom-zero, not capital o).

```
Connected to 480 x x x
220 P480 FTP version 1.0 ready at Thu Jan 8 18:00:02 1970
User (480.x.x.x:(none)): <Enter>
331 Enter PASS command
Password:
230 Logged in
ftp> bin
ftp> ha
```
#### **Figure 14-11 FTP Example**

The system reboots after a successful upload.

#### *Using FTP client software*

- **Step 1.** Rename the local firmware and configuration files to **'ras'** and **'rom-0'**, because we can not specify the remote file name in the FTP client software.
- **Step 2.** Use FTP client from your workstation to the Prestige 480 and log in by entering the IP address of the Prestige.
- **Step 3.** Set the transfer type to **'Auto-Detect'** or **'Binary'**.

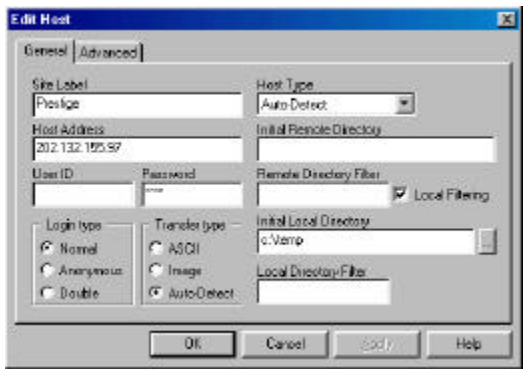

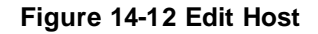

**Step 4.** Press 'OK' to ignore the 'Username' prompt.

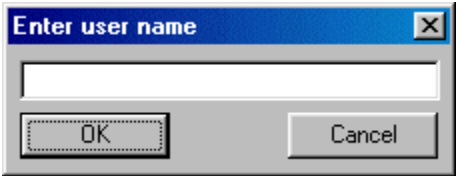

#### **Figure 14-13 Username Prompt**

**Step 5.** To upload the firmware file, transfer the local **'ras'** file to overwrite the remote **'ras'** file. To upload the configuration file, transfer the local **'rom-0'** to overwrite the remote **'rom-0'** file.

| C.Vemp                      |                              | 大田            | <b>UNSAMIAGRIJESO</b>       |        |                                         |                        | $= 12$                                       |  |
|-----------------------------|------------------------------|---------------|-----------------------------|--------|-----------------------------------------|------------------------|----------------------------------------------|--|
| Name <sup>1</sup><br>dirəs. | Size Date<br>620436 12/01/99 | Time<br>18.53 | Name<br>$r$ as<br>$f$ rom-D | 620438 | Szel Date<br>07/01/99<br>163B4 07/01/99 | Time<br>12:00<br>72.00 | Attr.<br><b>بهرنستهوستهون</b> د<br>THITN'TH' |  |
| жı                          |                              | 0.0001 Elemed | 1 <br>0.0001 Lab            |        | 42%                                     | 266240 (260.00 KB/s)   |                                              |  |

**Figure 14-14 Files Transfer** 

The system reboots after a successful upload.

## **14.3.3 Upload using TFTP**

In addition to the direct console port connection, the Prestige supports the up/downloading of the firmware and the configuration file using TFTP (Trivial File Transfer Protocol) over LAN. Even though TFTP should work over WAN as well, it is not recommended because of the potential data corruption problem.

To use TFTP, your workstation must have both telnet and TFTP clients. To transfer the firmware and the configuration file, follow the procedure below:

- **Step 1.** Use telnet from your workstation to connect to the Prestige and log in. Because TFTP does not have any security check, the Prestige records the IP address of the telnet client and accepts TFTP requests only from this address.
- **Step 2.** Put the SMT in command interpreter (CI) mode by entering 8 in **Menu 24 System Maintenance**.
- **Step 3.** Enter command "sys stdio 0" to disable SMT timeout, so the TFTP transfer will not be interrupted.
- **Step 4.** Launch TFTP client on your workstation and connect to the Prestige. Set the transfer mode to binary before starting data transfer.
- **Step 5.** Use the TFTP client to transfer files between the Prestige and the workstation. The file name for the firmware is "ras" and for the configuration file, "rom-0" (rom-zero, not capital o).

If you upload the firmware to the Prestige, it will reboot automatically when the file transfer is completed.

Note that the telnet connection must be active and the SMT in CI mode before and during the TFTP transfer. For details on TFTP commands, please consult the documentation of your TFTP client program. For UNIX, use "get" to transfer from the Prestige to the workstation, "put" the other way around, and "binary" to set binary transfer mode.

# Chapter 15 IP Policy Routing

# **15.1 Introduction**

Traditionally, routing is based on the destination address only and the router takes the shortest path to forward a packet. IP Policy Routing (IPPR) provides a mechanism to override the default routing behavior and alter the packet forwarding based on the policy defined by the network administrator. Policy-based routing is applied to incoming packets on a per interface basis, prior to the normal routing.

## **15.1.1 Benefits**

- Source-Based Routing Network administrators can use policy-based routing to direct traffic from different users through different connections.
- Quality of Service (QoS) Organizations can differentiate traffic by setting the precedence or TOS (Type of Service) values in the IP header at the periphery of the network to enable the backbone to prioritize traffic.
- Cost Savings IPPR allows organizations to distribute interactive traffic on high-bandwidth, high-cost paths while using low-cost paths for bulk traffic.
- Load Sharing Network administrators can use IPPR to distribute traffic among multiple paths.

## **15.1.2 Routing Policy**

A policy defines the matching criteria and the action to take when a packet meets the criteria. The action is taken only when all the criteria are met. The criteria include the source address and port, IP protocol (ICMP, UDP, TCP, etc.), destination address and port, TOS and precedence (fields in the IP header) and length. The inclusion of length criterion is to differentiate between interactive and bulk traffic. Interactive applications, e.g., telnet, tend to have short packets, while bulk traffic, e.g., file transfer, tends to have large packets.

The actions that can be taken include routing the packet to a different gateway (and hence the outgoing interface) and the TOS and precedence fields in the IP header.

IPPR follows the existing packet filtering facility of ZyNOS in style and in implementation. The policies are divided into sets, where related policies are grouped together. A user defines the policies before applying them to an interface or a remote node, in the same fashion as the filters. There are 12 policy sets with 6 policies in each set.

## **15.1.3 IP Routing Policy Setup**

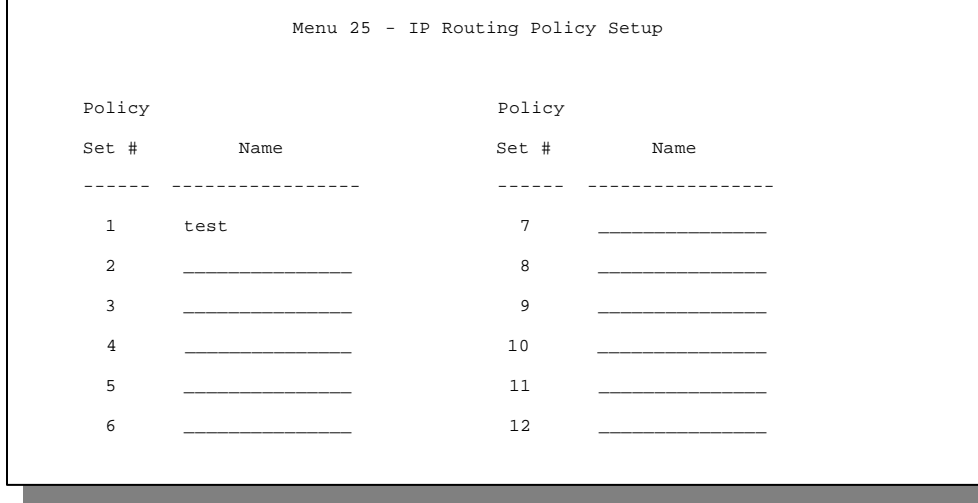

Menu 25 shows all the policies defined

**Menu 25 - IP Routing Policy Setup**

To setup a routing policy, follow the procedures below:

- **Step 1.** Enter 25 in the Main Menu to open **Menu 25 IP Routing Policy Setup.**
- **Step 2.** Enter the index of the policy set you wish to configure to open **Menu 25.1 IP Routing Policy Summary**.
Menu 25.1 shows the summary of a policy set, including the criteria and the action of a single policy, and whether a policy is active or not. Each policy contains two lines. The former part is the criteria of the incoming packet, and the latter is the action. Between these two parts, separator '|' means the action is taken on criteria matched and separator '=' means the action is taken on criteria not matched.

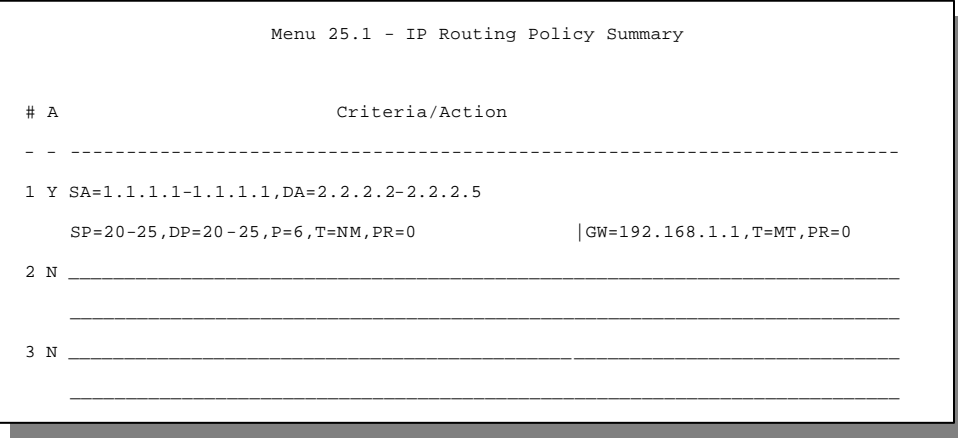

**Menu 25 - IP Routing Policy Summary**

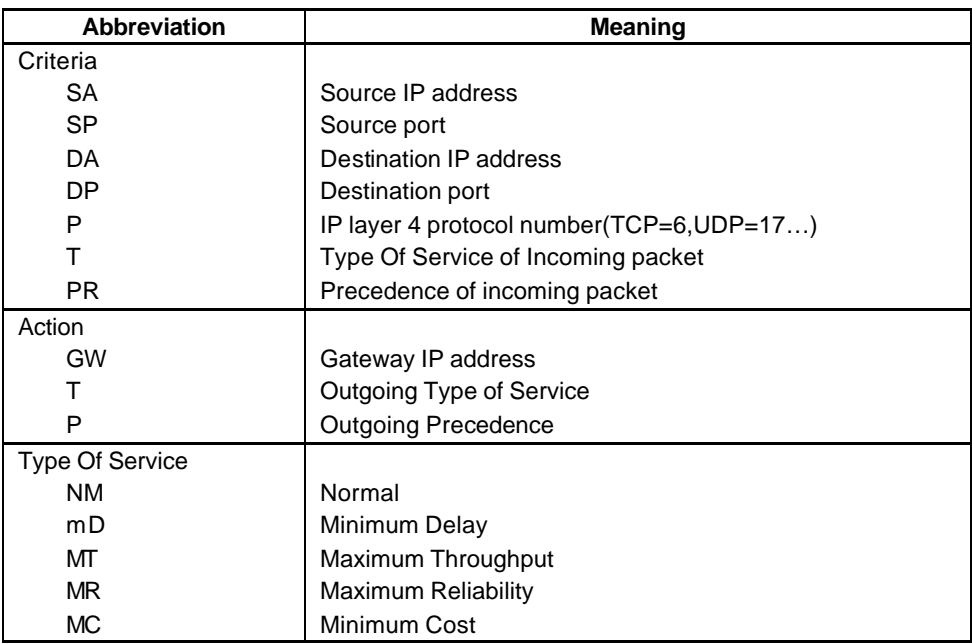

## **IP Routing Policy Summary**

Enter a number from 1 to 6 to display **Menu 25.1.1 – IP Routing Policy** (see the next figure). This menu allows you to configure a policy rule.

```
 Menu 25.1.1 - IP Routing Policy
          Policy Set Name= test
         Active= Yes
         Criteria:
          IP Protocol = 6
          Type of Service= Normal Packet length= 40
          Precedence = 0 Len Comp=
          Source:<br>
addr start= 1.1.1.1<br>
port start= 20 end= 20
            addr start= 1.1.1.1port start = 20 Destination:
             addr start= 2.2.2.2 end= 2.2.2.2
            port start= 20 end= 20
         Action= Matched
 Gateway Type = Gateway node Gateway addr = 1.2.3.4
 Type of Service= No Change Gateway node = 2
 Precedence = No Change Log= No
                   Press ENTER to Confirm or ESC to Cancel:
Press Space Bar to Toggle.
```
#### **Figure 15-1 Menu 25.1.1 - IP Routing Policy**

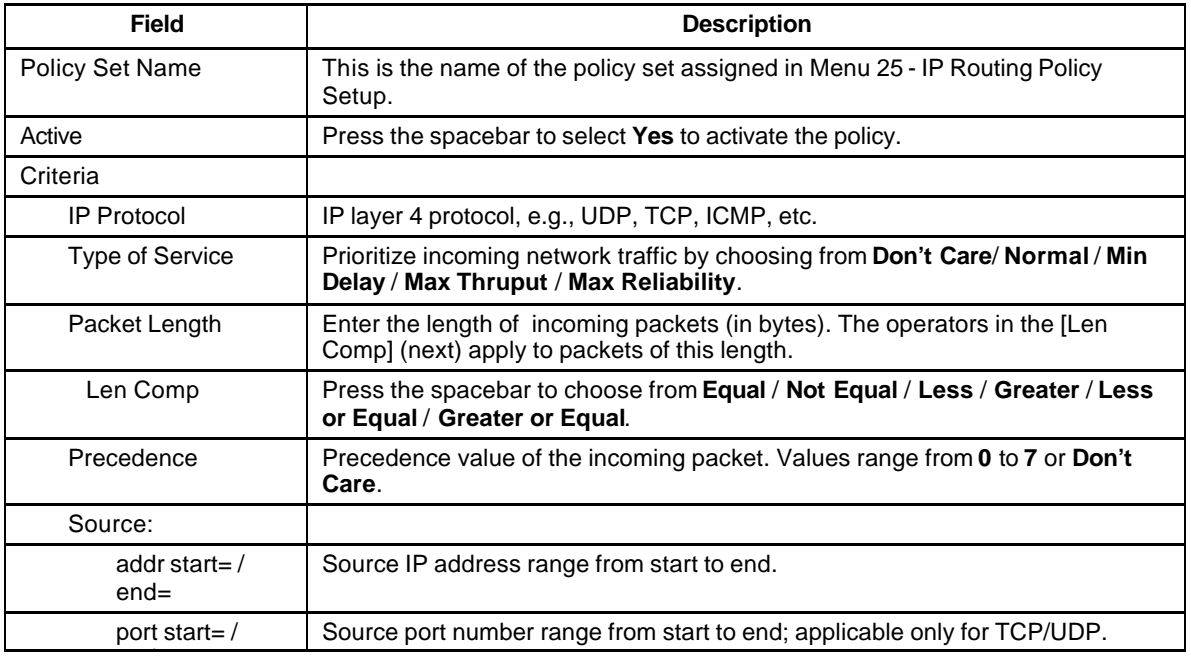

#### **Table 15-1 IP Routing Policy Menu Fields**

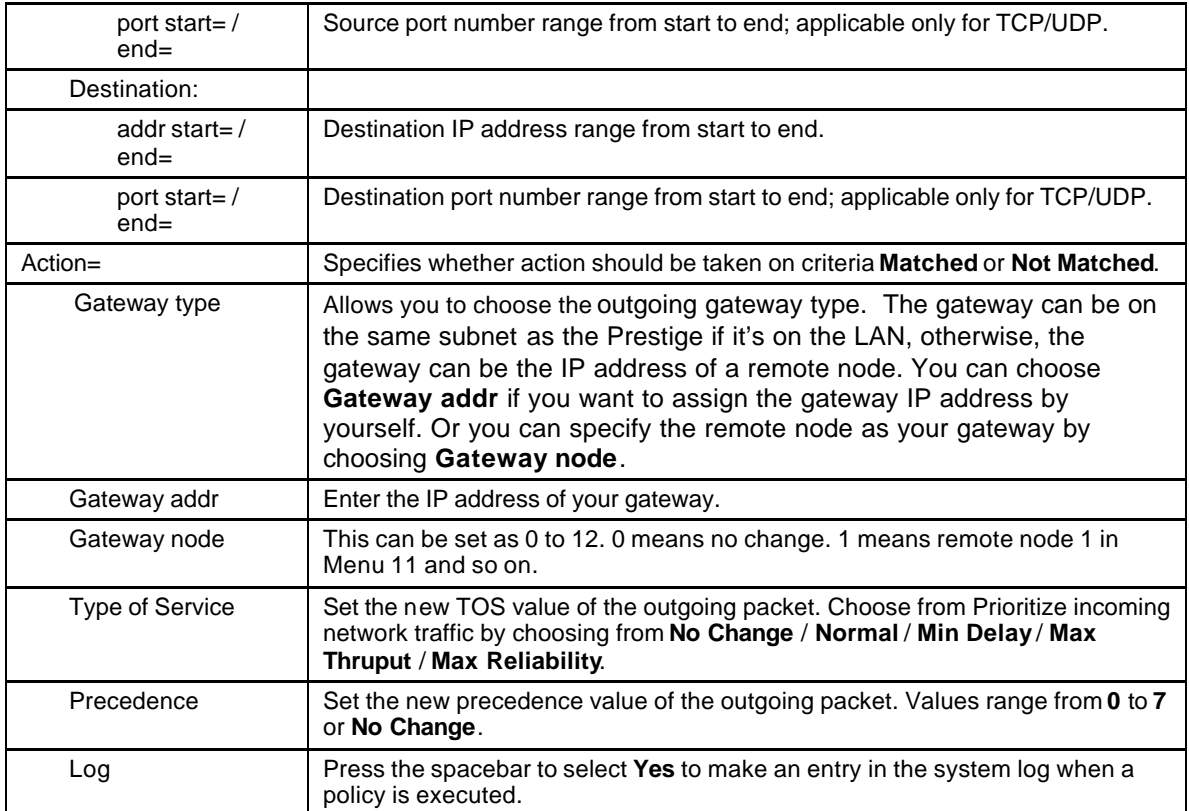

# **15.2 Applying an IP Policy**

This section shows you where to apply the IP Policies after you design them.

# **15.2.1 Ethernet IP Policies**

#### From **Menu 3 - Ethernet Setup**, enter 2 to go to **Menu 3.2 –TCP/IP Ethernet Setup**.

You can choose up to four IP Policy sets (from twelve) by entering their numbers separated by commas, e.g., 2, 4, 7, 9.

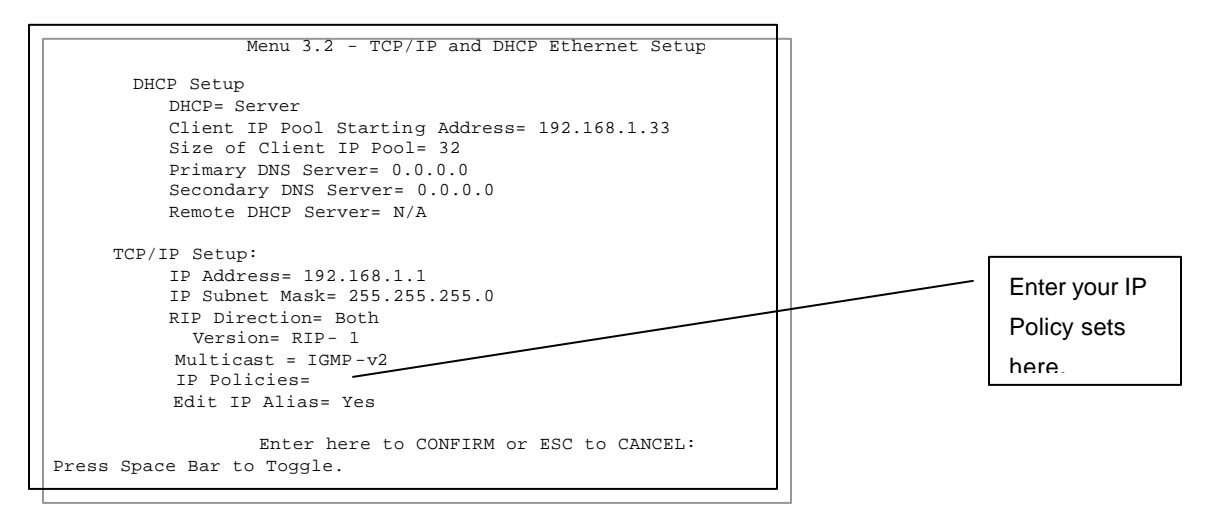

**15-2 Menu 3.2 – TCP/IP Ethernet Setup**

# Chapter 16 **Troubleshooting**

*This chapter covers the potential problems you may run into and the possible remedies.* 

After each problem description, some instructions are provided to help you to diagnose and to solve the problem. If you still have problems, check all the connections and settings, refer to your user's guide and if the problem persists e-mail or call your dealer for assistance.

# **16.1 Problems Starting Up the Prestige**

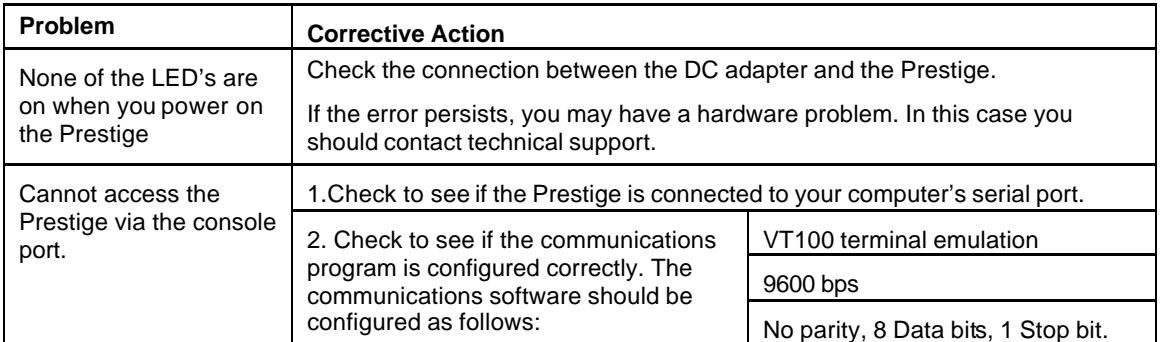

## **Table 16-1 Troubleshooting the Start-Up of your Prestige**

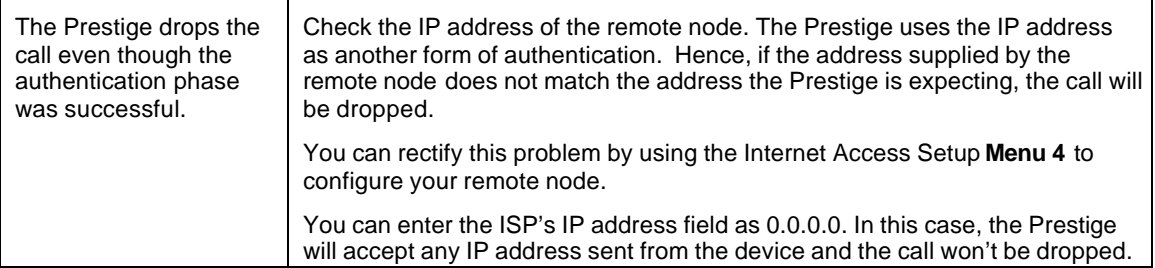

# **16.2 Problems With the ISDN Lines**

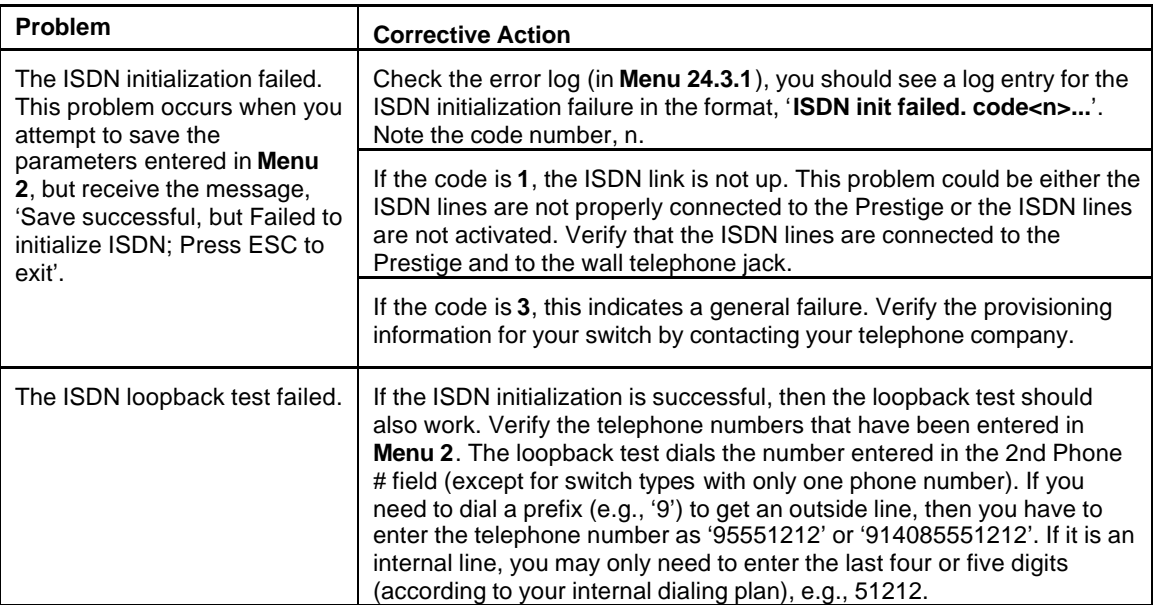

## **Table 16-2 Troubleshooting the ISDN Lines**

# **16.3 Problems with the Ethernet Connection**

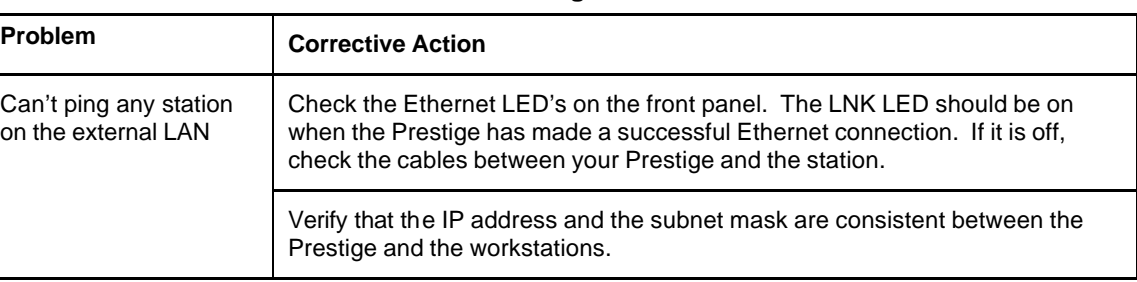

#### **Table 16-3 Troubleshooting the Ethernet Connection**

# **16.4 Problems Connecting to a Remote Node or ISP**

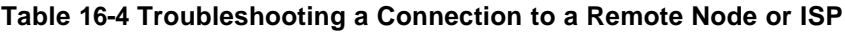

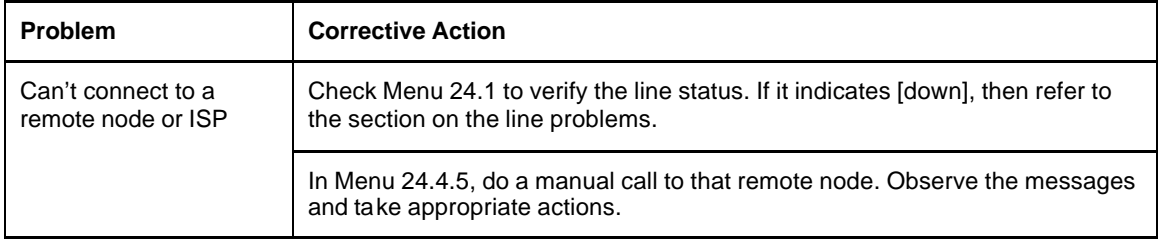

# **16.5 Problems for Remote User to Dial-in**

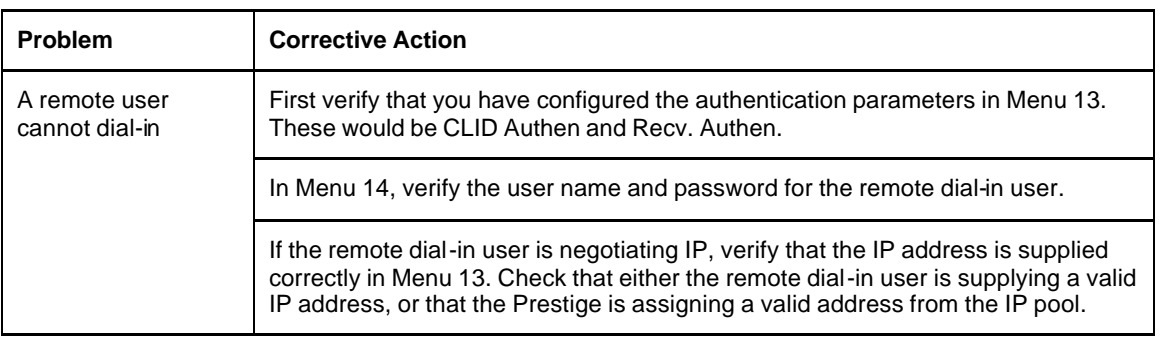

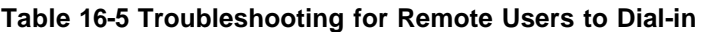

# Information Worksheet

This information worksheet has been provided to help you collect the following information for future use.

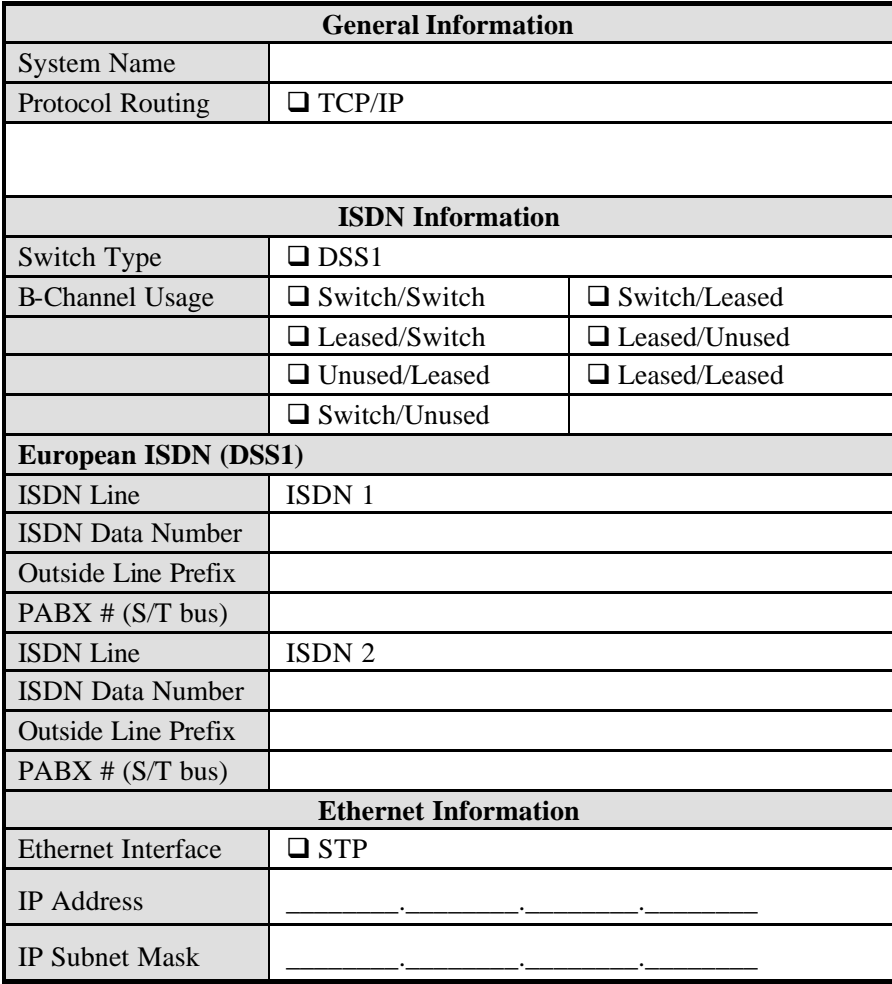

# **General Information**

The Prestige requires certain system information. You can obtain all the pertinent information from your network administrator.

**System Name** - This is the name given by you in **Menu 1** to the Prestige for identification purpose.

**Protocol Routing –** This refers to the protocols used for moving information across different networks. P480 supports TCP/IP protocol.

# **ISDN Information**

Refer to the section *ISDN Setup Menus* in the chapter **Hardware Installation and Setup** for further details.

**Switch Type -** This is the type of switch used by your telephone company.

**B Channel Usage -** Determine which connection is appropriate for your B channel and check the corresponding option on the worksheet. For example, if your Prestige is the only device using the ISDN lines, then configure **B Channel Usage** to **Switch/Switch** so that your Prestige will use both B channels to communicate. If your Prestige is sharing the ISDN lines with other devices, then configure B Channel to **Switch/Unused**. If your second B channel is a leased line, select **Switch/Leased** and so on.

# **Ethernet Information**

Refer to the chapter **Internet Access** of this guide for more details.

**IP Address -**. The IP Address is the unique 32-bit number assigned to your Prestige. This address is written in dotted decimal notation (four 8-bit numbers, between 0 and 255, separated by periods), e.g., 192.168.1.1.

**IP Subnet Mask -** This field is required for TCP/IP protocol. An IP address consists of two parts, the network ID and the host ID. The IP Subnet Mask is used to specify the network ID portion of the address, expressed in dotted decimal notation. The Prestige automatically calculates this mask based on the IP address that you assign. Unless you have special need for subnetting, use the default mask as calculated by the Prestige.

The table below lists some examples of IP subnet masks and the number of hosts that are allowed. Consult your network administrator if you are unsure of this value.

| <b>IP Subnet Mask</b> | Number of Host ID's | <b>Number of Bits</b> |
|-----------------------|---------------------|-----------------------|
| 255.255.255.0         | 254                 | 24                    |
| 255.255.255.128       | 126                 | 25                    |
| 255.255.255.192       | 62                  | 26                    |
| 255.255.255.224       | 30                  | 27                    |
| 255.255.255.255       |                     | 32                    |

**Table 16-6 IP Subnet Masks and the Number of Hosts**

# Enhanced Syslog

The following are the message formats that Syslog sends to the server.

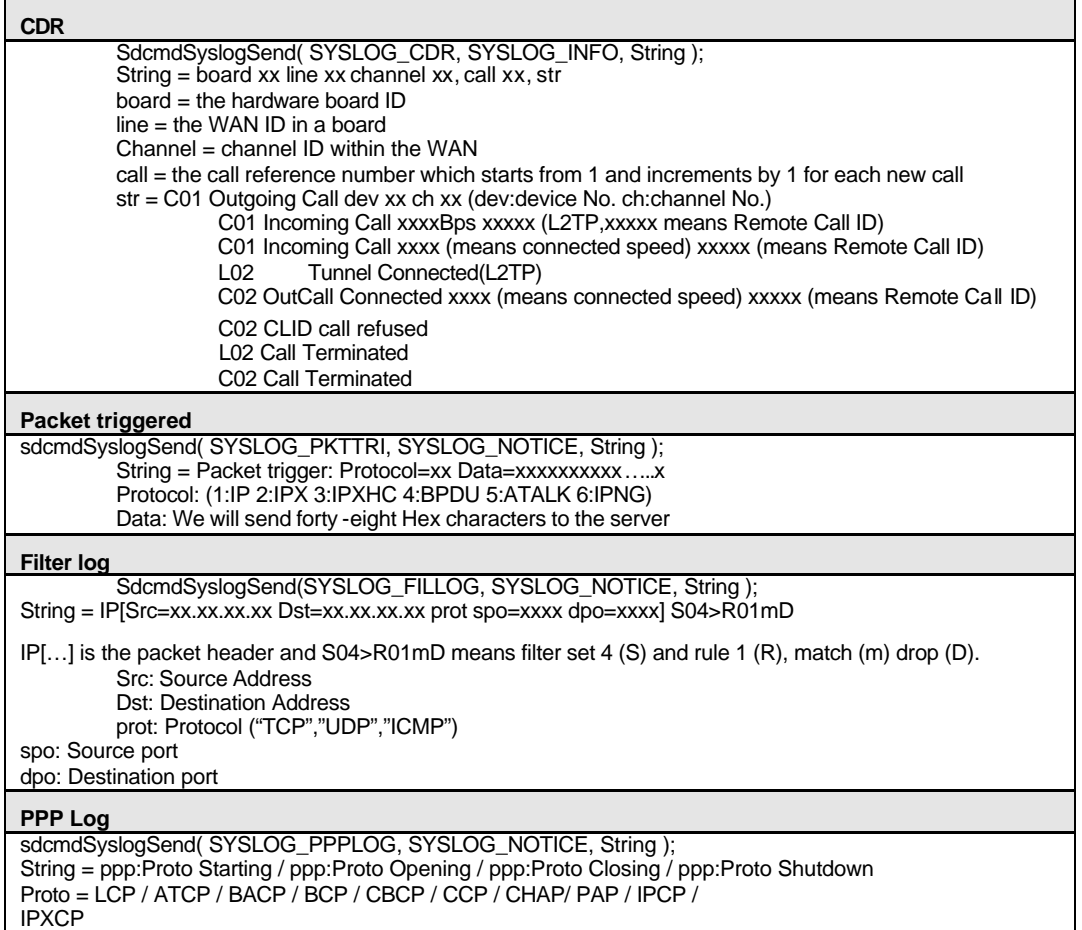

# Acronyms and Abbreviations

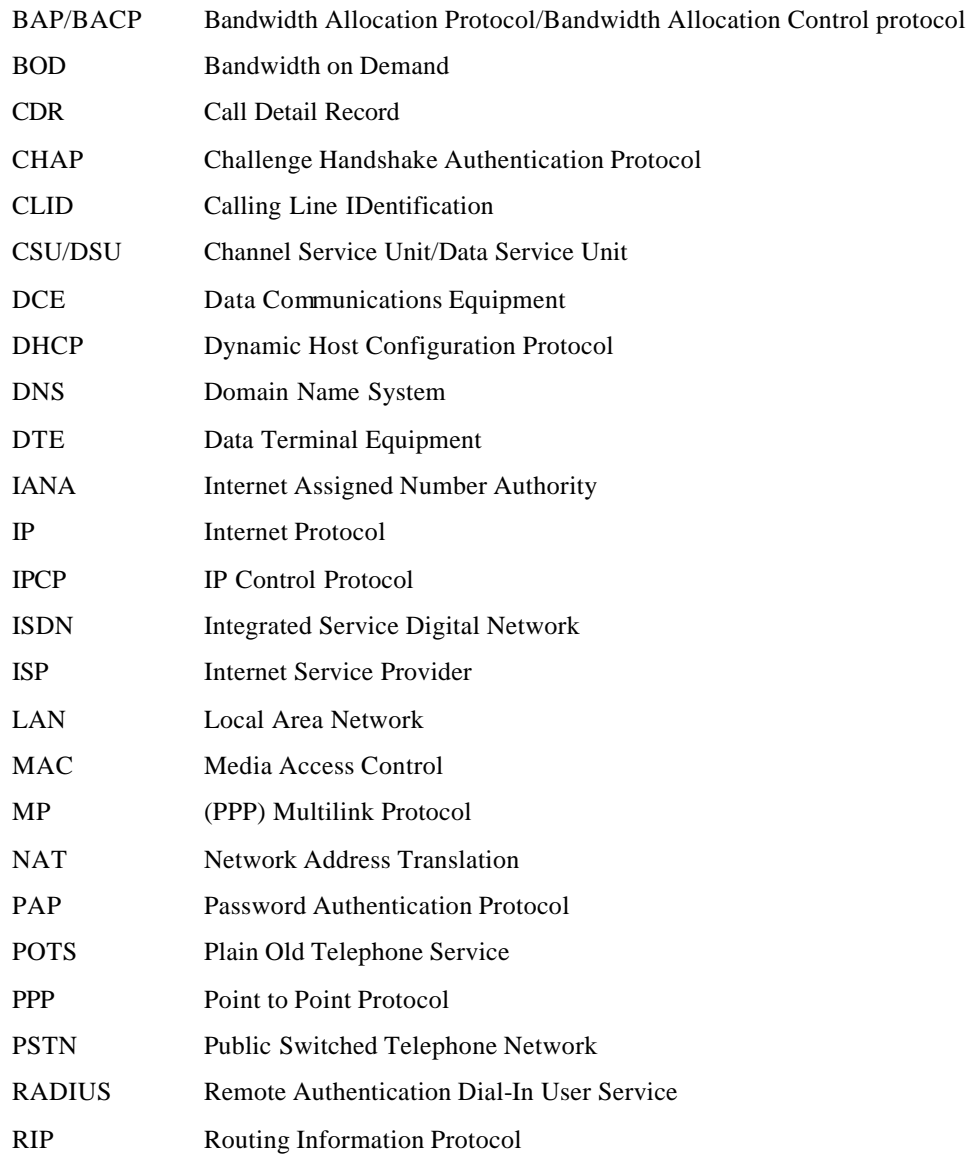

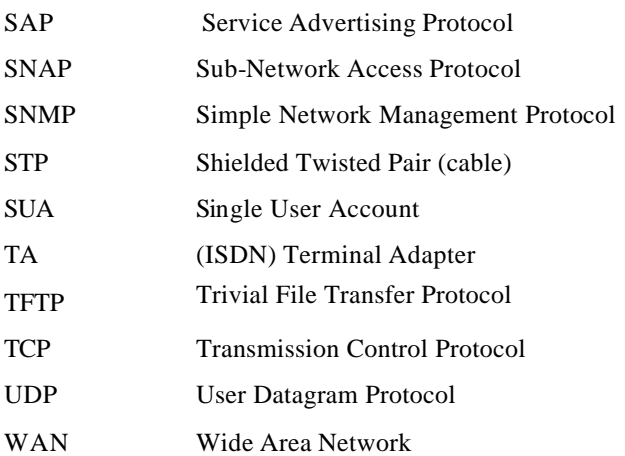

# Index

### **8**

802.2, 6-1 802.3, 6-1

**A**

acronyms and abbreviations, G authentication protocol, 4-5 auto-negotiation, 1-2

# **B**

backup configuration, 14-1 BACP, 4-6 Bandwidth on Demand. *See* BOD BAP, 1-3, 4-6 Base Transmission Rate, 4-6 blacklist, 13-17 BOD, 1-3, 4-6, 4-7 boot module commands, 13-14 Bridge Ethernet Setup, 7-1 bridge static route, 7-4 bridging, 7-1 BTR. *See* Base Transmission Rate budget, 13-18

# **C**

call control, 13-15 call direction, 4-3 callback, 8-9, 8-12, 8-14 CDR, 1-3, 13-9 CHAP, 1-4, 4-4 CI, 13-15 CLID, 1-4, 8-4, 8-9, *8-12* Command Interpreter. *See* CI community, 10-1 console port, 2-3, 13-7 customer support, v, xxi

## **D**

default dial-in setup, 8-4 DHCP, 1-2, 3-3, 3-5 diagnostic, 13-11 dial-in server, 1-1 dial-in user, *8-2* dial-in user setup, 8-7 dial-on-broadcast, 7-3 dial-on-query, 6-8 DIX, 6-1 DNS, 1-2, 3-3, 3-5 dual BRI, 1-1

## **E**

Ethernet II, 6-1 Ethernet setup, 2-18

# **F**

factory Ethernet defaults, 3-1 filter, 2-18, 4-10, 8-7, 9-1, 9-16

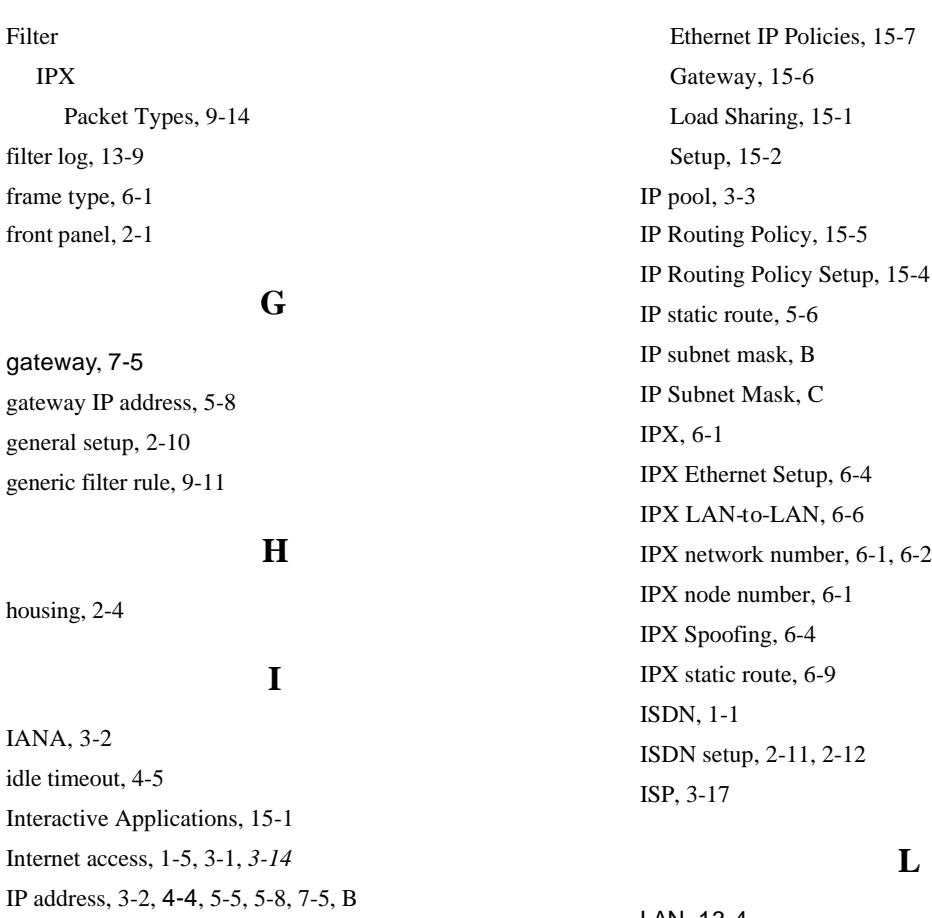

LAN, 13-4 LAN-to-LAN, 5-1, 8-3 log, 13-7

## **M**

MAC, 7-1 main menu, 2-6 Max. Transmission Rate, 4-6 Media Access Control. *See* MAC Mega Bundle

IP Alias, 3-6 IP Alias Setup, 3-7 IP network number, 3-2 IP Policies , 15-7

IP Policy Routing (IPPR), 15-1 Applying an IP Policy, 15-7

Benefits, 15-1 Cost Savings, 15-1 Criteria, 15-1

Configuration, 3-16 MP, 4-6 Multilink. *See* MP Multiple ISPs Support. *See* Mega Bundle multiple servers, *8-16*

## **N**

nailed-up connection, *4-5* NetCAPI, 2-14 CAPI, 2-14 ISDN-DCP, 2-14 RVS-CE and RVS-COM Lite, 2-15 NetCAPI Configuration, 2-16

## **P**

PABX, 2-13 packet triggered, 13-9 PAP, 1-4, 4-4, 8-5 password, 2-4, 2-7, 11-1 ping host, 13-12 PNC, xxi, 1-3, 2-3 Point-to-Point Protocol/Multilink Protocol. *See* PPP/MP power adapter, 2-3 PPP, 4-4, 4-7 PPP log, 13-9 PPP/MP, 1-2, 1-8, 3-11 Precedence, 15-1, 15-5 Prestige Network Commander. *See* PNC

# **Q**

Quality of Service, 15-1

## **R**

RADIUS, 1-4 Accounting, 11-6 Authentication, 11-3 For CLID authentication, 11-6 Server Configuration, 11-4 RAS code, 14-7 remote access, 8-11. *See* dial-in user setup remote node, 4-1, 13-12 resetting the prestige, 2-8 RIP, 3-2, 5-5, 6-8 ROM File, 14-8 Routing Policy, 15-1

## **S**

SAP, 6-8 settings, 2-3 Single User Account. *See* SUA SMT, 1-3, 2-5 SNAP, 6-1 SNMP, 1-3, 10-1 software update, 14-7 SUA, 1-6, 3-11, 3-12, 3-14, 5-5, 8-16 subnet mask, 3-2, 5-5 switch types, 16-2 System Maintenance Backup Console Port, 14-1

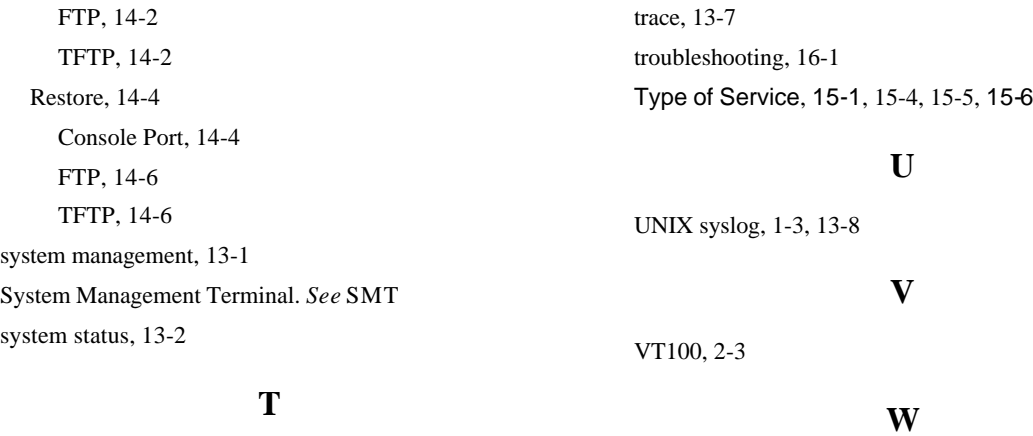

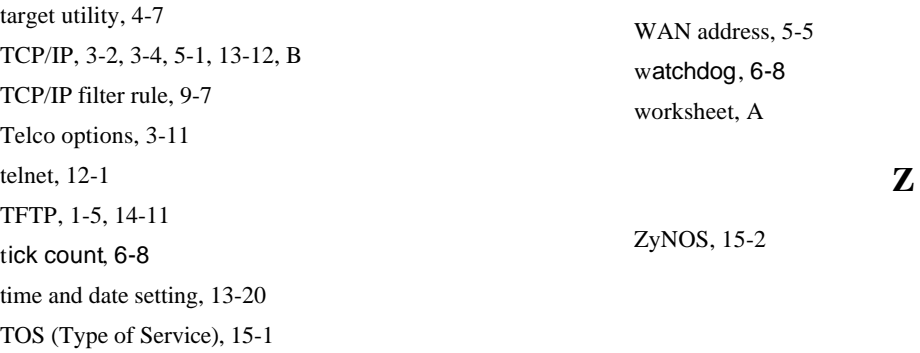